# SoftOne®

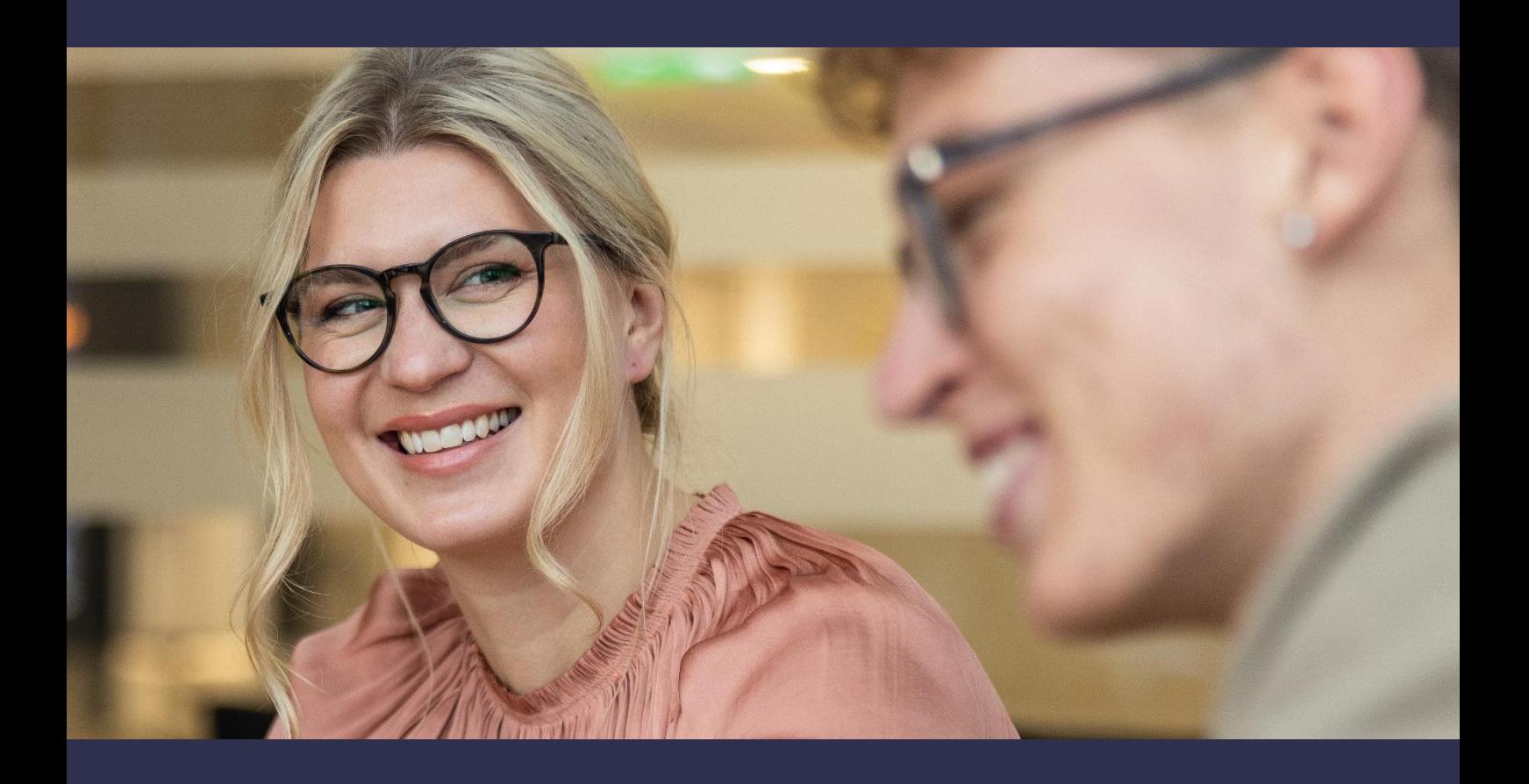

## **Lansering 8.0**

1 oktober 2022 – 31 mars 2023

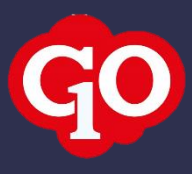

## **SoftOne GO 8.0**

#### 1 oktober 2022 – 31 mars 2023

SoftOne arbetar hårt för att utveckla systemet och göra det så effektivt och enkelt som möjligt för dig som användare. Att ha utvecklingen in-house ger oss möjlighet att kunna utveckla tjänsten tillsammans med våra kunder.

I vår utvecklingsprocess använder vi oss av ramverket SCRUM som är det mest använda ramverket för agila utvecklingsteam. Det innebär att vi släpper releaser var 3:e vecka. Den stora fördelen med detta arbetssätt är att vi snabbt kan agera på förändringar i omvärlden eller krav från kunder.

I detta dokument kan du nu läsa om alla nya funktioner och uppdateringar som har släppts från 1 oktober 2022 till 31 mars 2023.

Vi arbetar redan på SoftOne GO 9.0! Du följer väl våra releasenyheter som alltid levereras samtidigt med uppdateringar av SoftOne GO? Läs alla våra nyheter på [www.softone.se/akademi.](http://www.softone.se/akademi)

## **Innehåll**

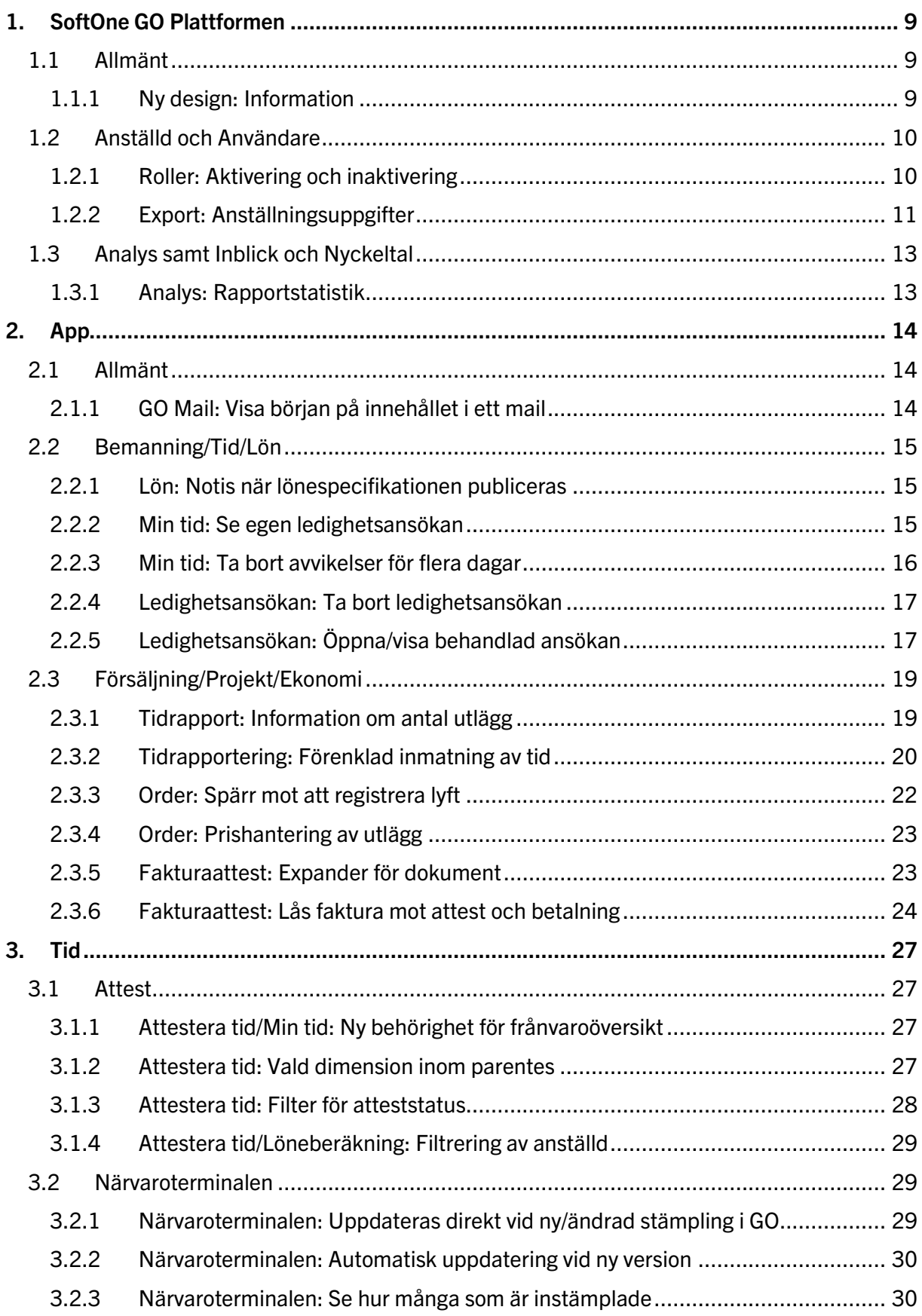

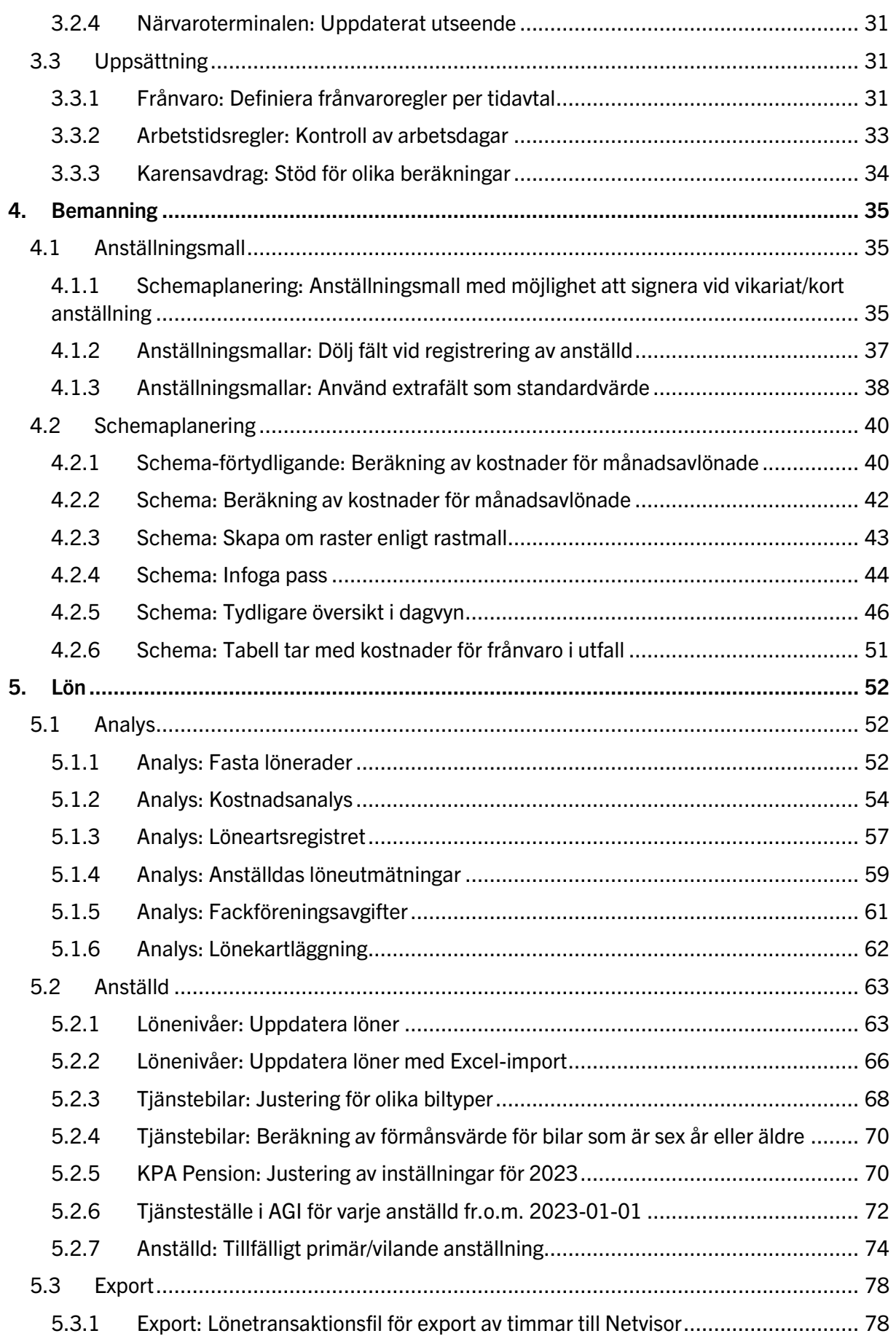

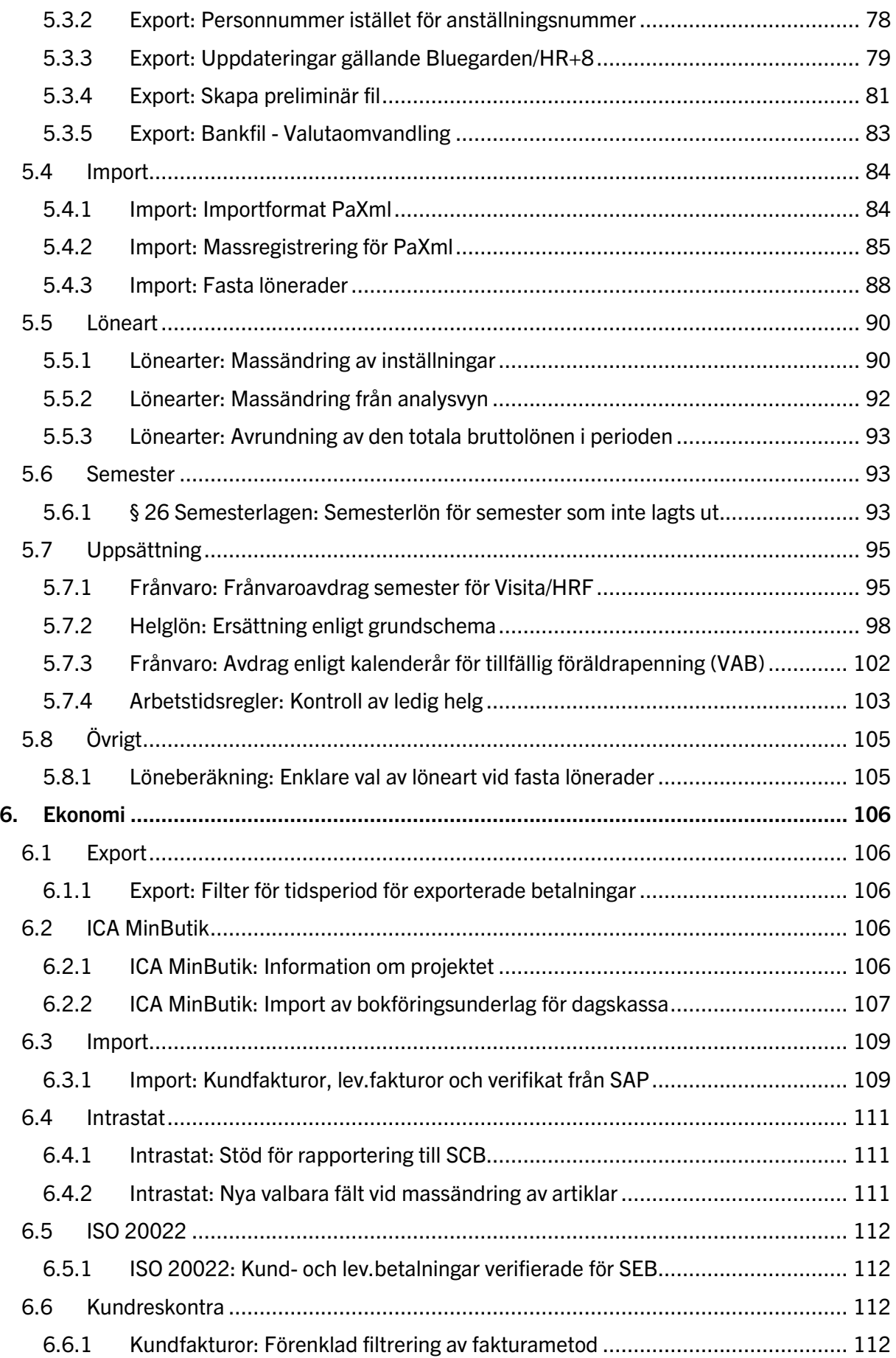

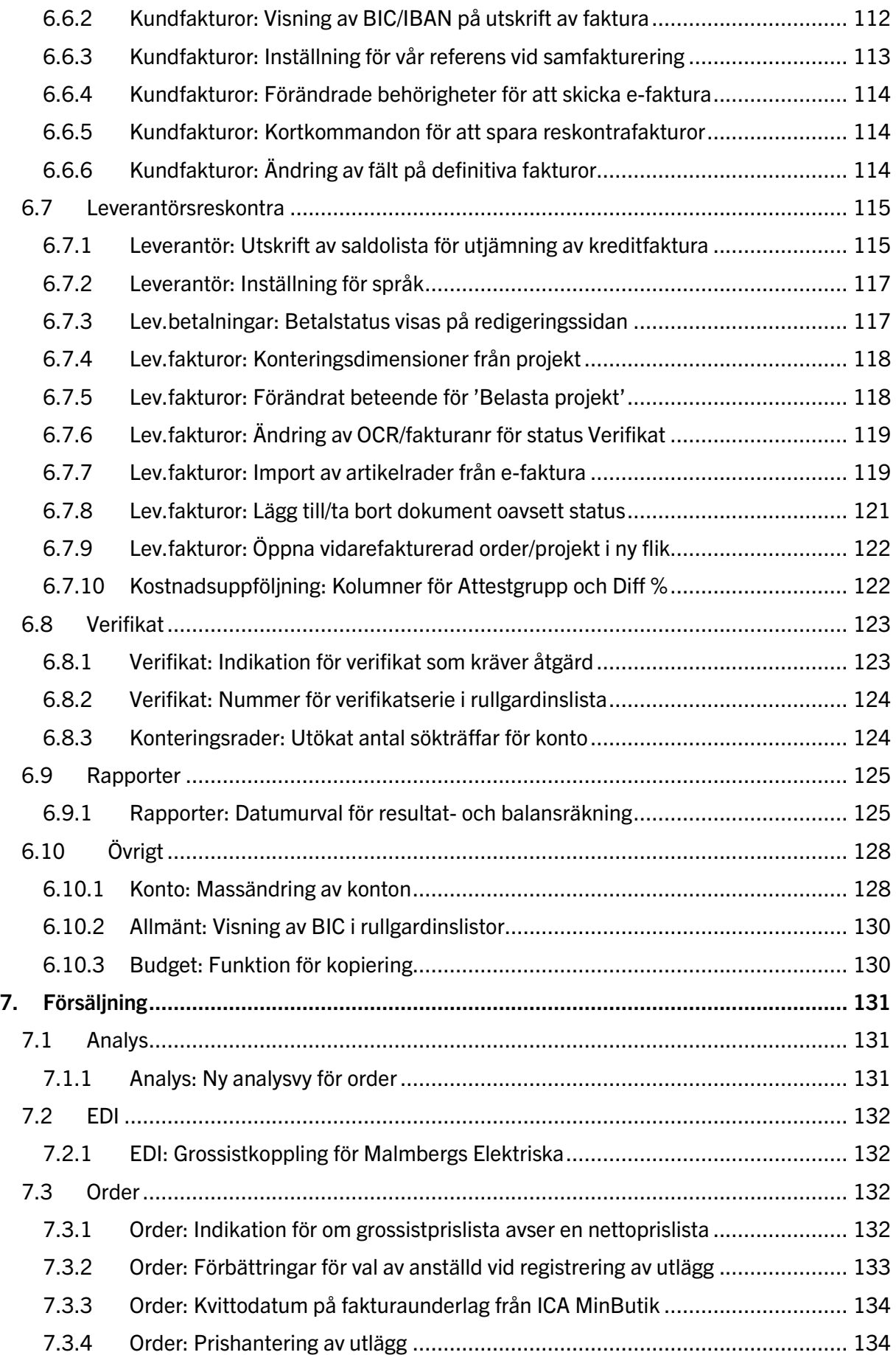

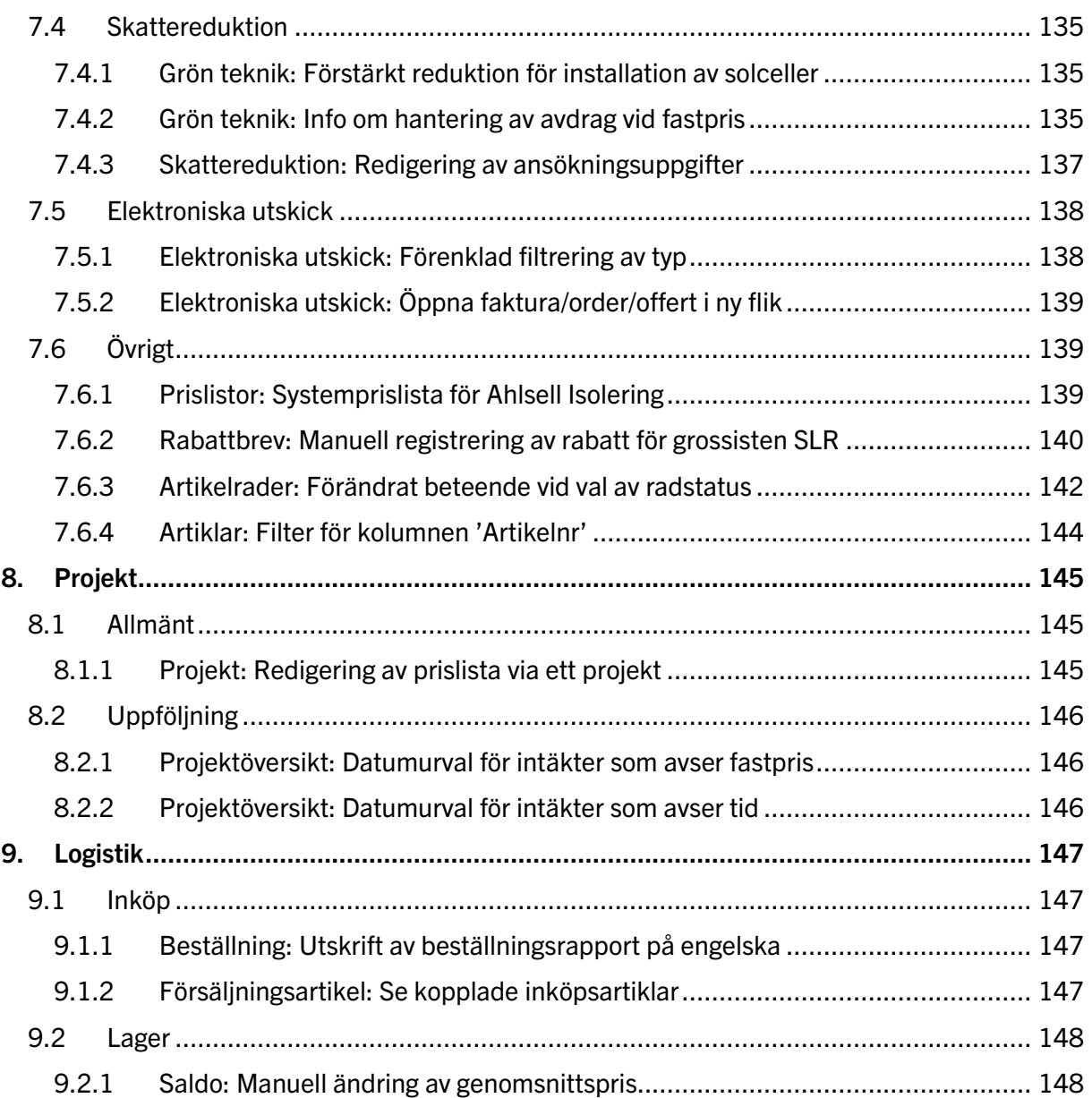

## **Välkomna!**

SoftOne GO 8.0 är ett projekt som vi har jobbat med sedan lanseringen av SoftOne GO 7.0 den 30 september 2022. I detta dokument finner ni beskrivningar av all ny funktionalitet som ingår i GO 8.0, uppdelat på modulnivå.

SoftOne GO utvecklas ständigt. Att hålla sig uppdaterad om nya funktioner är avgörande för att kunna utnyttja den fulla potentialen i SoftOne GO. Affärssystemet har utvecklats med en mängd nya funktioner och fördelar för dig som kund.

Vi vet att det ibland kan vara svårt att hänga med och hitta tiden att läsa releasenyheterna löpande. Därför har vi skapat detta samlingsdokument som är en summering av alla releasenyheter.

Vi utvecklar SoftOne GO i nära samarbete med dig som kund. Just dina synpunkter är viktiga för oss och för alla våra andra kunder. Så fort du får en bra idé om hur SoftOne GO skulle kunna utvecklas tar vi tacksamt emot dina förslag via [support@softone.se.](mailto:support@softone.se)

Om du önskar en separat genomgång för hur just din verksamhet kan ta del av alla de nyheter som detta dokument innehåller, tveka inte att kontakta oss för en egen genomgång tillsammans med någon av våra duktiga konsulter vi[a konsult@softone.se.](mailto:konsult@softone.se)

Vi önskar dig en härlig läsning!

## <span id="page-8-0"></span>**1. SoftOne GO Plattformen**

## <span id="page-8-1"></span>1.1 Allmänt

#### <span id="page-8-2"></span>1.1.1 Ny design: Information

I samband med att vi har lanserat en [ny hemsida](http://www.softone.se/) har vi även påbörjat en uppdatering av gränssnittet i SoftOne GO. Det innebär bland annat ny färgsättning och nya ikoner och nedan får ni ett smakprov.

Flera uppdateringar kommer att ske under året.

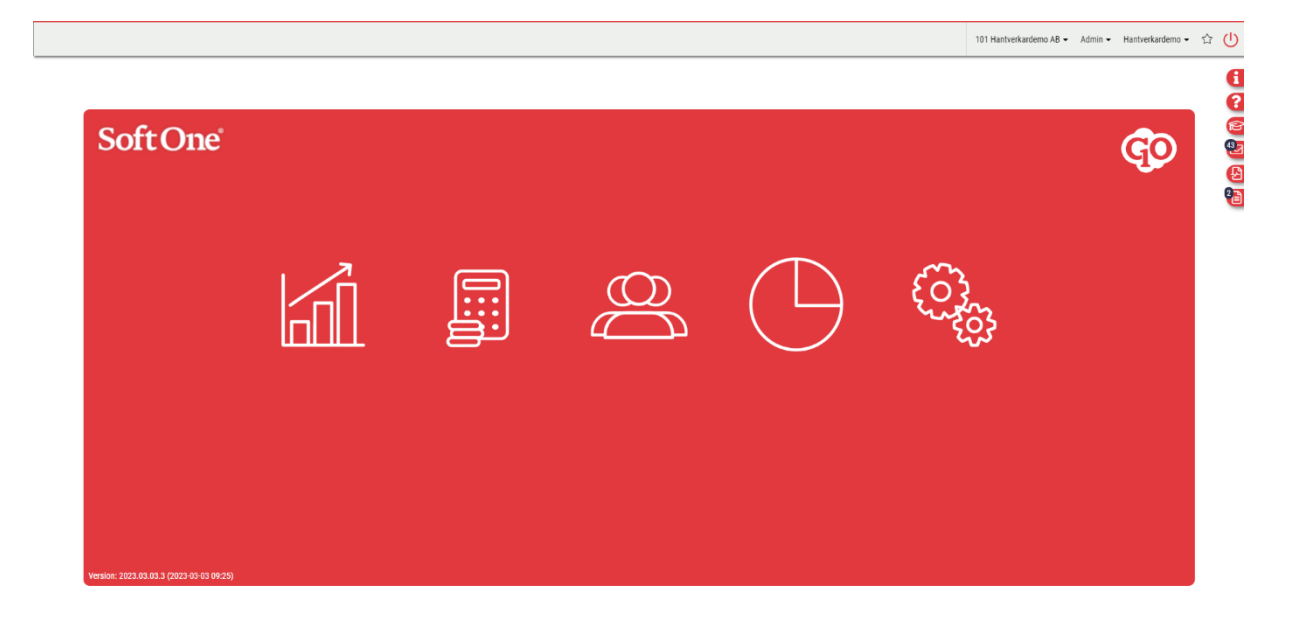

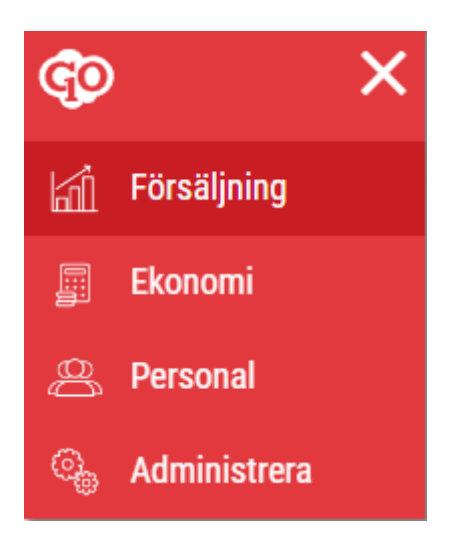

## <span id="page-9-0"></span>1.2 Anställd och Användare

#### <span id="page-9-1"></span>1.2.1 Roller: Aktivering och inaktivering

Nu kan du välja att inaktivera olika roller. Detta gör du om du inte vill att rollen ska synas som alternativ i de olika vyerna där du väljer att koppla roll. Du inaktiverar en roll genom att klicka ur kryssrutan när du gått in på vald roll. Notera att du inte kan inaktivera roller som redan är kopplade till personer.

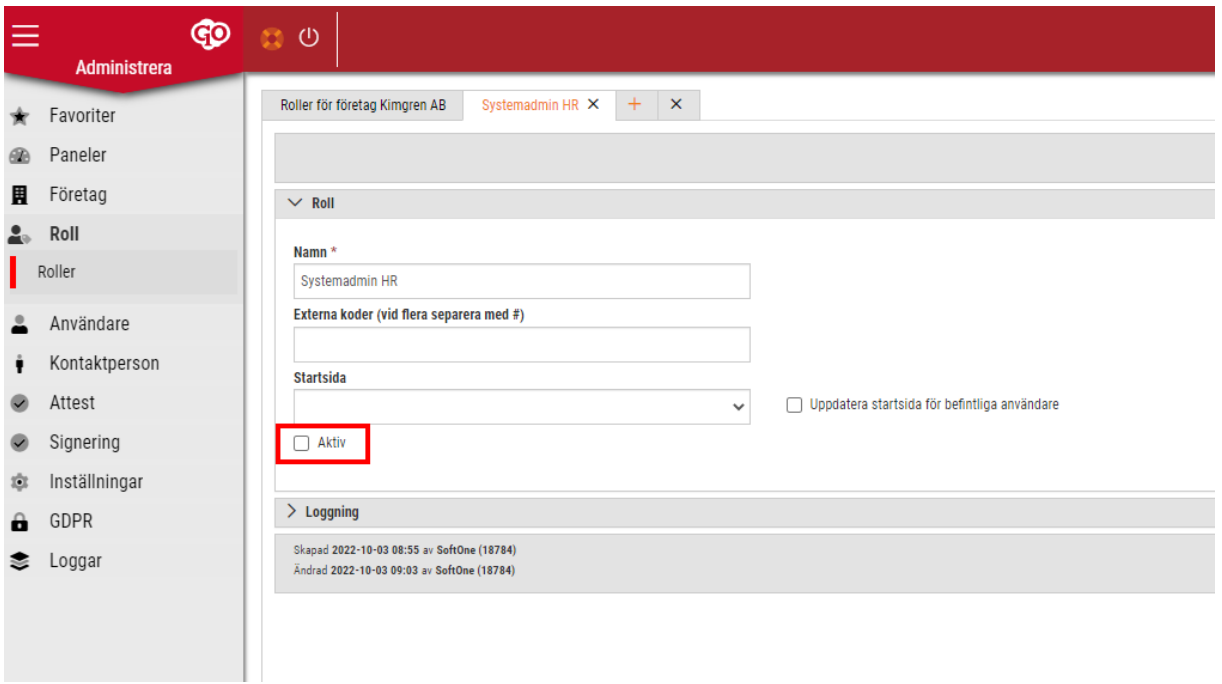

Du ser sedan i listvyn vilka roller som är aktiva eller inaktiva. Notera att du inte kan inaktivera roller genom att kryssa ur rutan från denna vy. Du måste gå in på redigerapennan och inaktivera/aktivera rollen därifrån enligt bilden ovan.

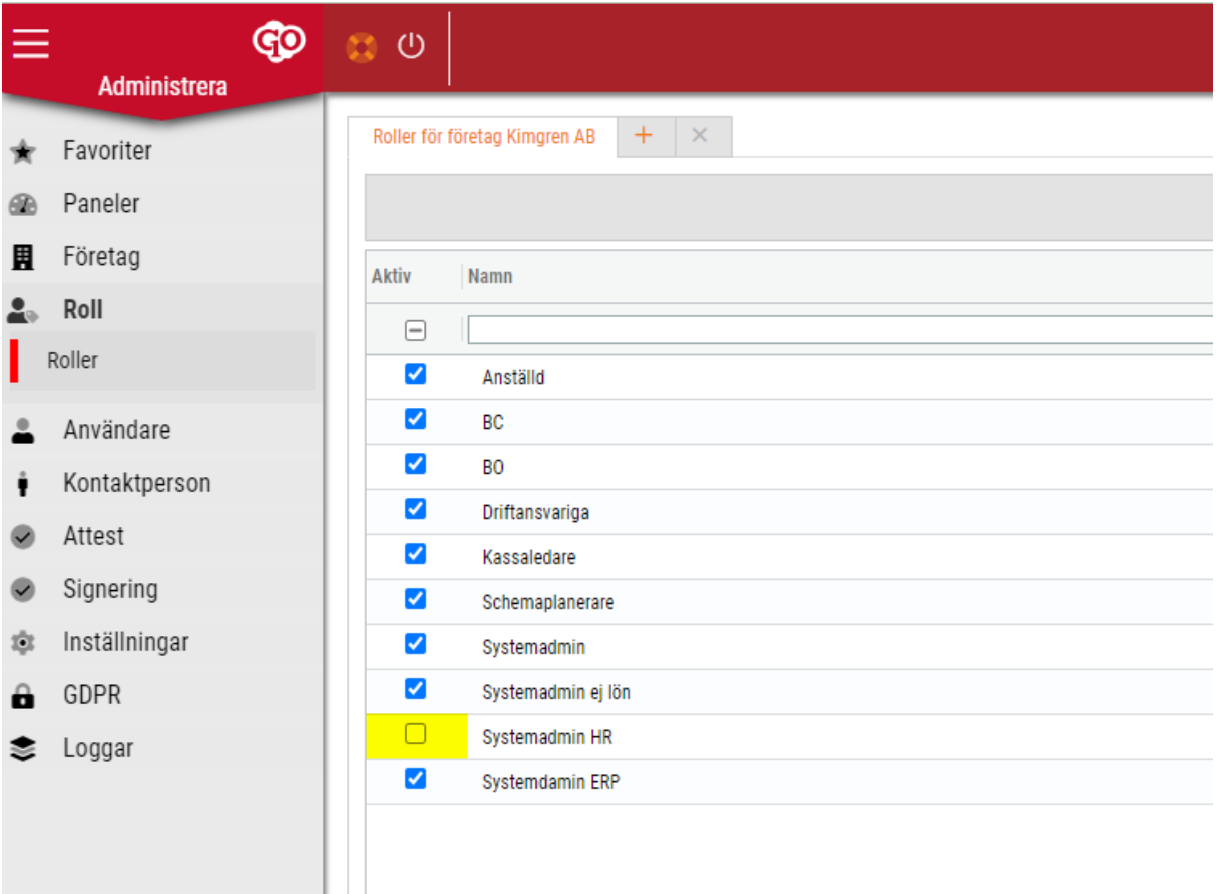

#### <span id="page-10-0"></span>1.2.2 Export: Anställningsuppgifter

Behörighet som krävs för denna funktion är *Standarddefinitioner [371]* under modul Personal.

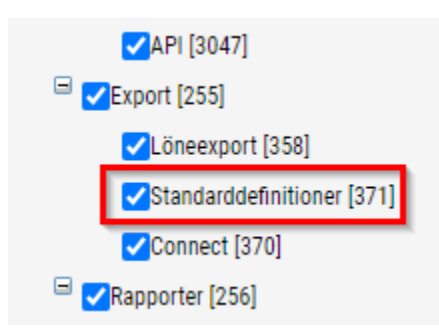

Nedan följer en beskrivning hur du exporterar anställningsuppgifter till exempelvis ePassi.

Du hittar till standarddefinitionerna genom att navigera till *Personal > Export > Standarddefinitioner.*

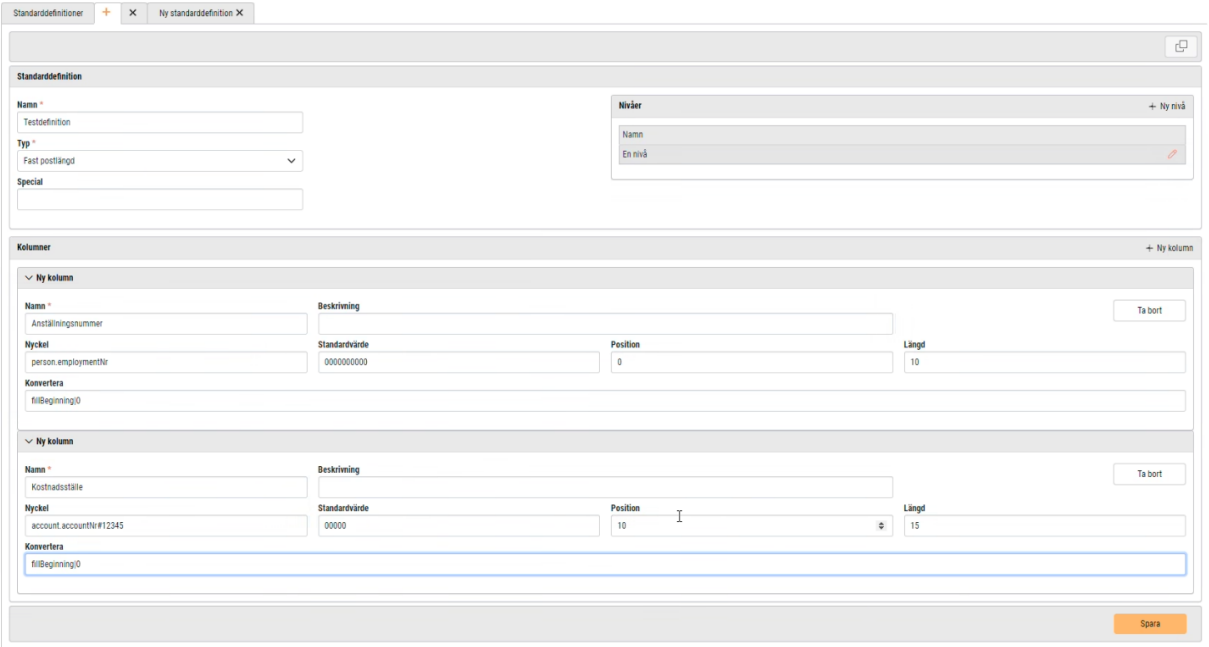

#### **Typ:**

Välj hur kolumnerna i filen ska definieras

#### **Nivå:**

Normalt behövs endast en nivå. Här kan du även välja om du vill ha kolumnnamn i första raden i utskriften. (Vanligtvis vid typen Separator)

#### **Kolumner:**

Nyckel: Hur vi knyter den mot ett underlag.

Används tillsammans med analyser och sparat urval för att hämta data och koppla ihop med definitionen.

Nyckeln säger vad man ska koppla ihop med.

När du är klar med din standarddefinition exporterar du den under Connect.

Sökvägen dit är *Personal > Export > Connect*.

Därefter navigerar du till Schemaläggningar (*Administrera > Inställningar > Register > Schemaläggningar*). Där finner du din exportdefiniering och väljer hur ofta du vill att den ska köras.

## <span id="page-12-0"></span>1.3 Analys samt Inblick och Nyckeltal

#### <span id="page-12-1"></span>1.3.1 Analys: Rapportstatistik

*Behörighet Analys [1054] krävs för denna funktion.*

Nu är det möjligt att få ut statistik över utskrivna rapporter med analysen Rapportstatistik. Med rapportstatistik går det att se vilka rapporter på företaget som skrivits ut flest gånger över en viss period eller ett visst datum. Det går också att se hur lång tid det tagit för analysen att bli klar.

- 1. Gå till Rapporter och Analys via högermenyn.
- 2. Gå till fliken Analys och klicka i "Visa även ej upplagda".

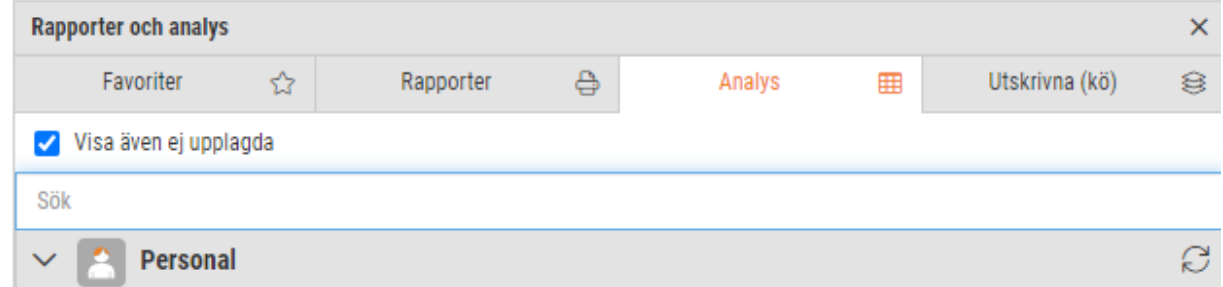

- 3. Klicka på analysen som heter Rapportstatistik.
- 4. Skriv in ett rapportnummer och välj vilka roller som ska ha tillgång till analysen.
- 5. Gör urval för att få ut analysen och välj sedan om du vill skriva ut informationen i tabell eller i ett Excel-dokument.

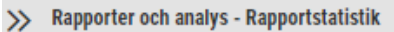

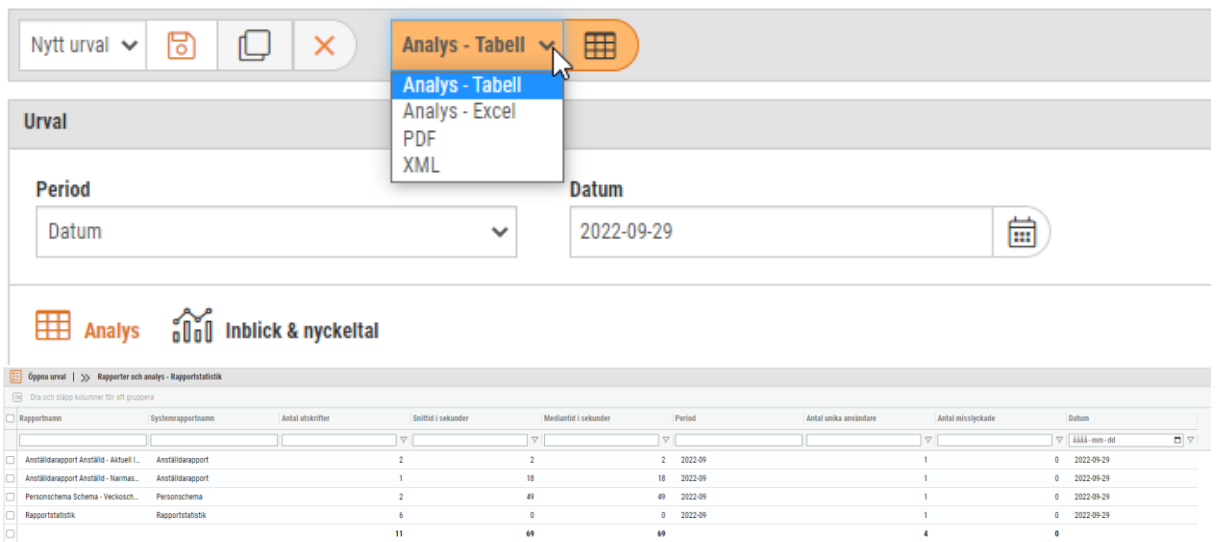

## <span id="page-13-0"></span>**2. App**

## <span id="page-13-1"></span>2.1 Allmänt

#### <span id="page-13-2"></span>2.1.1 GO Mail: Visa början på innehållet i ett mail

I listan över mail visas numera en förhandsvisning av respektive meddelande i appen.

Tidigare:

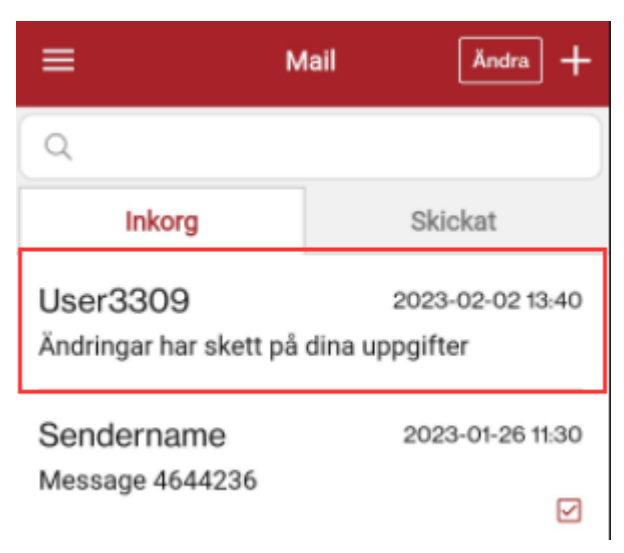

#### Nu:

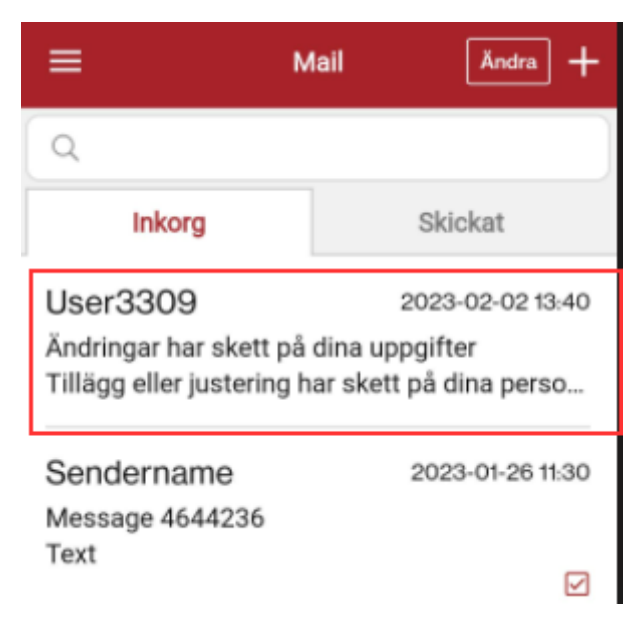

## <span id="page-14-0"></span>2.2 Bemanning/Tid/Lön

#### <span id="page-14-1"></span>2.2.1 Lön: Notis när lönespecifikationen publiceras

Användarna kan nu få en notis i appen när lönespecifikationen publiceras.

Gå in under Personal > Inställningar > Företagsinställningar > Inställningar Lön

Längst ner på sidan, under avsnittet Övriga inställningar, markeras Skicka meddelande vid publicering om det ska skickas ett meddelande som genererar en notis.

Meddelande om lönespecifikationen kommer att skickas när perioden blir låst om inställningen Publicera lönespecifikation i samband med låsning av period är markerad.

Annars väljs publiceringsdatum i samband med skapande av bankfil.

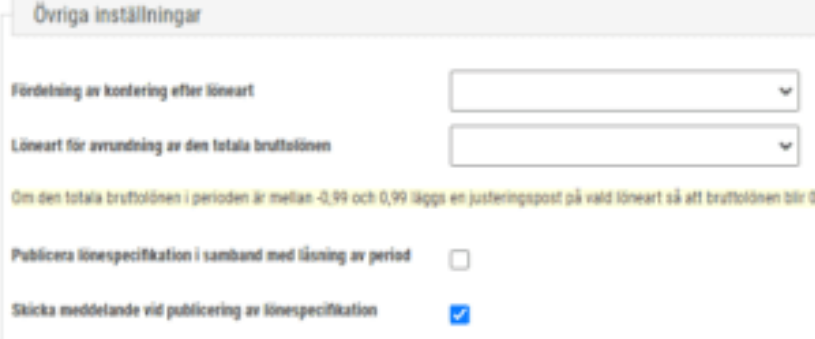

#### <span id="page-14-2"></span>2.2.2 Min tid: Se egen ledighetsansökan

*Nu kan anställd se sina ledighetsansökningar i Min tid*

Under Min tid visas nu Ledighetsansökningar för månaden.

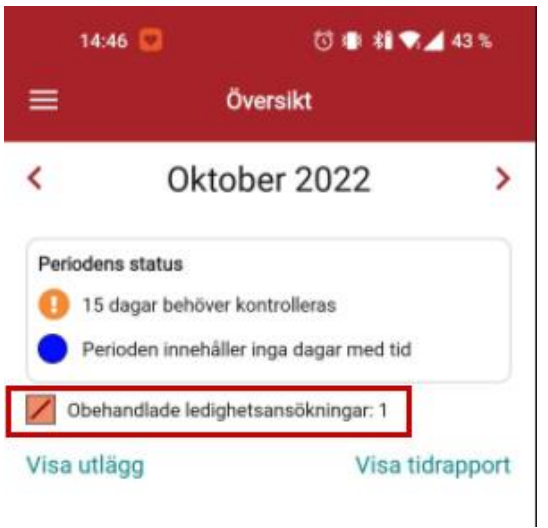

För att se vilken dag det avser tryck på "Visa tidrapport".

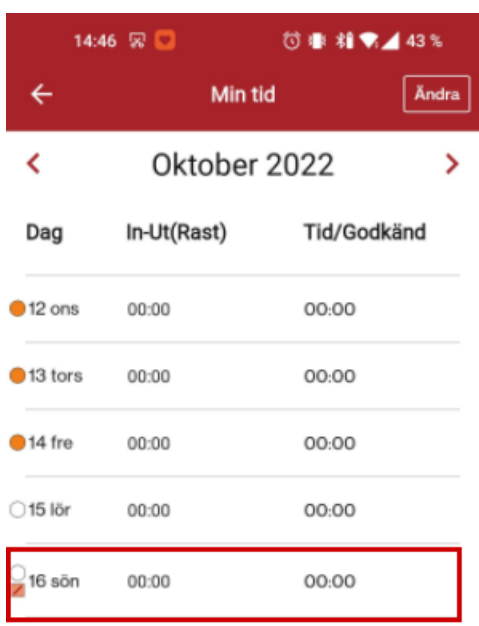

#### <span id="page-15-0"></span>2.2.3 Min tid: Ta bort avvikelser för flera dagar

Anställda kan nu ta bort flera avvikelser vid ett och samma tillfälle under Min tid. Klicka på Ändra uppe till höger. Välj sedan vilka dagar där avvikelser ska tas bort. Klicka på knappen ändra och välj Ta bort alla avvikelser.

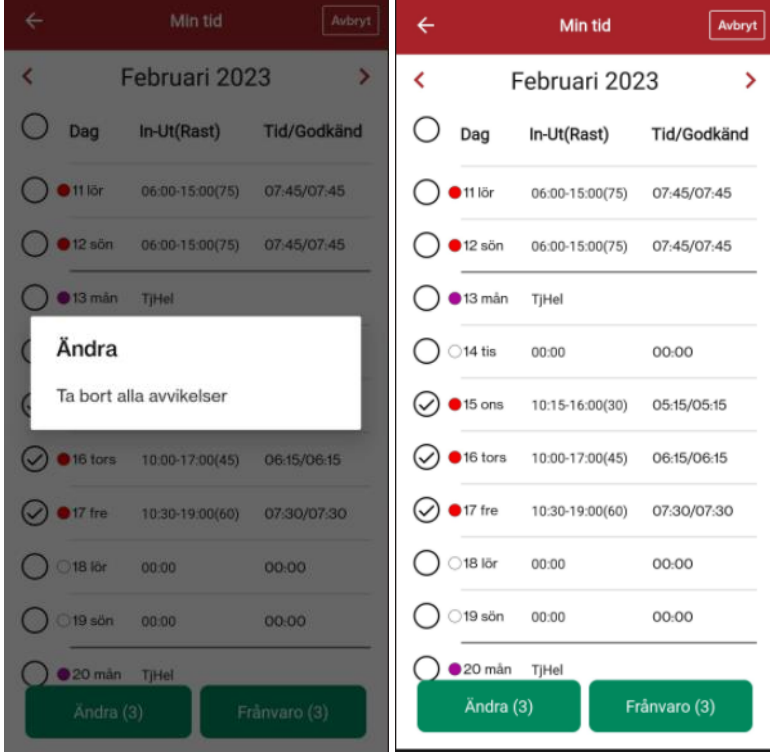

#### <span id="page-16-0"></span>2.2.4 Ledighetsansökan: Ta bort ledighetsansökan

Appen innehåller nu en funktion för att ta bort en ledighetsansökan. Gå in på Ledighetsansökan och klicka på papperskorgen uppe till höger för att ta bort din ledighetsansökan.

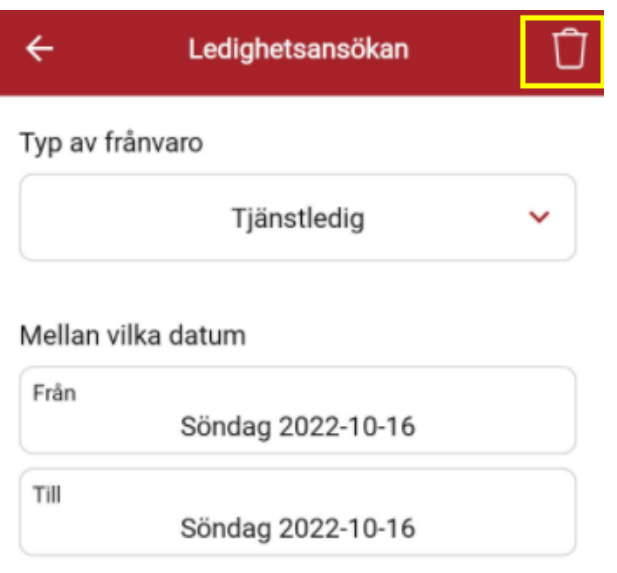

#### <span id="page-16-1"></span>2.2.5 Ledighetsansökan: Öppna/visa behandlad ansökan

Nu är det möjligt att öppna och visa även behandlade ledighetsansökningar. Tidigare gick det endast att öppna och visa ledighetsansökningar med status "Ansökt".

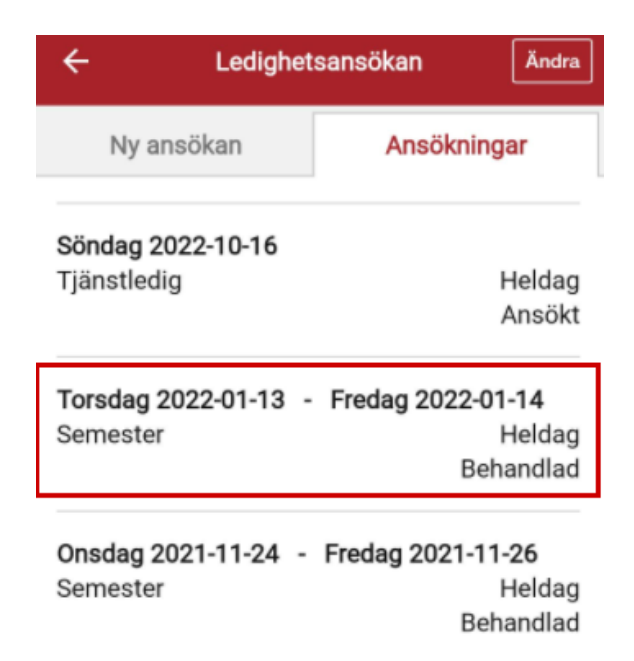

 $\leftarrow$ Ledighetsansökan

Typ av frånvaro

Semester

#### Mellan vilka datum

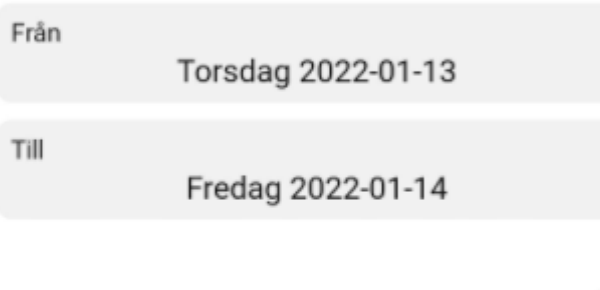

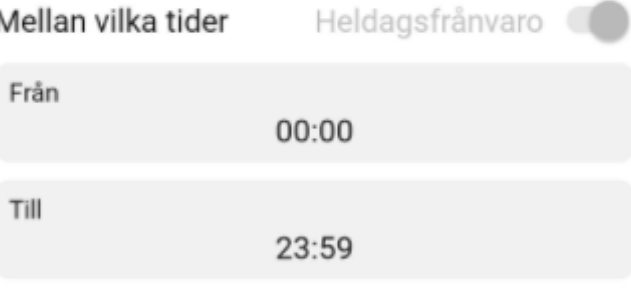

#### Notering

Noteringen kommer att skickas med i ansökan

## <span id="page-18-0"></span>2.3 Försäljning/Projekt/Ekonomi

#### <span id="page-18-1"></span>2.3.1 Tidrapport: Information om antal utlägg

De utlägg som finns registrerade på en order visas nu vid rubriken Antal utlägg på sidan Tidrapport i mobilappen.

Här redovisas, precis som det låter, antalet utlägg som registrerats på order under den aktuella veckan och om du klickar på rubriken visas mer detaljerad information om utläggen.

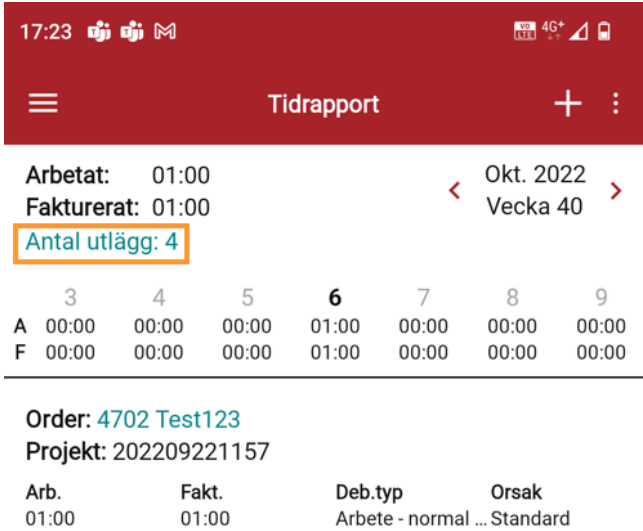

Om du klickar på ett utlägg i listan som visas går det att redigera utläggets information och spara. Där kan du även se om det finns en bifogad bild och/eller en kommentar på utlägget.

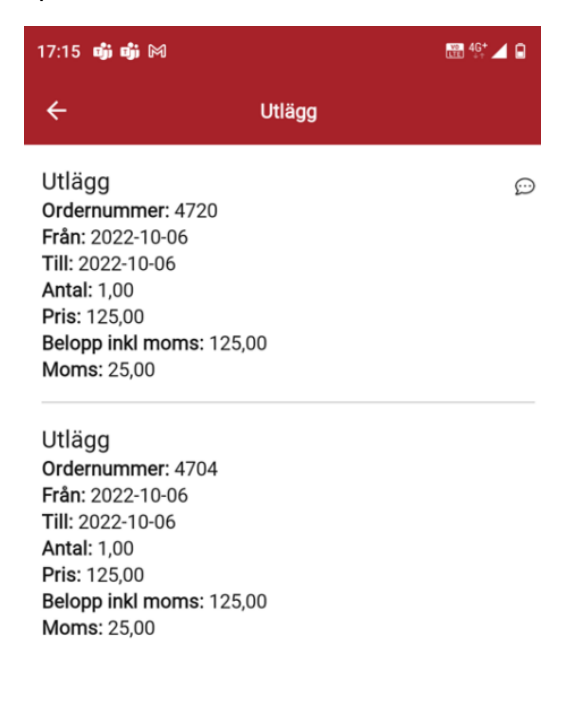

#### <span id="page-19-0"></span>2.3.2 Tidrapportering: Förenklad inmatning av tid

Vi har förenklat tidrapporteringen i appen och sidan för registrering av tid, på Order eller via Tidrapporten, har fått en ny layout. Målet har varit att göra registreringen så tydlig som möjligt – både för registrering av ny tid och redigering av befintlig tid.

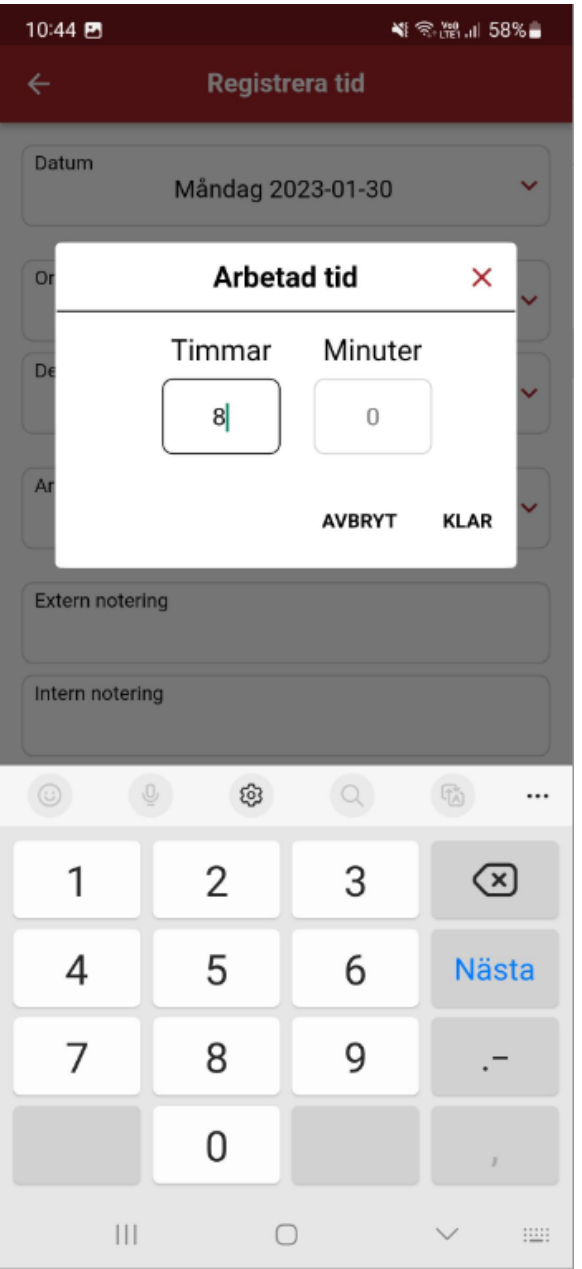

#### **Datum**

- När man inte har utökad tidrapportering (till lön) är datumfältet låst för att göra det tydligt. Tidigare behandlades tidsregistreringen som en ny registrering om man ändrade datumet.
- Funktionen att få upp en fråga om man vill redigera eller registrera ny tid när man byter datum är alltså borta.
- Vi har lagt till en ta bort-knapp (ikon i form av en soptunna) längst upp till höger.
- Appen föreslår det senaste datumet som du rapporterade tid mot när du klickar på plusknappen via tidrapportsvyn.
- Senaste registrerade datum behålls i 12 timmar, därefter föreslår appen dagens datum.

#### **Fakturerad eller stängd order**

• Om ordern är fakturerad eller stängd kommer det upp ett meddelande och du får välja om du vill fortsätta eller avbryta tidregistreringen av arbetad tid. Uppgifterna som avser fakturering, så som debiteringstyp och fakturerad tid, kommer att vara nedlåsta.

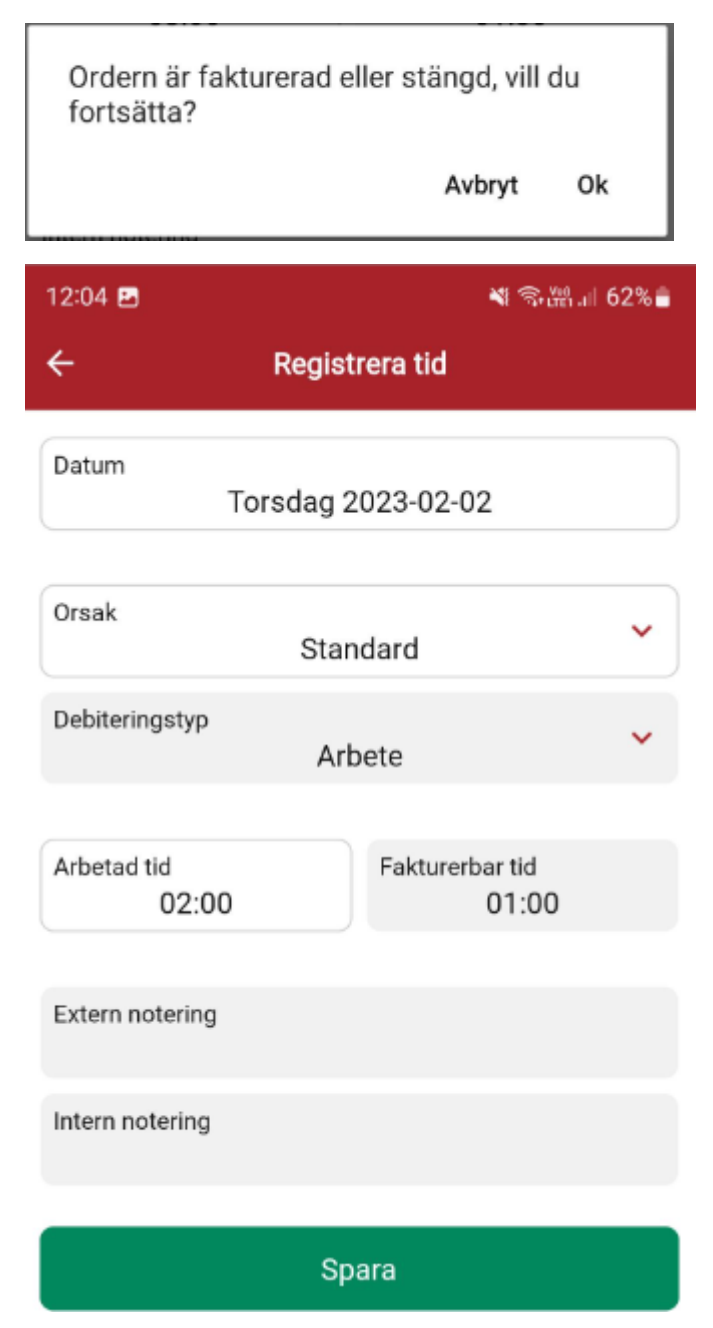

#### **Övrigt**

• Användare som loggar in via Professional berörs ej av ändringarna i appen, utan där används den ursprungliga sidan för tidrapportering.

#### <span id="page-21-0"></span>2.3.3 Order: Spärr mot att registrera lyft

Vi har infört en spärr mot att registrera lyft i appen. Anledningen är att en fastprisorders lyftplan vanligtvis hanteras av användare som nyttjar SoftOne GO på webben och att den tidigare möjligheten att lägga till lyft i appen har ställt till med problem om användaren inte vet hur dessa artikelrader ska hanteras.

Vid registrering av artiklar i appen sker numera en kontroll att vald artikel inte har artikeltyp 'Lyft'. Felmeddelandet i bilden nedan visas om en användare försöker spara en lyftartikel.

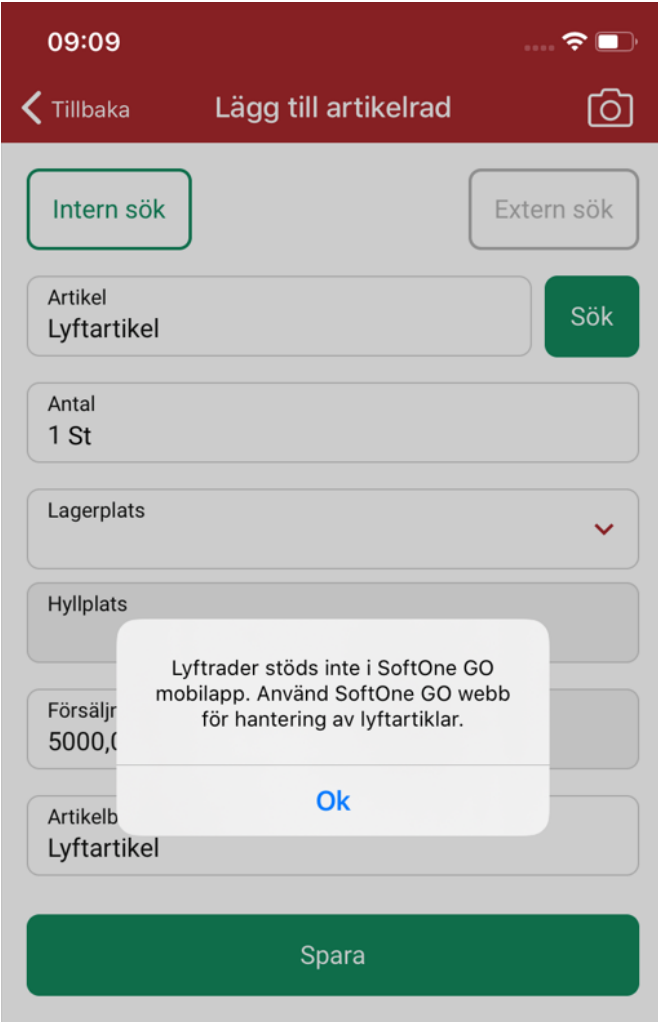

#### <span id="page-22-0"></span>2.3.4 Order: Prishantering av utlägg

Vid registrering av utlägg har fältet 'Belopp att fakturera' tidigare uppdaterats med inköpspriset för den artikel som vald utläggstyp är kopplad till. Nu har vi förändrat prishanteringen till att istället utgå från artikelns försäljningspris. Samma prioritetsordning som vid registrering av artikelrader används, det vill säga:

- 1. Pris från kund
- 2. Pris från projekt
- 3. Pris från orderns angivna prislista

Denna förändring avser både webben och appen.

#### <span id="page-22-1"></span>2.3.5 Fakturaattest: Expander för dokument

Vi har lagt till en ny expander på sidan Fakturaattest för att visa de dokument som är bifogade på leverantörsfakturan.

Alla bifogade filer visas här. Om din telefon inte stöder filformatet behöver du öppna dokumentet i GO på webben.

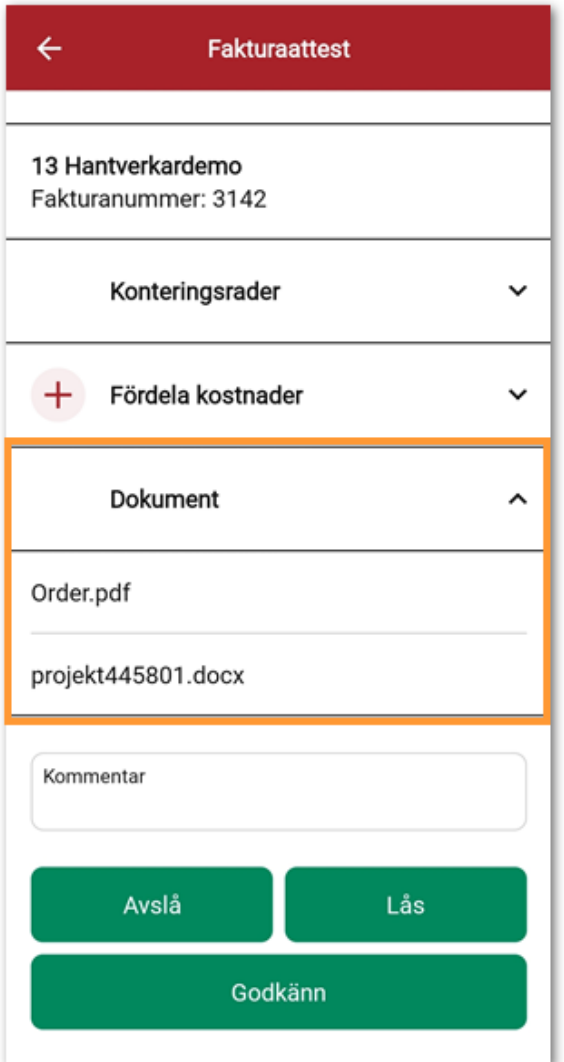

#### <span id="page-23-0"></span>2.3.6 Fakturaattest: Lås faktura mot attest och betalning

Nu finns äntligen funktionen för att spärra en leverantörsfaktura mot attest och betalning även i appen! Funktionen används exempelvis när man inväntar en kredit eller håller på att utreda en fakturas innehåll och därmed vill "pausa" fakturan. Med den nya funktionaliteten kan användare till större del utföra hela sitt attestflöde direkt i appen, utan att behöva använda en dator.

#### **Lås en faktura**

- 1. Navigera till Fakturaattest.
- 2. Öppna valfri faktura.
- 3. Klicka på knappen Lås längst ned på sidan.

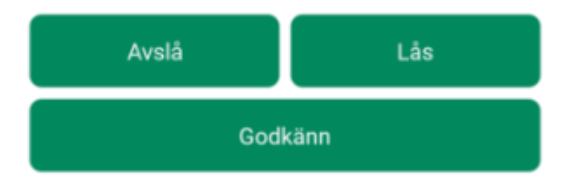

#### 4. Ange en kommentar – detta är tvingande.

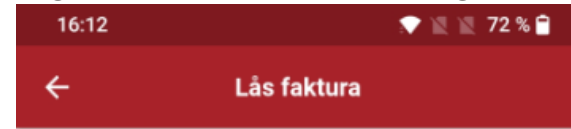

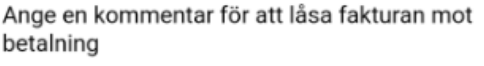

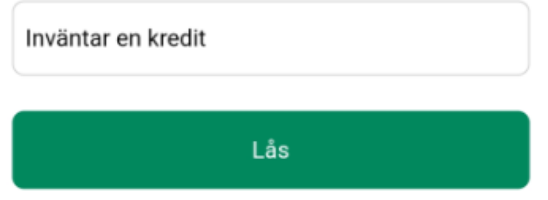

5. Klicka på knappen Lås.

6. Nu visas nedan dialog. Klicka på Ok.

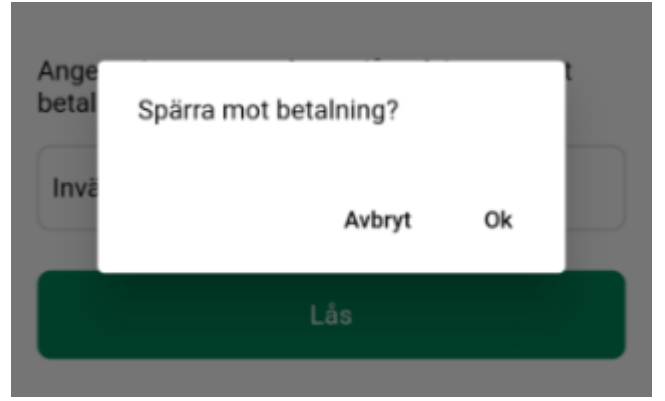

7. Fakturan är nu låst mot attest och betalning. Knapparna Avslå och Godkänn har låsts ned och kan inte användas förrän användaren låser upp fakturan.

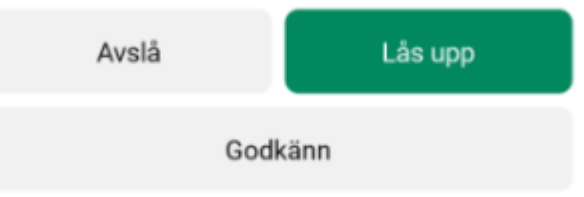

8. En indikation för att fakturan är låst visas i form av ett hänglås i fakturalistan.

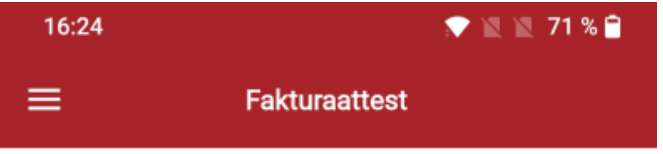

#### 10 Systemair AB

Fakturanummer: 22060902 Interntext: Belopp: 2 000,00 Valuta: SEK Fakturadatum: 2022-06-09 Förfallodatum: 2022-07-09

#### 13 Hantverkardemo

Fakturanummer: 3142 Interntext: Belopp: 2 734,00 Valuta: SEK Fakturadatum: 2022-10-18 Förfallodatum: 2022-10-23

௬

#### **Lås upp en faktura**

- 1. Navigera till Fakturaattest.
- 2. Öppna en låst faktura.
- 3. Klicka på knappen Lås upp längst ned på sidan.

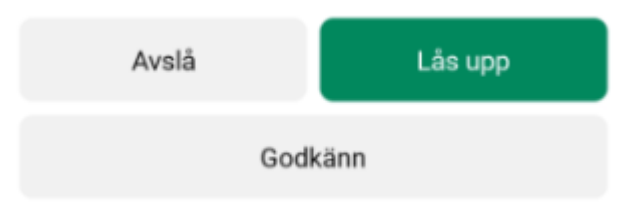

4. Nu visas nedan dialog med information om kommentaren som angavs vid låsning. Klicka på Ok.<br>Fakturanummer: 3142

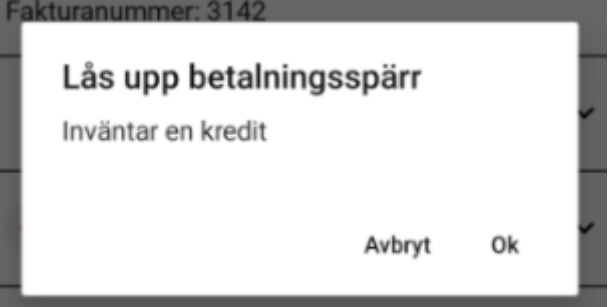

5. Fakturan är nu olåst och kan återigen godkännas eller avslås.

## <span id="page-26-0"></span>**3. Tid**

## <span id="page-26-1"></span>3.1 Attest

## <span id="page-26-2"></span>3.1.1 Attestera tid/Min tid: Ny behörighet för frånvaroöversikt

Roll > Roller > Personal

Nu finns en ny behörighet för frånvaroöversikt i Attestera tid och Min tid.

Behörighet för Attestera tid [3064] Behörighet för Min tid [3063]

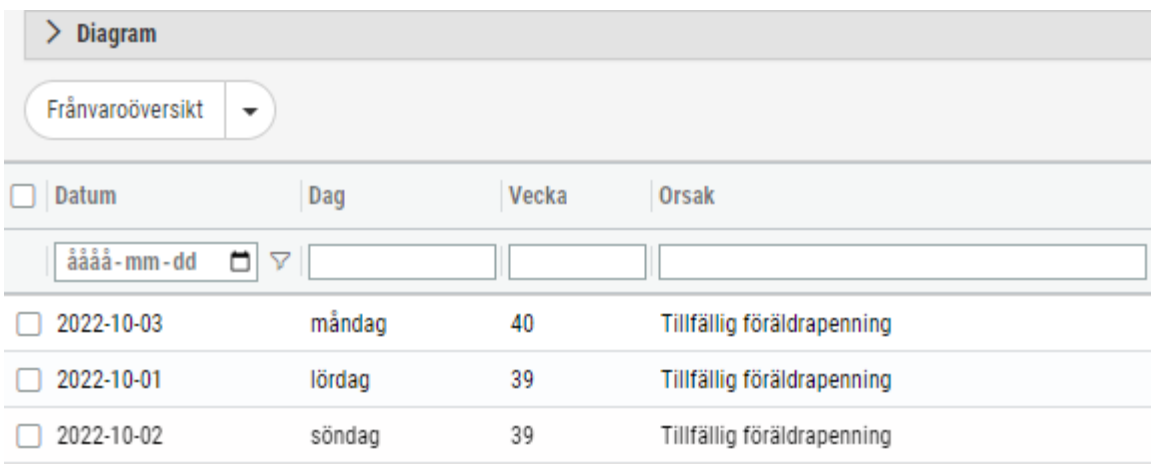

#### <span id="page-26-3"></span>3.1.2 Attestera tid: Vald dimension inom parentes

Numera visas vald dimension inom parentes till höger om kontot. I detta fall är dimensionen passtyp.

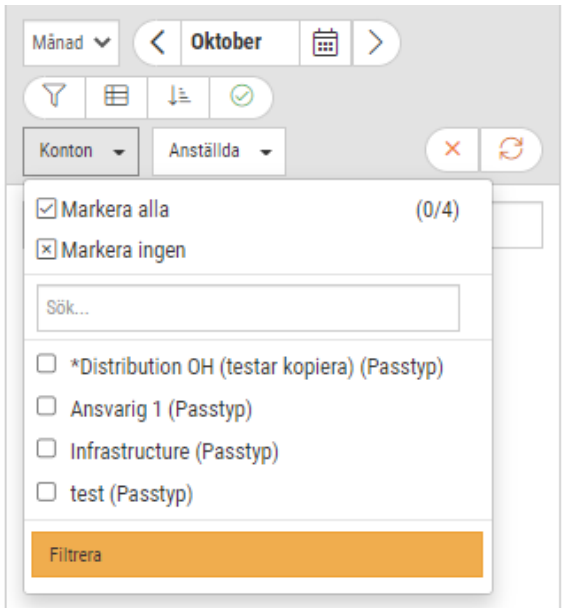

#### <span id="page-27-0"></span>3.1.3 Attestera tid: Filter för atteststatus

Nu finns det möjlighet att välja att visa anställda baserat på attestnivå.

Tryck på Attestnivå för att få fram de olika attestnivåerna.

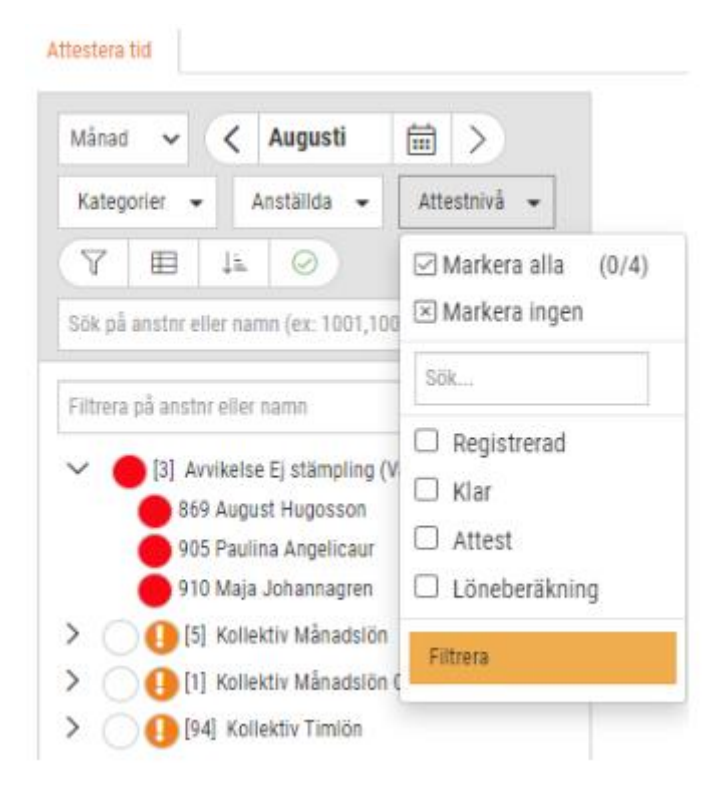

Välj sedan exempelvis de med attestnivå Registrerad. Då kommer endast dessa att visas.

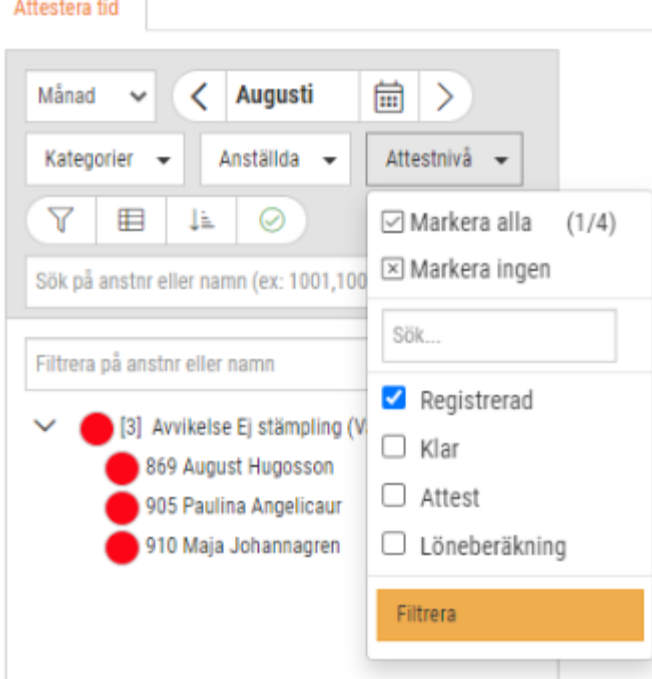

Genom att filtrera och gruppera på atteststatus i Attestera tid så ser du enkelt vilka personer som är kvar att attestera. De personer som har status Attesterad kan du välja att filtrera bort och därmed ser du hur antalet minskar för varje person som är attesterad.

#### <span id="page-28-0"></span>3.1.4 Attestera tid/Löneberäkning: Filtrering av anställd

Numera följer filtreringen ute till vänster i trädet med anställda med i gruppbilden till höger.

Exempel:

Nu visas de anställda som finns till vänster även till höger efter en filtrering till vänster utan att anställda behöver laddas om.

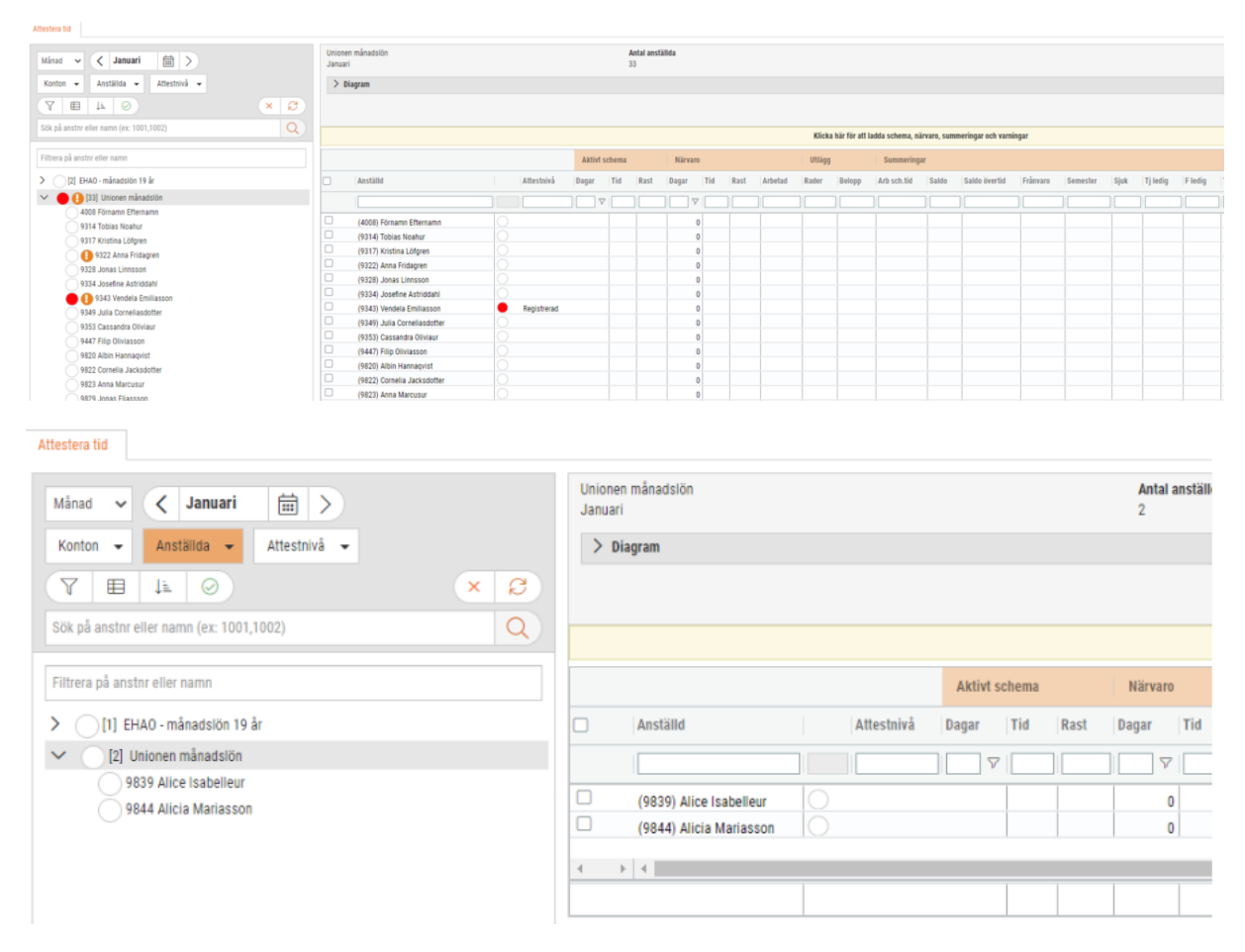

### <span id="page-28-1"></span>3.2 Närvaroterminalen

#### <span id="page-28-2"></span>3.2.1 Närvaroterminalen: Uppdateras direkt vid ny/ändrad stämpling i GO

Numera uppdateras närvarotablån direkt i närvaroterminalen även när stämplingarna ändras manuellt i Attestera Tid.

#### <span id="page-29-0"></span>3.2.2 Närvaroterminalen: Automatisk uppdatering vid ny version

När det läggs ut en ny version av terminalen så sker det nu en förbättrad versionskontroll som gör att terminalen uppdaterar och laddar om sig själv om det finns en ny version. Nere i högra hörnet står det vilken tid den senaste versionen uppdaterades.

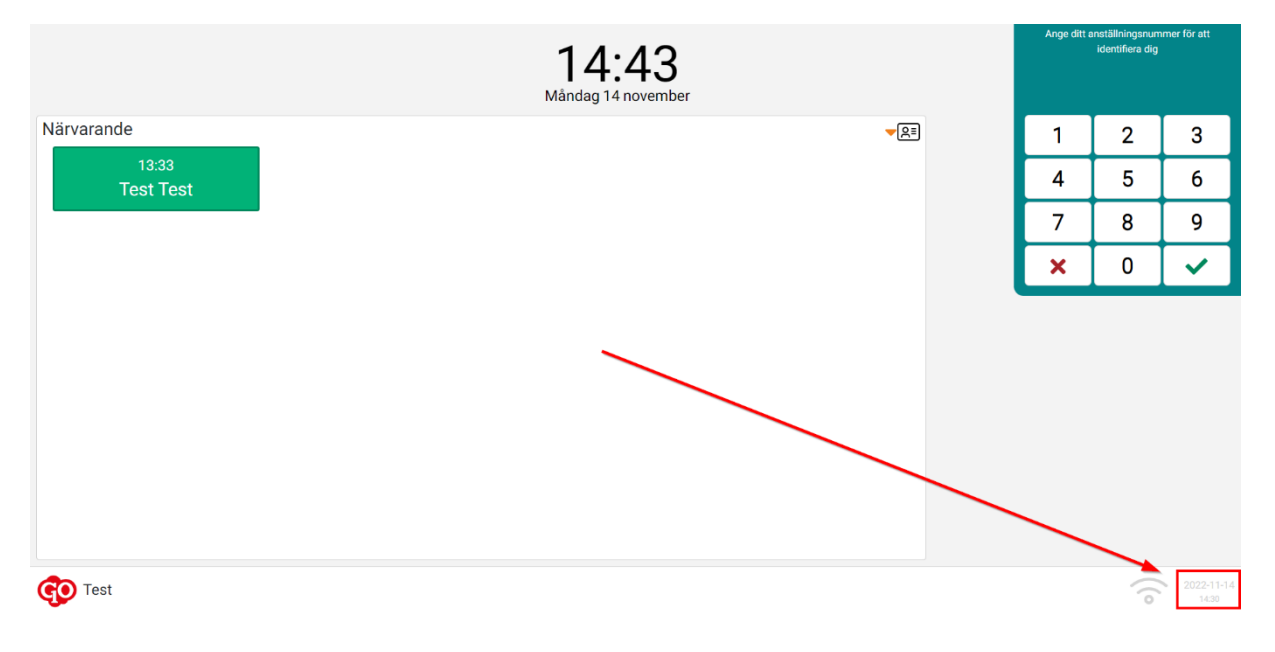

#### <span id="page-29-1"></span>3.2.3 Närvaroterminalen: Se hur många som är instämplade

Nu ser du antalet anställda som har stämplat in samt hur många av dessa som är på rast.

Denna text visas högst upp i närvarotablån. Första numret visar hur många anställda som är instämplade just nu. Numret som står inom parentes avser antalet anställda som är stämplade på rast.

I exemplet nedan ser vi att det är två personer som är instämplade varav en som är på rast.

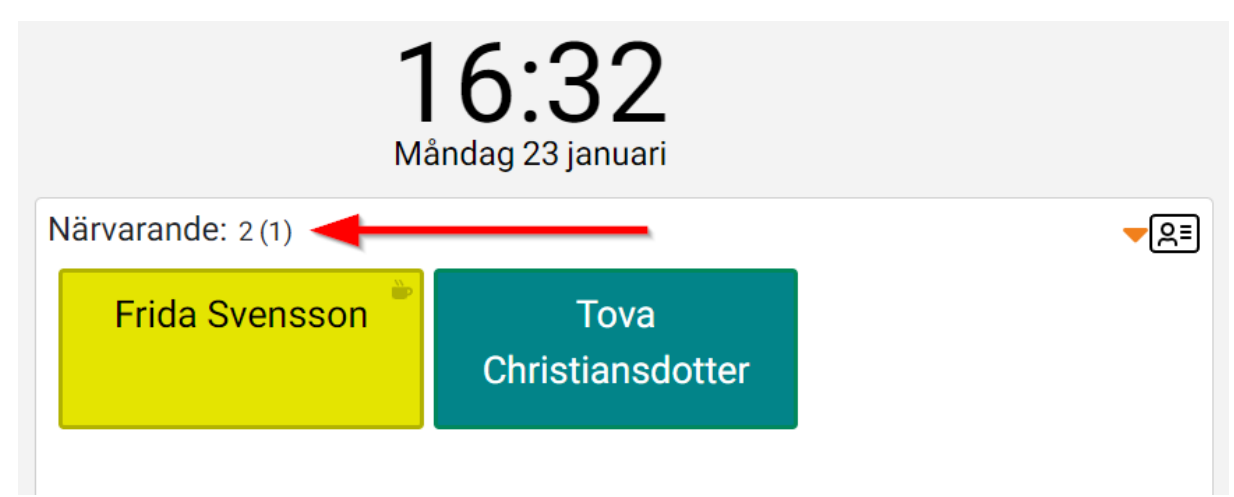

#### <span id="page-30-0"></span>3.2.4 Närvaroterminalen: Uppdaterat utseende

Vi har uppdaterat utseendet i närvaroterminalen i samband med uppdateringen av vår hemsida för att följa vårt nya färgschema.

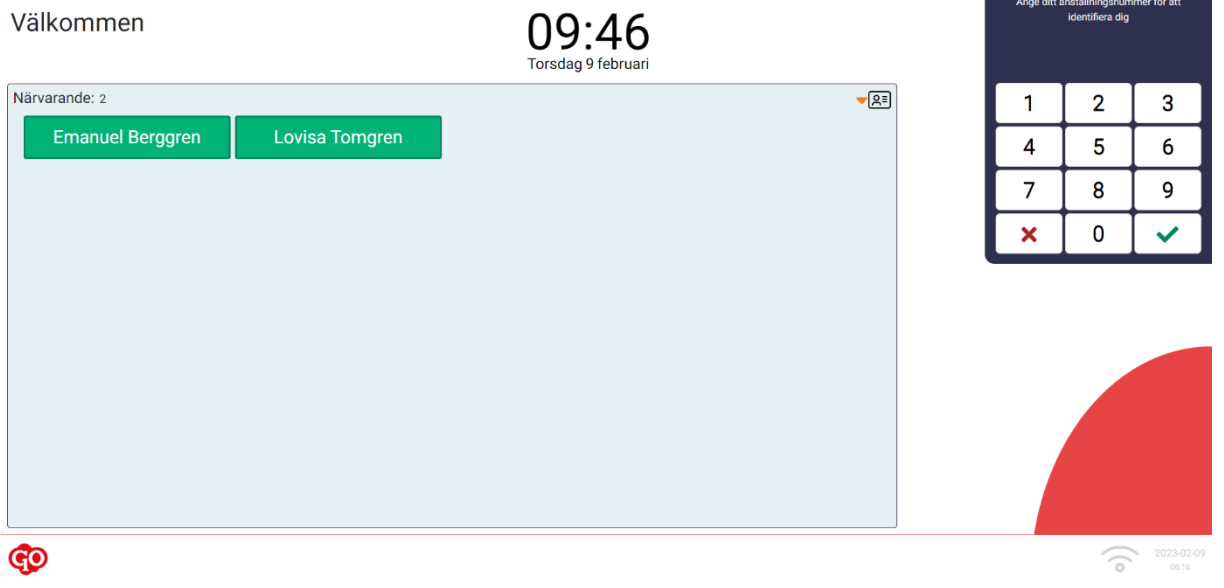

## <span id="page-30-1"></span>3.3 Uppsättning

#### <span id="page-30-2"></span>3.3.1 Frånvaro: Definiera frånvaroregler per tidavtal

Sökväg: *Personal > Inställningar > Tid > Frånvaroregler*

I denna rutin sätter man upp regelverk enligt kollektivavtalet för olika frånvaroorsaker. I kollektivavtalen är det definierat för olika typer av frånvaro vilket avdrag som ska göras. Exempelvis kan det vara formel för frånvaro del av dag, 1-5 arbetsdagar eller om frånvaron är mer än 5 arbetsdagar. Här definieras då vilken löneart som ska användas vid de olika tidsintervallerna.

Vi har nu utökat flexibiliteten för er som har anställda under flera olika kollektivavtal. Dessa avdrag och tidsintervaller kan vara olika i kollektivavtalen.

Nu kan man lägga upp för en eller flera tidsavtal.

I nedanstående exempel är det definierat två regler för Tjänstledighet. I detta fall är det för att Kollektivavtal Visita har andra regler för frånvaroavdragen än de andra kollektivavtal som används på företaget.

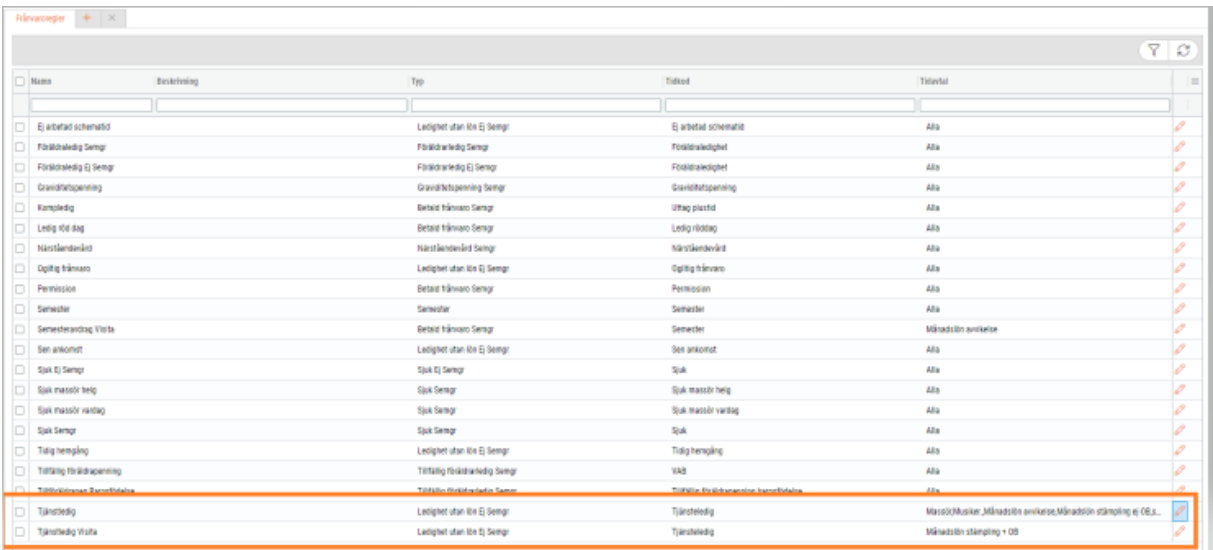

Du väljer att redigera frånvaroregeln genom att trycka på pennan. I kolumnen Tidavtal markerar du vilka avtal som är aktuella för regelverket.

Behövs det endast en frånvaroregel för att klara de olika kollektivavtalen sätter du under tidavtal valet: Alla.

Nu följer två olika exempel hur det kan se ut. Första exemplet är ett avdrag som flera kollektivavtal har.

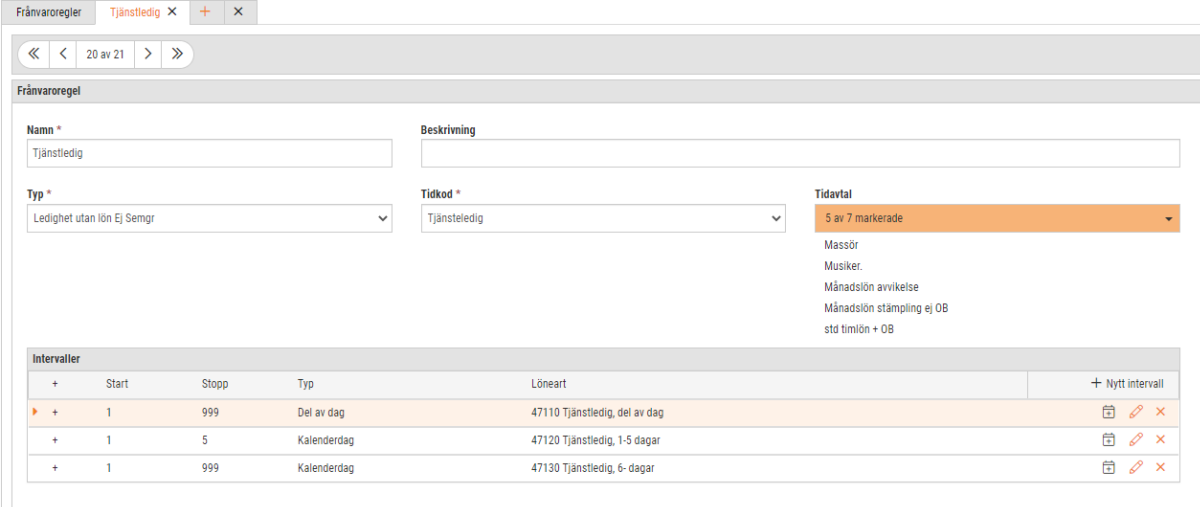

Här är exemplet från kollektivavtal för Visita. Första 14 dagarna ska det var timavdrag. Skulle frånvaron vara mer än 14 dagar ska det göras kalenderdagsavdrag för hela perioden.

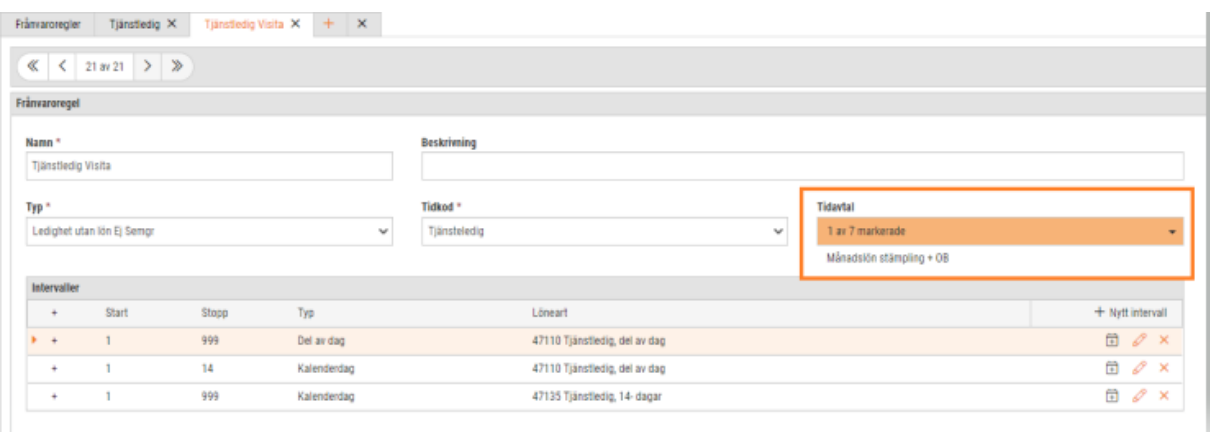

#### **Notera!**

Om det läggs upp ett nytt tidavtal i Softone GO måste du kontrollera om det finns frånvaroregler uppdelat på olika tidavtal. Om så är fallet måste du koppla det nya tidavtalet till rätt frånvaroregel.

#### <span id="page-32-0"></span>3.3.2 Arbetstidsregler: Kontroll av arbetsdagar

Det finns kollektivavtal där man kan definiera det högsta antalet arbetsdagar en anställd kan ha under en vecka.

För att ge användarstöd för detta har vi utvecklat en ny typ av arbetstidsregel.

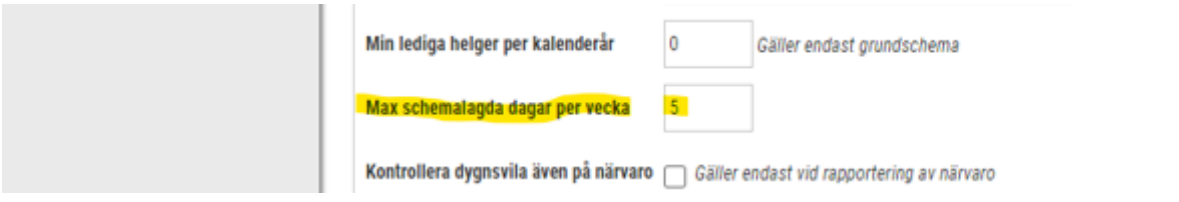

För att aktivera stödet kan man gå till Personal>Anställd>Register>Tidavtal. Väl där väljer man Tidavtal, och trycker på pennan.

Under fliken Inställningar för tid, kan man definiera maximala antalet arbetsdagar som kan finnas under en vecka.

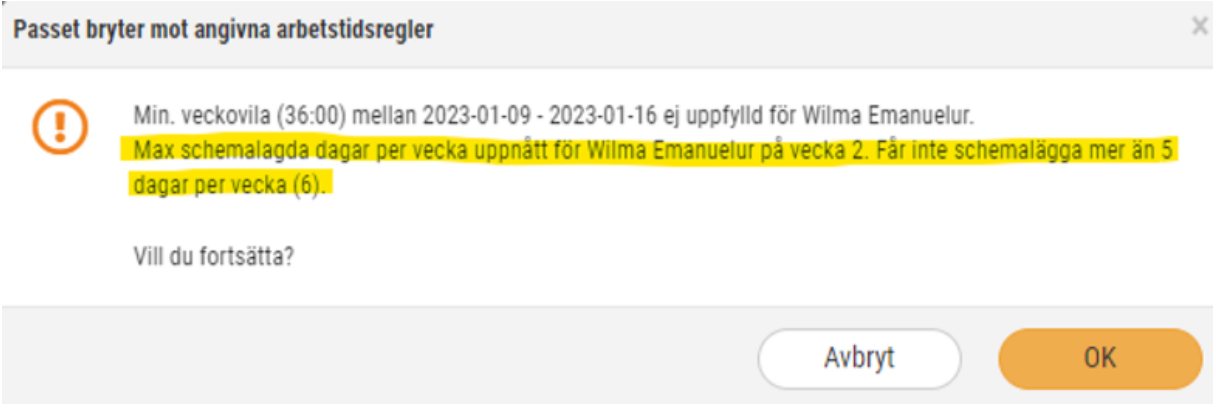

Har man ett värde större än noll där så kommer systemet att göra kontrollen mot både grundschema och aktivt schema.

#### <span id="page-33-0"></span>3.3.3 Karensavdrag: Stöd för olika beräkningar

Karensavdraget kan beräknas olika för olika kollektivavtal. Vi har implementerat stöd för två olika beräkningar av avdraget för Handelsavtalet.

För att välja något av stöden kan man gå till Personal>Anställd>Register>Tidavtal. Väl där väljer man Tidavtal, och trycker på pennan.

Under fliken Inställningar för tid, kan man välja någon av dem.

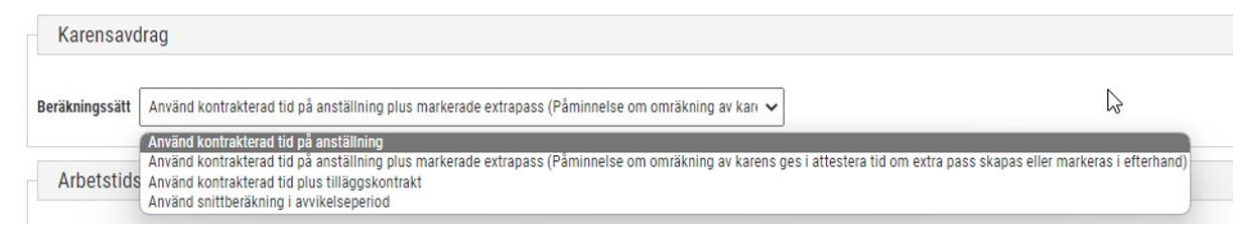

*Använd kontrakterad tid på anställning* tittar på den kontrakterade tiden på den anställdes personkort. Tiden delas på fem och blir den tid som ska räknas som karensavdrag.

*Använd kontrakterad tid på anställning plus markerade extrapass* tittar på den kontrakterade tiden på den anställdes personkort. Här tas också hänsyn till de tillbytta pass som markerats som extrapass. Tiden delas på fem och blir den tid som ska räknas som karensavdrag.

*Använd kontrakterad tid plus tilläggskontrakt* tittar på den kontrakterade tiden på den anställdes personkort. Sedan lägger man till differensen av schemalagd tid i aktivt schema och schemalagd tid i grundschemat innevarande vecka, minus eventuell tjänstledighet. Detta för att fånga eventuella extrapass eller bortbytta pass. Sedan delas detta med fem för att få karensavdraget per dag. Om det blir förändringar i aktivt schema i perioden efter det att karensavdraget räknats fram, behöver man räkna om perioden.

*Använd snittberäkning i avvikelseperiod* tittar på schemalagd tid i aktivt schema, minus eventuell tjänstledighet under innevarande månad. Detta delas sedan med det antal dagar den anställde varit anställd i perioden, delat på sju för att få fram genomsnittliga veckoarbetstiden. Detta delas sedan med fem för att få karensavdraget per dag. Om det blir förändringar i aktivt schema i perioden efter det att karensavdraget räknats fram, behöver man räkna om perioden.

## <span id="page-34-0"></span>**4. Bemanning**

### <span id="page-34-1"></span>4.1 Anställningsmall

#### <span id="page-34-2"></span>4.1.1 Schemaplanering: Anställningsmall med möjlighet att signera vid vikariat/kort anställning

Nu kan du skriva ut anställningsavtal baserat på anställningsmallar och samtidigt signera avtal på personer med kortare anställningar och/eller vikariat i samband med att du skriver ut vikariatbilagan.

#### **Följ dessa steg för att aktivera denna funktion:**

1. Gå till anställningsmallarna (*Personal – Anställda – Register – Anställningsmallar*) och lägg till en ny grupp i en befintlig anställningsmall.

Vikariatbilagan kommer att skrivas ut på den plats du väljer att lägga den nya gruppen. Förslagsvis döper du den nya gruppen till *Bilaga* och lägger den längst ned i anställningsmallen

När du lägger till en ny grupp eller redigerar en befintlig grupp så har du valet att välja vilken typ denna ska vara. Om du väljer typ *Vikariatbilaga* så innebär det att vikariatbilagan kommer att skrivas ut på denna plats där du lagt gruppen.

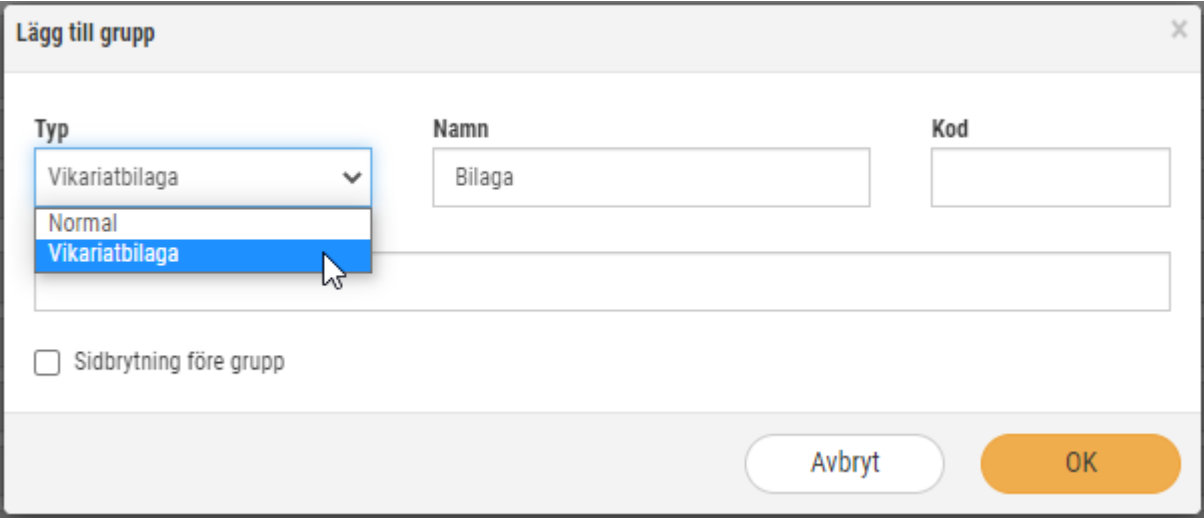

Låt gruppen vara tom på fält. Så här kan det se ut:

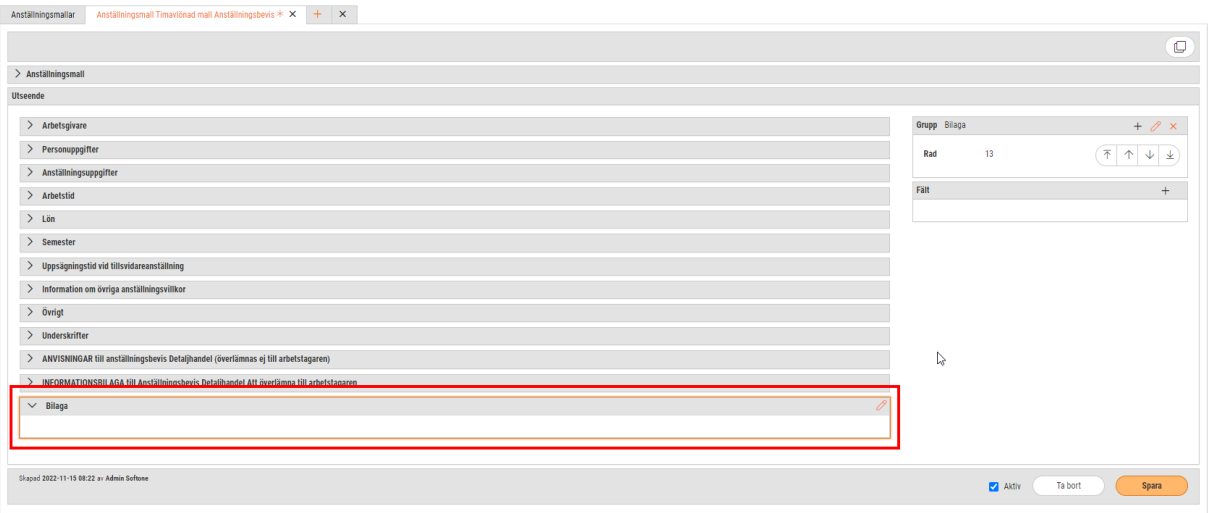

2. Gå sedan till schemaplaneringen. Där hittar du *Skriv ut anställningsbevis* via knappen *Funktioner* uppe till höger.

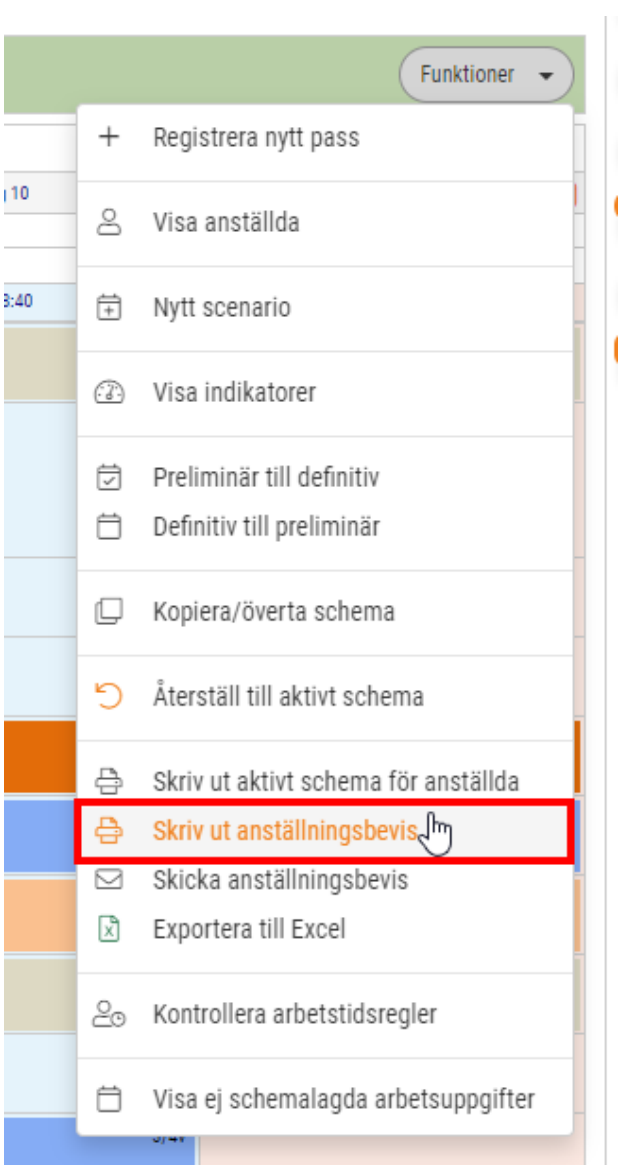
3. Du får då upp denna vy som ser bekant ut. Det som är nytt här är att du har valet att välja att skriva ut via anställningsmall eller företagsinställningen. Om du väljer att skriva ut via anställningsmallen så får du även alternativet att starta signeringsflödet.

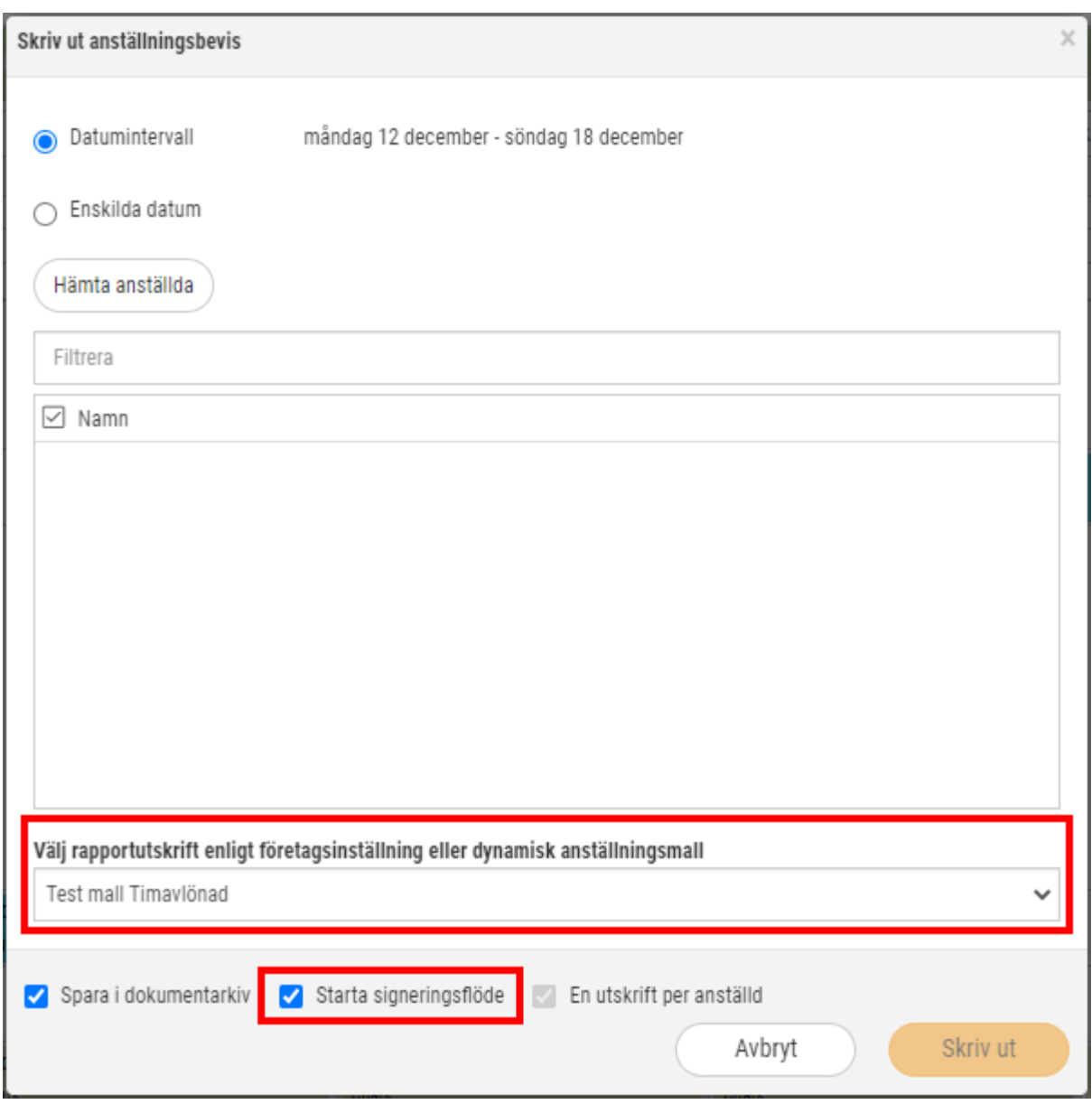

När du sedan klickar på Skriv ut så skrivs anställningsbeviset ut tillsammans med vikariatbilagan enligt den anställningsmall du skapat i steg 1.

# 4.1.2 Anställningsmallar: Dölj fält vid registrering av anställd

Det är skillnad på att registrera en ny anställd och att registrera en ny anställning. Därför har vi nu en lösning som gör anställningsmallarna lite mer praktiska. Vid skapande av en anställningsmall kan du nu välja om du vill att fält ska synas vid registrering av anställning eller ej.

Vid redigering av fält i anställningsmallar har vi lagt till kryssrutan *"Dölj vid registrering av anställning"*. Detta innebär att fältet syns vid registrering av ny anställd men är dolt vid registrering av ny anställning.

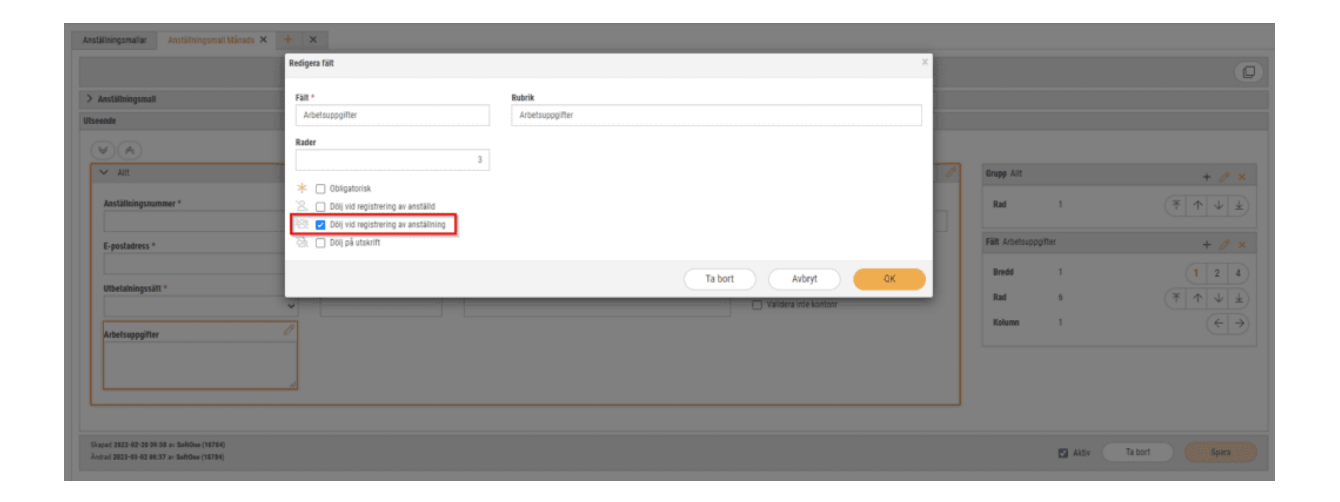

# 4.1.3 Anställningsmallar: Använd extrafält som standardvärde

*Notera att detta gäller bara er som kör ekonomisk struktur.*

När du skapar en anställningsmall kan du nu knyta ett extrafält på konto till ett fält. Detta är för att underlätta vid uppläggning av fält som ofta är likadana för flera anställda.

### **Behörighet:**

Behörigheten Konto, extrafält i modulen Gemensamt behövs för att komma åt denna funktion.

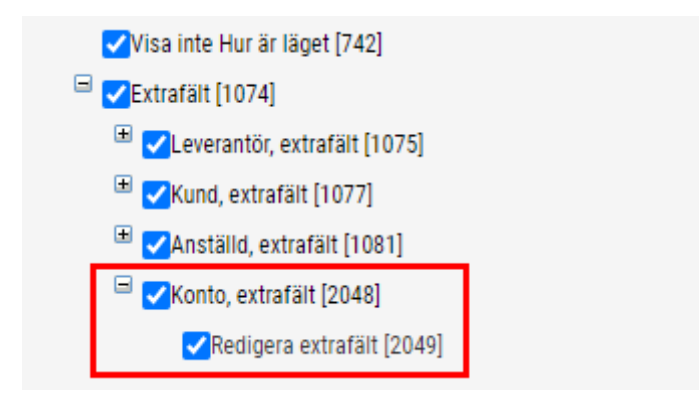

#### *Ekonomi > Redovisning > Register > Extrafält*

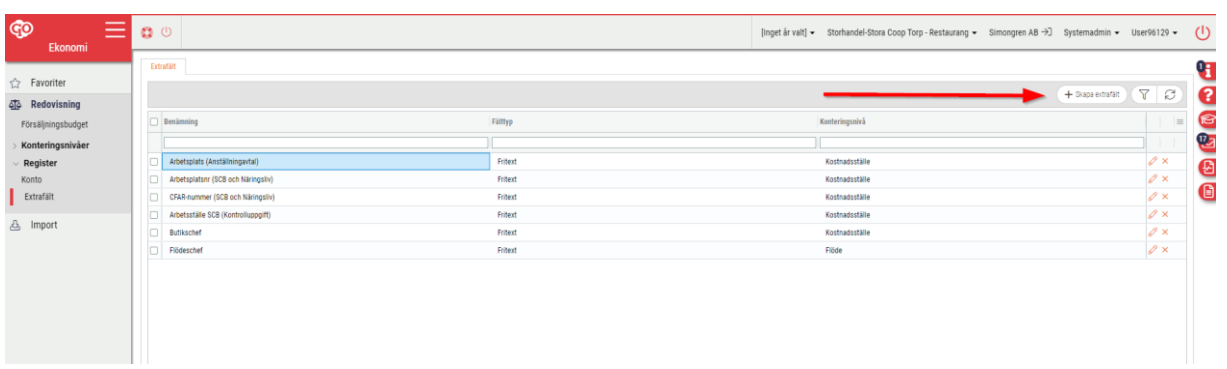

### För att skapa ett nytt extrafält klickar du på knappen *Skapa extrafält* på höger sida.

När du sedan skapat dina extrafält så kan dessa kopplas samman med en del olika fält i anställningsmallen.

#### **De fält som går att koppla samman med extrafält är:**

- Arbetsplats
- Anställning
- Rapporterings-fält som innehåller fritext

När du valt vilken typ av fält som ska sammankopplas så kommer det att dyka upp en kryssruta om fältet är kompatibelt. Kryssar du i den rutan så får du upp alternativ att använda extrafälten du lagt upp.

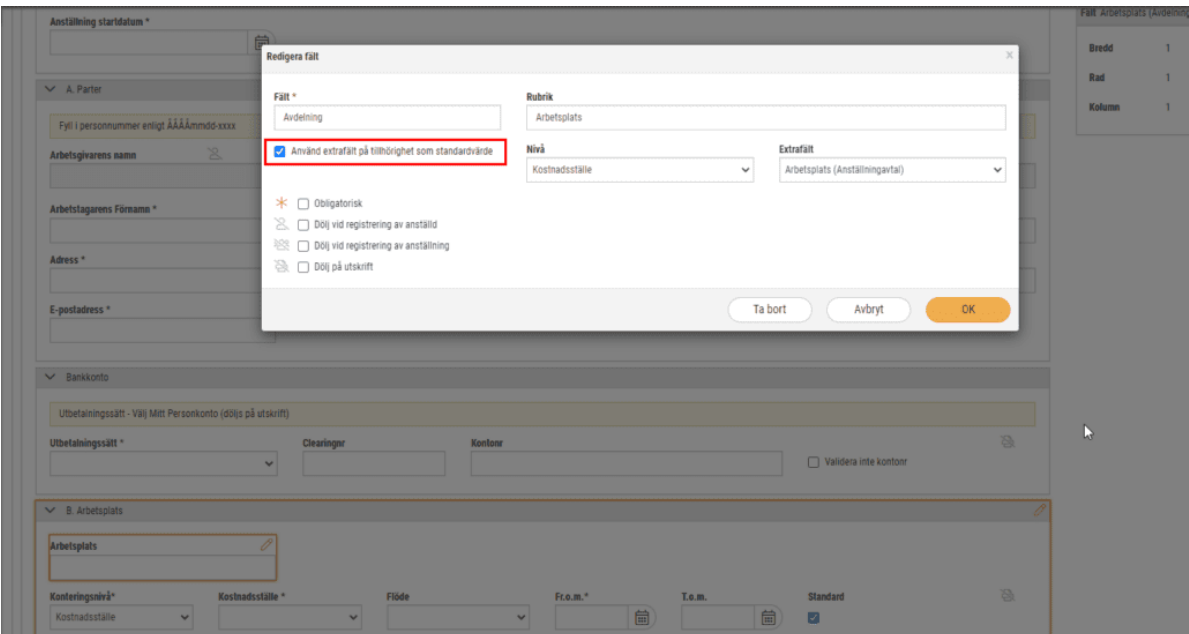

# 4.2 Schemaplanering

### 4.2.1 Schema-förtydligande: Beräkning av kostnader för månadsavlönade

Beskrivning hur kostnader beräknas för månadsavlönade i schemaplaneringen.

För månadsanställda beräknas en timlön på följande sätt:

Summering av alla lönetyper på den anställde dividerat med divisorn på löneavtalet.

### Den anställde i exemplet ligger på dessa lönetyper med lön:

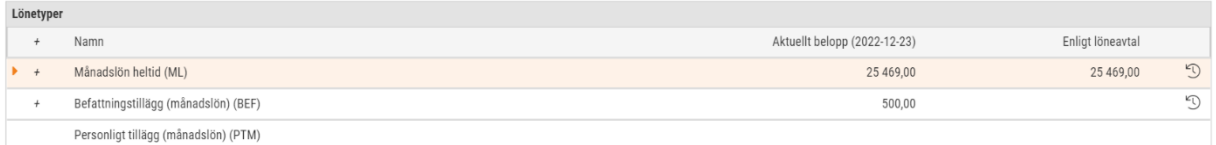

### Inställningen på löneavtalet:

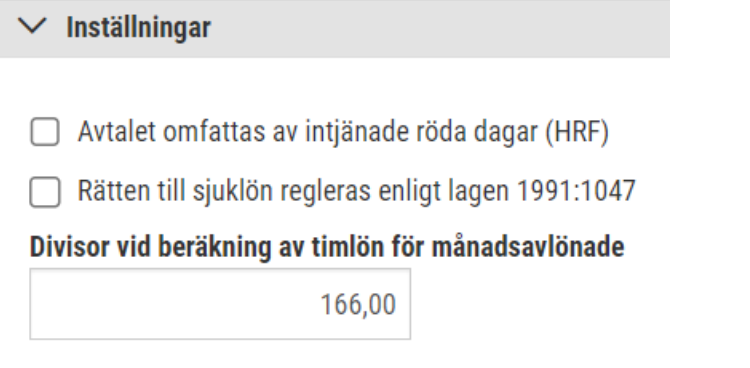

(25469+500)/166 = 156,44 kr. Vi kommer alltså att räkna på en timlön på 156,44 kr. I exemplet nedan har vi valt att endast se kostnaderna i tabellen.

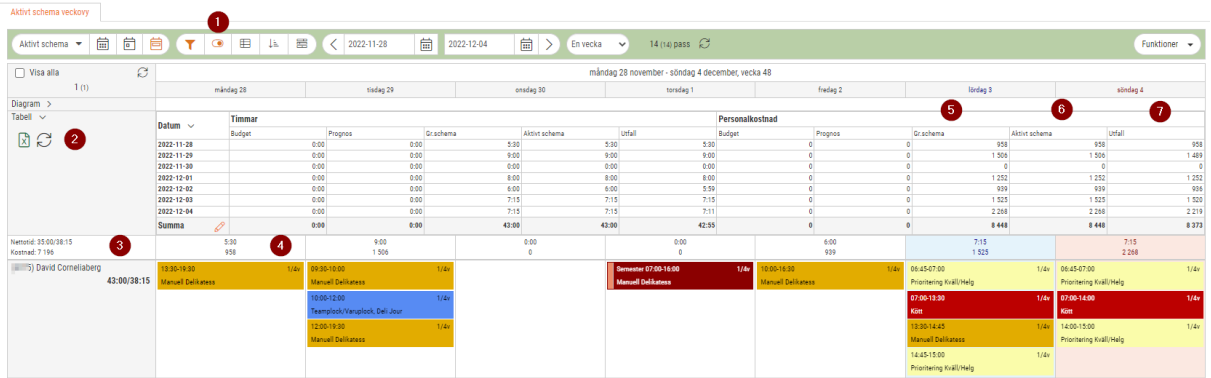

1. Under inställningen *Välj vad du vill se* görs valet att se kostnader samt om arbetsgivaravgifter ska inkluderas. Valet gäller både kostnaderna ovanför passen, nummer 3 och 4 samt personalkostnaderna i tabellen, nr 5, 6 och 7. Ändras valen på inställningarna måste även tabellen uppdateras, ute till vänster via pilarna, nr 2.

#### Välj vad du vill se

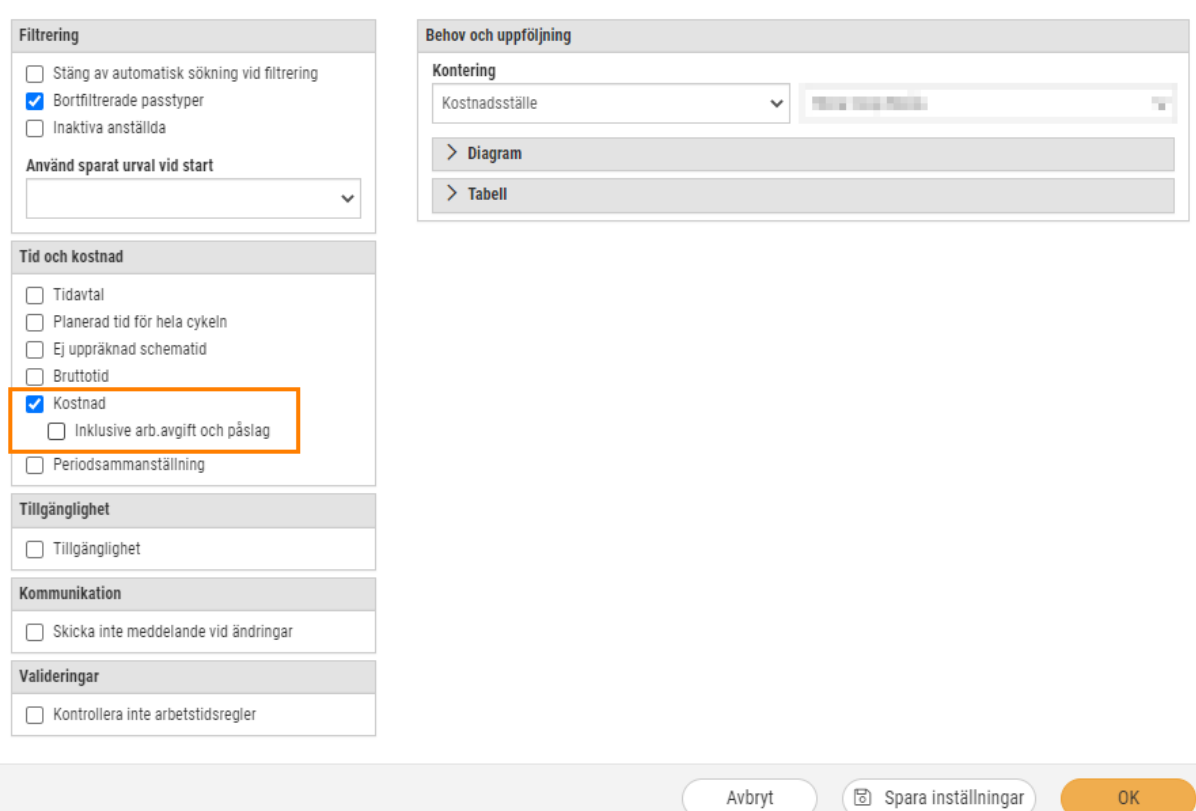

Arbetsgivaravgifter och påslag under välj vad du vill *se* hämtas från löneavtalet under expandern kontering.

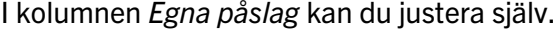

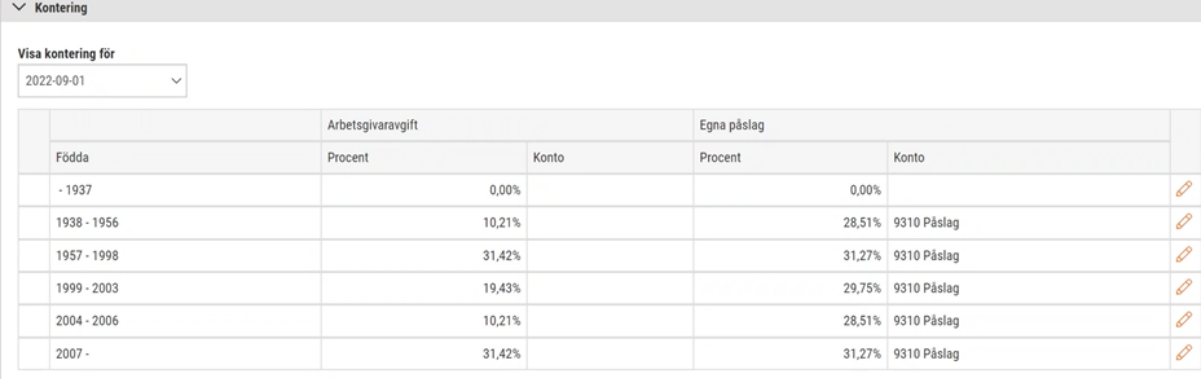

- 2. Uppdatera innehållet i tabellen efter förändrat val på inställningarna.
- 3. Summering av kostnad på veckan.
- 4. Timmar och kostnader för dagen
- 5. Personalkostnad för grundschemat
- 6. Personalkostnad i det aktiva schemat
- 7. Utfall enligt attestera tid se nedan

På måndagen har följande utfall genererats (i Attestera tid):

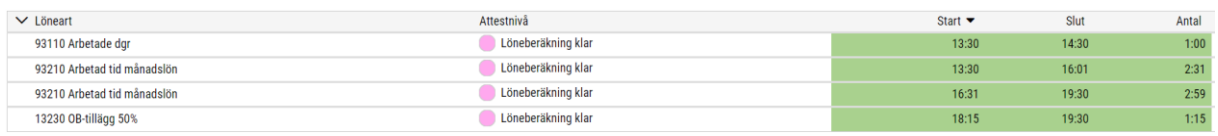

Arbetade dagar används inte i beräkningen endast de andra tre.

Trans 1: 2:31 = 151 minuter = 151/60\*156,44 = 393,71 kr

Trans 2: 2:59 = 179 minuter = 179/60\*156,44 = 466,71 kr

Trans 3: OB-tillägg på 1:15 (denna transaktion har redan fått ett belopp när den skapades. Detta belopp används rakt av.)

Beräkningen av det kommer från hur regelverket är uppsatt.

Men i detta fall är det 50% av den framräknade timlönen vilket blir 156,44\*0,5 = 78,22 kr per timme.

 $1:15 = 75$  minuter =  $75/60*78,22 = 97,78$  kr

Summa: 393,71 + 466,71 + 97,78 = 958 kr.

Torsdag innan frånvaro läggs på är ett enkelt schema på 8 timmar vilket ger 8\*156,44 = 1252 kr.

Efter att frånvaro läggs på blir det noll då frånvaro i nuläget inte ger något utfall.

Det man kan säga om beräkning av utfall är att om det redan finns ett belopp på en transaktion (uträknat av tidregelverket) används det beloppet, annars räknas det ut på sättet jag angav överst (Summa lönetyper/divisor). Det fungerar egentligen på samma sätt som för timanställd, fast där finns det oftare belopp på transaktionen redan från början, eftersom transaktionen skapas vid stämplingstillfället och inte när schemat läggs ut.

### 4.2.2 Schema: Beräkning av kostnader för månadsavlönade

Nu finns det en ny inställning på löneavtalet som bestämmer hur du vill räkna ut kostnaden för månadsavlönade.

Det finns två olika sätt att beräkna detta på.

### **1. Divisor**

– (månadslön \* syss.grad) / divisor

#### **2. Schemalagda timmar per månad**

– (månadslön \* syss.grad) / antal schemalagda timmar per månad

*Personal > Anställd > Register > Löneavtal*

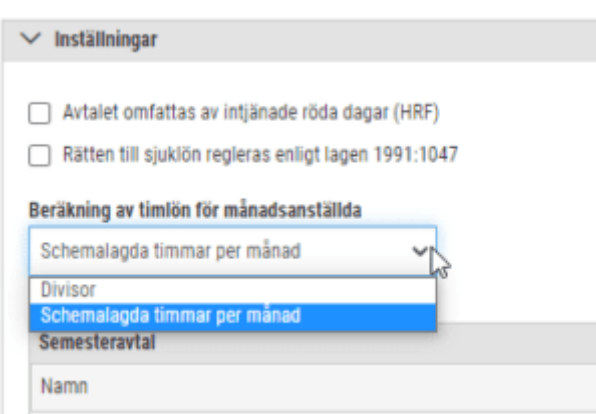

### 4.2.3 Schema: Skapa om raster enligt rastmall

Du har tidigare hittat denna funktion under *Funktioner*. Nu finns funktionen *Skapa om raster enligt rastmall* även som en knapp för att det ska vara enklare att använda den.

**Notera:** Knappen och funktionen visas numera endast om du har rastmallar upplagda.

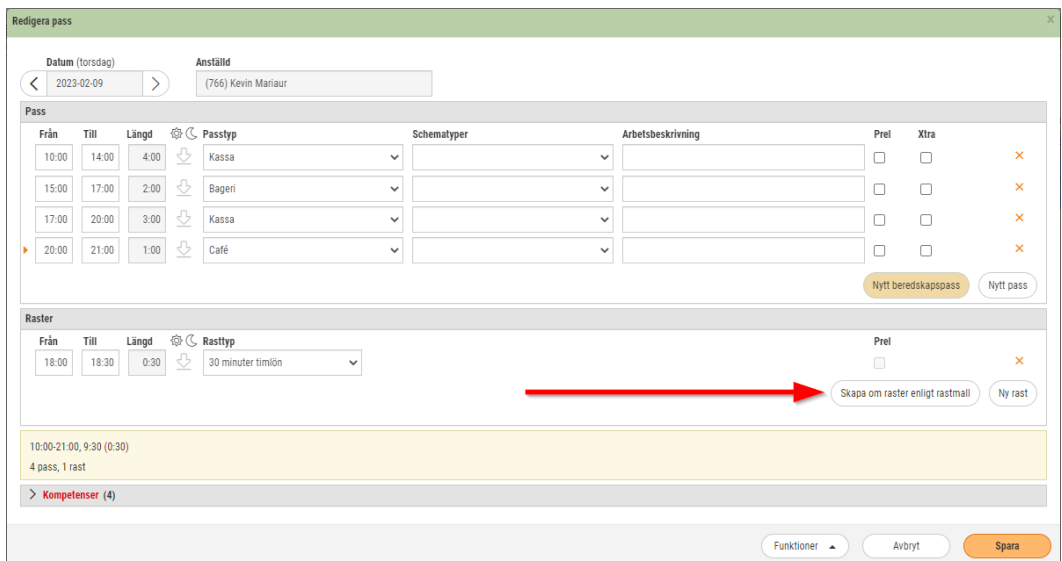

### 4.2.4 Schema: Infoga pass

Det är nu möjligt att infoga pass i befintliga pass. Nedan följer exempel på olika scenarion som förklarar hur det fungerar.

### **Om du vill infoga ett pass mitt i ett befintligt pass:**

Här har vi ett exempel där vi lägger upp ett nytt pass mellan 15:00 och 16:00 över ett befintligt pass med tiden 13:15 – 21:15.

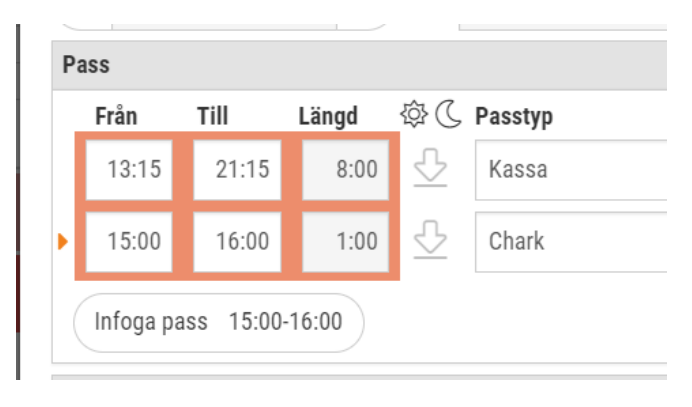

Det ursprungliga passet splittras då upp i två och det nya infogas mellan.

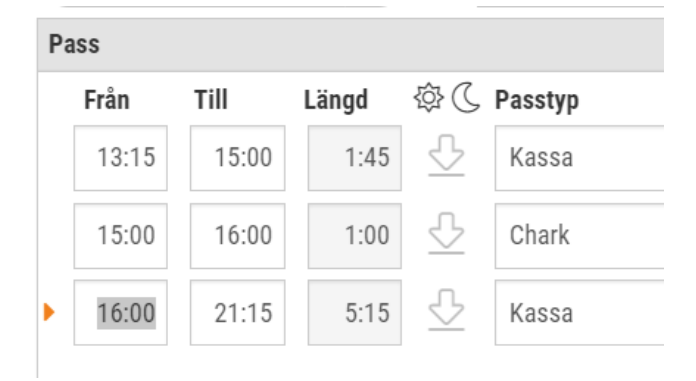

### **Om du lägger till ett pass som endast berör början eller slutet av ett befintligt pass:**

Om du lägger till ett nytt pass som endast berör början eller slutet av ett annat pass kommer endast klockslaget att justeras.

I detta exempel lägger vi ett nytt pass som startar innan det befintliga slutar.

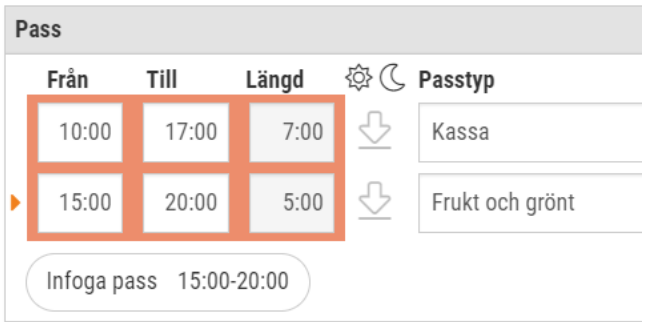

Resultatet blir att sluttiden justeras på det första passet.

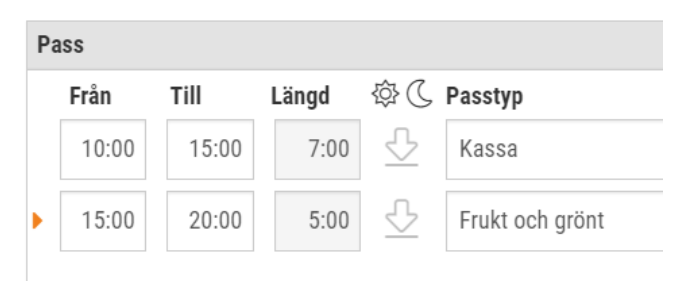

### **Om du lägger upp ett nytt pass som helt omsluter ett befintligt:**

I detta exempel väljer vi att lägga passtypen Chark kl 11:00 – 14:00 över det befintliga passet Frukt och grönt 12:00 – 13:00. Tiderna på det nya passet sträcker sig helt över det befintliga vilket betyder att passet Frukt och grönt kommer att tas bort, men även att passet Kassa 10:00 – 12:00 kommer att justeras till 10:00 – 11:00.

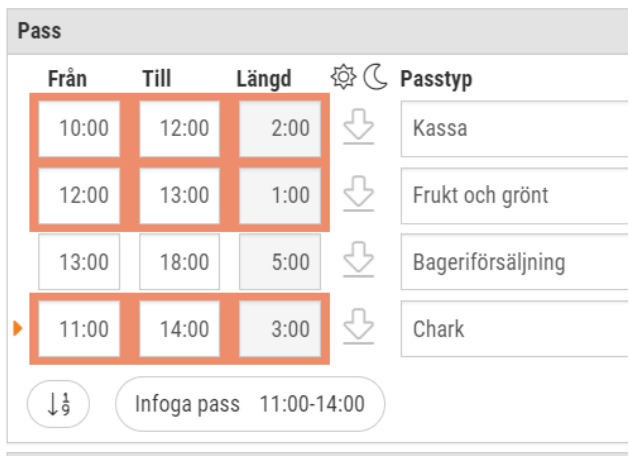

Resultat:

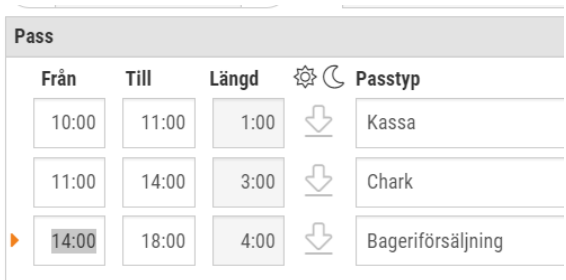

# 4.2.5 Schema: Tydligare översikt i dagvyn

Nu har vi lagt till fler inställningar gällande utseendet i dagvyn. Dessa inställningar finns i *Aktivt schema*, *Grundschema* och *Scenario* och du finner dem under knappen "*Välj vad du vill se*".

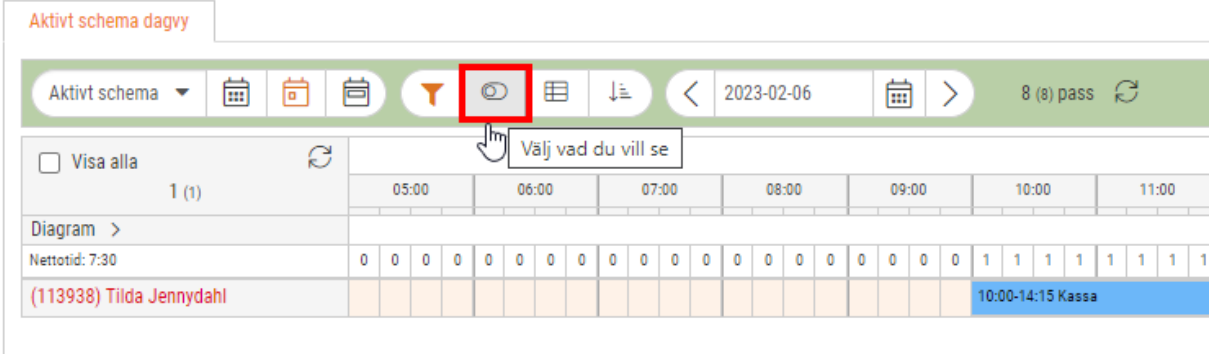

Tänk på att: Om du kör ekonomisk struktur så hämtas passtypens kod från fältet Nummer samt att den är länkad till passtypen på ekonomisidan, så ändrar du numret på passtypen, ändras den även på passtypen under ekonomi.

Här ser du de nya inställningarna. Nedan följer en förklaring för var och en.

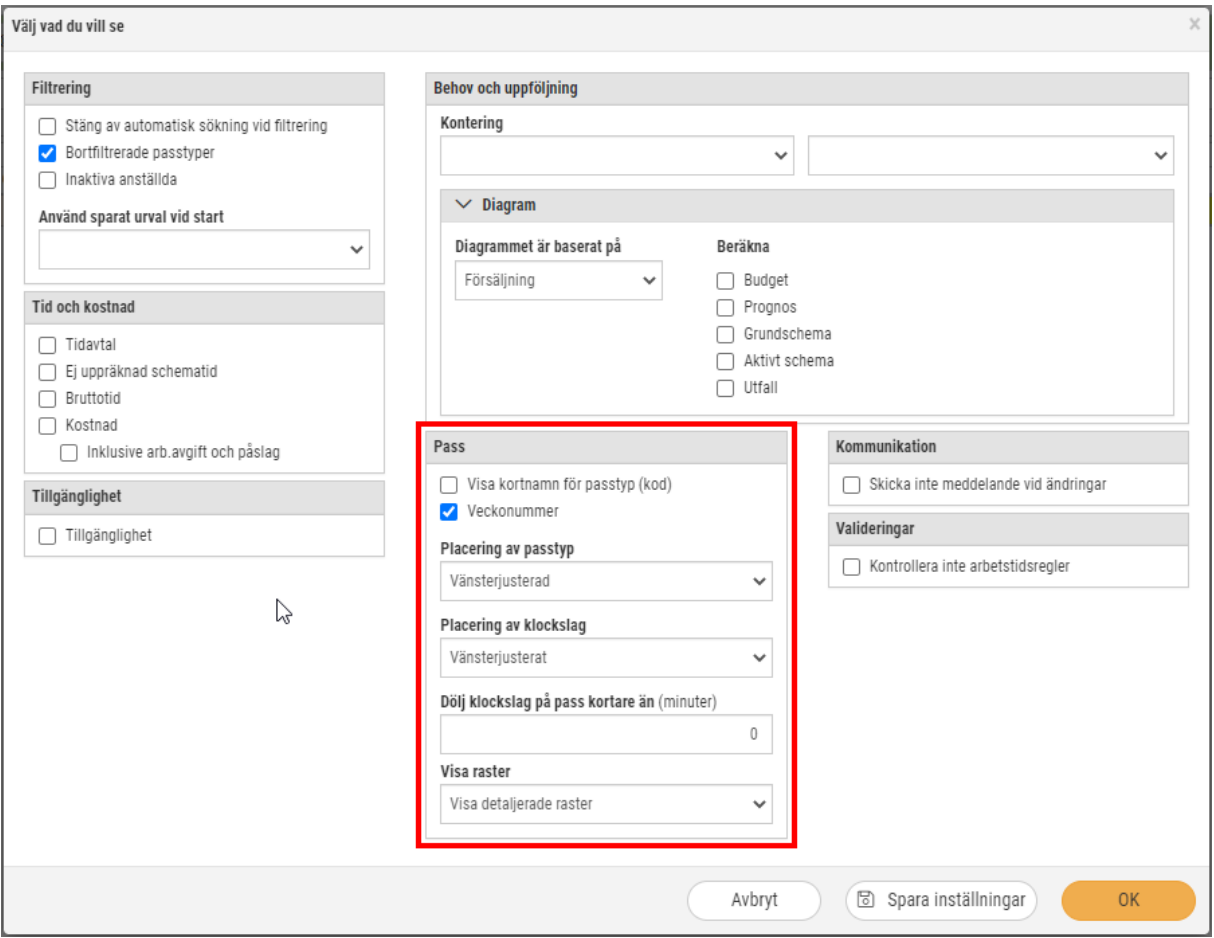

### **Visa kortnamn för passtyp (kod)**

Inne i passtyper (*Personal > Inställningar > Planering > Passtyper*) finns fältet *Kod.* Där kan du skriva in det du vill visa som kortnamn för passtyper i schemavyn. Se exemplet nedan.

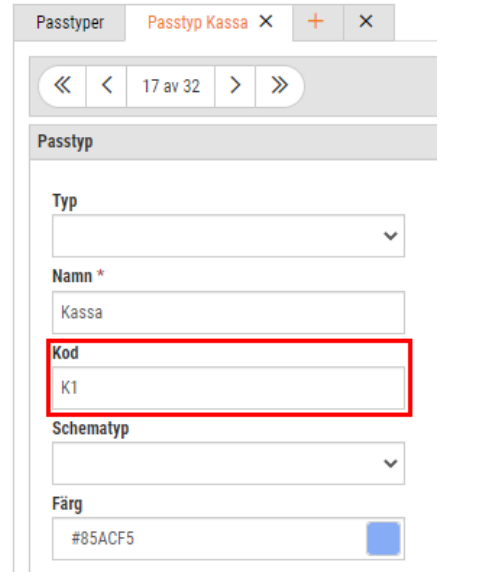

#### Visa inte kortnamn för passtyp:

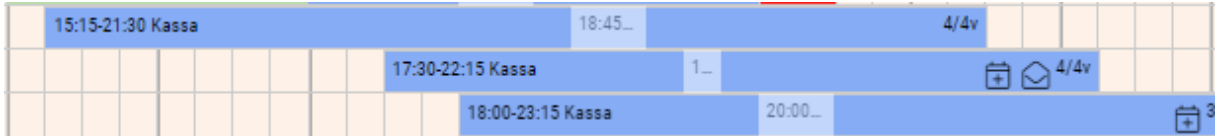

#### Visa kortnamn för passtyp:

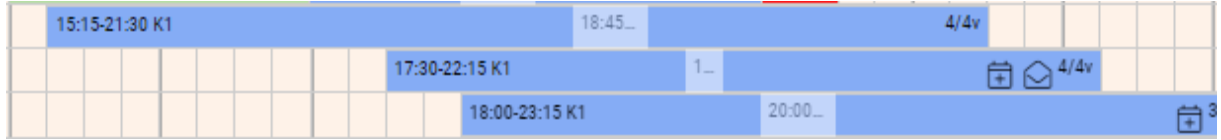

#### **Veckonummer**

Längst till höger i passrutan ser du att det kan stå exempelvis 4/4v. Detta avser vilken vecka i grundschemat som passet tillhör.

Välj med denna kryssruta om du vill visa veckonummer.

### Visa veckonummer:

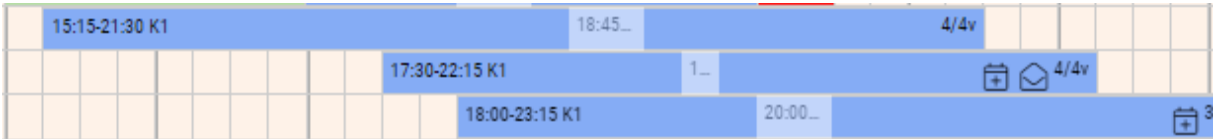

#### Visa inte veckonummer:

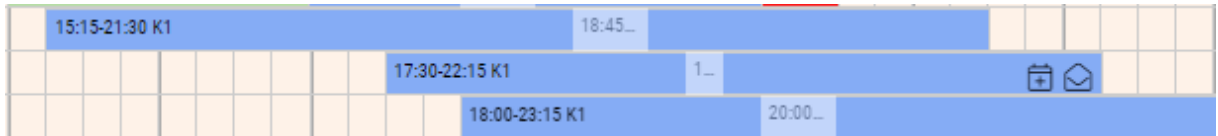

#### **Placering av passtyp**

Här väljer du om namnet för passtyp ska vara centrerat eller till vänster.

Vänsterjusterad placering av passtyp:

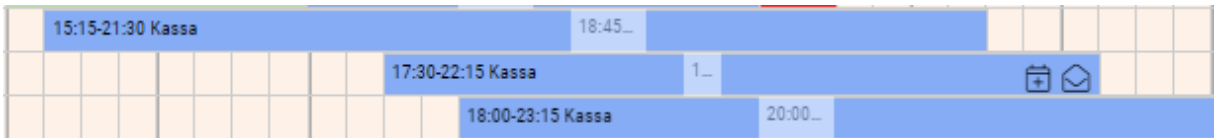

### Centrerad placering av passtyp:

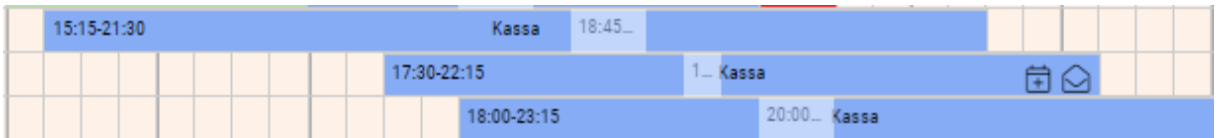

### **Placering av klockslag**

Här väljer du var du vill placera klockslaget i passrutan. Du kan välja mellan fyra alternativ.

### Vänsterjusterat:

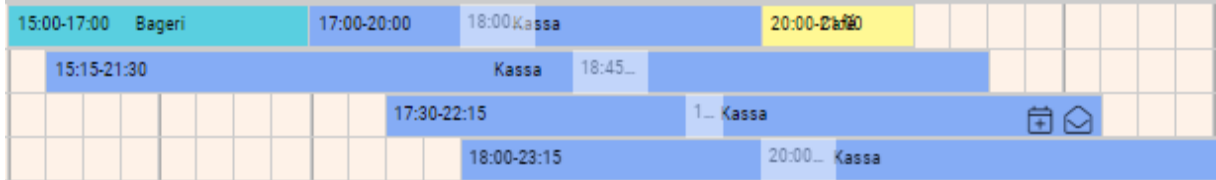

### Början och slutet av varje pass:

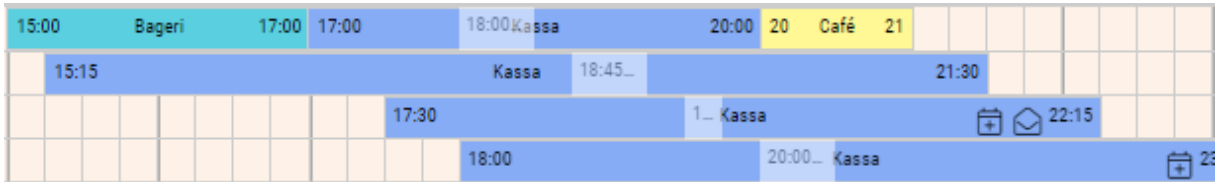

### Början och slutet av varje dag:

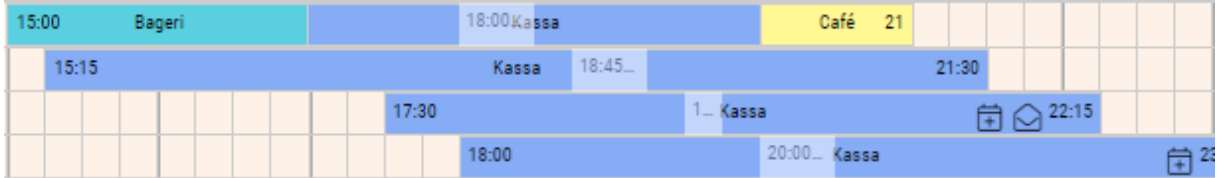

#### Dölj klockslag:

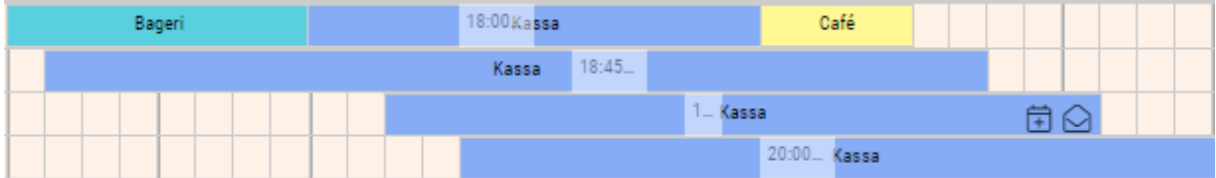

### **Dölj klockslag på pass kortare än (minuter)**

Här kan du välja om du vill dölja klockslag på vissa kortare pass.

I detta exempel har vi dolt klockslag på pass som är kortare än 120min. Det betyder att klockslag syns på alla pass utom Café.

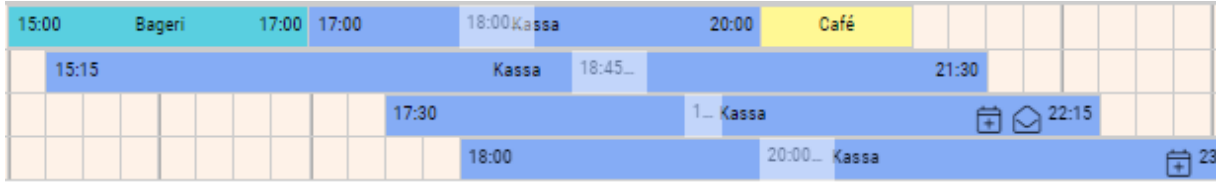

### **Visa raster**

Välj hur du vill att rasterna i passrutorna ska visas. Du har fyra alternativ.

### Visa inte raster:

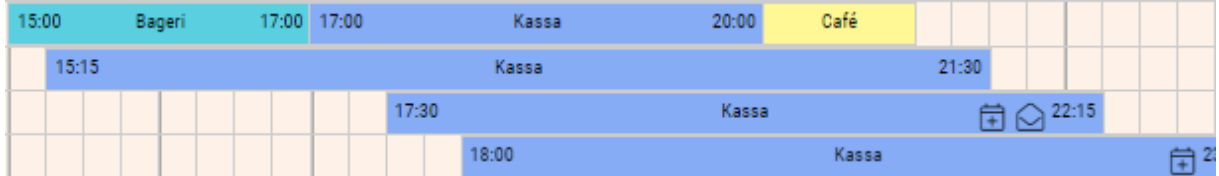

#### Visa endast rastmått per dag:

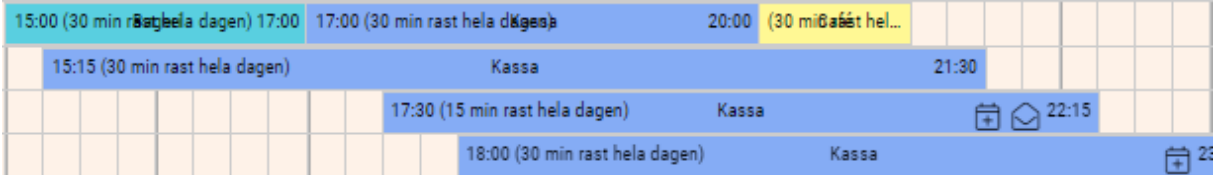

### Visa detaljerade raster (standard):

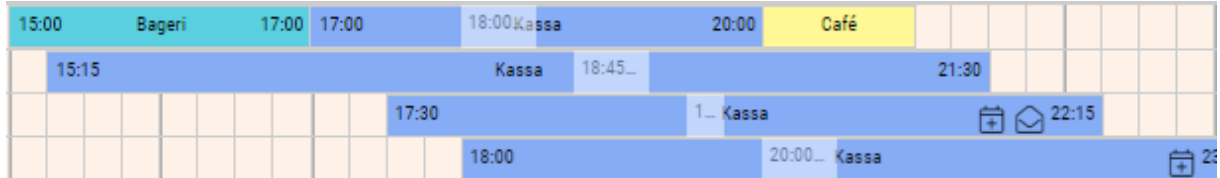

Visa raster som hål:

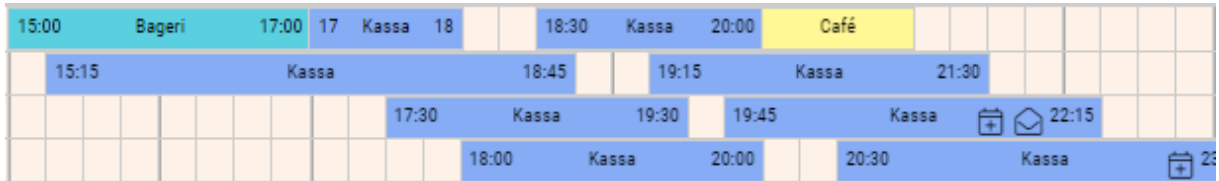

## 4.2.6 Schema: Tabell tar med kostnader för frånvaro i utfall

Nu visas frånvarokostnad i tabellen i schemaplaneringen. Detta gäller kostnader för all frånvaro som företaget betalar ersättning för.

I bilden nedan ser vi ett exempel på en person som är sjukskriven tisdag till fredag på en vecka. Vi ser då att kostnaden för detta hamnar i kolumnen Utfall.

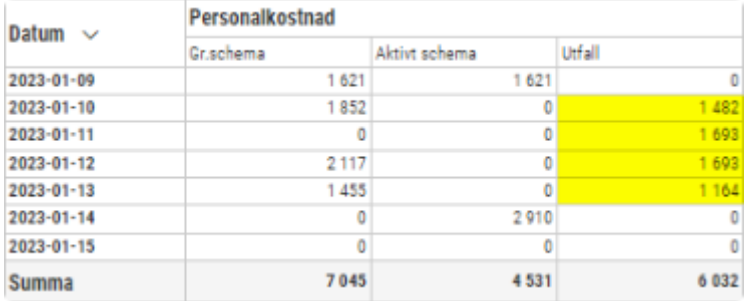

*Notera att detta endast gäller er som kör lön.*

# **5. Lön**

# 5.1 Analys

## 5.1.1 Analys: Fasta lönerader

*Behörighet som krävs för denna funktion är Analys [1054]*

Ny analys tillagd där du kan, via att exportera i tabellform eller exportera till Excel, visa vilka fasta lönerader som är upplagda på de anställda. Fasta lönerader läggs upp i löneberäkningen för en anställd. Vid varje lönetillfälle kommer dessa upp som egna lönerader. Exempel kan vara frivillig skatt, personalklubb, parkeringsavdrag m.m.

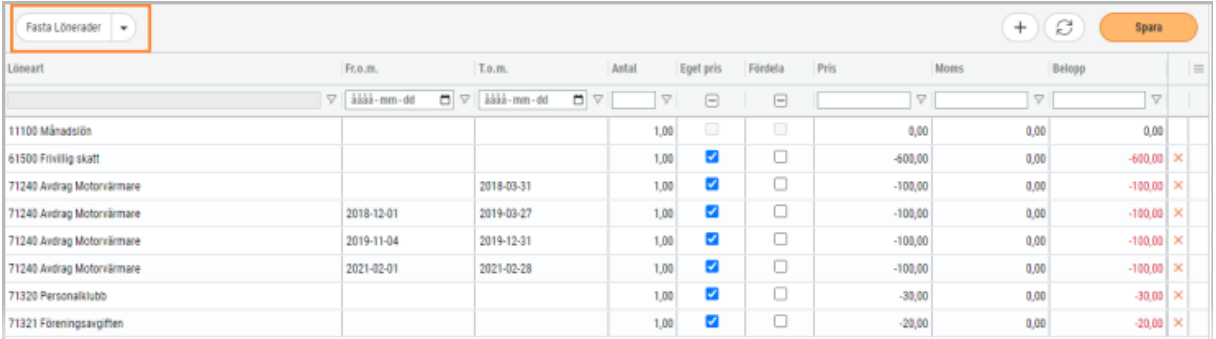

Här får du ut informationen.

- 1. Öppna rapporter och analys på ikonerna på högersidan.
- 2. Gå till fliken Analys och klicka i "Visa även ej upplagda.

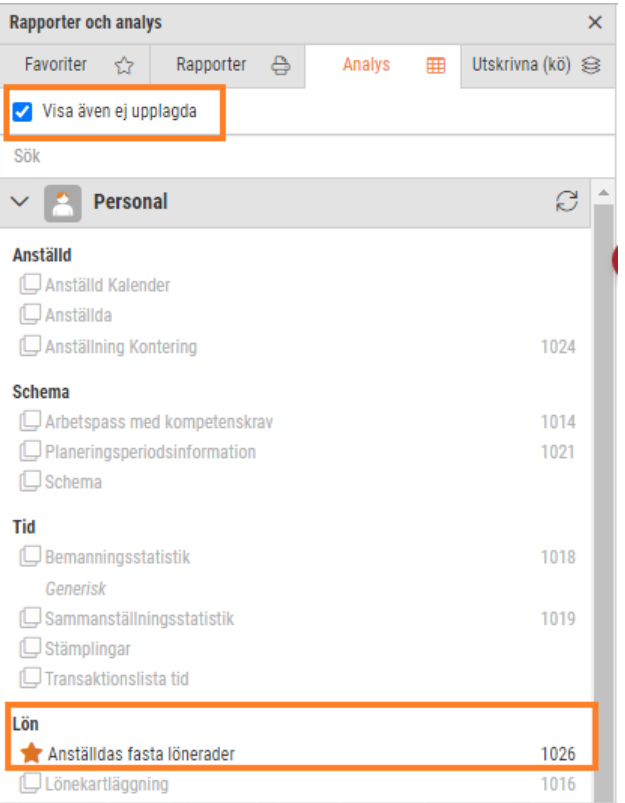

- 3. Klicka på som heter "Anställdas Lönerader"
- 4. Skriv in ett rapportnummer och välj vilka roller som ska ha tillgång till analysen.
- 5. Gör ditt urval och välj sedan om du vill skriva ut i tabellformat på skärmen eller till en Excel-format.

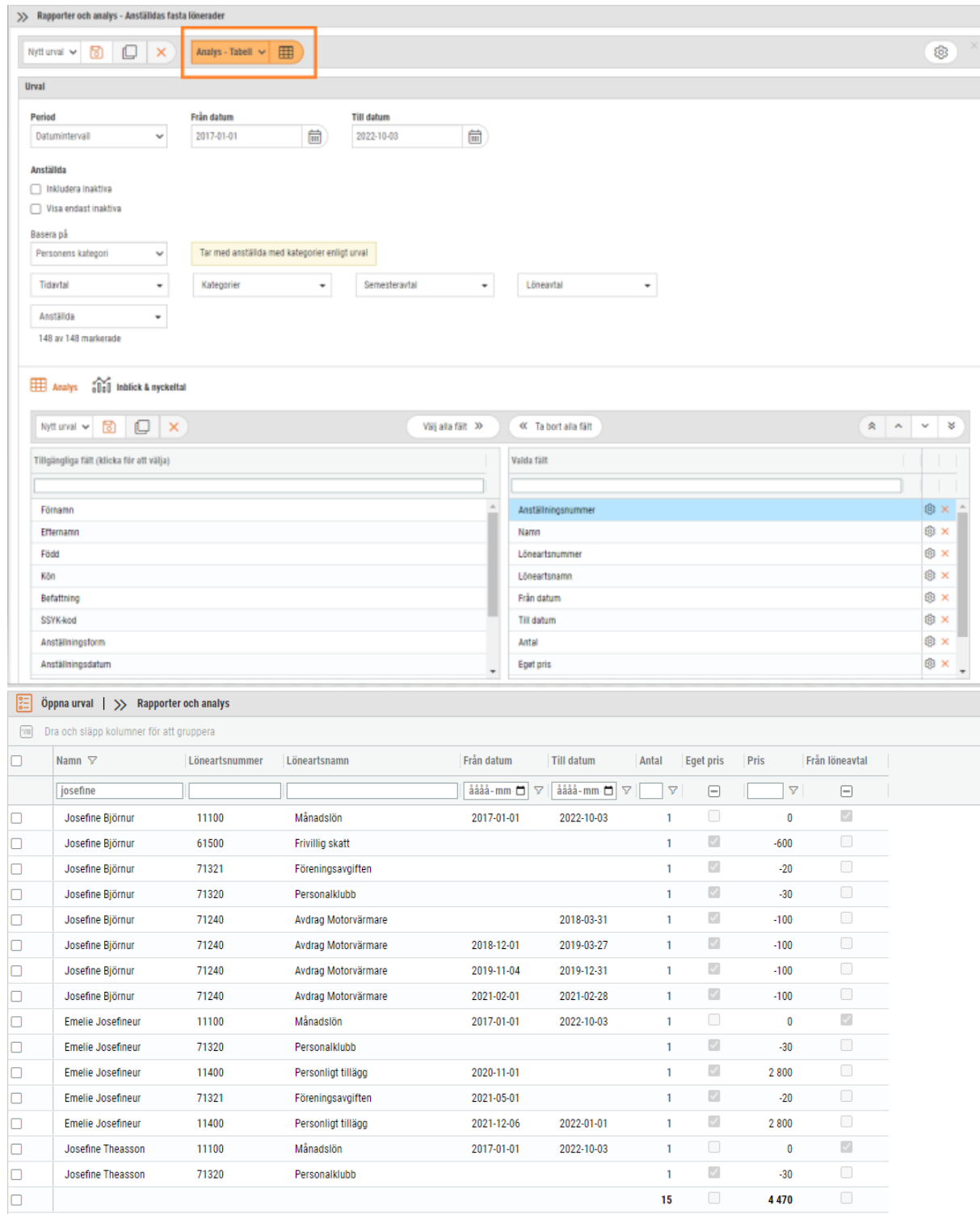

Du har möjlighet att filtrera posterna genom att skriva i rubrikkolumnerna.

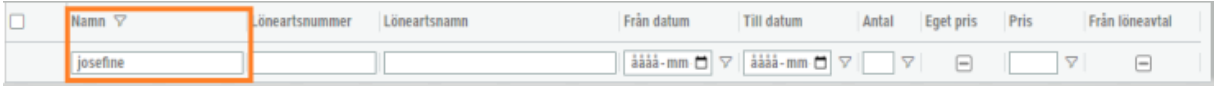

Analysen visar de lönerader som kommer från anställdakortet och/eller löneavtalet. Dessa poster är markerade under rubriken Från löneavtal.

Vill du se enbart posterna från löneavtalet klicka i kolumnen, egna upplagda lönerader ska boxen vara tom.

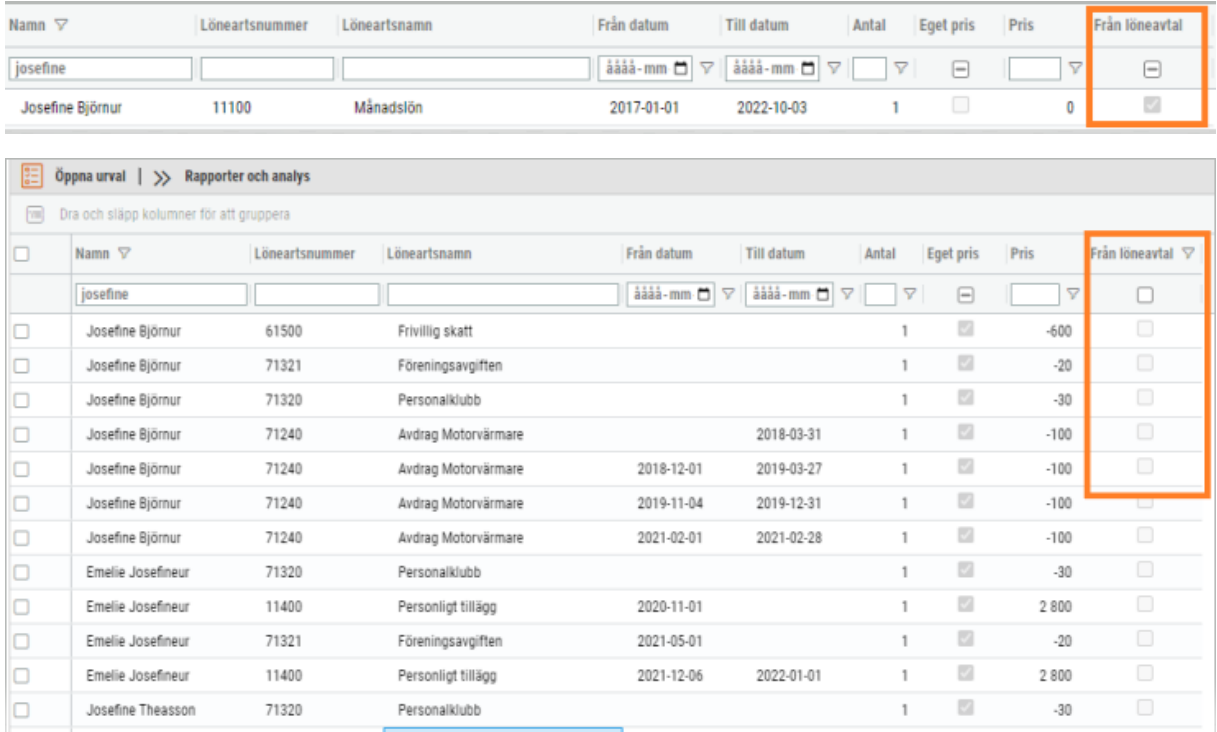

# 5.1.2 Analys: Kostnadsanalys

Denna analys kan användas av er kunder som använder SoftOne GO Lön och ekonomisk organisationsstruktur.

Kostnadsanalysen visar timmar och kostnader för anställda och avdelning inom verksamheten för valt datumintervall.

För att aktivera analysen, så behöver en SuperUser gå in under Analys och markera "Visa ej upplagda" högst upp för att få fram analyser som inte är aktiverade ännu, klicka på kostnadsanalysen samt koppla denna till korrekta behörighetsroller.

### **Välj aktuell period och anställda:**

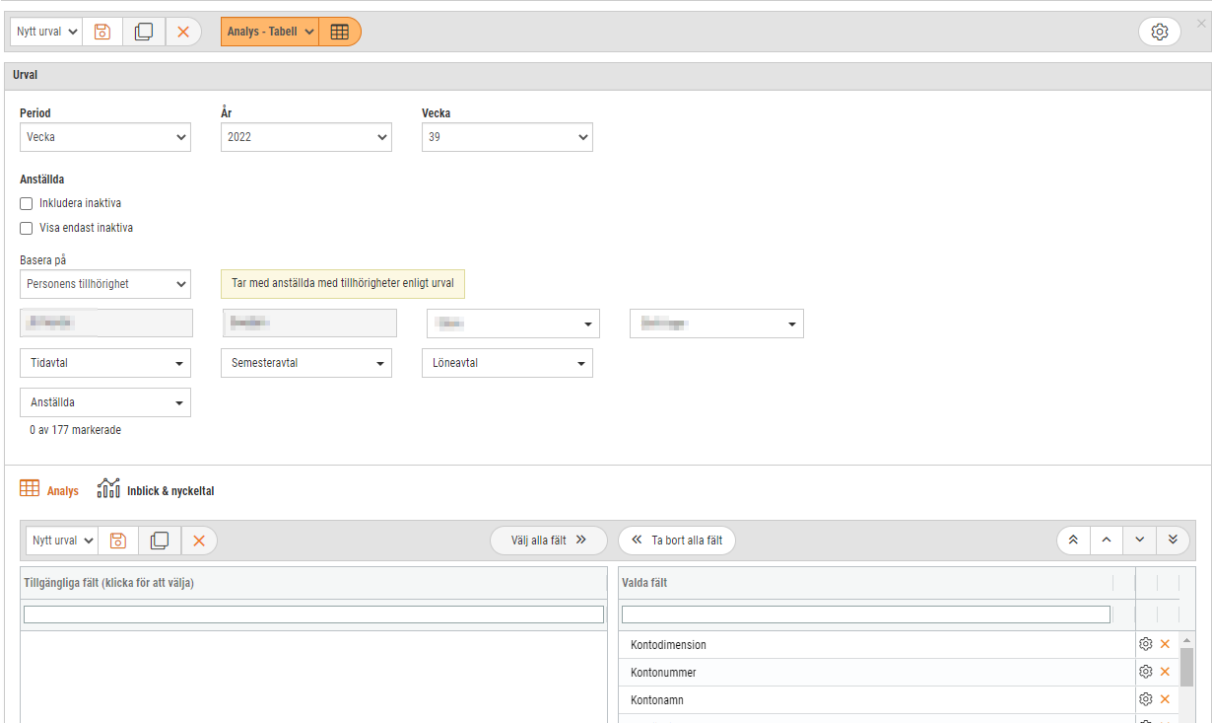

### **Kolumner som finns som tillgängliga fält är:**

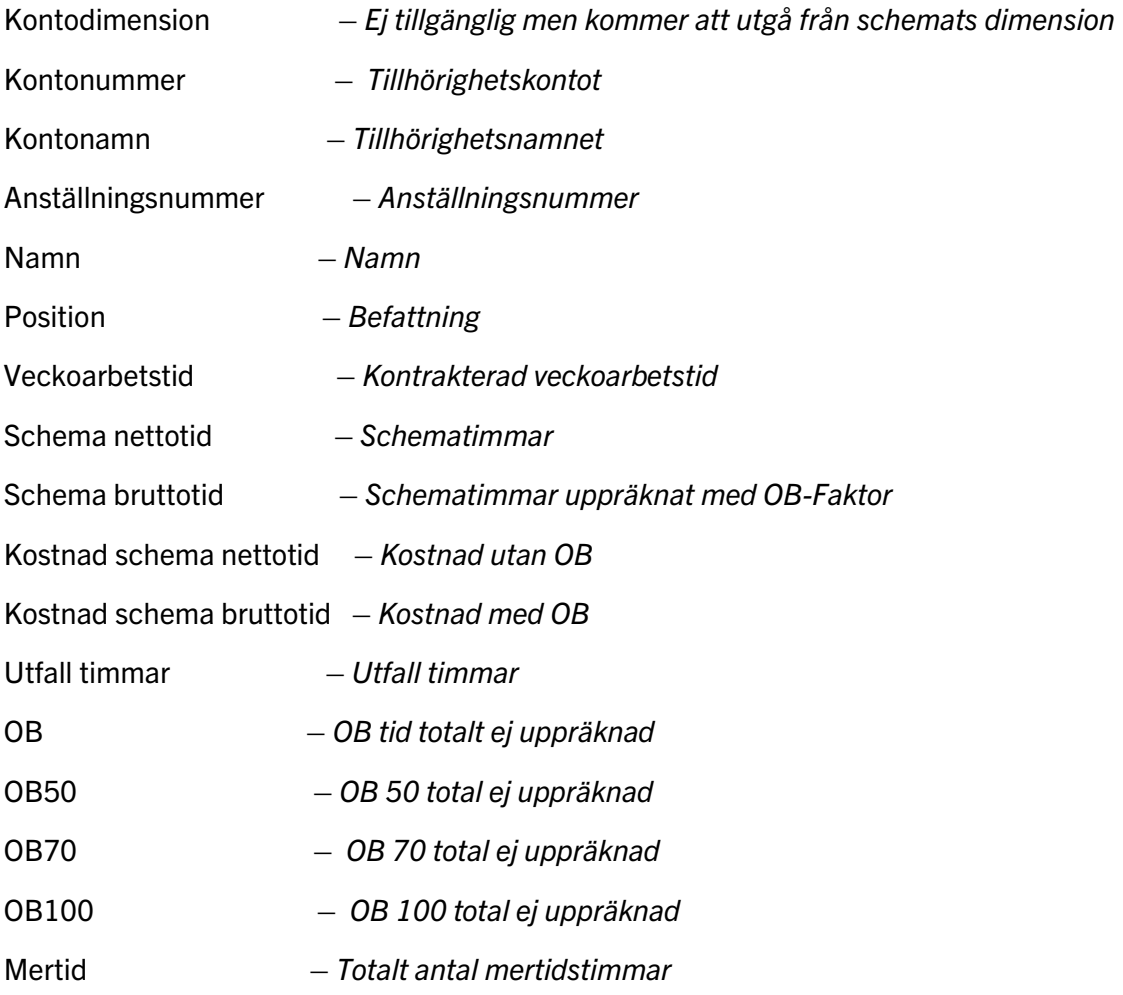

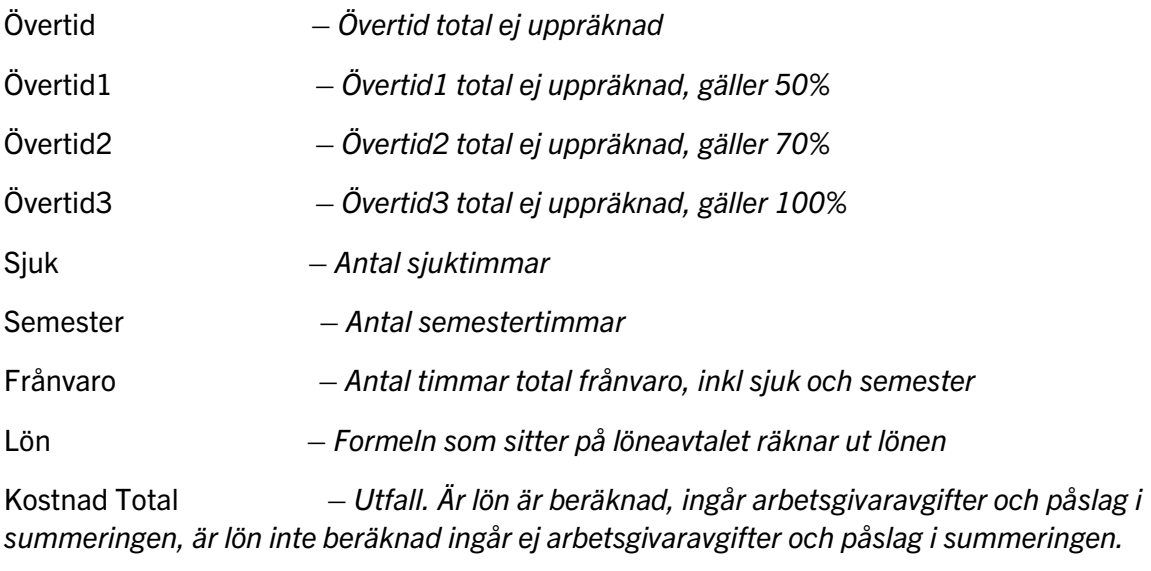

Lön per vecka – *Timavlönad, kostnad för antal timmar för utfall som är valt. Månadsavlönad – månad / 30,4 x 7*

Kostnad Kalenderdagar – *Timavlönad, kostnad för antal timmar för utfall som är valt. Månadsavlönad – månad / 30,4 x antal dagar i urvalet inkluderar kostnad för eventuell ob, övertid, mertid samt betald frånvaro (ej arbetsgivaravgifter)*

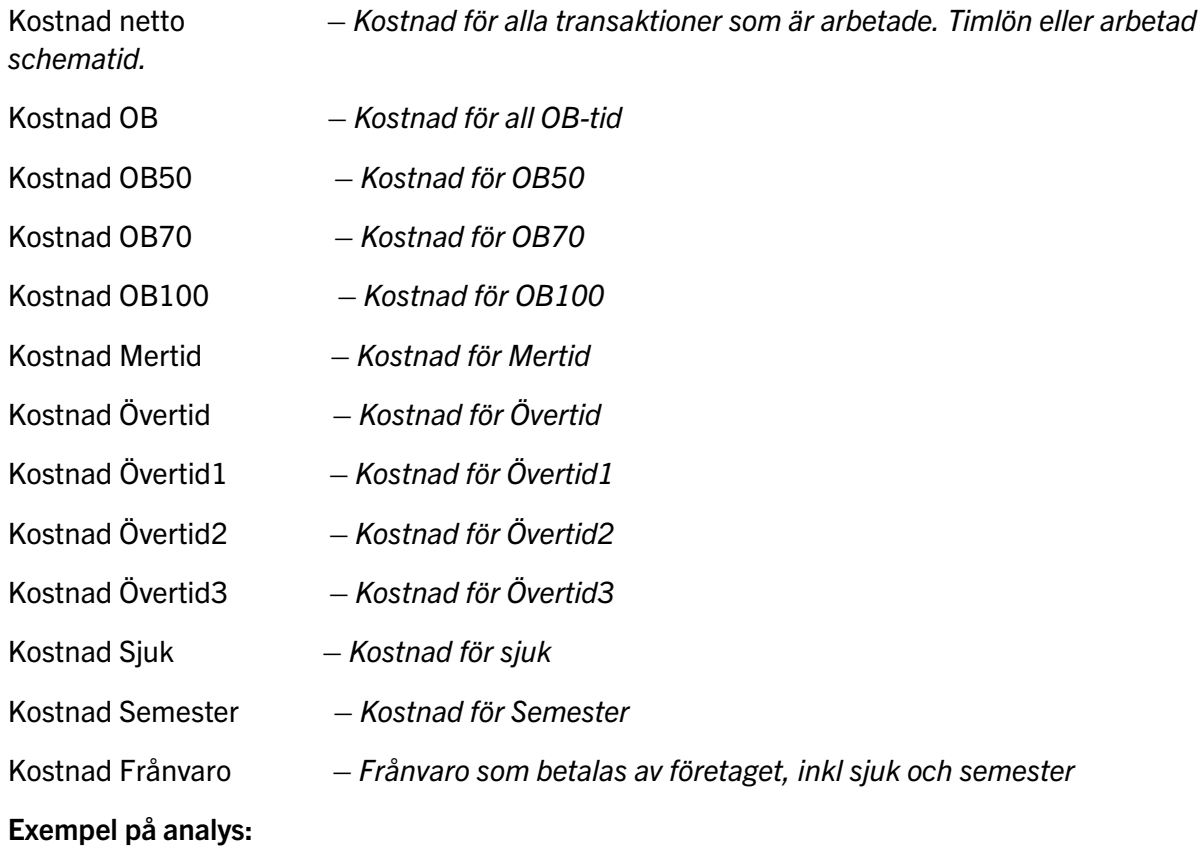

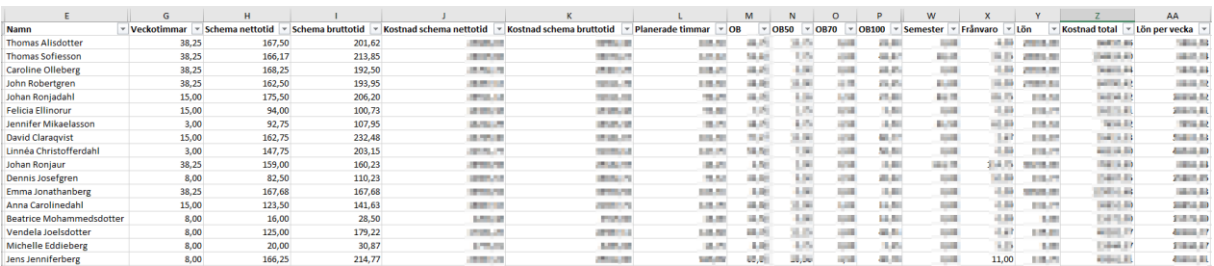

### 5.1.3 Analys: Löneartsregistret

*Behörighet som krävs för denna funktion är Lönearter [268] och Analys [1054]*

Nu är det möjligt att få ut analys på lönearter och dess inställningar i tabellformat eller Excel.

- 1. Öppna rapporter och Analys från ikonen på högersidan.
- 2. Gå till fliken Analys och klicka i "Visa även ej upplagda".
- 3. Klicka på analysen som heter Löneartsregistret.
- 4. Skriv in ett rapportnummer och välj vilka roller som ska ha tillgång till analysen.

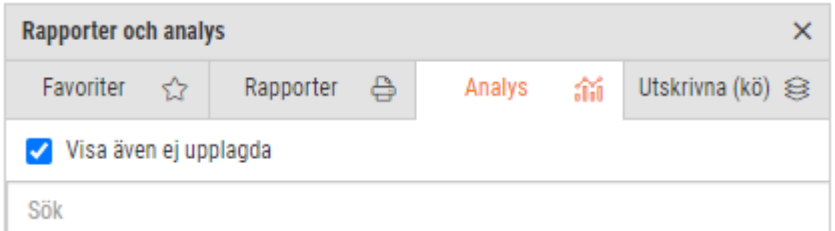

När du ska ta ut information om lönearter ska du tänka på att lönearten består av delar. En del är huvuduppgift om lönearten. Se nedan:

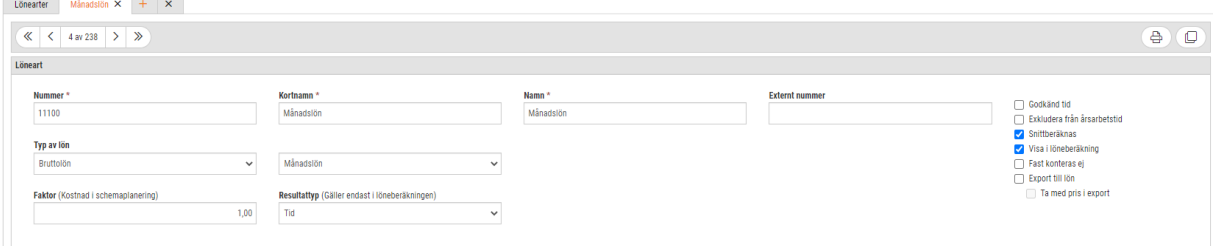

Nästa del är inställningar per löneavtal. Löneavtal "Alla" finns för varje löneart. Sedan kan det vara andra löneavtal kopplat på lönearten. Det vill säga att det finns unika inställningar per löneavtal för samma löneart.

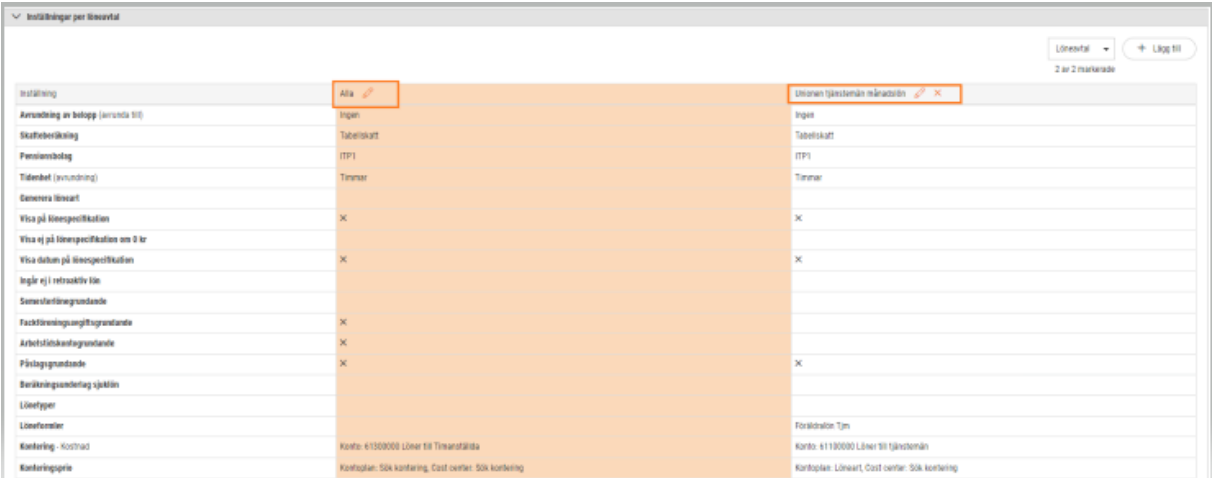

När du skapar analys välj fält under "Tillgängliga fält" som du vill ha med på din analys. Fälten från "Nummer" till "Ta med pris i Export" är de som är gemensamma för alla lönearter.

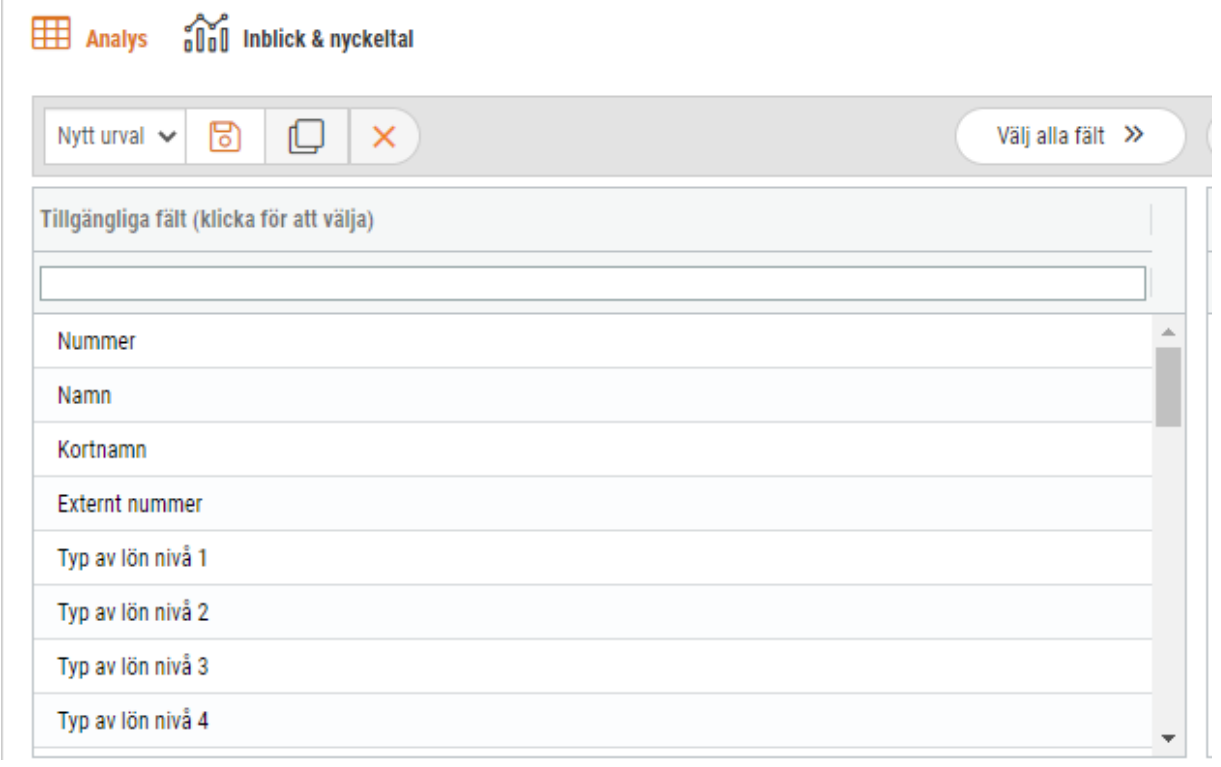

När fälten är valda ska du göra ett urval för att få ut analysen och om du vill skriva ut information i tabell-format eller i ett Excel-dokument.

Om du väljer inställningar per löneavtal är ett tips att ta med fältet: Löneavtal. Detta för att se inställning per avtal.

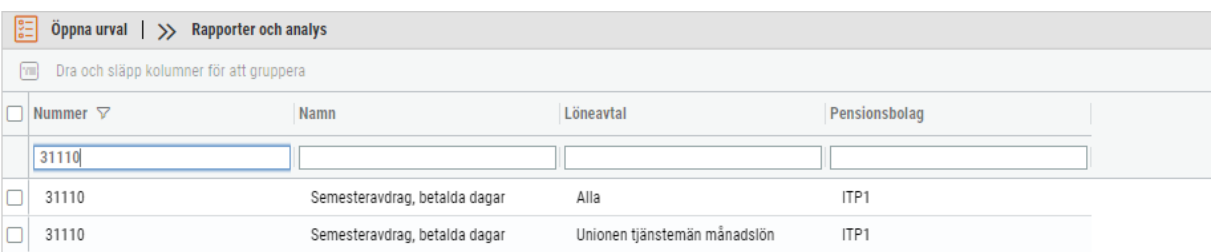

## 5.1.4 Analys: Anställdas löneutmätningar

*Behörighet som krävs för denna funktion är Analys [1054].*

Ny analys tillagd där du kan, via att exportera i tabellform eller exportera till Excel, visa vilka anställda som har utmätning och resultatet i lönekörningen. Finns även möjlighet att skriva ut historiska poster.

- 1. Öppna Rapporter och Analys från ikonen på högersidan.
- 2. Gå till fliken analys och Klicka i: "Visa även ej upplagda

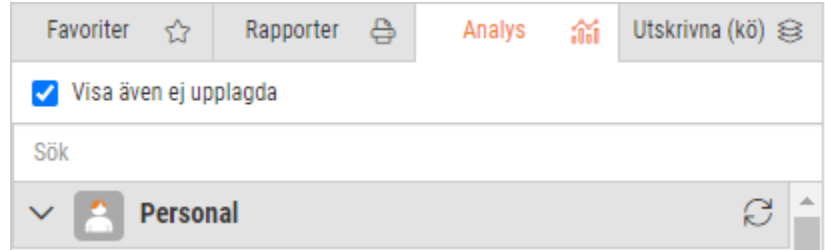

- 3. Klicka på analysen som heter: Anställdas löneutmätningar.
- 4. Skriv in ett rapportnummer och välj vilka roller som ska ha tillgång till analysen.

Välj analysen. Du har ett antal olika urvalsalternativ att välja på. Om du vill presentera i tabellform på skärmen eller exportera till Excel. Du väljer även olika datumintervall om du vill se aktuella poster och/eller historik.

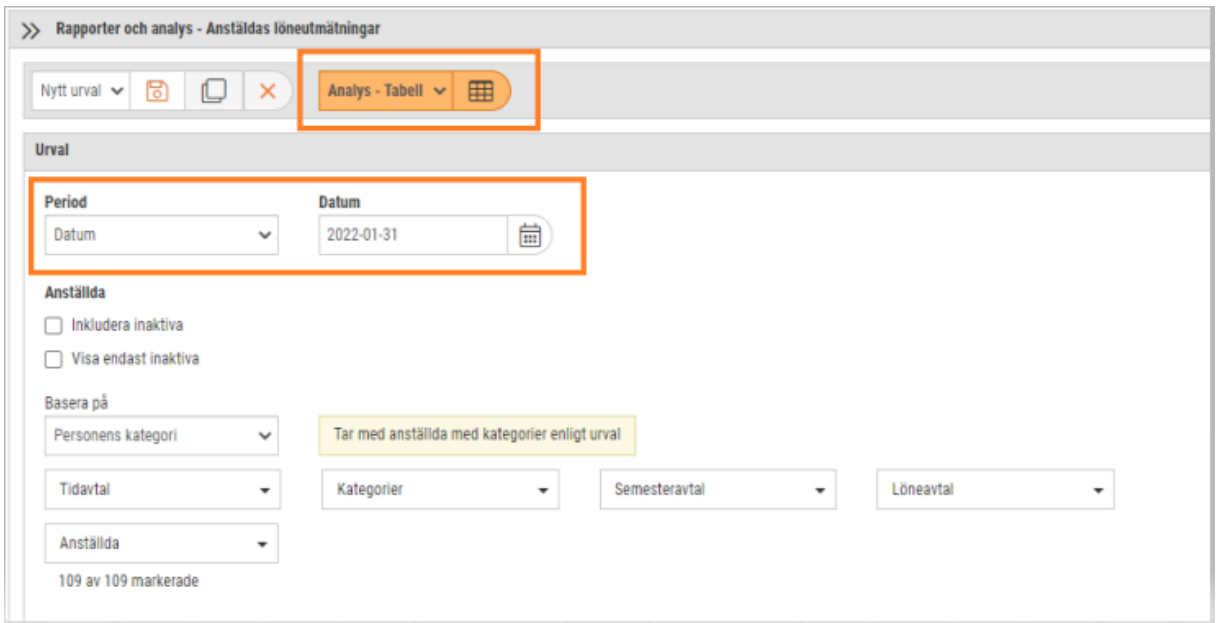

Nu väljer du vilka fält som ska visas i tabellformat eller till Excel. Klicka på ett fält under tillgängliga fält så flyttas de över till valda fält.

#### Analys **of all indick & nyckeltal**

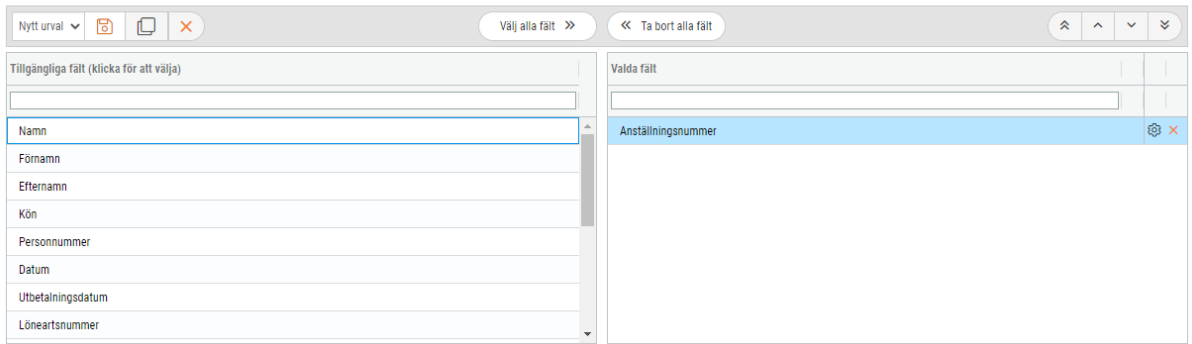

I denna analys hämtas information både från anställda och löneunderlag.

Följande fält det som är upplagt på anställda kortet och i avseende på Utmätning:

- Förbehållsbelopp
- Ärendenummer
- Typ av utmätningsbelopp
- Fast belopp

Fält som hämtas från lönetransaktionen:

- Datum
- Utbetalningsdatum
- Löneartsnummer
- Löneartsnamn
- á-pris
- Antal
- Belopp
- Manuellt tillagd

I nedanstående exempel har vi valt följande fält:

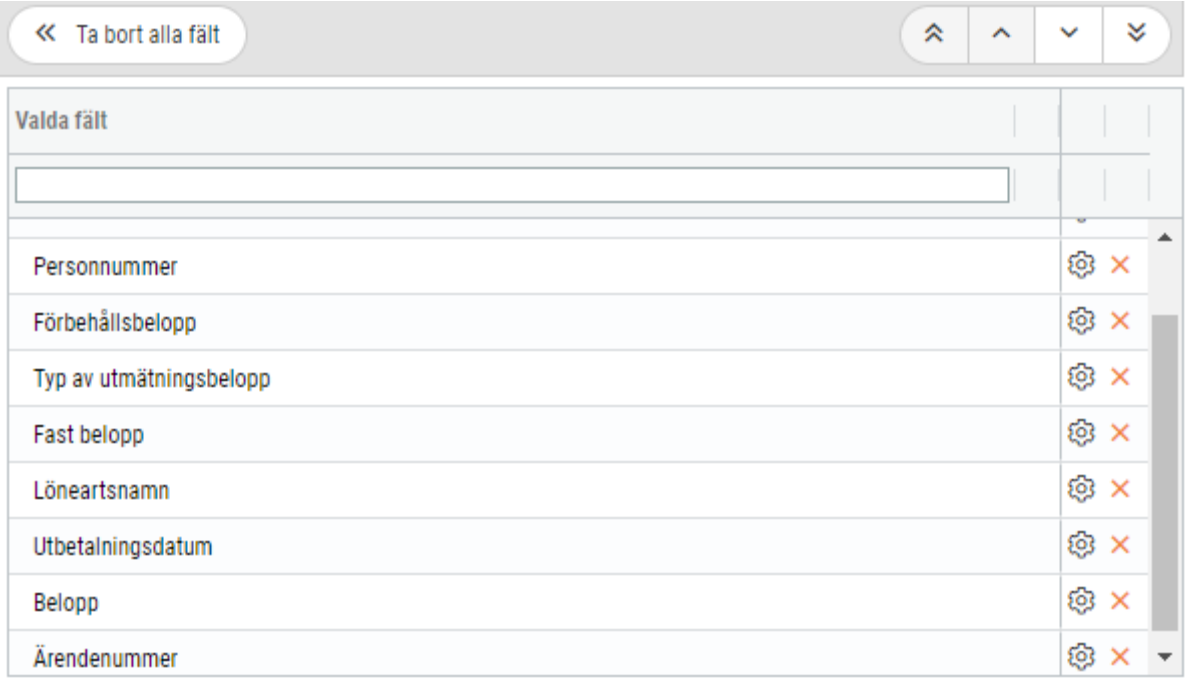

# 5.1.5 Analys: Fackföreningsavgifter

Analysen kommer att visa anställdas avdragna fackföreningsavgifter för vald period eller datumintervall.

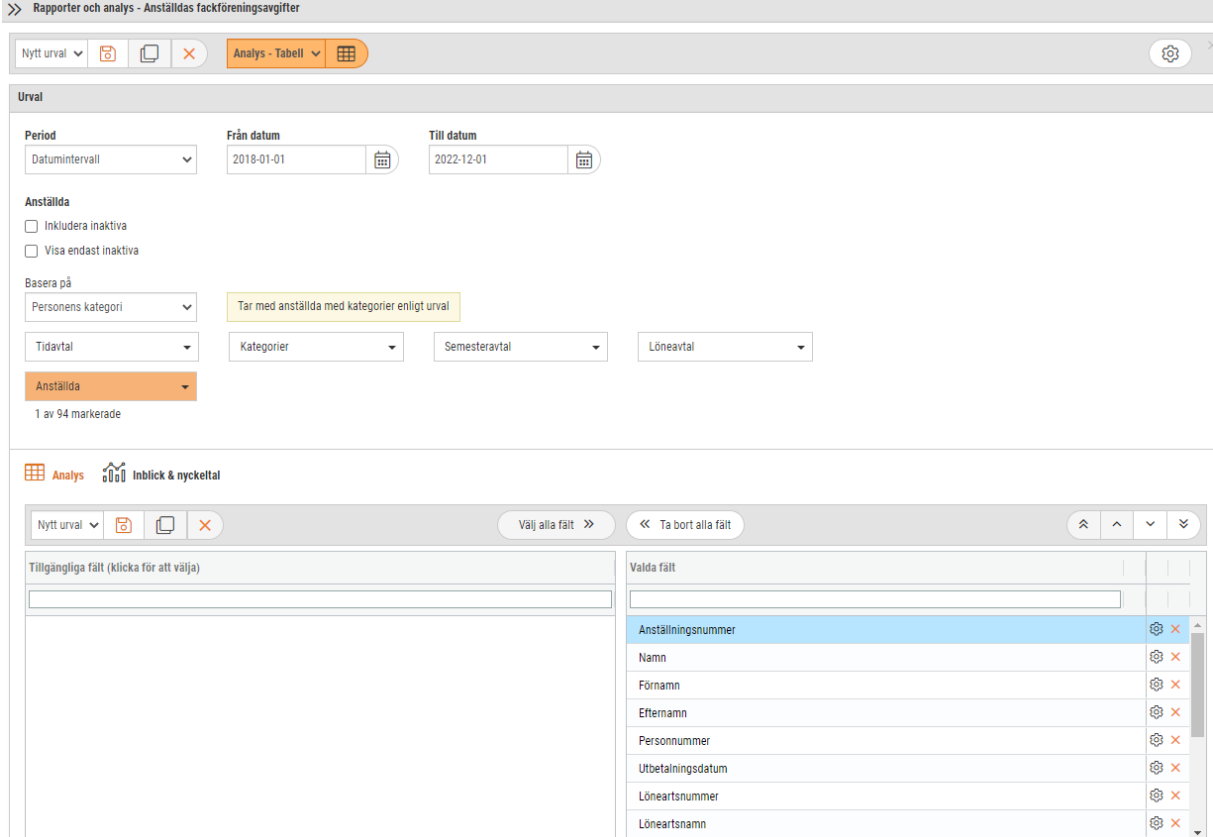

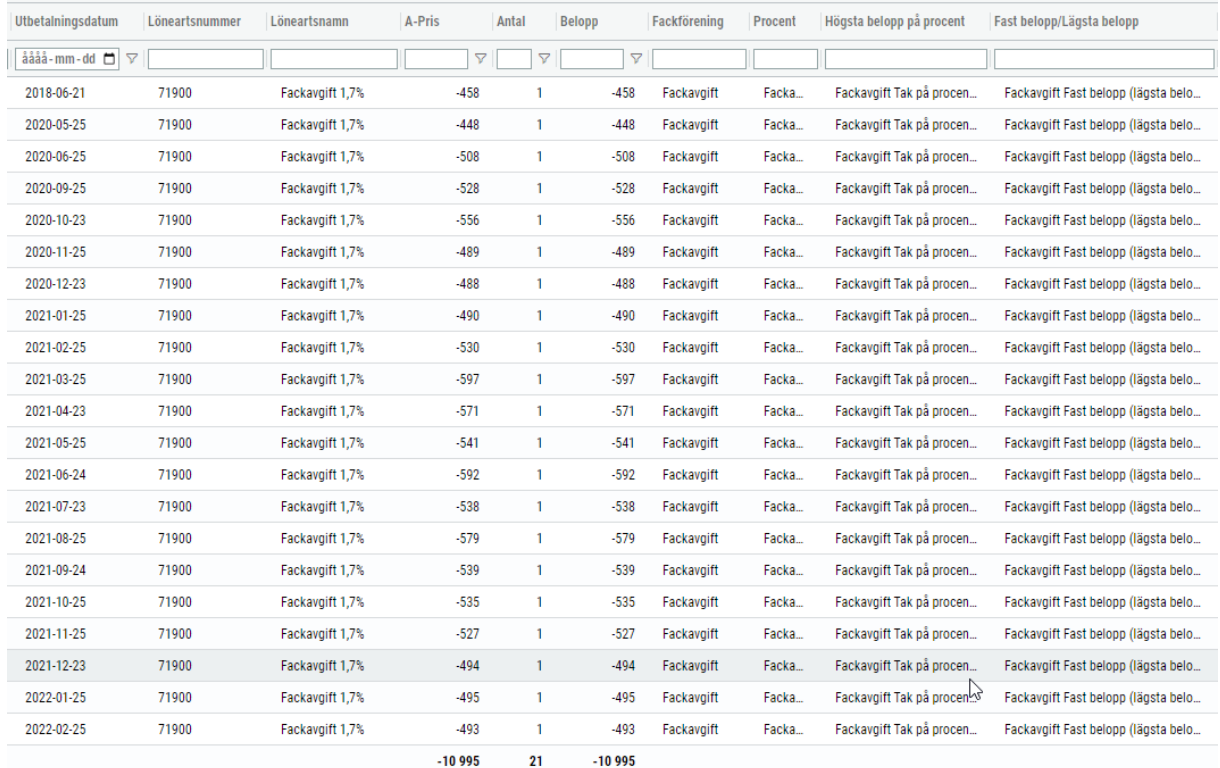

# 5.1.6 Analys: Lönekartläggning

Nu går det att välja kod vid val av lönetyp i urvalet. Koderna som visas är de koder som är kopplade till lönetypen.

Denna kan användas för att få ut vilka anställda som har en viss lönetypskod. T. ex. ansvarstillägg som är kopplat till lönetypen Timlön.

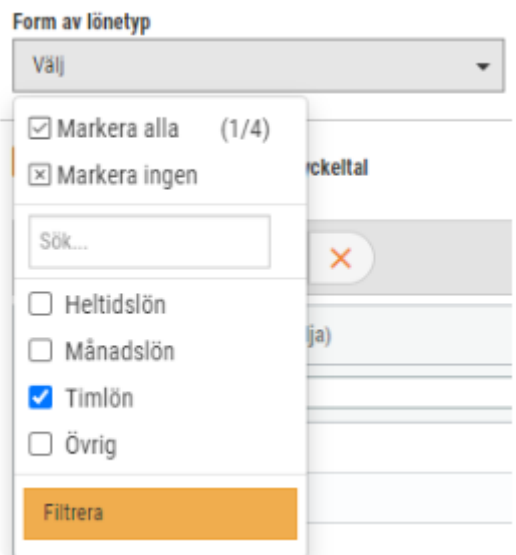

Kod Väli ÷  $\boxdot$  Markera alla (0/11) X Markera ingen Sök. Väl  $\Box$  TLFT  $\Box$  ANSTL  $\Box$  ANSTTILLT  $\Box$  ATT  $\Box$  ATTL  $\Box$  ITT  $\Box$  PTT  $\Box$  POTTTIM  $\Box$  TIMLÖN  $\Box$  TL  $\Box$  TLT Filtrera

# 5.2 Anställd

# 5.2.1 Lönenivåer: Uppdatera löner

*Behörighet för denna funktion är: Uppdatera löner [840] och Lönenivåer [3062].* 

### **Sökväg:** *Anställd > Rutiner > Uppdatera löner*

I denna rutin har vi nu lagt in möjlighet att kunna filtrera på lönenivåer. Du kan även lägga till/ändra lönenivån på anställdas nya lön. När uppdatering sker på anställd följer lönenivån med på anställdakortet.

När du skapar en ny löneuppdatering har det kommit en ny kolumn när du ska välja vilka anställda som ska uppdateras.

Förutom de sedvanliga löneavtal och lönetyper har det tillkommit Lönenivåer.

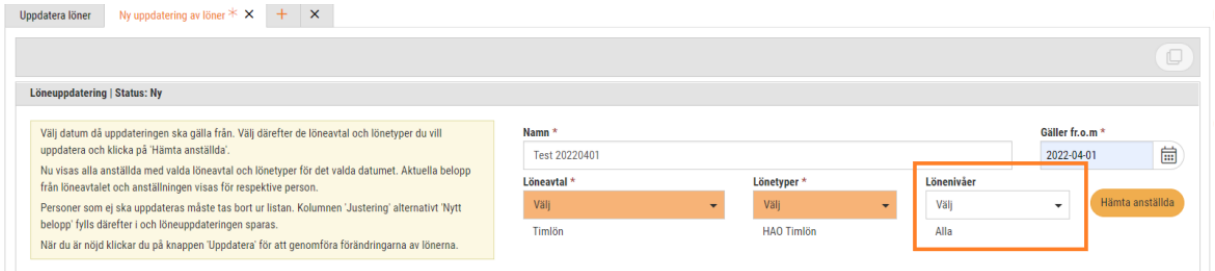

Väljer du inga lönenivåer kommer alla lönetyper på anställd som inte har en lönetyp.

Väljer du flera eller alla lönenivåer får du de poster som innehåller lönenivåer.

### Lönenivåer

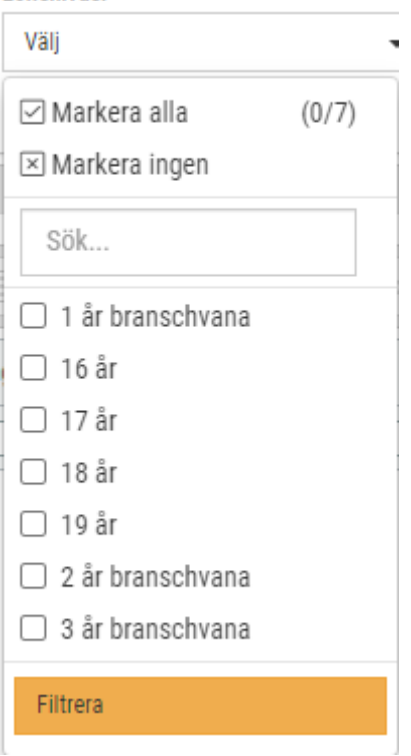

### I nedanstående exempel är alla lönenivåer valda.

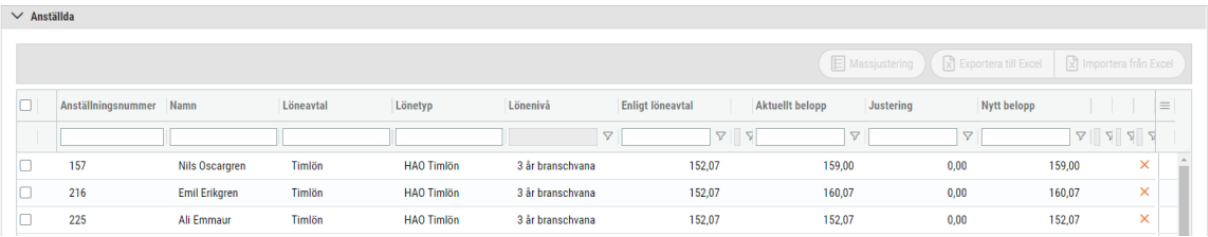

I bilden kan du också justera lönenivån på en anställd. Exempelvis om den i samband med lönejustering byter åldersgrupp eller flyttas upp en nivå i avseende på branschvana.

I detta exempel byter vi lönenivå på anställd 990 från 18 år till 19 år.

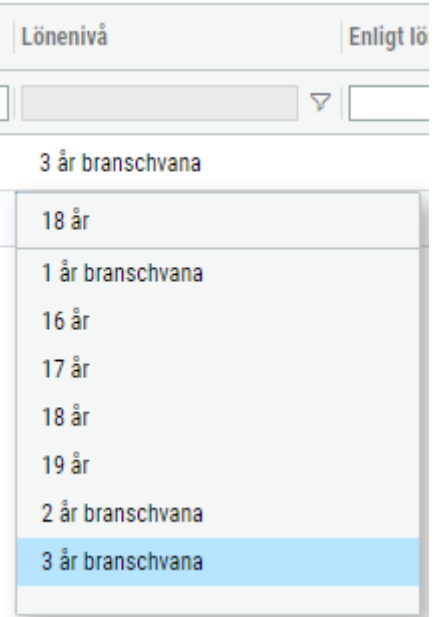

På anställdakortet visas följande uppgifter under löneuppgifter:

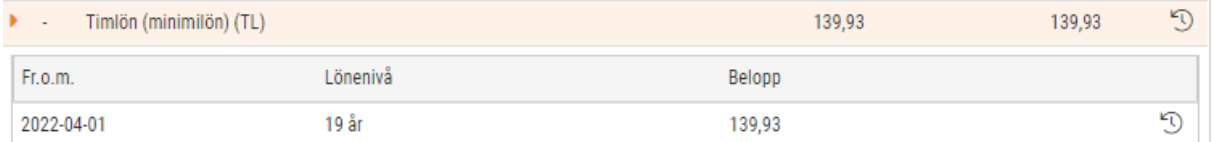

Har du inte angivet eller arbetat med lönenivåer på de anställdas löner måste du först lägga upp lönenivåer och ange dessa på löneavtalet.

Har du gjort detta kan du gå in på anställdakortet och sätta lönenivå eller så gör du det här på uppdatera löner. Här kan du gå in på varje anställd och sätta rätt lönenivå.

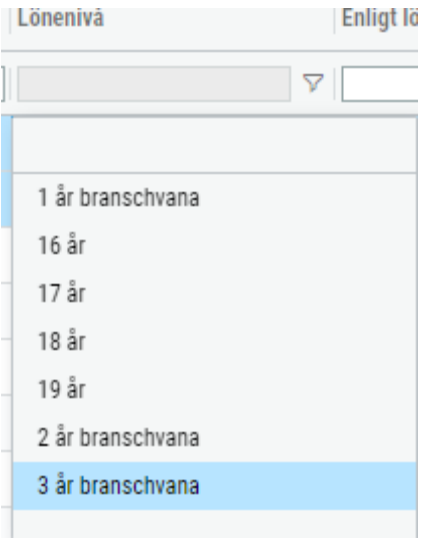

Du kan även, om du justerar lönerna i Excel, sätta rätt lönenivå i samband med det. Om du gör det i Excel så är det viktigt att anger namnet på lönenivån som det är upplagt i lönenivåer.

Exempel från Excel-filen:

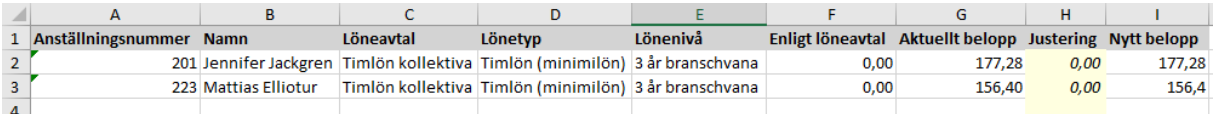

Om du nu läser in Excel-filen så blir resultatet så här:

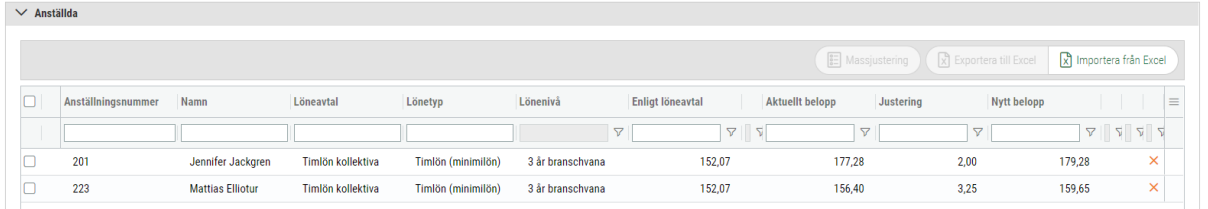

och när du uppdaterat anställd så ser det ut så här på anställda kortet:

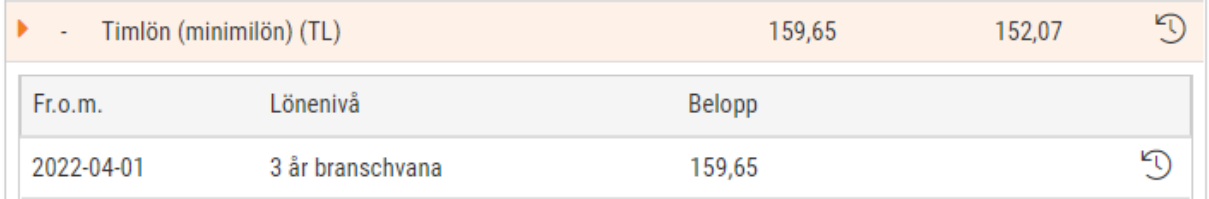

### 5.2.2 Lönenivåer: Uppdatera löner med Excel-import **Inställningar > Företagsinställningar, flik lön**

Här anger du kundnummer för företaget som ska redovisas för.

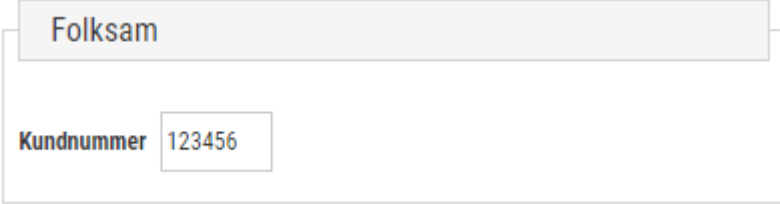

#### **Inställningar > Löneart**

Till Pensionsvalet(GTP) ska redovisas kontant utbetald bruttolön varje månad. Vilka lönearter som ska ingå i beräkningen markerar du på lönearten.

- Välj en löneart
- Du går in på Inställningar per löneavtal.
- Klicka på pennan
- I kolumnen Pensionsbolag finns GTP att välja.

Pensionsbolag

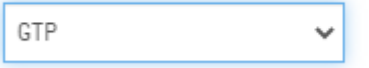

**Register > Löneavtal**

Under löneavtal anger du ett Avtalsnummer som ska ingå i filen. Innebär också att de anställda som är kopplade till detta löneavtal kommer med i filen. Inställningen görs under expandern: Statistik. Idag kan du välja tre olika avtalsnummer:

- 1. (2) Fremia HRF Hotell & Restaurang
- 2. (101) Fremia Handels Detaljhandel
- 3. (173) Fremia Livs Livsavtalet

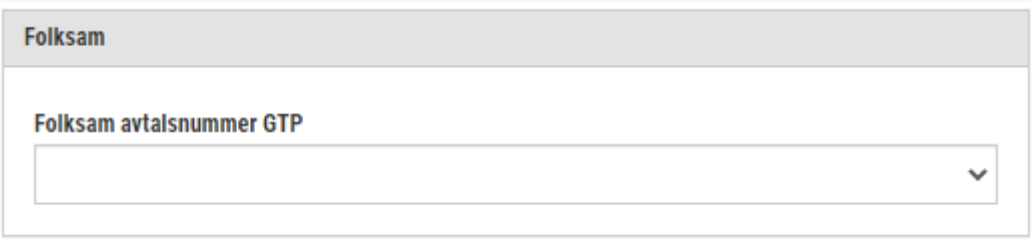

### **Anställd**

På en anställd kan du ange ett avtalsnummer som avviker från löneavtalet. Kan även markera på anställd om undantas från Export i filen.

Dessa inställningar finner du under Expandern: Rapportering.

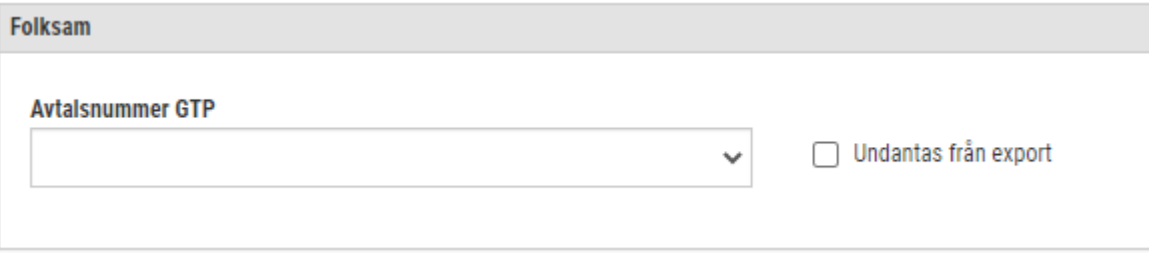

#### **Skapa fil för inrapportering**

Skapa fil under rapporter. Du väljer Exportfil och vilken eller vilka löneperioder som ska redovisas. Kontantprincipen tillämpas vid inrapportering, dvs utbetalningsdatum styr till vilken period.

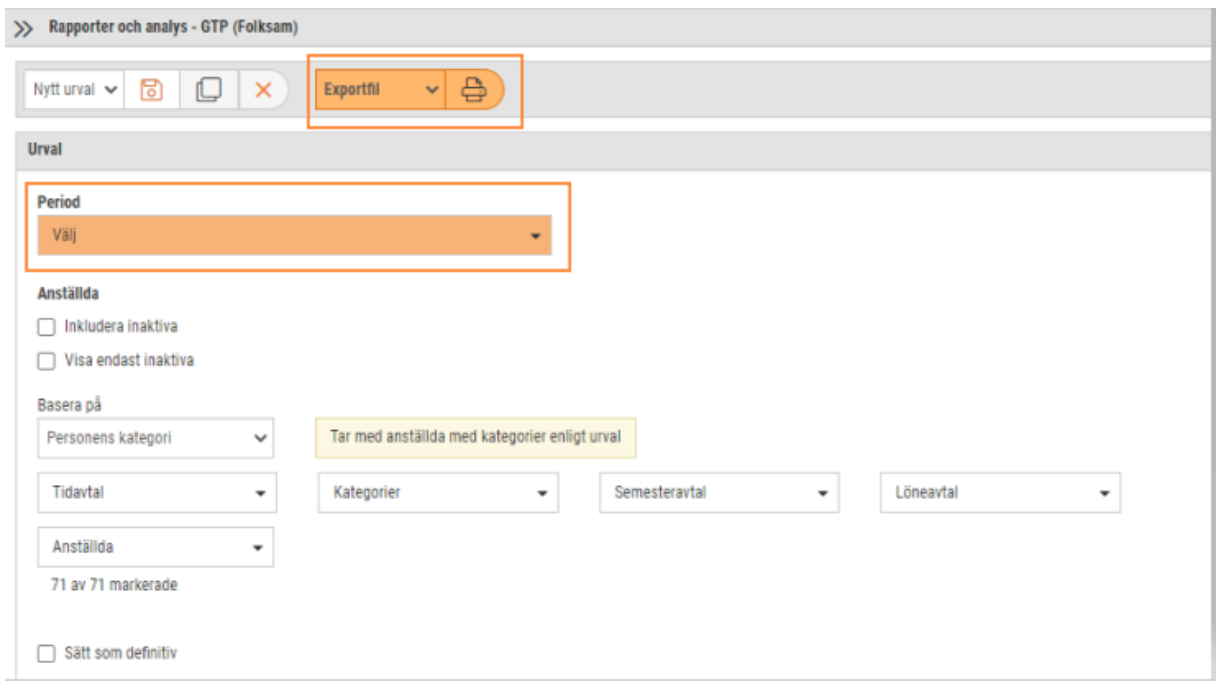

### **Analys Anställd**

Kolumnerna är inlagda på att välja under fält.

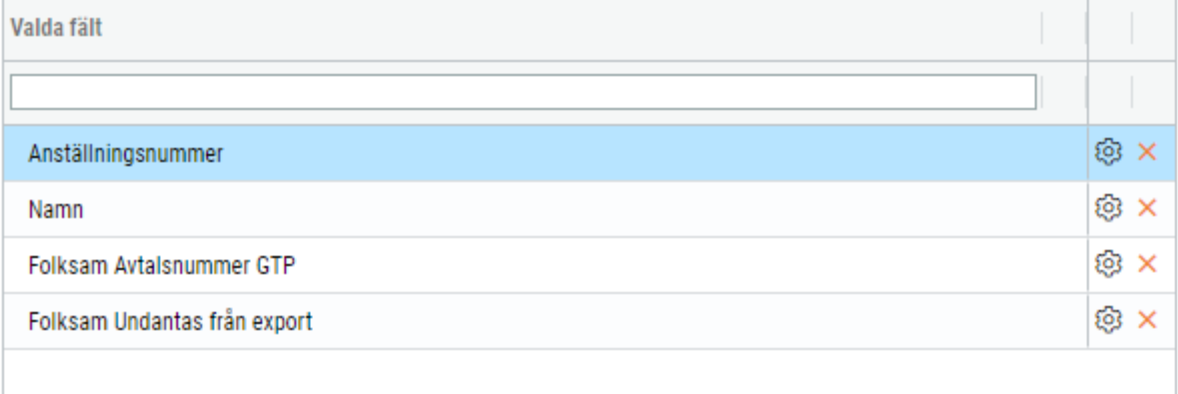

### **Massuppdatering Anställd**

Om behörighet är angiven på Massuppdatera anställd kan du under anställd eller Analys anställd sätta värden på flera anställda på en gång.

Massuppdatera anställd [3060]

## 5.2.3 Tjänstebilar: Justering för olika biltyper

Behörighet som krävs för denna funktion är *Tjänstebilar [985]* och *Analys [986].*

Enligt Skatteverket kan förmånsvärdet justeras ned på bland annat lätta lastbilar.

Nedan är ett utdrag från Skatteverkets hemsida på villkor för att du ska kunna sätta ner värdet på lätta lastbilar.

A

#### Lätta lastbilar som arbetsredskap

Lätta lastbilar kan bara få justerat förmånsvärde om de är utrustade så att den privata användningen är mycket begränsad. Det gäller till exempel lätta lastbilar med flak, bara två säten eller bilar med fastmonterad inredning.

Förmånsvärdet för lätta lastbilar justeras ner till 60 procent av lastbilens ordinarie förmånsvärde.

Som tidigare ska arbetsgivaren ansöka hos Skatteverket om justerat förmånsvärde inför varje nytt inkomstår.

Om den anställda kör minst 3 000 mil i tjänsten med lastbilen under inkomståret får arbetsgivaren göra ytterligare en sänkning till 75 procent av det justerade värdet, det vill säga till 45 procent av fullt värde.

### *Anställd – Register – Tjänstebilar*

Det har lagts in ett nytt fält för att kunna registrera vilken procent av bilförmånens ursprungsvärde som ska justeras. Enligt Skatteverkets text ovan ska värdet sänkas till 60% av ursprungsvärdet så det är det du skriver in i kolumnen. Se bild nedan.

Under *Nettolöneavdrag och beräknat förmånsvärde* visas det nya justerade bilförmånsvärdet.

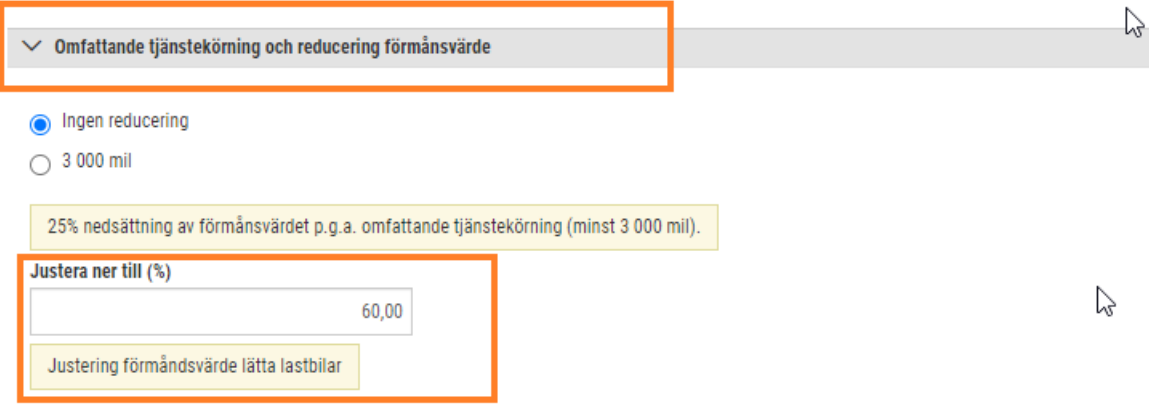

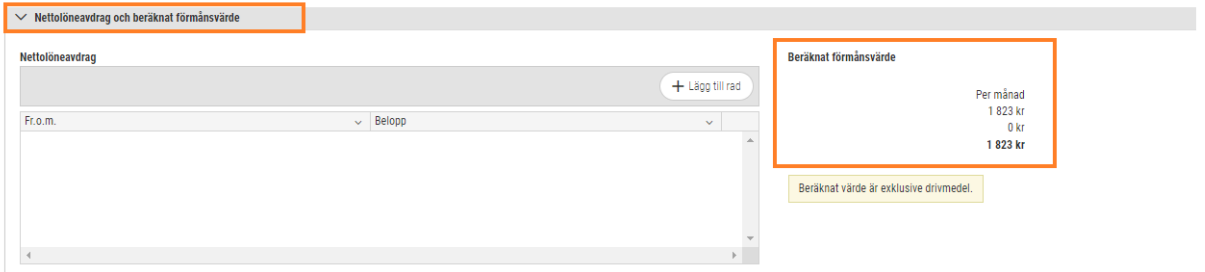

## 5.2.4 Tjänstebilar: Beräkning av förmånsvärde för bilar som är sex år eller äldre

I och med förändring för förmånsbilar äldre än 6 år har utveckling gjorts i SoftOne GO.

Numera kommer förmånsvärdet att vara baserat på minst 210 000kr även fast nybilspriset är under 210 000kr.

SoftOne GO kommer att hantera detta med automatik om tillverkningsåret är 2017 eller äldre.

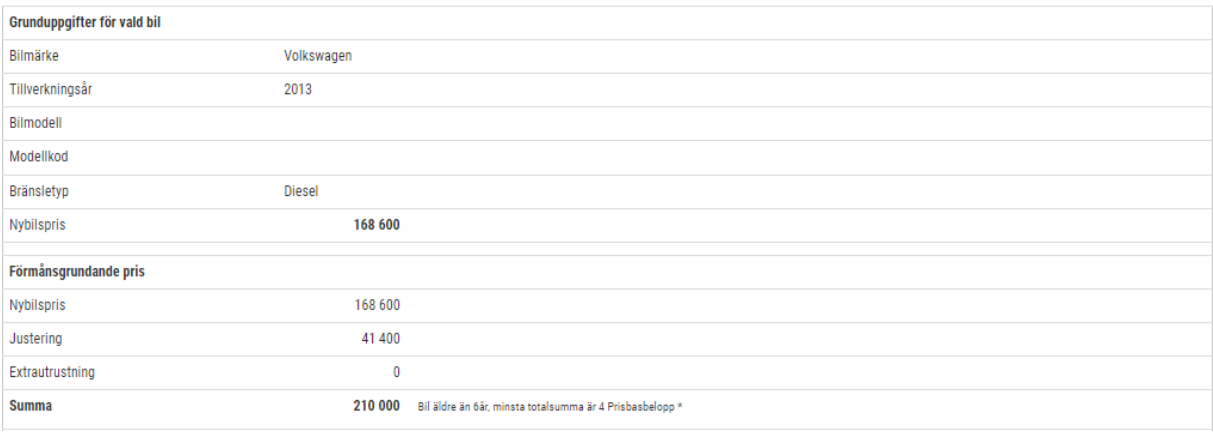

# 5.2.5 KPA Pension: Justering av inställningar för 2023

KPA Direkt har infört ett nytt pensionsavtal AKAP-KR, i filen blir det med kod 13. Detta gäller från och med rapporteringen 2023.

Vi har nu anpassat programmet att det går att ange AKAP-KR på löneavtal och/eller anställd.

Enligt filbeskrivning: *Rapportering KPA Direkt version 3.0* har justeringar gjorts i fillayouten för posttyp 31 och 33. I Softone GO har det anpassats till den nya fillayouten.

### **Löneavtal**

Sökväg: Anställd > Register > Löneavtal

Under statistik kan man nu välja AKAP-KR.

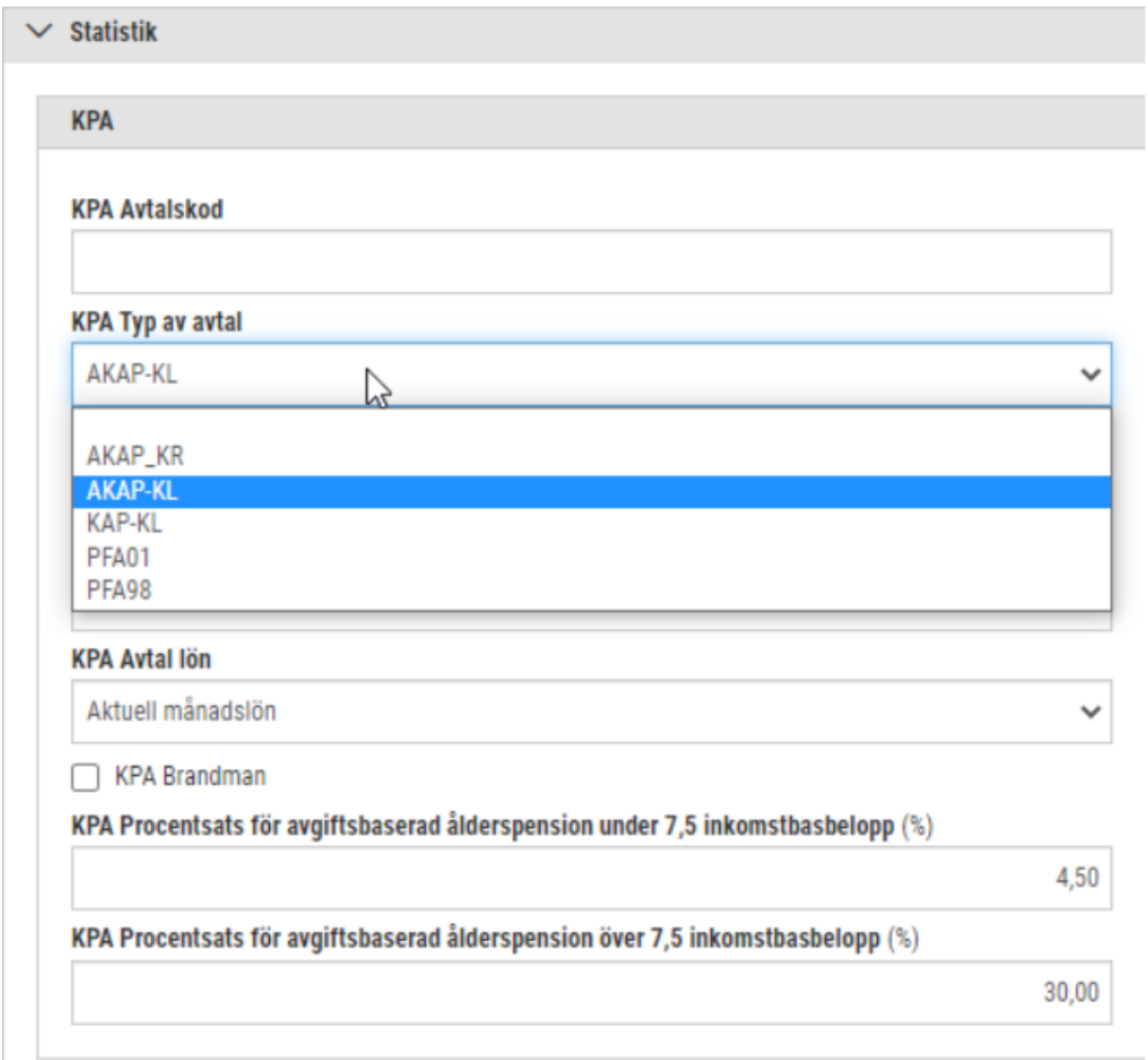

### **Anställd**

Öppna Anställningsuppgifter sedan rapportering. Under KPA och typ av avtal kan du nu välja AKAP-KR.

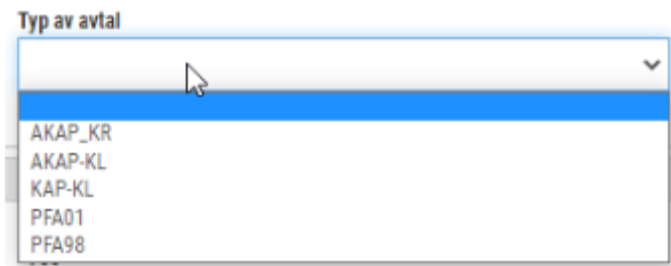

### **Massuppdatering Anställd**

Behörighet: Massuppdatera Anställd [3060].

Använd denna funktionalitet om du vill ändra på flera anställda samtidigt.

Markera de anställda du vill ändra på. Klicka sedan på Massändra.

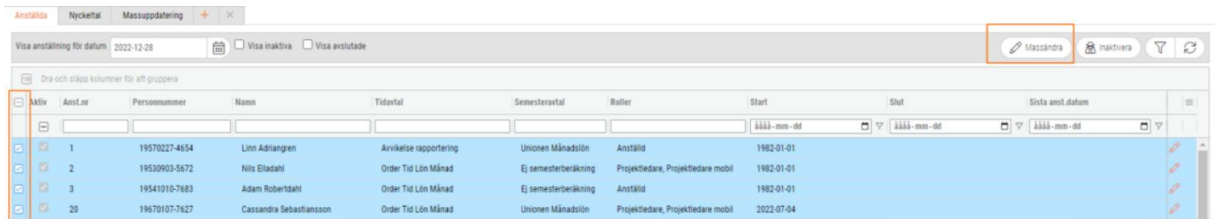

I kolumnen Fält väljer du KPA – Typ av avtal. Därefter klicka på plusset. Nu kan du ange det nya värdet för de utvalda anställda.

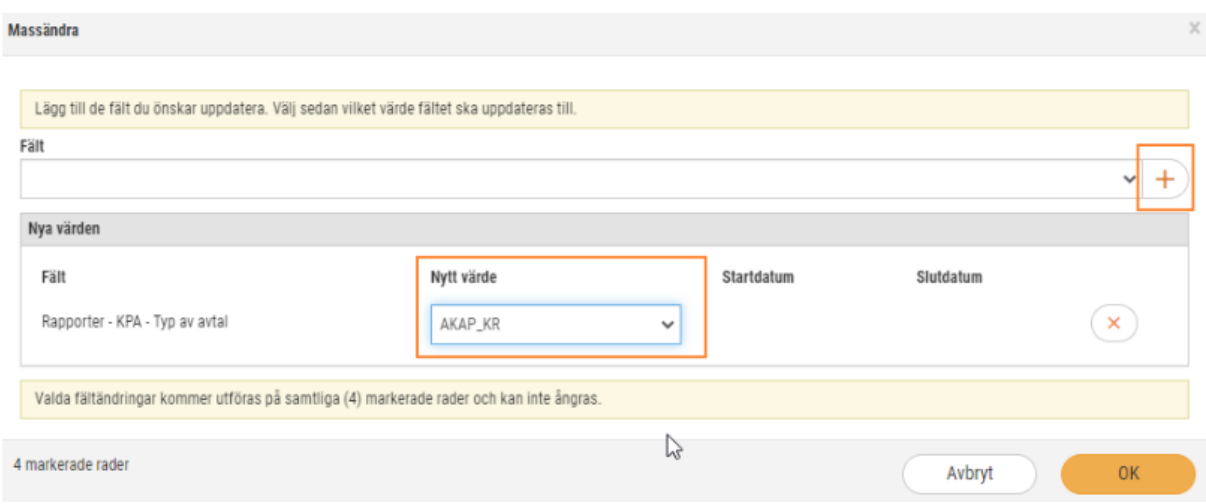

Under fliken Massuppdatering visas nu de anställda som du har justerat.

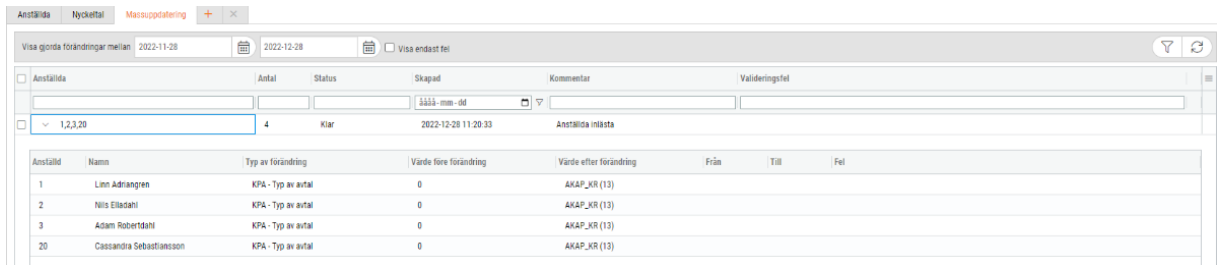

# 5.2.6 Tjänsteställe i AGI för varje anställd fr.o.m. 2023-01-01

Arbetsgivaredeklaration på individnivå.

Från redovisningsperiod 2023-01 ska arbetsplatsens adress och ort redovisas i AGI-filen på de anställda. Se Skatteverkets information nedan. För mer utförlig information hänvisar vi till Skatteverkets hemsida.
### **O** Uppgift om tjänsteställe i individuppgift/kontrollupgift från 1 januari 2023

Riksdagen har beslutat att du som arbetsgivare ska lämna uppgift om arbetsplatsens adress och arbetsplatsens ort i individuppgift eller kontrolluppgift om den anställda bara haft ett tjänsteställe under redovisningsperioden. Uppgifterna ska lämnas från och med redovisningsperioden januari 2023.

En anställd kan bara ha ett tjänsteställe hos en och samma arbetsgivare. Huvudregeln är att tjänstestället är där den anställda utför huvuddelen av sitt arbete. Sen finns några undantag till huvudregeln. Det är du som arbetsgivare som ansvarar för att göra en bedömning av var tjänstestället är. Observera att uppgift om en anställds tjänsteställe inte är samma som den uppgift om arbetsställenummer som arbetsgivare lämnar i individuppgiften.

» Om tjänsteställe på Rättslig vägledning d'

I SoftOne GO har vi möjliggjort kunna ange detta på företagsinställningar samt även kunna registrera på anställda.

### **Företagsinställningar**

Sökväg: Personal > Inställningar > Företagsinställningar > flik Lön

Här registrerar du företagets huvudarbetsplats adress. Finns det enbart en arbetsplats på företaget är det tillräckligt att ange adress här.

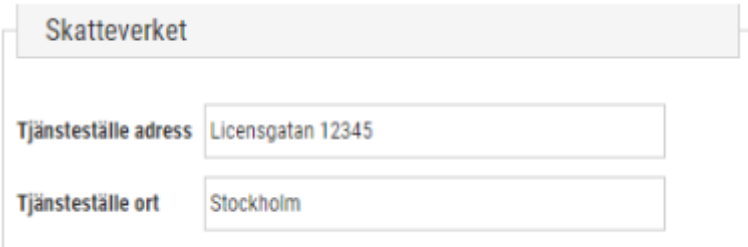

### **Anställd**

På anställd kan du ange adress som avviker från företagets.

Under: Anställningsuppgifter > Rapportering > Kontrolluppgift och Skatteverket finns två kolumner att fylla i.

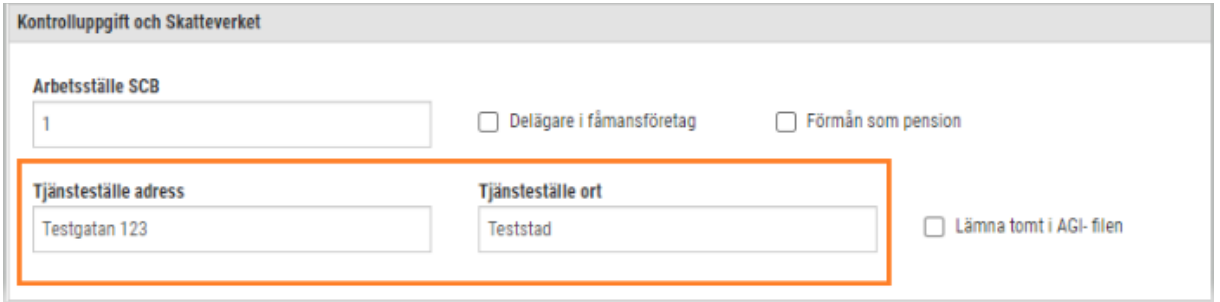

### **Ej redovisa adressuppgifter för enskild anställd**

I vissa fall ska ej adressuppgifter på anställd redovisas. Detta löser du under Kontrolluppgift och Skatteverket och på anställd

### markera i kolumnen: Lämna tomt i AGI-filen.

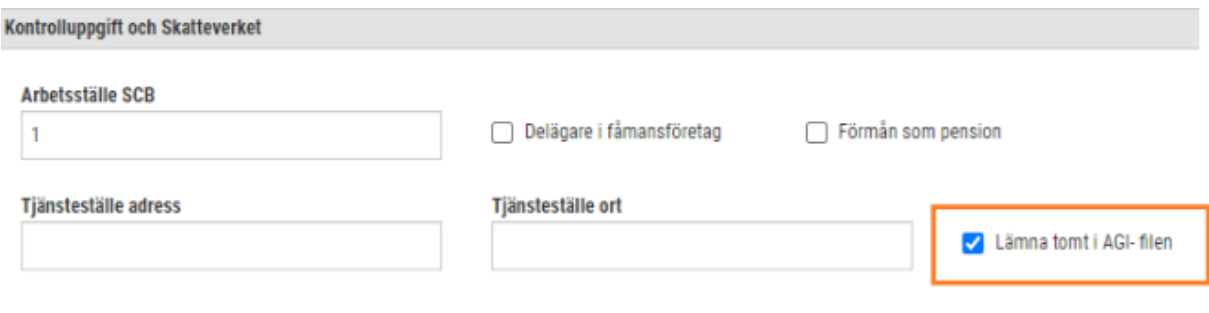

#### **Massuppdatera anställd**

Vi har även lagt adressuppgifterna i Massuppdatering av anställd. Utnyttja denna funktion om du till exempel ska lägga in adressuppgifter för en enhet.

I listan på anställd kan du filtrera och sedan markera vilka anställda du ska göra detta på.

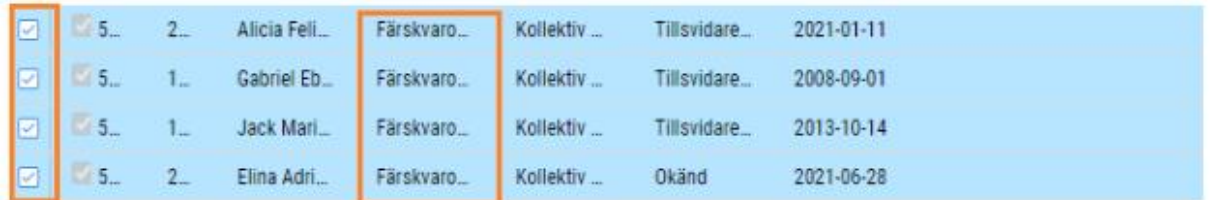

Sedan klickar du på Massändra.

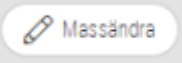

Nedanstående fält är vad du kan ändra på anställd.

```
Rapporter - AGI - Lämna tomt i AGI- filen
Rapporter - AGI - Tjänsteställe adress
Rapporter - AGI - Tjänsteställe ort
```
#### **Exempel i AGI-filen**

```
/damning/compression/computer/service_nin/service/computer/service/computer/
<agd:ArbetsplatsensGatuadress faltkod="245">Testgatan 123</agd:ArbetsplatsensGatuadress>
<agd:ArbetsplatsensOrt faltkod="246">Teststad</agd:ArbetsplatsensOrt>
```
### 5.2.7 Anställd: Tillfälligt primär/vilande anställning

Behörighet som krävs är 3069 under personal

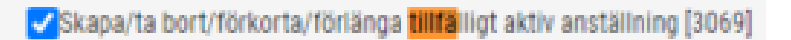

Tanken med utvecklingen är att kunna ha två parallella anställningar utan att den ordinarie anställningen behöver avslutas.

Gå in under Personal > Inställningar > Företagsinställningar

Markera "Använd vilande anställning"

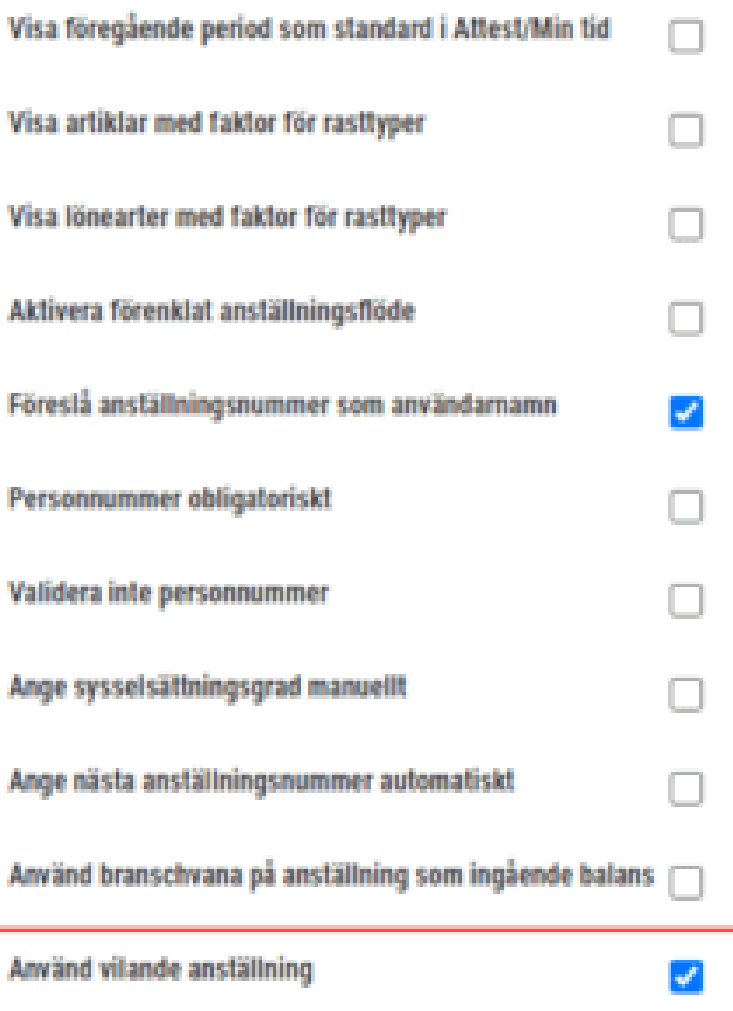

Gå in på Personal > Tid > Avvikelseorsak och välj vilken orsak som ska användas på den Ordinarie anställning för att visa varför den anställningen blivit vilande.

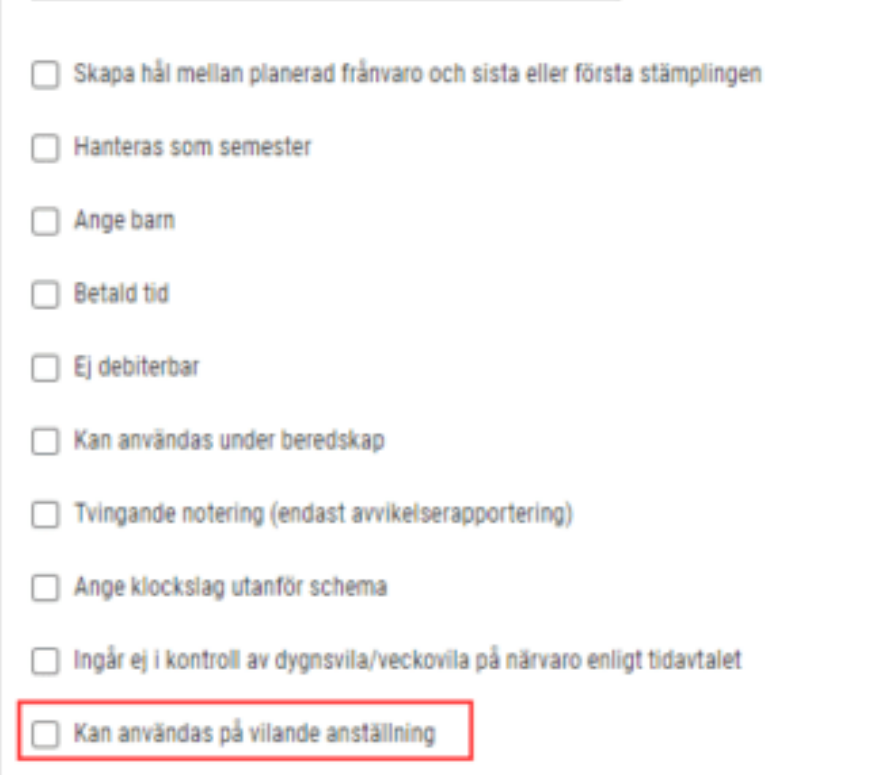

Gå sedan in i anställdakortet på den anställd som numera ska ha en tillfällig anställning

Tryck på Nytt avtal

Välj hur lång den tillfälliga anställningen ska vara, samt ange orsak till varför den ordinarie anställningen blivit vilande.

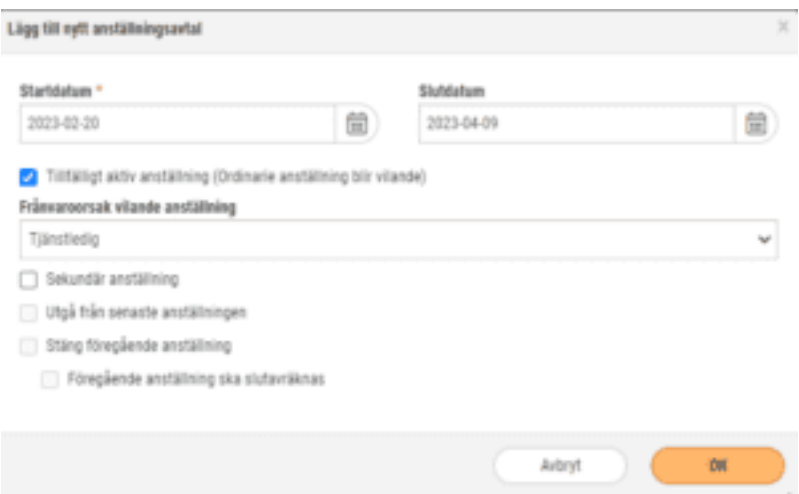

Följande varning kommer att komma upp för att uppmärksamma vad det innebär att skapa en tillfällig anställning. Schemat för den tillfälliga perioden kommer att försvinna samt rapporterad tid och frånvaro kommer att tas bort.

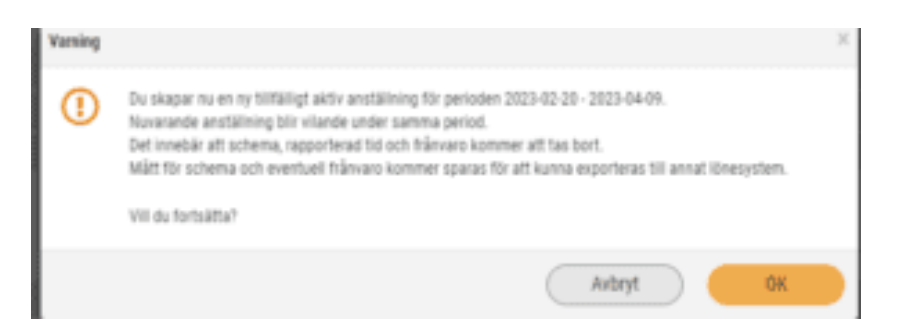

Gör sedan val för hur den tillfälliga anställningen ska se ut

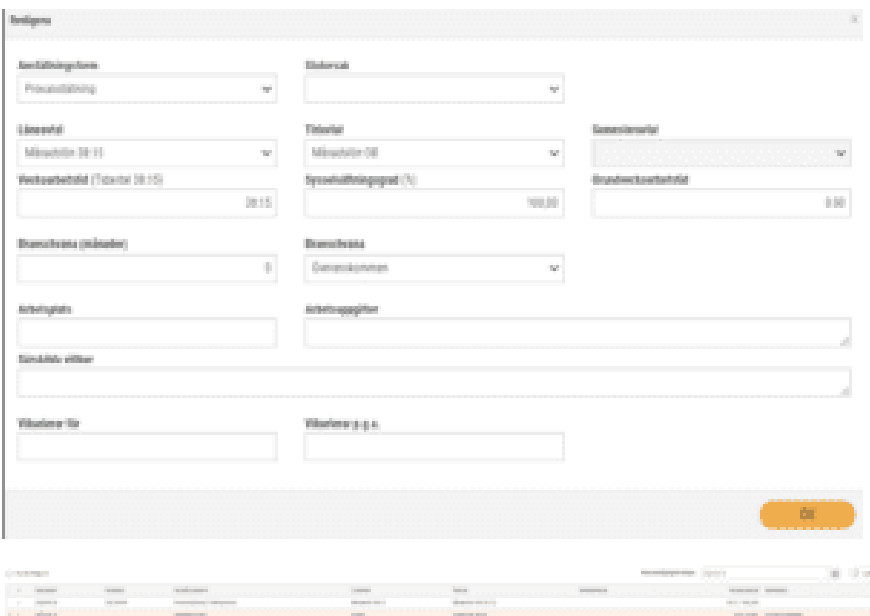

För att kunna använda anställningen krävs det att ett nytt schema aktiveras ut under perioden för den tillfälliga anställningen.

I Attestera tid kommer det visas med en ikon att anställningen är tillfällig.

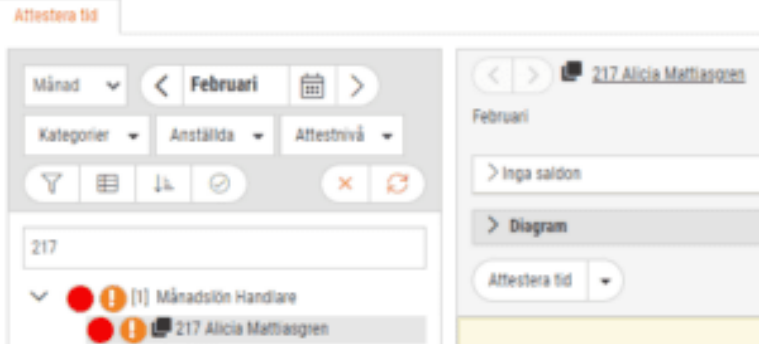

Om en person har en utökad anställning under den visade perioden så visas nu denna ikon i schemaplaneringen. Ikonen visas även i Attestera tid.

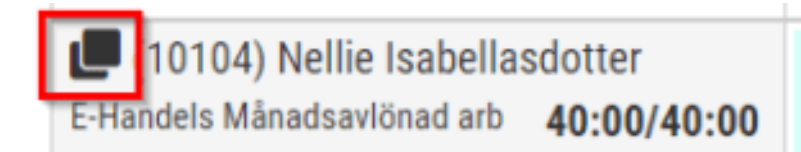

## 5.3 Export

### 5.3.1 Export: Lönetransaktionsfil för export av timmar till **Netvisor**

Vi har lagt till en ny lönetransaktionsfil för att exportera data av arbetstimmar till Netvisor. Transaktionerna skickas till Netvisor genom att använda Netvisors Smart Excel-fil.

- 1. Transaktionsfilen är först skapad i GO (*Personal – Export – Löneexport*)
- 2. Transaktionsfilen laddas sedan upp till Netvisors Smart Excel-fil som Mara-Plan material.
- 3. Transaktionerna skickas sedan till Netvisor via Smart Excel-filen

### 5.3.2 Export: Personnummer istället för anställningsnummer

Nu finns det möjlighet att få ut personnummer istället för anställningsnummer i lönefilen till Bluegarden.

För att göra detta går ni till *Personal – Inställningar – Företagsinställningar.* Därefter går du till fliken *Inställningar lön.* Under gruppen *Löneexport* väljer du Bluegarden som nr 1 och sedan formatet YYMMDDXXXX som nr 2 enligt bilden nedan.

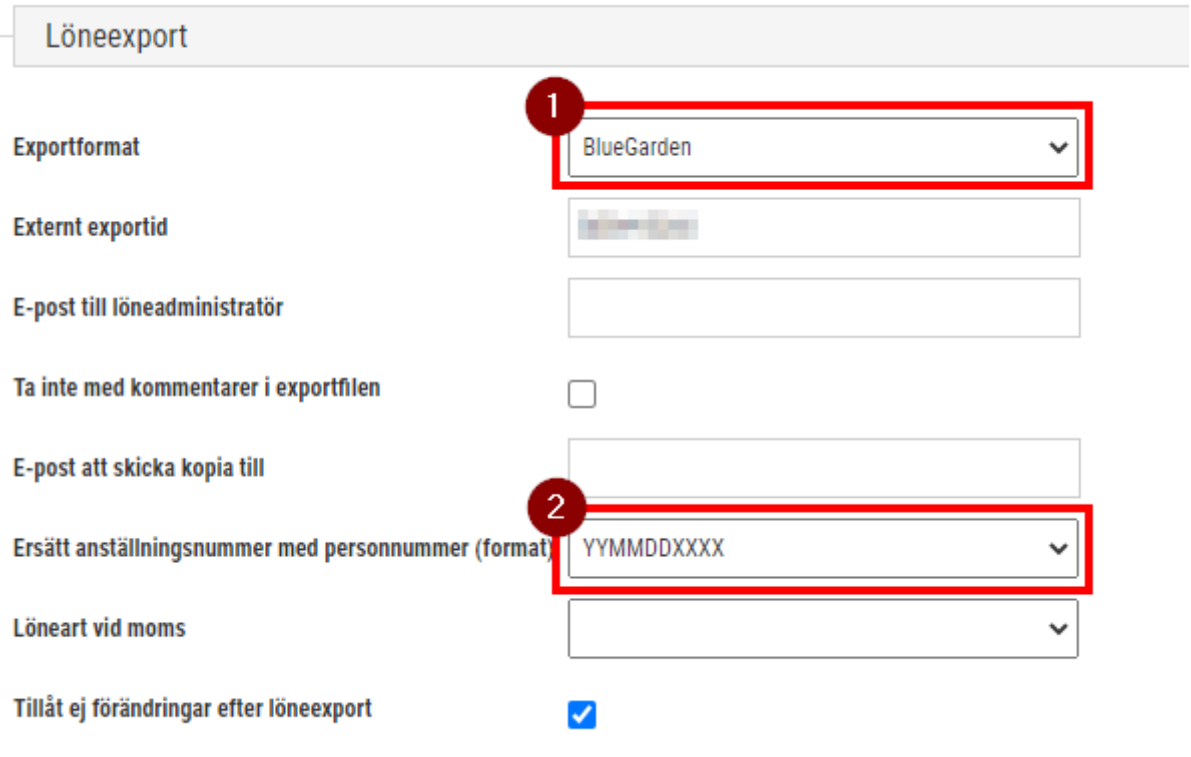

Filen skrivs då ut enligt följande:

### **Fältförklaring**

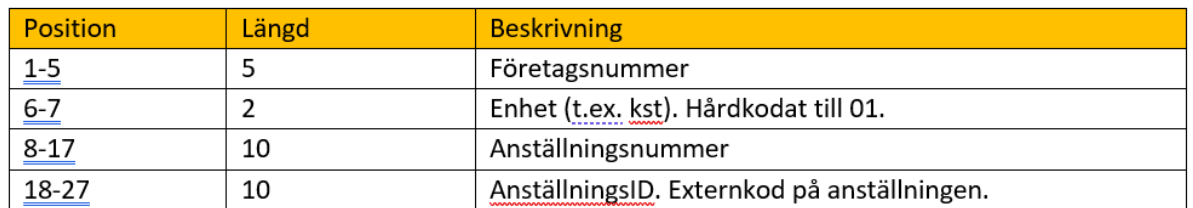

### 5.3.3 Export: Uppdateringar gällande Bluegarden/HR+8

Tidigare har vi skrivit om att det nu är möjligt att exportera filen med personnummer istället för anställningsnummer.

Nu har vi även lagt till alternativet kunna hämta externkod på konto kostnadsställe istället för 01 som varit det hårdkodade värdet i filen tidigare. Samt vid uttag av exportfil ges nu valet att kunna gruppera enligt det nya fältet Lönebolag som du finner under grupperingen.

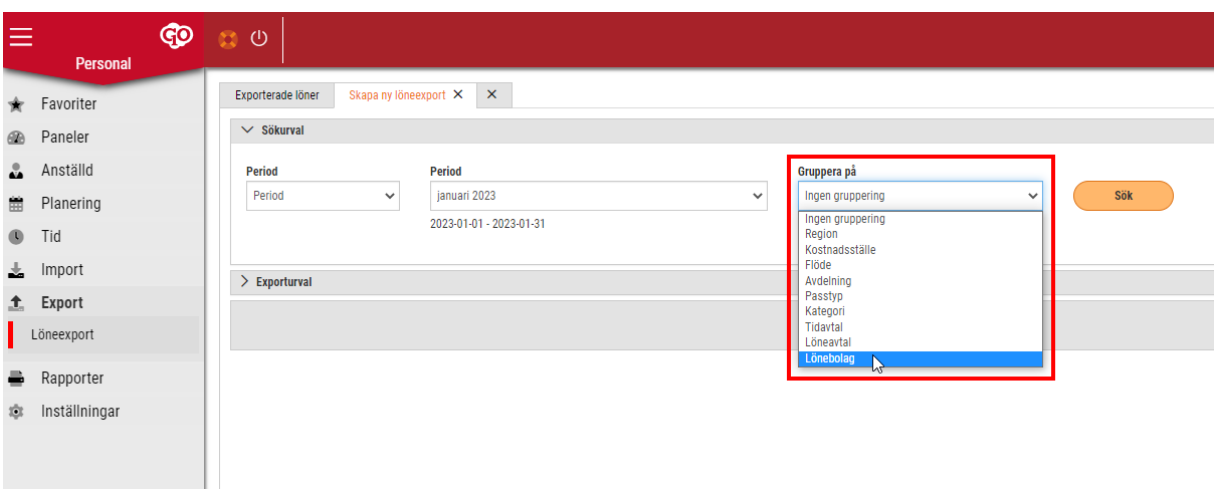

### **Byta anställningsnummer till personnummer:**

Navigera till *Personal > Inställningar > Företagsinställningar (fliken Inställningar lön)* för att komma åt inställningen att ersätta anställningsnummer med personnummer.

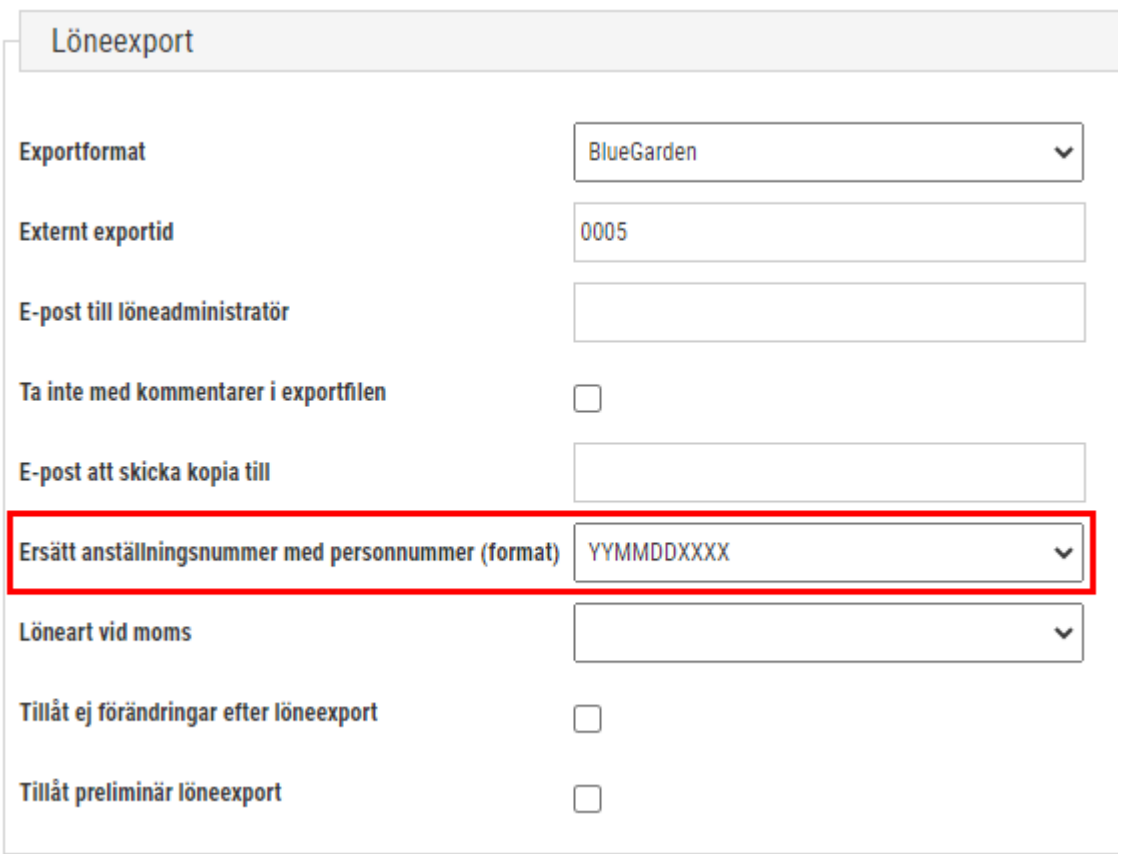

### **Hämta externkod till kostnadsställe istället för det hårdkodade 01:**

Navigera till Ekonomi > Redovisning > Konteringsnivåer > Kostnadsställe för att komma åt denna inställning. Detta sker under expandern Inställningar*.* Det du skriver in som enhet under *Löneexport* är det värde som kommer att skrivas ut i lönefilen.

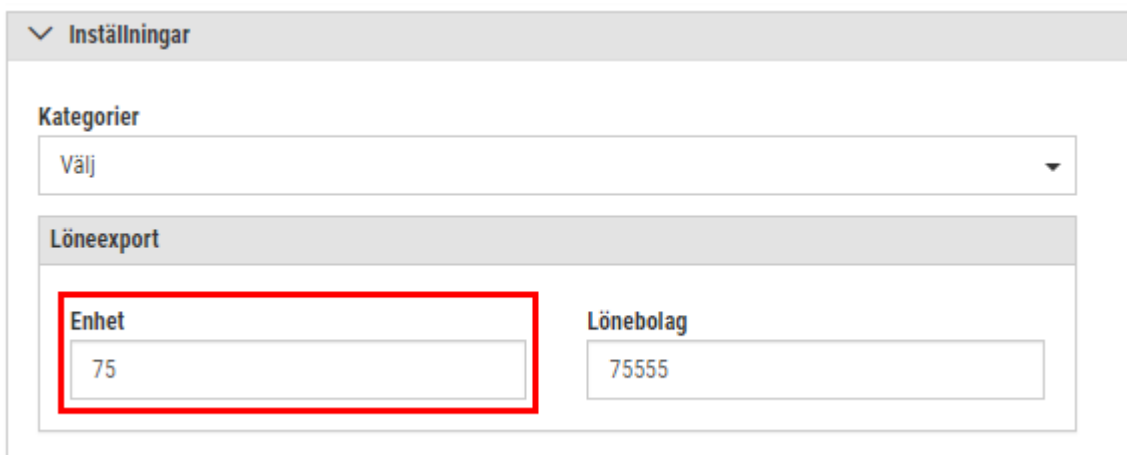

### **Filen skrivs sedan ut enligt denna tabell:**

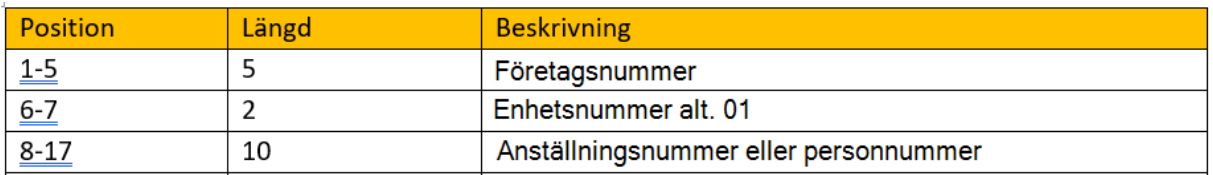

### 5.3.4 Export: Skapa preliminär fil

Nu kan du skapa en preliminär lönefil, utan att det sätts någon ny status i databasen på transaktionerna. Inte heller kommer kontroller på attest eller fel att stoppa exporten. Den data som ligger inom det intervall som har valts kommer att kunna exporteras som en preliminär lönefil. Även redan exporterade transaktioner kan exporteras igen.

### **Aktivera**

Inställningar > Företagsinställningar > Inställningar lön > Löneexport

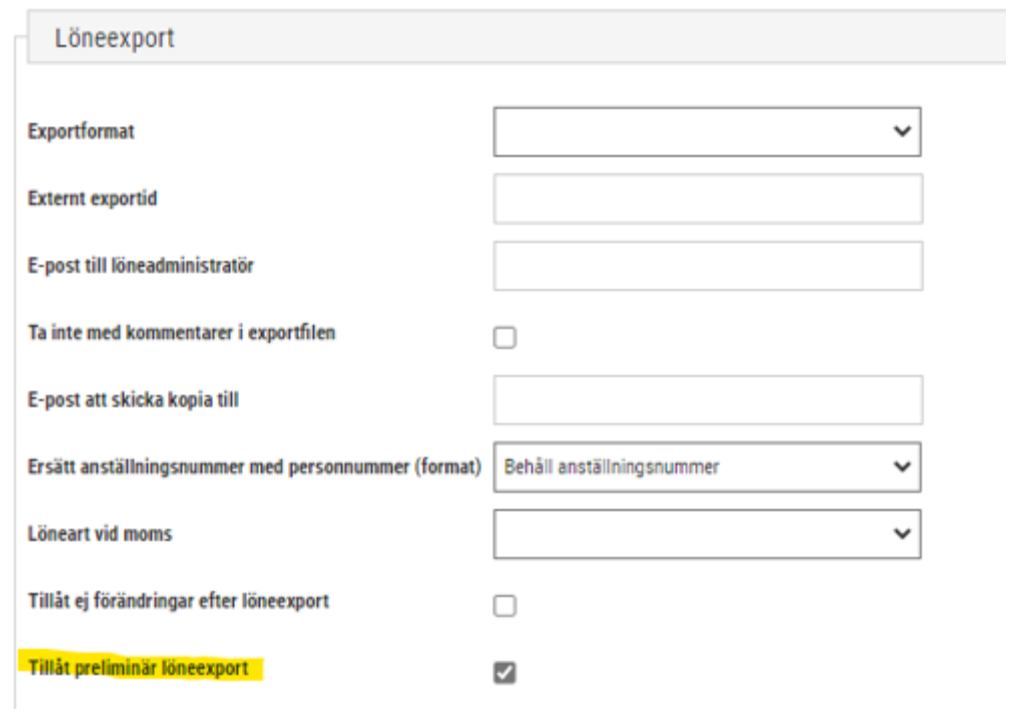

### **Skapa fil**

Export > Löneexport > Ny

Gör din sökning och bocka sedan i preliminär löneexport.

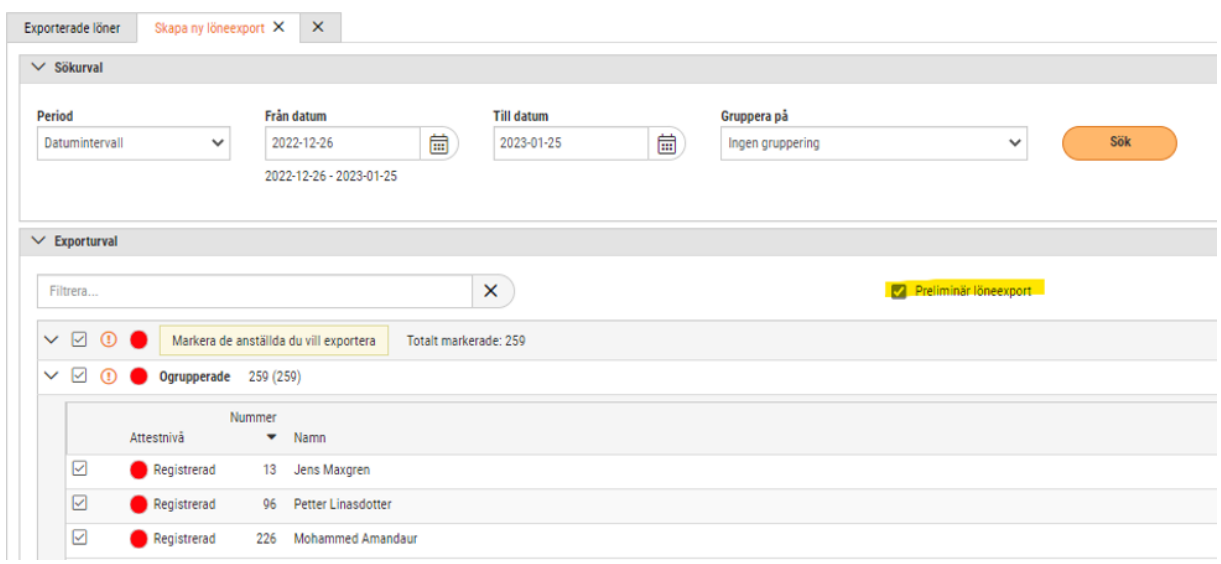

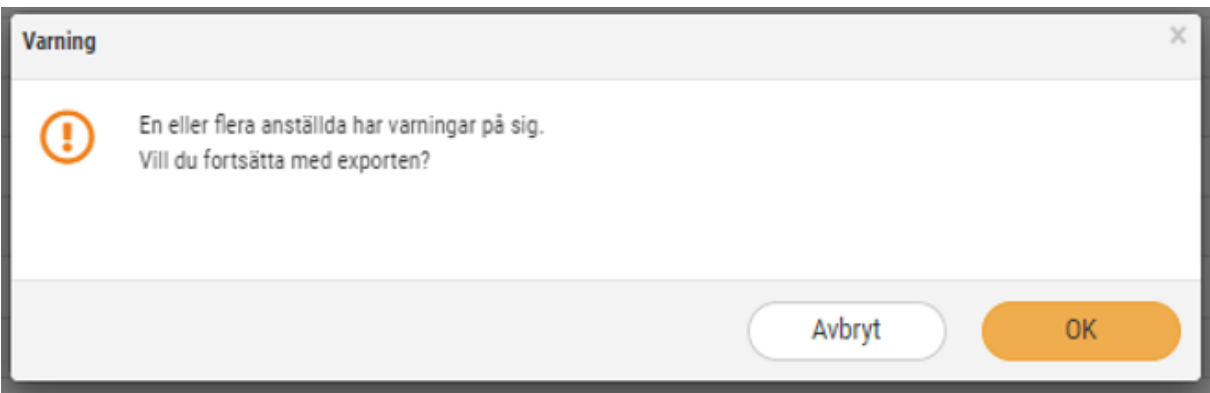

Filen skapas med samma format som en ordinarie lönefil. Kontrollen på atteststatus och fel kommer inte att hindra exporten. Inga transaktioner byter status i databasen och kan med andra ord exporteras igen.

Löneexporten kommer att visas som preliminär.

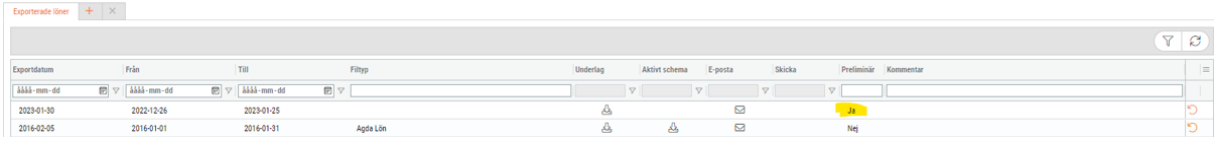

### 5.3.5 Export: Bankfil - Valutaomvandling

Nu går det att skapa bankfil för anställda med norskt kontonummer.

En ny inställning finns under Inställningar > Företagsinställningar > Inställningar lön.

Markera rutan om det ska användas.

Skapa bankfil - Utökat urval för Norsk valuta  $\checkmark$ 

I anställdakortet finns sedan valet Norskt kontonummer.

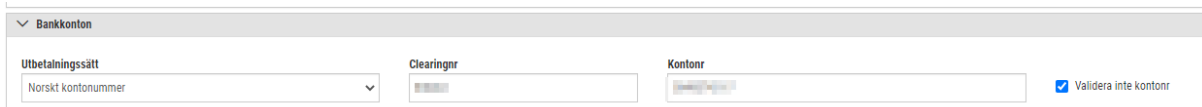

Validera inte kontonummer markeras med automatik.

För att skapa bankfilen behövs en ordinarie bankfil med svenska kontonummer först skapas.

För att skapa bankfilen för Norge behöver rutan för den svenska bankfilen markeras och sedan Funktioner och Skapa fil för Norge.

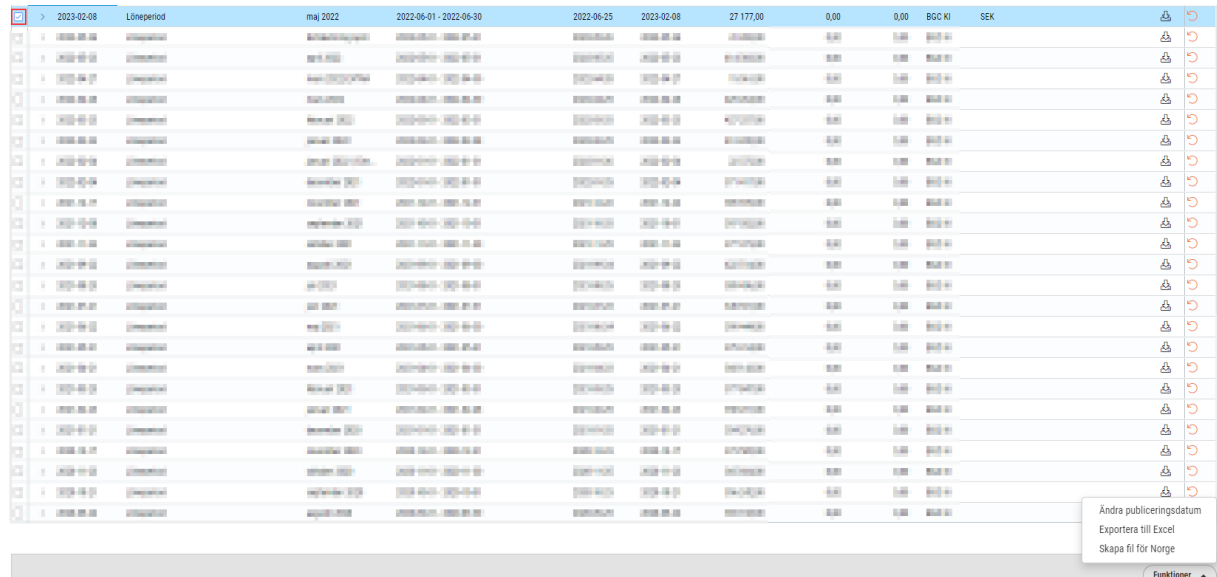

Följande dialog kommer att komma upp. Fyll i Kurs och Valutakurs datum och tryck på skapa.

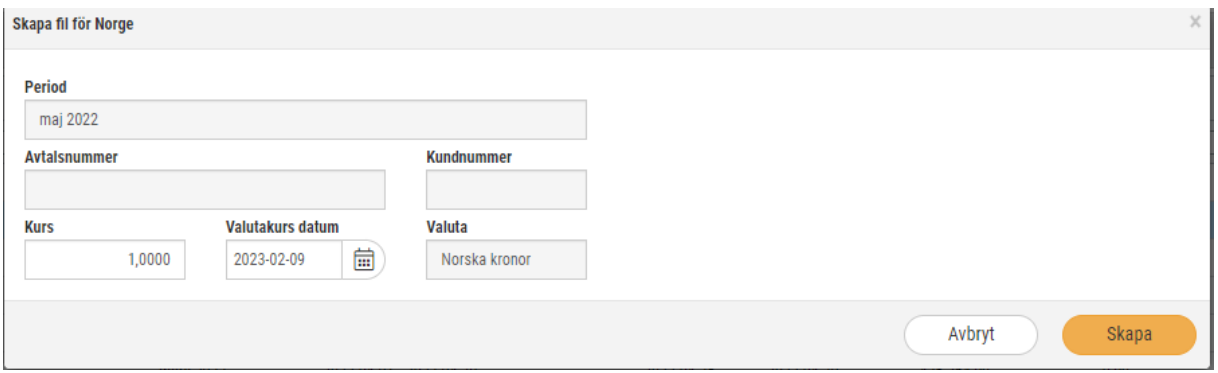

En ny fil kommer att skapas med de anställda som har norskt kontonummer.

## 5.4 Import

### 5.4.1 Import: Importformat PaXml

Filformat som nu kan läsas in till SoftOne GO och importeras heter PaXml. Detta är ett standardformat i branschen för att kunna läsa in personalinformation, frånvaro/närvaro och lönetransaktioner.

*Import – Import från försystem*

Här väljer du först vilken fil:

(@inpotest6l@nandyansing) T (C)

Välj sedan filtypen PaXml och vilken utbetalningsmånad transaktionerna tillhör. Om det kan finnas anställda i filen som ej är upplagda kan du välja att hoppa över dessa eller ej.

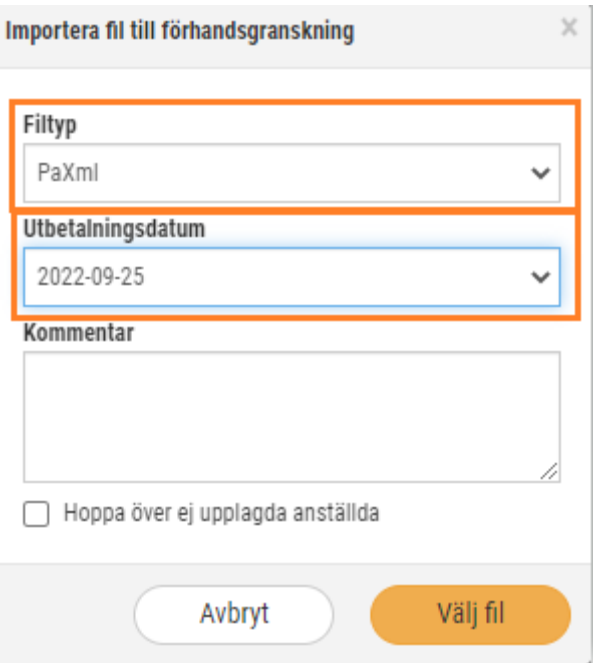

Klicka på *Välj fil*. När filen är inläst visas den inlästa filen.

Nästa steg är att skapa transaktioner. Du klickar först på pennan:

Patric 382.0931 2022-00-01 20209-25 test på fil 2003PAXmi .par. O Obstandad  $x > 2$  $_{\rm R}$ 

### Då öppnas ett nytt fönster.

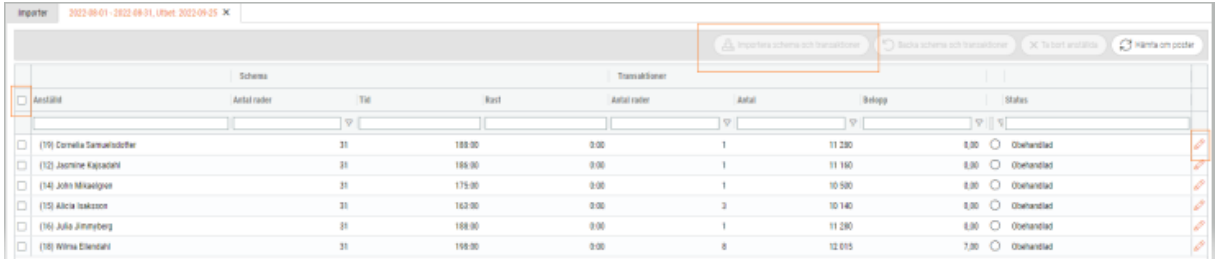

Genom att välja en anställd och klicka på pennan, kan du gå in och se på den anställdes transaktioner. Där kan du ta bort eller justera transaktionerna från filen.

Markera alla anställda och klicka på *Importera Schema och transaktioner*. Efter inläsning kan du gå till attestbilden och kontrollera så att det stämmer.

### **Tänk på att:**

Har du rätt format på filen? Testa den innan den importeras i SoftOne GO.

#### **Läs mer här:**

<https://paxml.se/>

### 5.4.2 Import: Massregistrering för PaXml

Behörigheter som krävs för denna funktion är: *Lön [818]*

*Import [254] Massregistrering [931]*

Massregistrering har nu anpassats för ett nytt importformat PaXml. Nu kan lön- och utläggstransaktioner från externa system med format PaXml importeras.

Sökväg: *Lön – Massregistrering*

Skapa en ny Massregistrering genom att klicka på pluset.

Ange ett namn på importen. Klicka sedan på Spara.

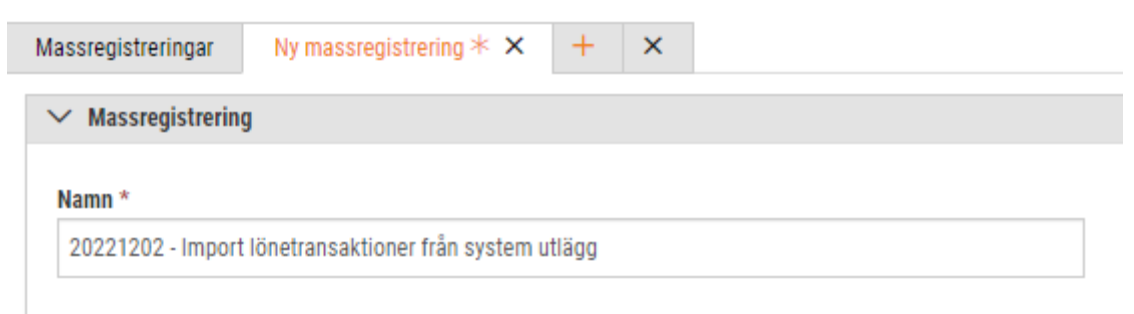

Du importerar din lönetransaktionsfil under *Lägg till rad*. Välj sedan *Importera rader.*

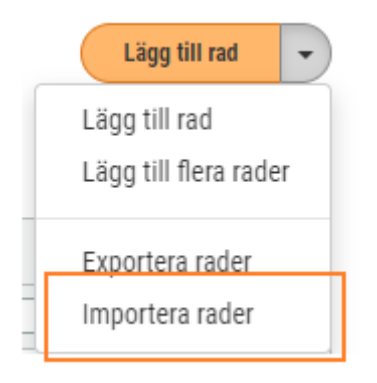

Välj PaXml under filtyp. Ange sedan vilket utbetalningsdatum transaktionerna ska tillhöra. Sedan väljer du fil.

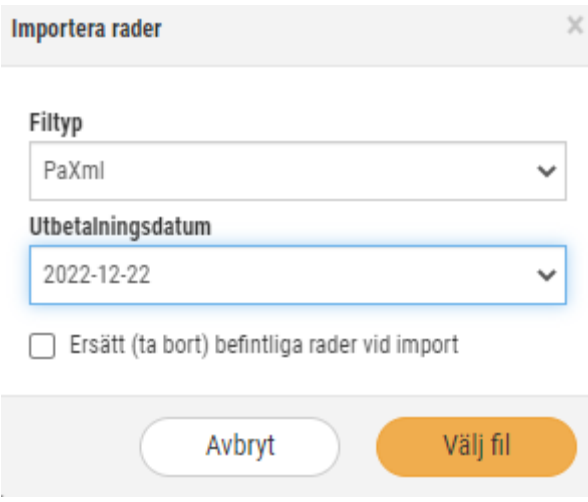

Här väljer du din fil som ska importeras.

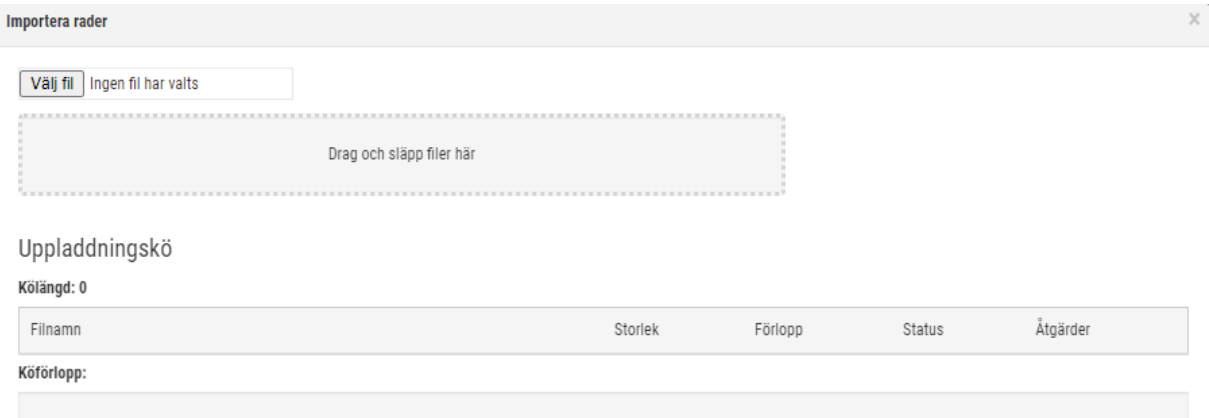

### När importen är klar visas transaktioner i listan. Klicka på spara.

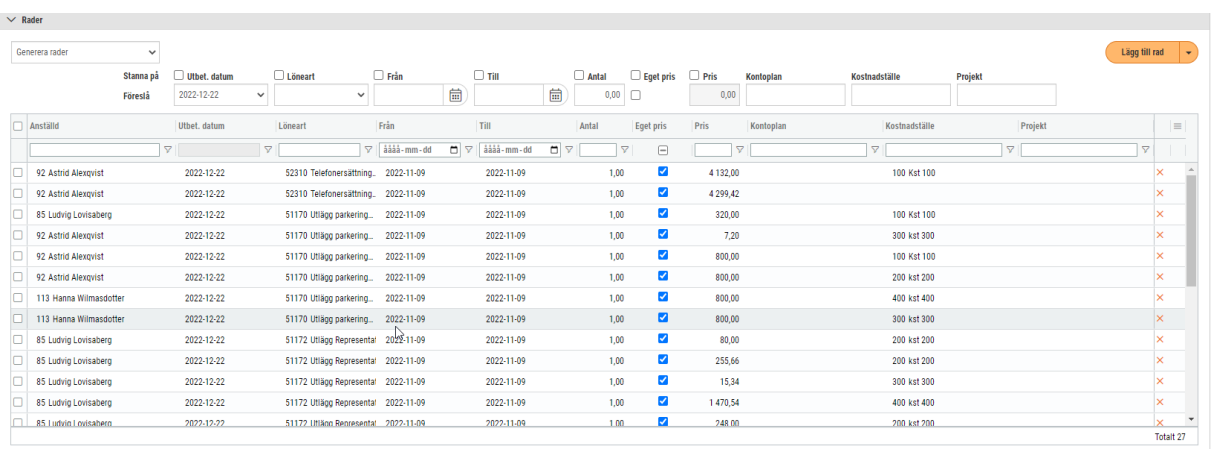

### För att skapa transaktioner för löneberäkning klickar du på *Skapa transaktioner.*

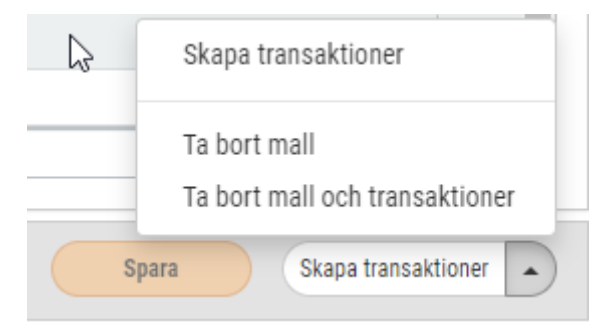

Under *Lön – Löneberäkning* har det nu skapats lönetransaktioner. Här får du räkna om de anställda som har ingått i importen. Transaktionerna kan redigeras.

### **Borttag av lönetransaktioner och massregistrering.**

Vill du ta bort lönetransaktioner som är skapade från massregistreringen gör du så här:

- Gå till massregistrering
- Redigera den utförda Massregistreringen
- Under *Skapa transaktioner* väljer du *Ta bort mall och transaktioner.*

• Viktigt är att transaktionerna i löneberäkningen har lägsta attestnivån för att kunna tas bort.

### 5.4.3 Import: Fasta lönerader

Vi har nu möjliggjort att kunna importera en fil för Fasta Lönerader i löneberäkningen. Dessa lönerader läggs upp i löneberäkningen för varje anställd. Det är ett tillägg/avdrag som repeteras per lönekörning på anställd. Det kan vara exempelvis olika ersättningar, frivillig skatt eller avdrag.

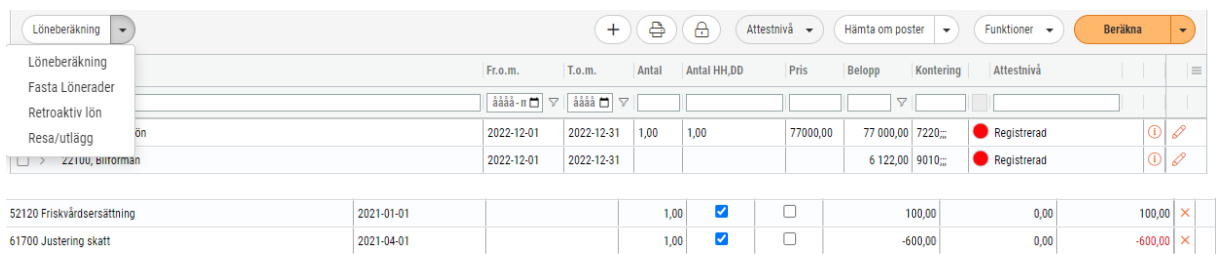

### **Importformat**

Filen ska vara i text format och varje fält ska avgränsas med separator ;

### **Fältlayout**

Filen innehåller följande fält och ordning:

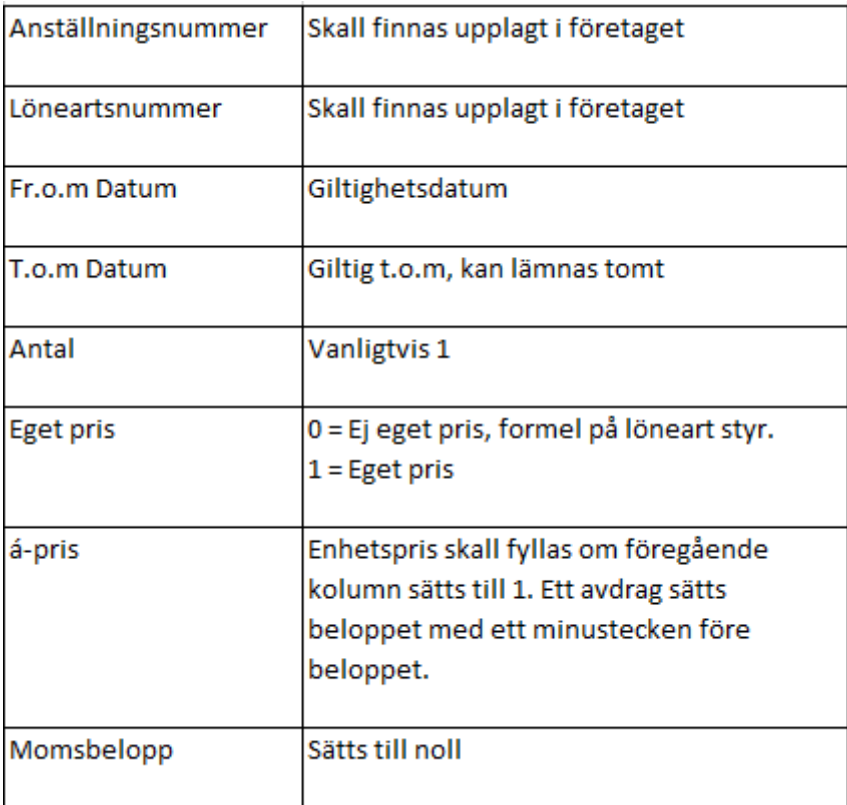

### **Exempelfil**

Nedan visas ett exempel på fil med fyra rader. Det är anställningsnummer 92. Löneartsnummer 52120 är inläsning med även historikposter med olika start- och stoppdatum.

```
92;52120;2021-10-01;2021-12-31;1;0;;;
92;52120;2022-01-01;2022-04-30;1;1;600;;
92;52120;2022-05-01;;1;1;750;;
92;61700;2021-10-01;;1;1;-600;;
```
#### **Importera fil**

Sökväg: *Import – Connect*

Klicka på pluset för att skapa en ny import.

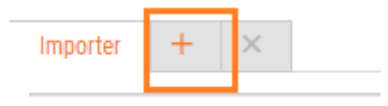

#### Under standardimportdefinitioner väljer du fasta lönerader.

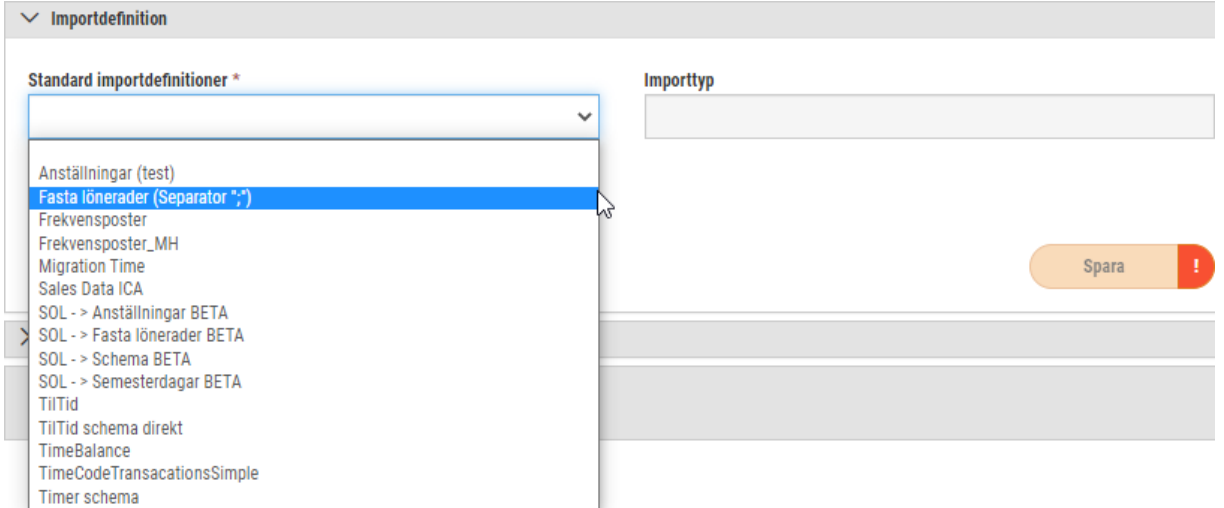

Därefter ger du importen ett namn och sedan klickar du på Spara.

Under Import ska du välja fil med att klicka på *Välj fil att importera.*

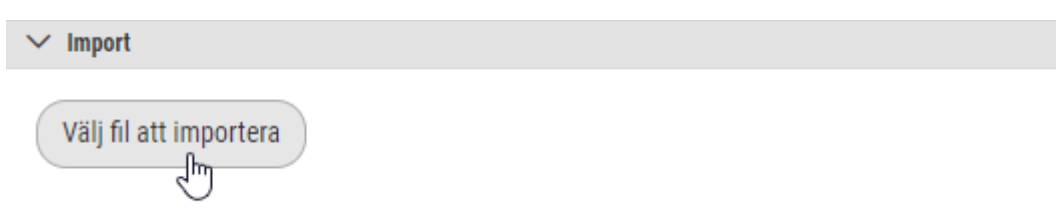

Under kolumnen *Välj filer* väljer du din fil. Klicka därefter på *Ladda upp.*

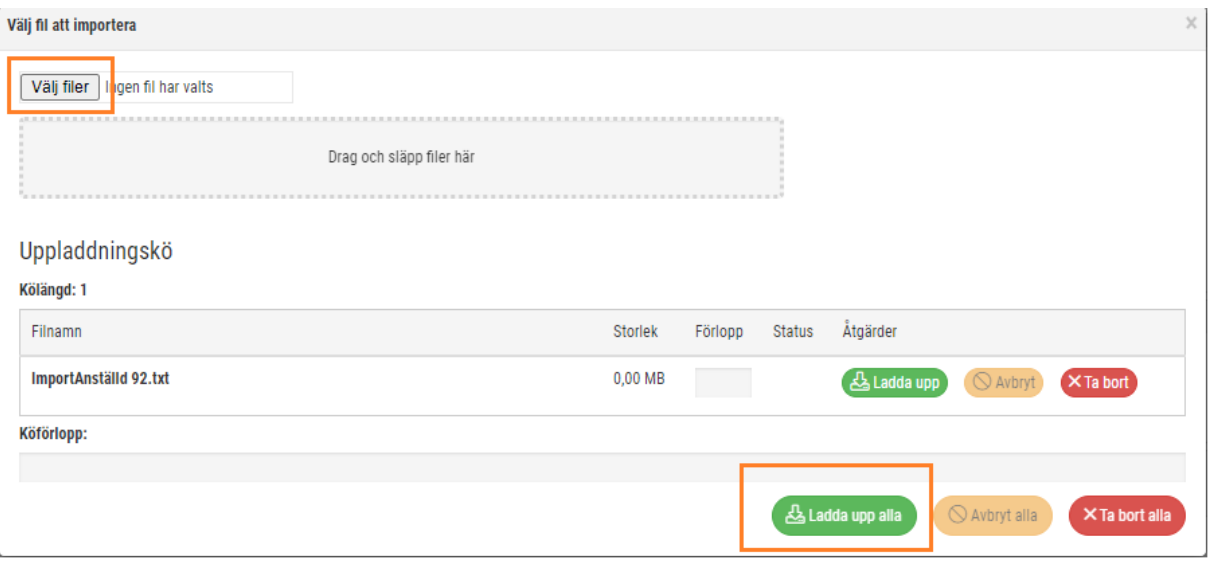

### **Kontrollera inläsningen**

Gå till *Lön – Löneberäkning*. Kontrollera de inlästa posterna på aktuell anställd under fasta Lönerader.

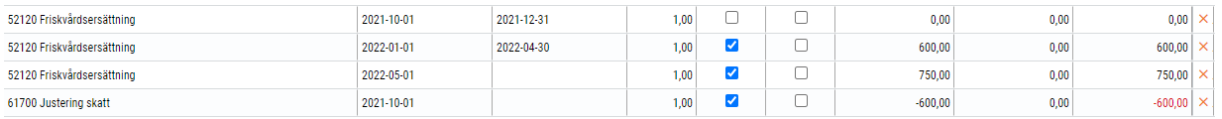

### **Löneberäkningen**

Transaktioner som är upplagda under Fasta Lönerader och/eller Import fasta lönerader aktiveras i aktuell period under löneberäkning med att beräkna anställd.

## 5.5 Löneart

### 5.5.1 Lönearter: Massändring av inställningar

Nu kan du ändra inställningar på flera lönearter samtidigt. Det går att ändra gemensamma inställningar samt inställningar per respektive löneavtal.

### **Inställningar som går att ändra är följande:**

- Generella inställningar: Arkiv Godkänd tid Exkludera från årsarbetstid Snittberäknas Visa i löneberäkningen Fast konteras ej Export till lön
- Inställningar på löneavtal: Visa på lönespecifikation Visa ej på lönespecifikation om 0 kr

Visa datum på lönespecifikation Ingår ej i retroaktiv lön Semesterlönegrundande Arbetstidskontogrundande Påslagsgrundande Beräkningsunderlag sjuklön Pensionsbolag

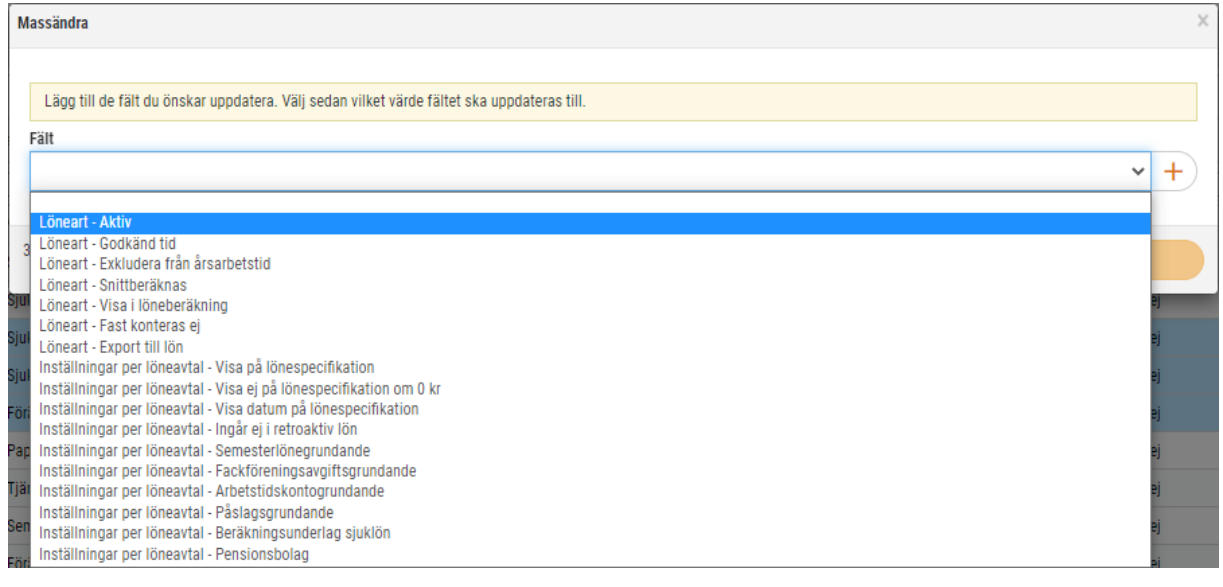

Markera de lönearter som ska förändras.

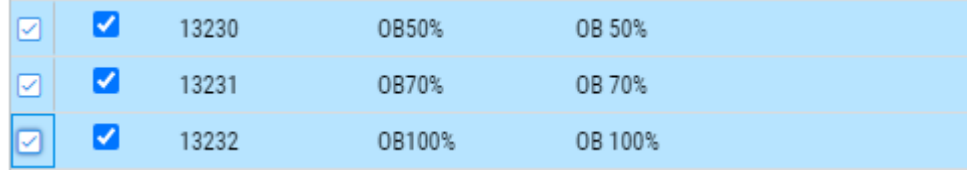

Uppe till höger kommer då knappen *Massändra* att tändas.

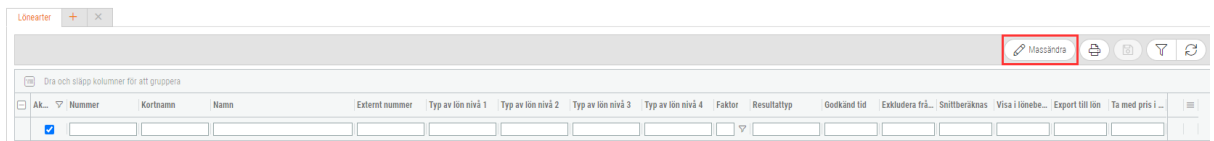

Välj vilket fält som ska ändras och tryck på pluset.

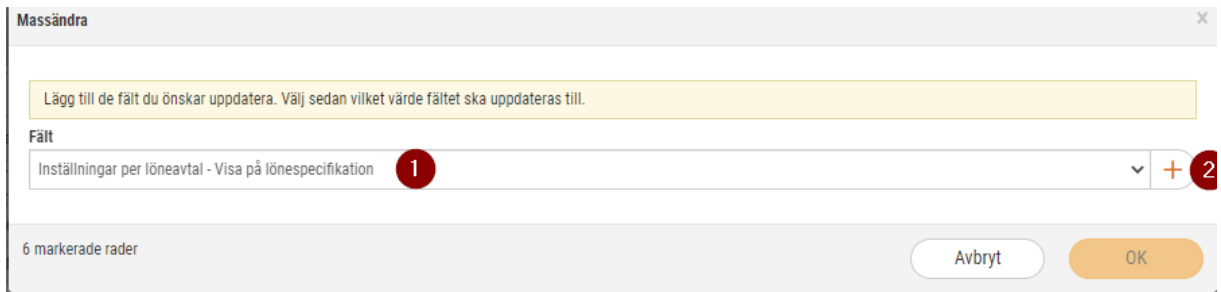

Välj sedan vilka löneavtal som ska få förändrad inställning.

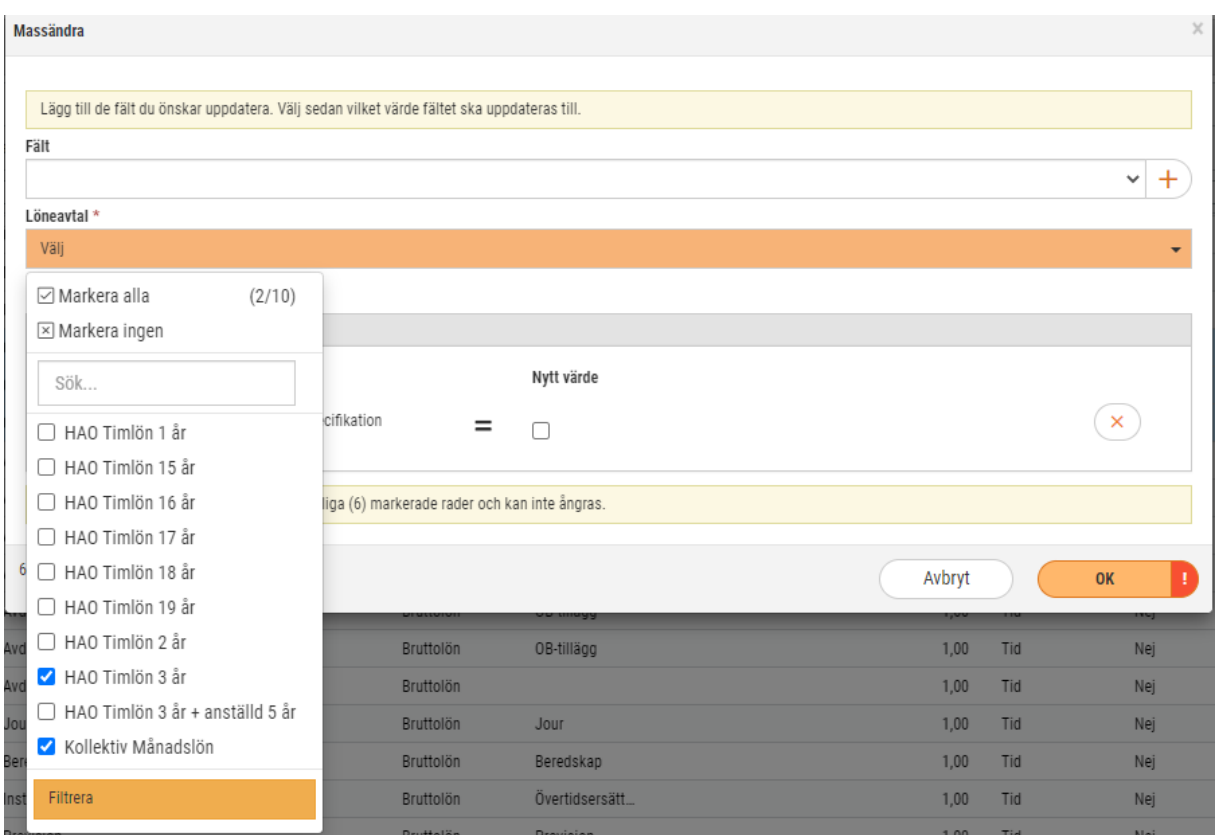

Gör en markering i rutan för att löneavtalen i detta fall ska få inställningen *Visa på lönespecifikation.*

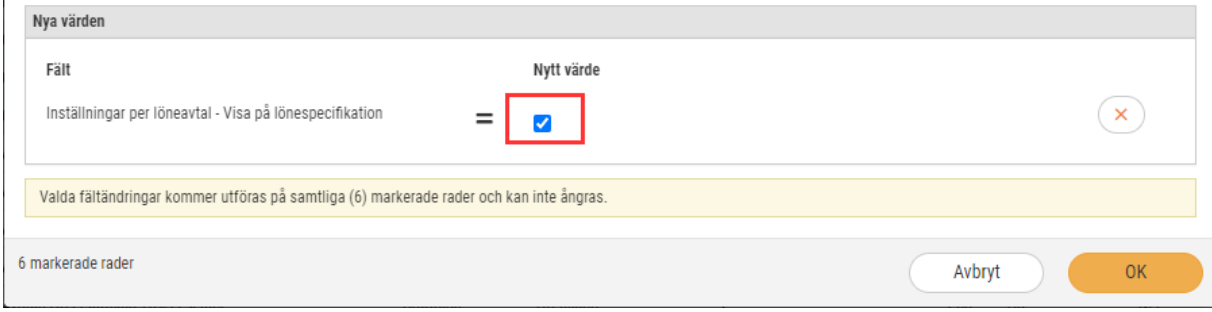

Är det så att löneavtalen inte längre ska visa lönearten på lönespecifikationen kan rutan lämnas tom.

### 5.5.2 Lönearter: Massändring från analysvyn

Numera är det möjligt att massändra lönearter från analysvyn via analysen Löneartsregister

Markera de lönearter som ska ändras och tryck på Massändra.

l.

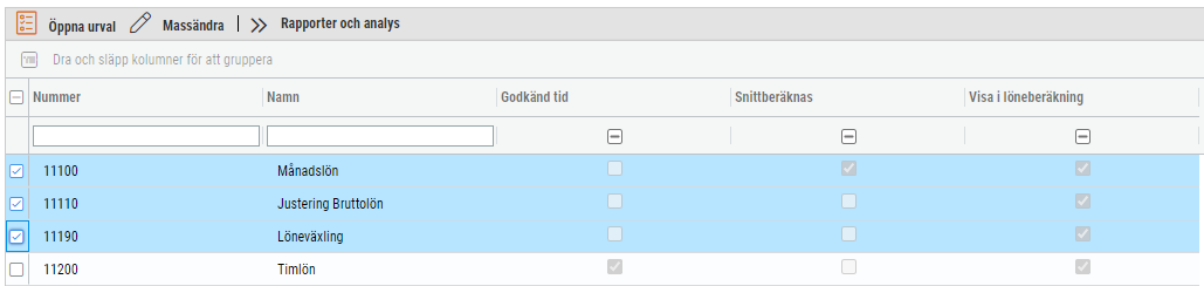

### 5.5.3 Lönearter: Avrundning av den totala bruttolönen i perioden

Numera är det möjligt att göra en avrundning på bruttolönen om bruttolönen är mellan -0.99 > 0.99kr.

För att justera bruttolönen anges en löneart för justeringen under Personal > Inställningar > Företagsinställningar > Inställningar Lön.

Välj vilken löneart som ska användas för justeringen.

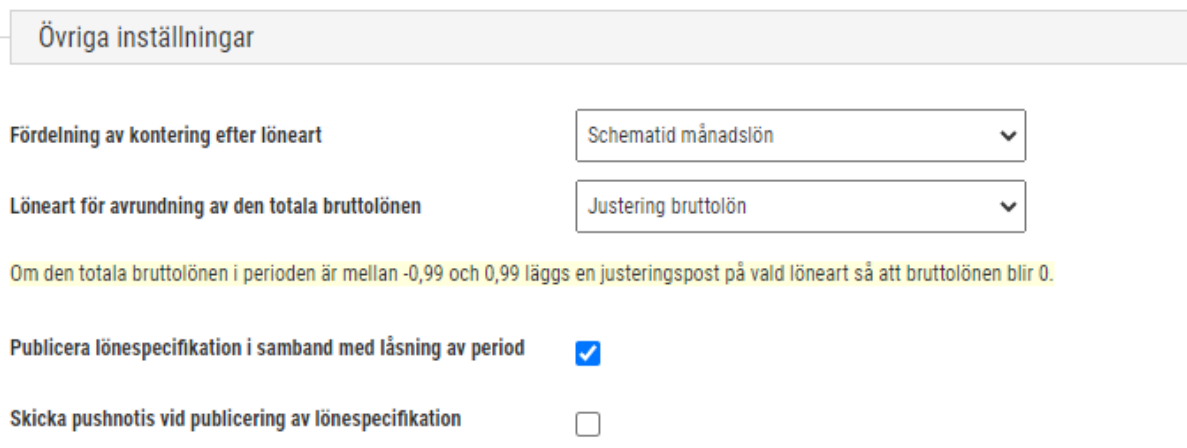

## 5.6 Semester

### 5.6.1 § 26 Semesterlagen: Semesterlön för semester som inte lagts ut

Behörighet som krävs för denna funktion är: *Semesteravtal[906]* och *[966]*.

Lagtexten i semesterlagen §26 lyder följande:

### Semesterlön för semester som inte har kunnat läggas ut

26 a § Semesterdagar med semesterlön som inte har sparats enligt 18 § och som inte har kunnat läggas ut under semesteråret ersätts med semesterlön. Sådan semesterlön bestäms enligt grunderna för beräkning av semesterlön i 16-16 b §§, och ska betalas ut senast en månad efter semesterårets utgång. Semesterlön betalas dock ut endast för det antal dagar som tillsammans med det antal dagar som intjänats under intjänandeåret överstiger tjugofem.

Exempel på tillämpningen av § 26.

- En anställd fick 25 betalda semesterdagar vid förra semesterårsskiftet. Under semesteråret har hen frånvaro och kunde ej ta ut några semesterdagar. Under detta intjänande år har hen tjänat in 13 ytterligare semesterdagar som ska fås vid det nya semesteråret.
- Vid semesterårsskiftet så förfaller de 20 av de 25 betalda dagar som inte kunnat tas ut. 5 dagar flyttas till sparat år 1 därav 20 dagar.
- För att den anställde ska kunna ta ut 25 semesterdagar under kommande semesterår fyller vi upp till 25 dvs 12 dagar av de 20.
- Av de 20 dagarna återstår nu 8 dagar som betalas ut.

### *Anställd – Register – Semesteravtal*

För att semesterårsskiftet ska ta hänsyn till § 26 måste inställning göras på semesteravtalet.

I kolumnen kvarvarande dagar ska väljas: Över 20 dagar sparas för alternativet: Tillämpa § 26 semesterlagen.

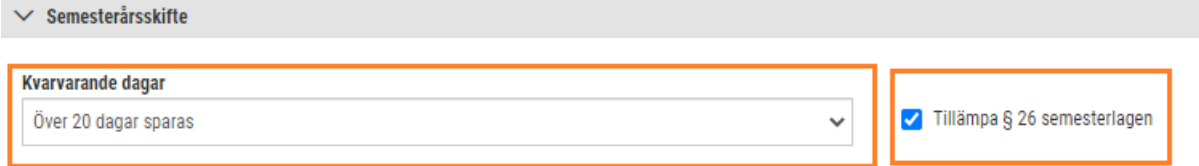

### Exempel från Softone GO:

Semesterskuld innan semesterårsskiftet. Anställd har 25 betalda dagar kvar som ej har tagits ut. Intjänade dagar är 9.

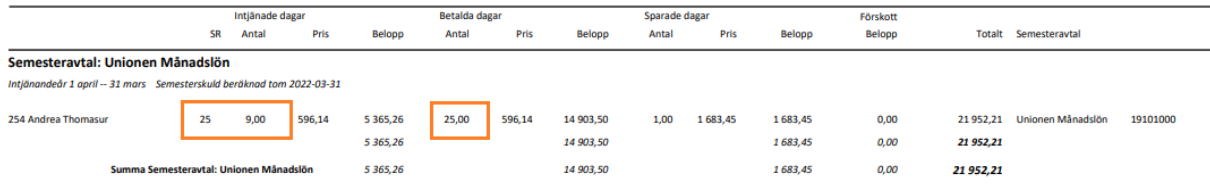

Efter semesterårsskiftet är resultatet på anställda kortet.

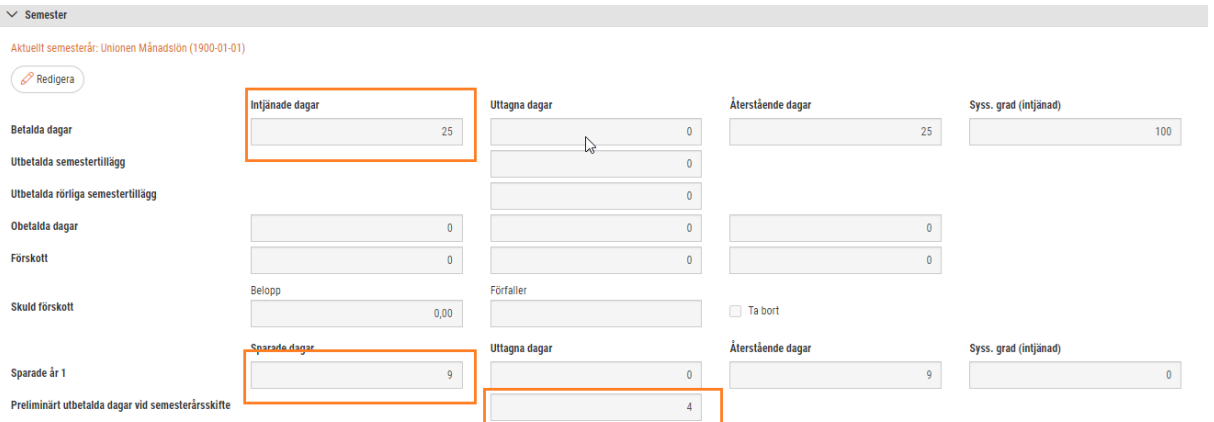

Här har systemet fyllt upp till 25 nya betalda dagar. Enligt semesterskulden skulle det vara enbart 9 nya dagar, så 16 av de betalda fyller upp dessa 9 till 25 dagar. Nu återstår 9 dagar av betalda och av dem får man spara 5 dessa flyttas till spar år 1. Rest 4 dagar betalas ut i aktuell period enligt inställning på semesteravtalet. Varför det står 9 dagar nu på spar 1 är därför att 4 dagar som utbetalas flyttas till kolumnen ovanför dvs uttagna dagar. Efter utbetalningen är återstående dagar 5.

## 5.7 Uppsättning

### 5.7.1 Frånvaro: Frånvaroavdrag semester för Visita/HRF

### Sökväg: *Personal > Inställningar > Tid > Frånvaroregler*

I ovanstående kollektivavtal är frånvaroavdrag beskrivit under 18§, punkt 5 i avseende löneavdrag vid frånvaro semester eller annan frånvaro. Beräkningsunderlaget är att om frånvaron är högst 14 dagar ska det göras ett avdrag per timma och om det är mer än 14 dagar ska frånvaro göras med ett kalenderdagsavdrag för hela frånvaroperioden. Annan frånvaro såsom tjänstledighet, föräldraledighet m.m. kan ställas in med frånvaroregler. Semester är annorlunda. Där har vi fått göra en lösning där vi byter löneart när frånvaron är mer än 14 dagar sammanhängande och för att kunna byta beräkningsformel på lönearten.

Detta gäller anställda som har månadslön. Timavlönade dras det timavdrag oavsett längden på frånvaron.

### **Arbetsgång:**

- Skapa kopia på följande lönearter och byt beräkningsformel till antingen kalenderdagsavdrag eller timavdrag
	- o Semesteravdrag betalda dagar
	- o Semesteravdrag Sparade dagar år 1
	- o Semesteravdrag Sparade dagar år 2
	- o Semesteravdrag Sparade dagar år 3
	- o Semesteravdrag Sparade dagar år 4
- o Semesteravdrag Sparade dagar år 5
- o Semesteravdrag Sparade dagar förfallna dagar
- o Semesteravdrag Obetalda dagar

#### **Inställningar > Tid > Lön > Lönart**

Öppna löneart för semesteravdrag och kontrollera om det är rätt löneformel och tidsenhet på lönearten. Annars ändrar du och trycker på spara.

Nu kopierar vi denna löneart till ett nytt löneartsnummer. Klicka på kopierasymbolen enligt markeringen på bilden nedan.

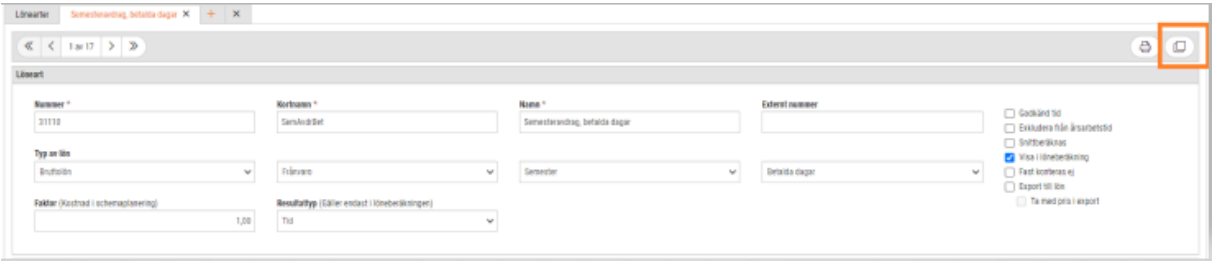

Nu kopieras inställningar till den nya lönearten förutom löneartsnummer, kortnamn och namn som du får fylla i på nytt. Därefter ska du på nivå 4 sätta att den är sekundär, i detta exempel för betalda dagar. Ändra till rätt löneformel och tidsenhet på aktuellt löneavtal.

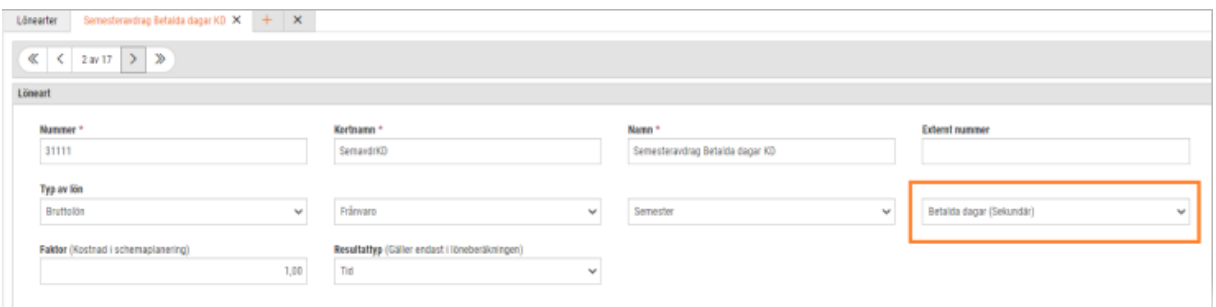

Gör samma sak med sparade dagar år 1 till 5 och förfallna dagar samt obetalda dagar.

#### **Inställningar>Tid>Frånvaroregler**

Här ska vi på frånvaroregel semester skapa en ny genom att kopiera den befintliga regeln för semester. Gå in på denna och klicka sedan på kopieraknappen. Se bilden nedan.

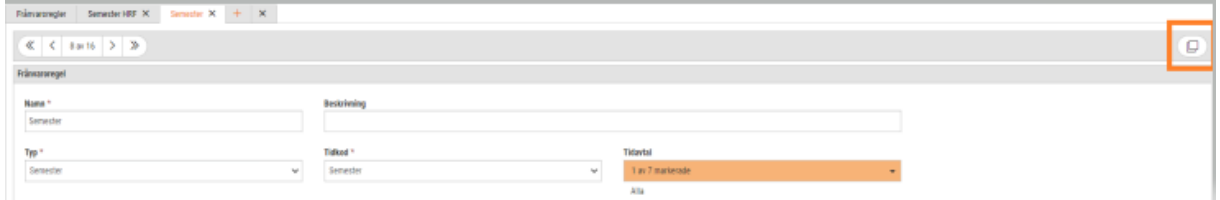

Ge frånvaroregeln ett nytt namn och markera vilka tidavtal som ska regeln ska gälla för. Spara.

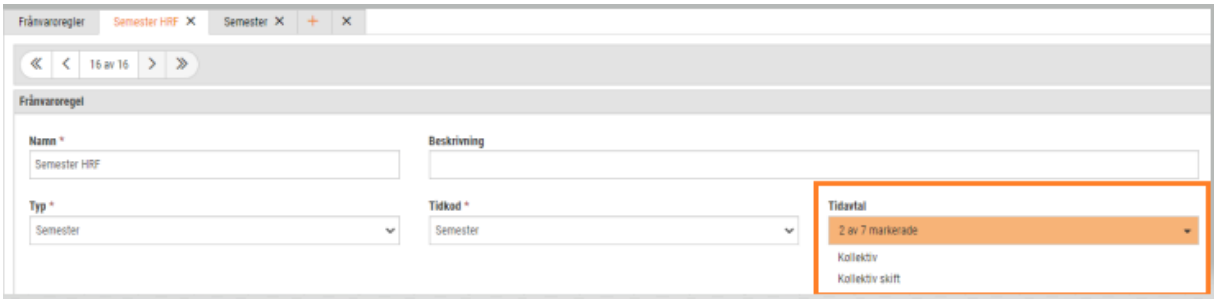

Nu ska intervallen läggas upp på frånvaroregeln. Vi ändrar först den befintliga till 14 dagar. Detta görs via redigerapennan.

Ändra stopp till 14.

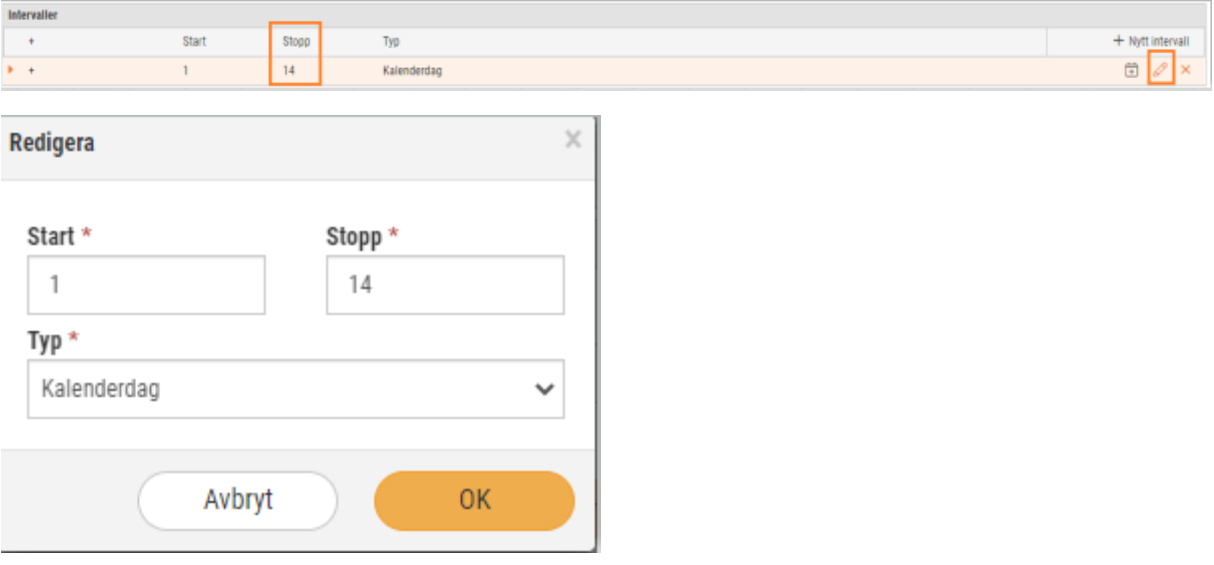

Nästa steg är att lägga upp intervall för mer än 14 dagar.

Klicka på nytt intervall:

 $+$  Nytt intervall

Fyll i enligt nedan.

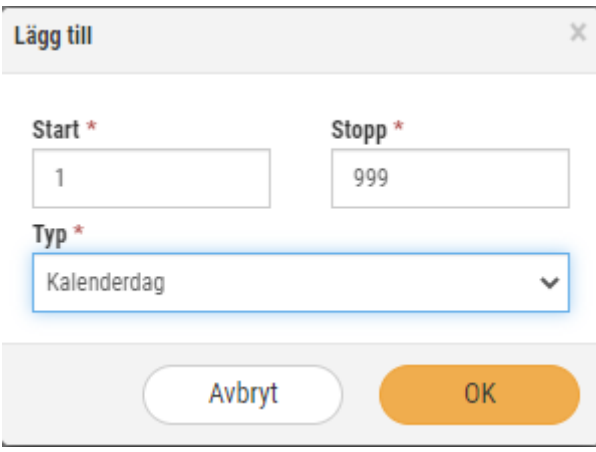

Nu på det nya intervallet ska vi lägga upp lönearter som ska ersättas om frånvaron är mer än 14 dagar.

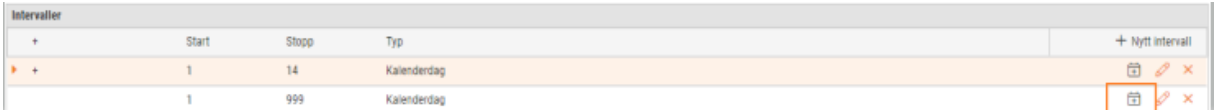

Först väljer du lönearten som ska ersättas och sedan den ersättande lönearten.

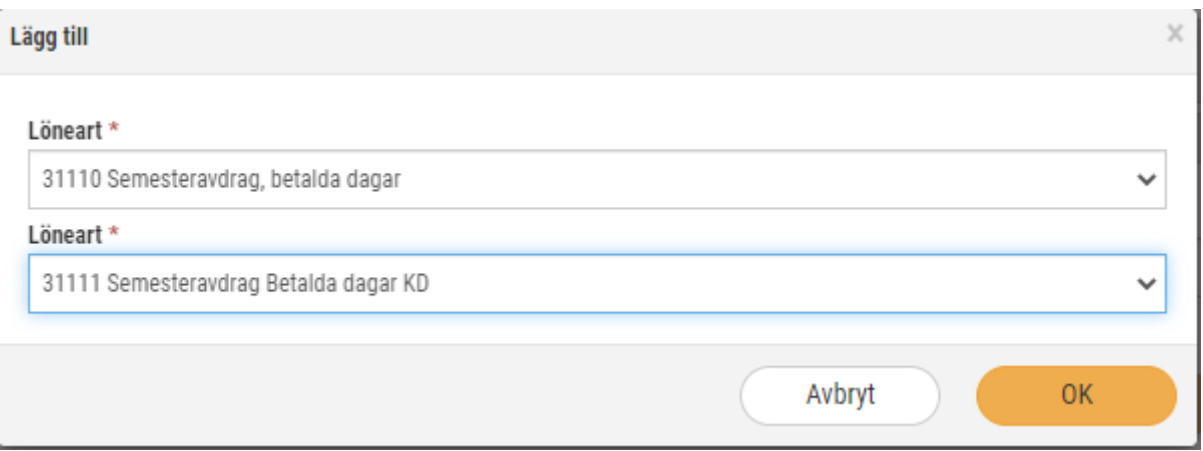

Nedan är ett förslag hur det kan se ut. OB lönearter kan bero vilket löneavtal det är.

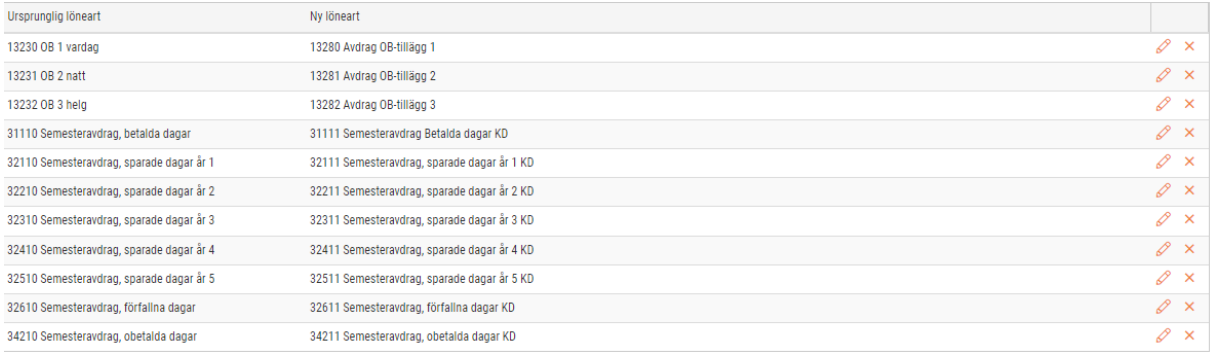

### 5.7.2 Helglön: Ersättning enligt grundschema

Helglön är ersättning för dagar som är helgdagar eller fridagar och enligt ordinarie schema den anställda skulle ha arbetat. I Softone GO tittar man på grundschemat den dagen eftersom i det aktiva schemat blir det inget pass. Utifrån grundschemat genereras antalet timmar för att beräkna helgersättningen.

Arbetsgång för att initiera Helglönsberäkning:

- Lägg upp en dagtyp som markeras som helglön.
- Ange på avvikelsedagar där det ska falla ut Helglön
- På tidavtalet som använder helglön definierar du vilken dagtyp som är helglön.
- Lägg upp en löneart för helglön
- Lägg upp en beräkningsformel som kopplas sedan till lönearten för Helglön.
- I löneberäkningen skapas en transaktionsrad för Helglön

• I schemaplanering kan dag för helglön visas som kostnad.

### *Sökväg: Inställningar – Planering – Dagtyper*

Lägg upp en ny dagtyp. Den ska vi använda på dag eller dagar det inte är något arbete och det ska falla ut i Helglön. Klicka i kolumnen Helglön.

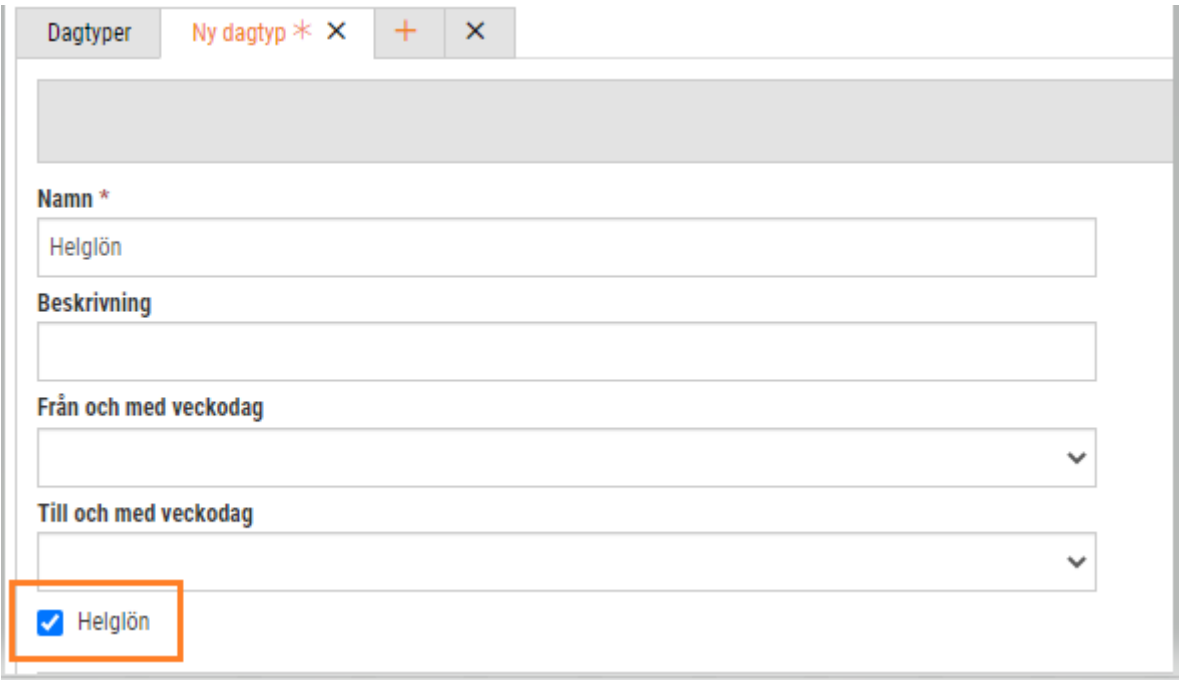

### *Sökväg: Inställningar – Planering – Avvikelsedagar*

I denna funktion markerar du vilket datum eller datum det ska falla ut helglön.

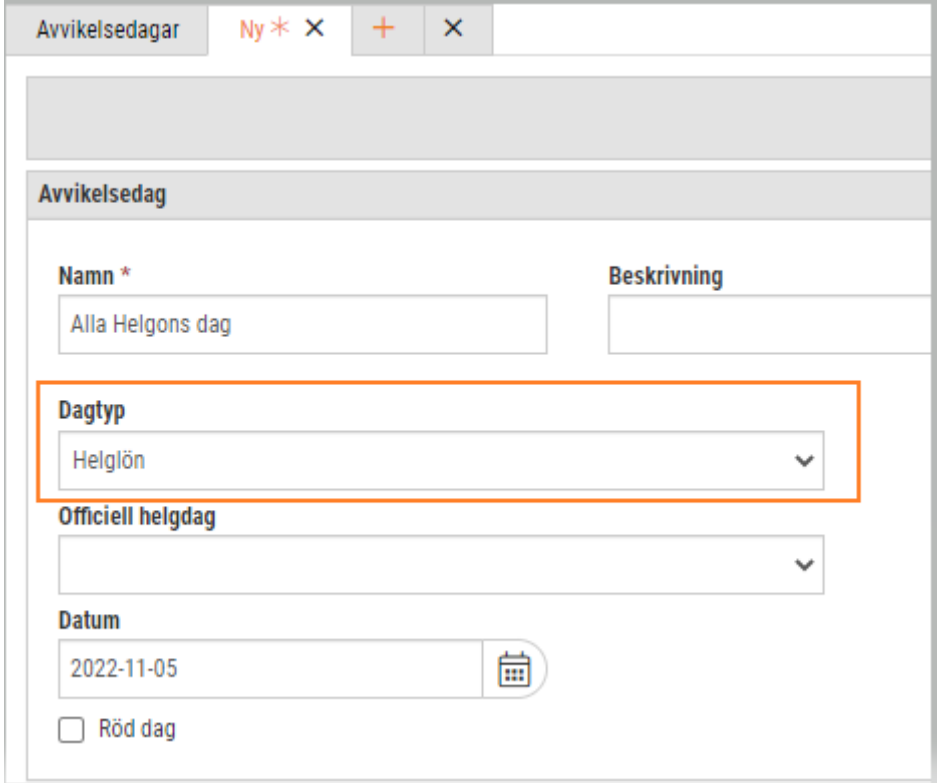

### *Sökväg: Anställd – Register – Tidavtal*

På de tidavtal som är aktuella för helglönsberäkning ska du lägga in i kolumnen: Beräkna helglön på följande dagtyper. Vilken eller vilka dagtyper där det ska falla ut helglön.

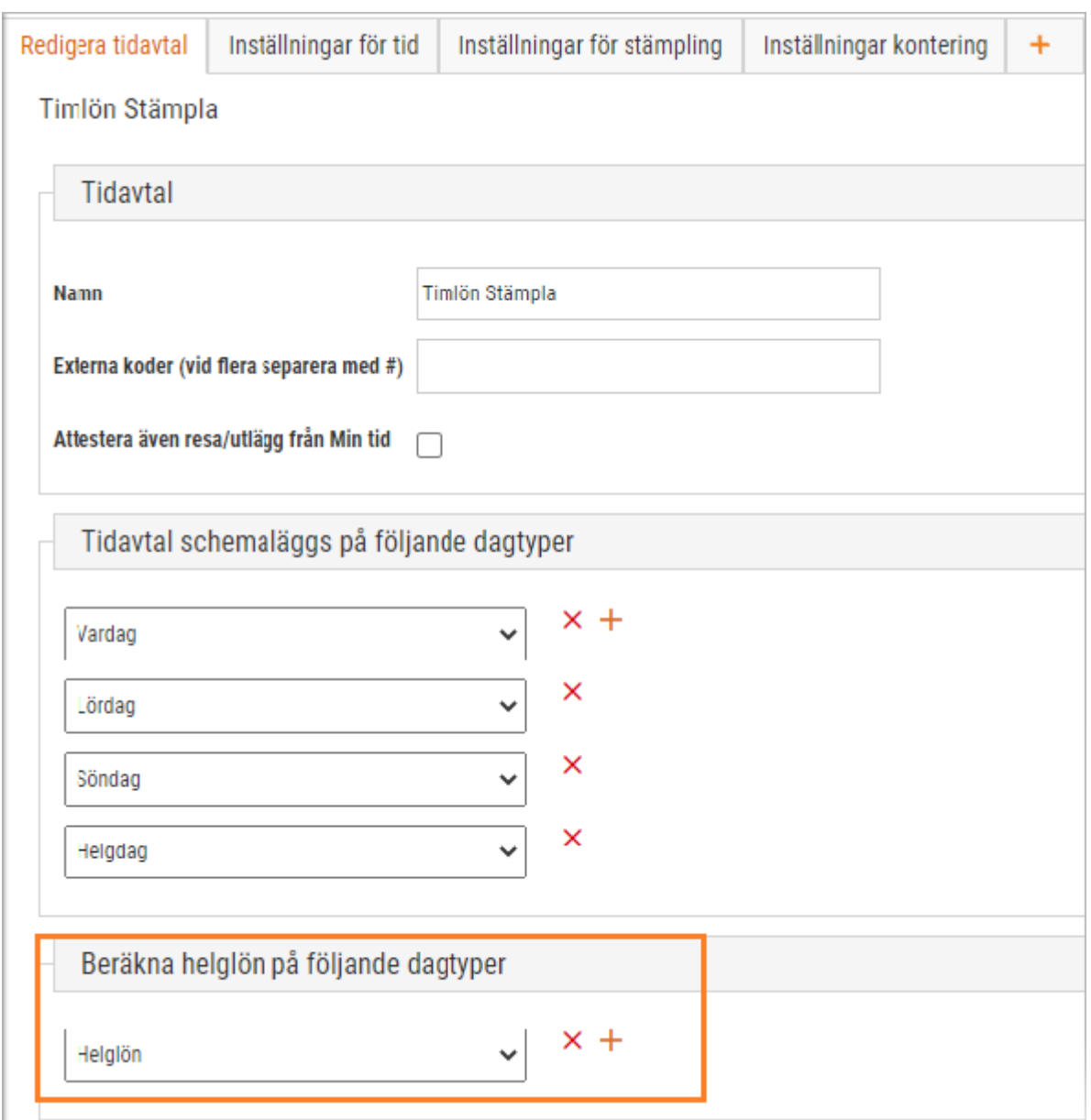

*Sökväg: Inställningar – Lön – Lönearter*

För att helglön ska falla ut i löneberäkningen måste det finnas en egen löneart med typ Helglön på nivå 2. Kopiera gärna löneart för Timlön om det inte finns någon upplagd.

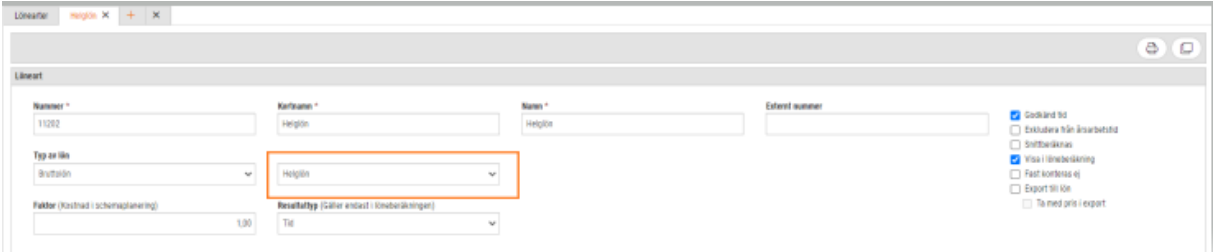

*Sökväg: Inställningar – Lön – Beräkningsformler*

Lägg upp beräkningsformel för helglön och på löneart för att koppla Helglön till beräkningsformeln.

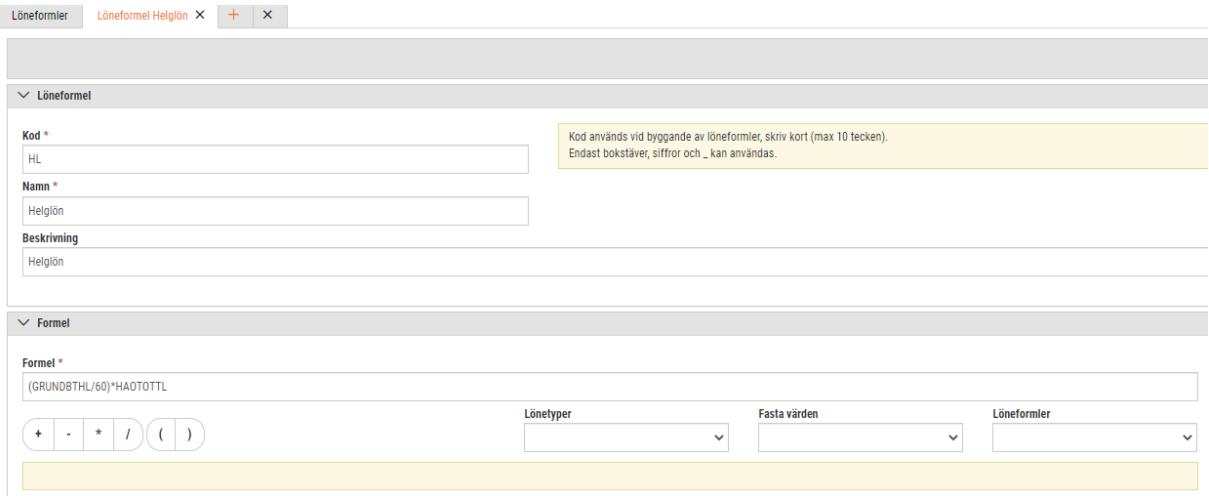

*Sökväg: Lön – Löneberäkning*

När beräkning av lön görs i perioden du definierat att dagtyp helglön ska falla ut kommer systemet gå in på dagen och kontrollera grundschemat för att hämta schematid och klockslag för arbetspasset. Helglön beräknas och kontroll görs mot tidsregler i avseende på OB-tid m.m. Se nedan hur raden läggs ut. I beloppet är det sammanslaget schematid \* aktuell timlön + eventuell OB-tid.

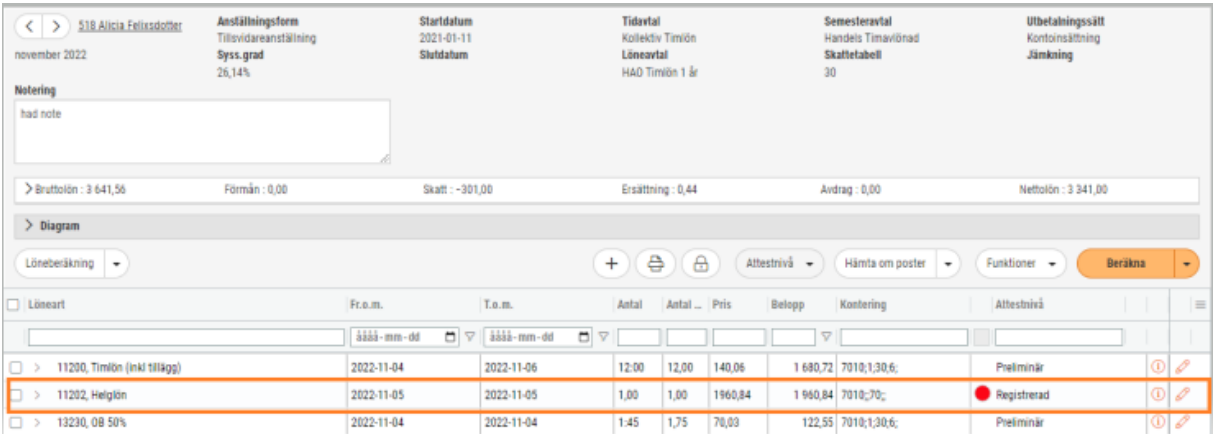

### *Sökväg: Planering – Aktivt schema*

I aktivt schema kan du beräkna kostnaden för Helglön även om det inte har genererats ett pass. Gå in välj vad du vill se och markera inklusive helglön.

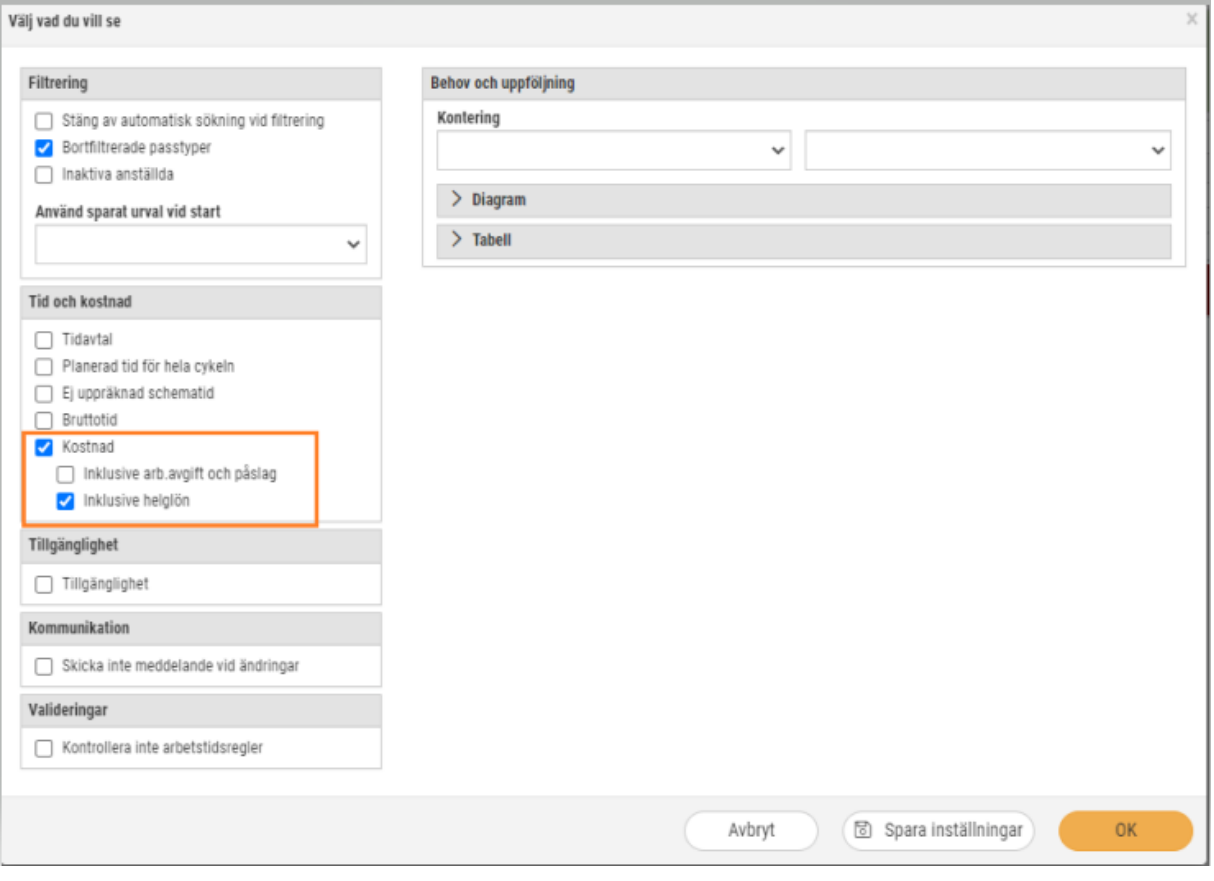

### Nu visas också kostnad för Helglön.

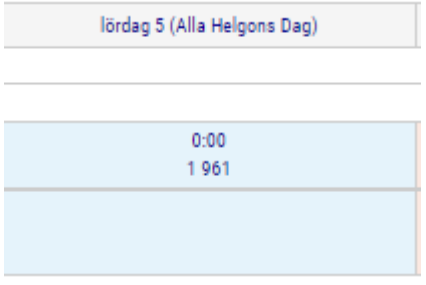

### 5.7.3 Frånvaro: Avdrag enligt kalenderår för tillfällig föräldrapenning (VAB)

Vidareutveckling har nu skett för att stödja de kollektivavtal som tar hänsyn till kalenderår för frånvaroavdrag gällande Tillfällig föräldrapenning (VAB).

Enligt aktuella kollektivavtal ska man ta hänsyn till hur många dagar den anställde tagit ut under kalenderåret och detta avgör vilket frånvaroavdrag som ska göras.

### *Personal – Inställningar – Tid – Frånvaroregler*

Här definieras tidsperioder och aktuell frånvarolöneart.

Nytt är att under beräkningsperiod finns ett nytt alternativ: Kalenderår. Detta innebär att det görs en kontroll av frånvarodagar under kalenderår istället för aktuell frånvaroperiod.

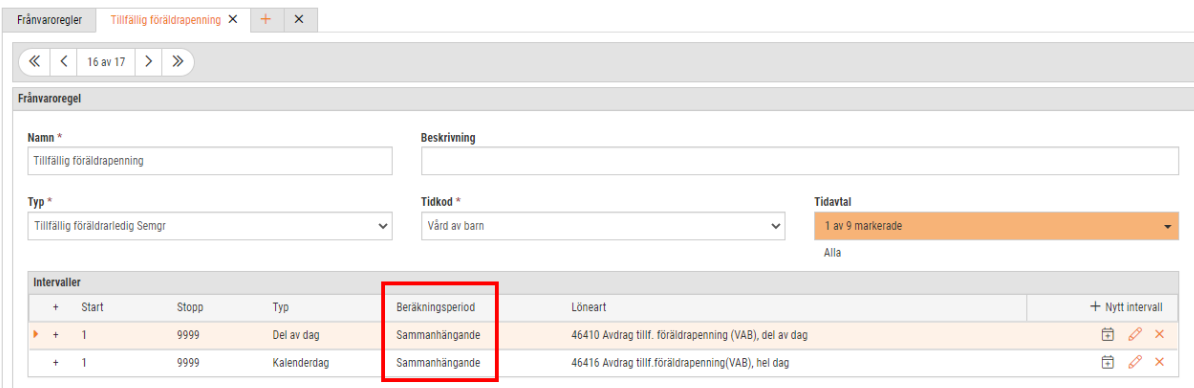

Vid registrering och redigering av intervall finns nu under beräkningsperiod två val: Kalenderår eller Sammanhängande.

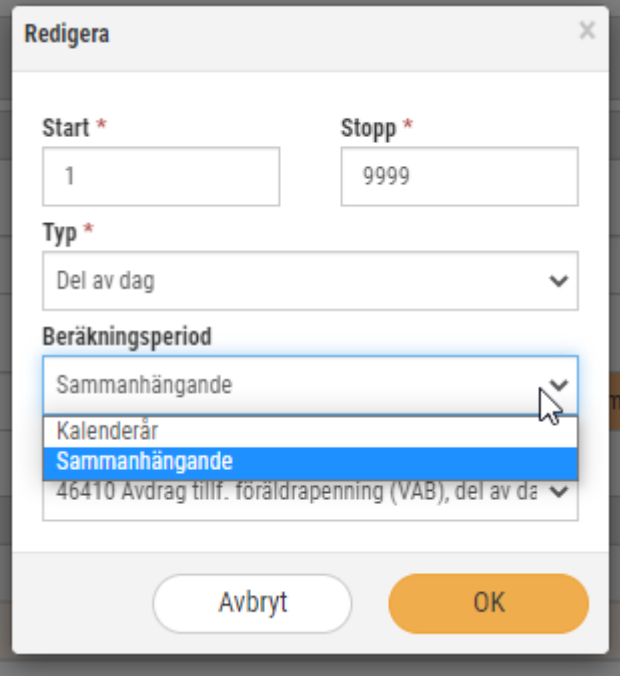

### 5.7.4 Arbetstidsregler: Kontroll av ledig helg

Det finns kollektivavtal där man kan definiera det lägsta antalet sammanhängande lördagar och söndagar en anställd kan ha under ett år.

För att ge användarstöd för detta har vi utvecklat en ny typ av arbetstidsregel.

För att aktivera stödet kan man gå till *Personal – Anställd – Register – Tidavtal*. Väl där väljer man *Tidavtal*, och trycker på pennan.

Under fliken Inställningar för tid, Kan man definiera antalet lediga helger som ska finnas under ett kalenderår.

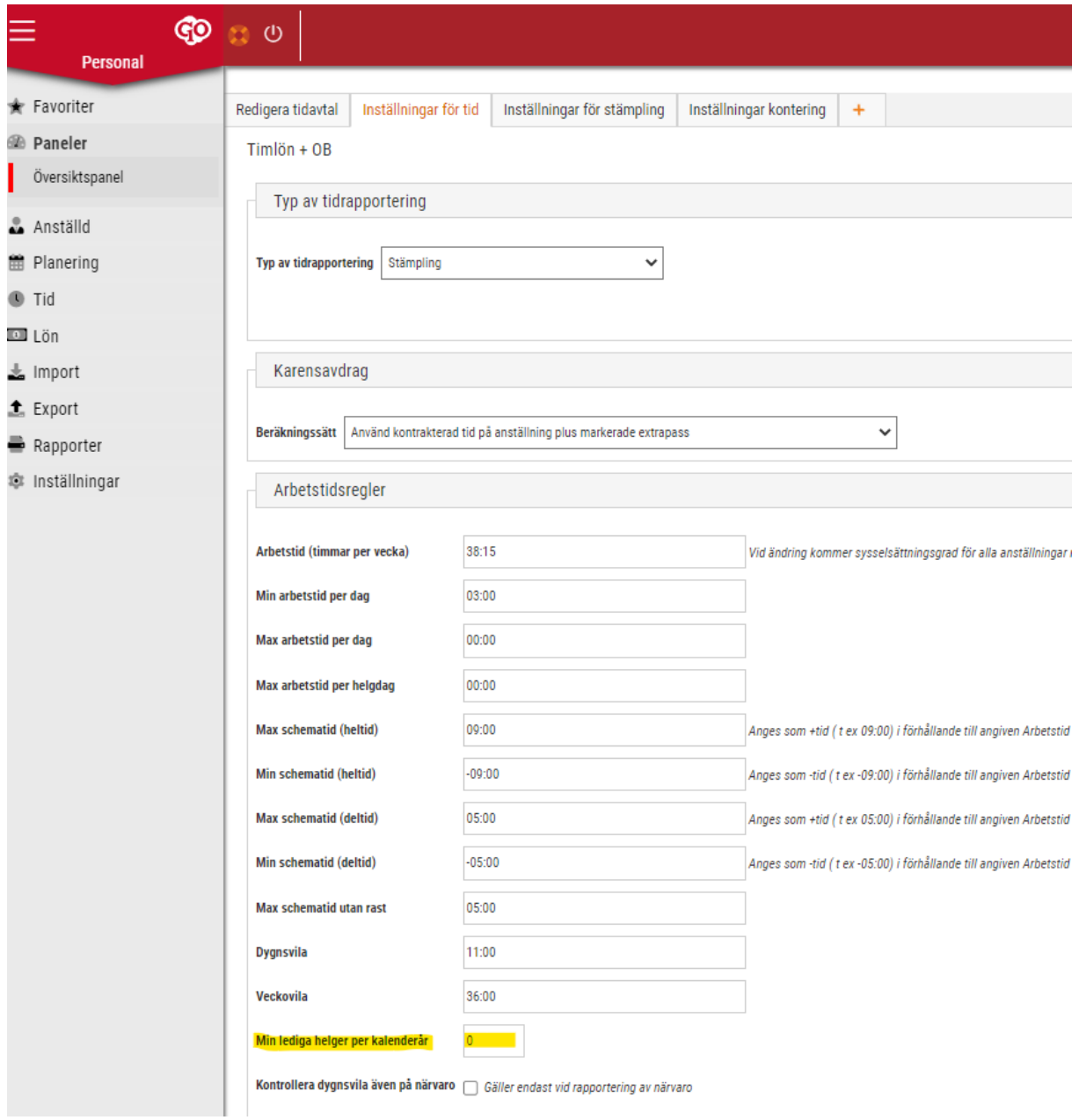

Har man ett värde större än noll där så kommer systemet att göra kontrollen mot grundschemat.

Passet bryter mot angivna arbetstidsregler

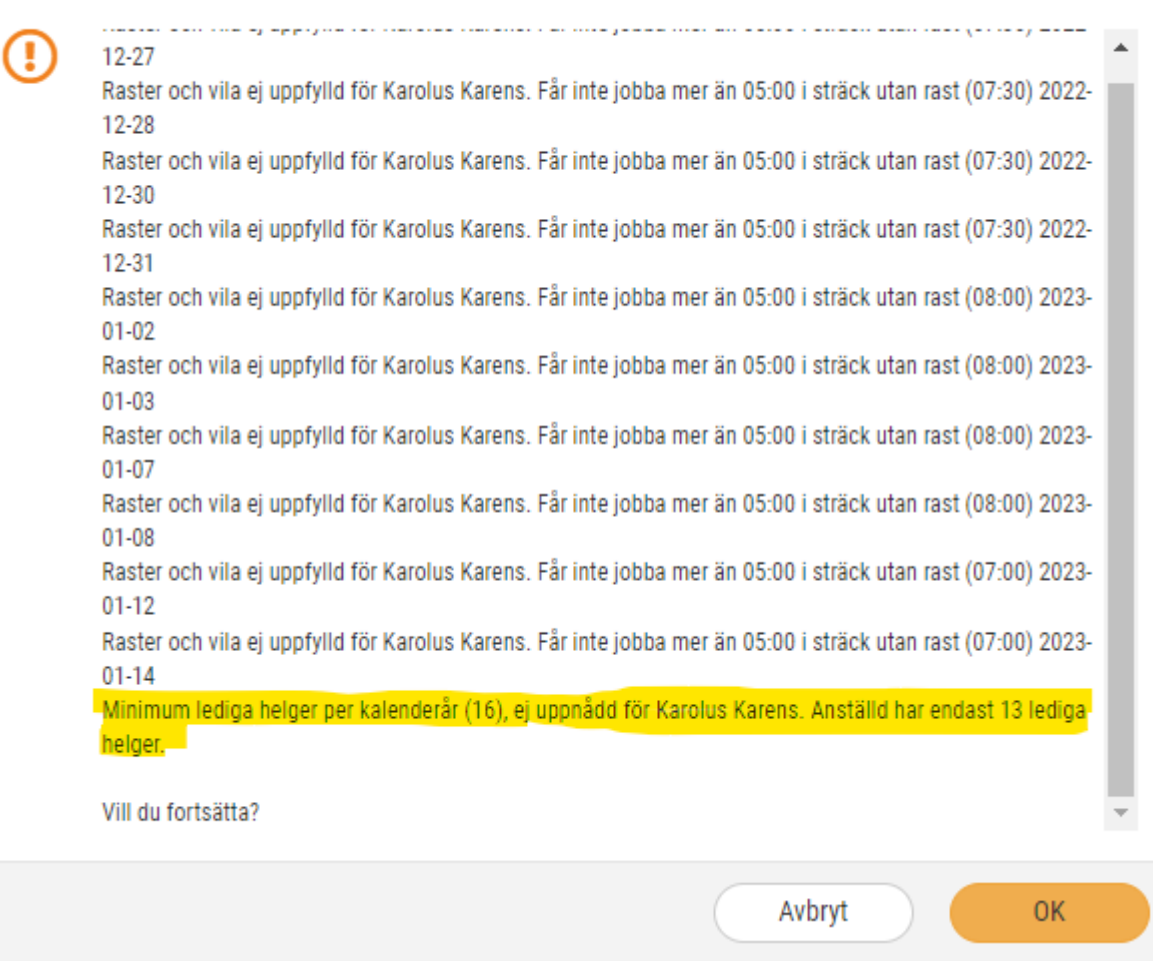

### **Begränsning**

I denna första version av arbetstidsregeln sker kontrollen på endast grundschemat.

## 5.8 Övrigt

### 5.8.1 Löneberäkning: Enklare val av löneart vid fasta lönerader **Sökväg:** Löneberäkning > Fasta lönerader

Under funktionen för Fasta Lönerader och vid uppläggning av ny post så är det förenklat för att hitta löneart. Nu kan du bläddra, skriva fritext eller ett löneartsnummer när du letar efter rätt löneart.

X

# **6. Ekonomi**

## 6.1 Export

### 6.1.1 Export: Filter för tidsperiod för exporterade betalningar

Nu kan du välja vilken tidsperiod som exporterade betalningarna ska visas för. Du kan göra urval för att se exempelvis vilka betalningsfiler som har exporterats under en månad. Detta gör du under Exporterade betalningar (*Ekonomi > Export > Exporterade betalningar*).

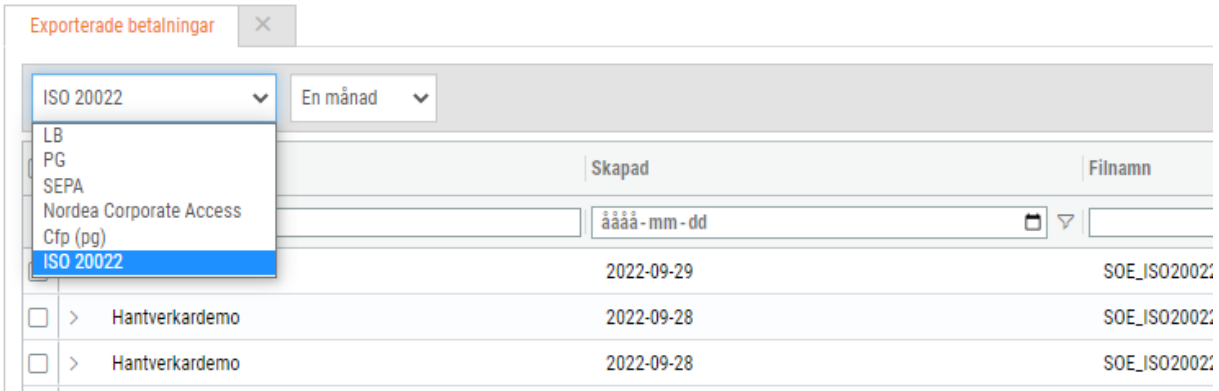

## 6.2 ICA MinButik

### 6.2.1 ICA MinButik: Information om projektet

ICA-projektet för övergången till MinButik fortskrider och här kommer information om vad som redan har skett och vad som kommer att hända i närtid. Under våren 2023 kommer ICAbutikerna successivt att flyttas över vad gäller export av bokföringsunderlagen och även Onlinehandelns kundregister och fakturaunderlag till MinButik.

### **Vad hände under våren 2022?**

- Alla B2B-kunder för butiksförsäljningen flyttades från StoreOffice till MinButik.
- I samband med detta ändrades alla kundnummer till 10 siffror och de börjar numera på siffra 1. Det gamla fyrställiga kundnumret hakades på som en köpkod på det nya kundnumret.

### **Vad händer framöver?**

- Den här gången handlar det om B2B-kunder från ATG (Online-handeln) som ska konverteras till MinButik och dessa kunder har nummer som börjar med siffran 9.
- Efter konverteringen kommer det finnas möjlighet att slå samman kunder som har olika kundnummer för butik och Online om dessa ska ha ett kundnummer och en kreditlimit.
- ATG-kundnummer kommer alltså att ersättas av kundnumret i MinButik.
- När övergången till OSP är klar kommer de nya kundnumren att börja användas och formatet på filerna kommer att vara i xml-format. Kundfilen kommer att innehålla all information om kunderna (adresser m.m.).
- Kreditköpsfilen kommer innehålla alla köp som giorts under en dag.

### 6.2.2 ICA MinButik: Import av bokföringsunderlag för dagskassa

Nu finns det möjlighet att importera bokföringsunderlaget för dagskassan från MinButik till SoftOne GO.

### **Bokföringsunderlag för dagskassan**

Bokföringsunderlaget för dagskassan kan importeras via importdefinitionen ICA Online 2.0 – Verifikat. Namnet på filen enligt det nya filformatet från MinButik är FPP5, t.ex. FPP5.12345.Dagskassa20211013.081942.12345-20210901-20210921.xml

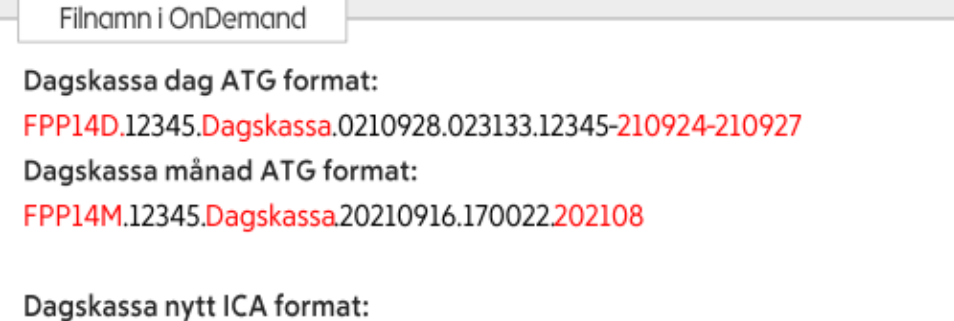

FPP5.12345.Dagskassa.20211013.081942.12345-20210921-20210921

### **Instruktion för import**

- 1. Gå till Ekonomi > Import > Connect.
- 2. Klicka på pennan för importdefinitionen ICA Online 2.0 Verifikat.
	- $\circ$  Om importdefinitionen saknas i listan kan den läggas till genom att klicka på pluset, välja den i rullgardinsmenyn för 'Standard importdefinition' och skriva in namn. Komplettera gärna med redovisningsår och verifikatserie och spara sedan.

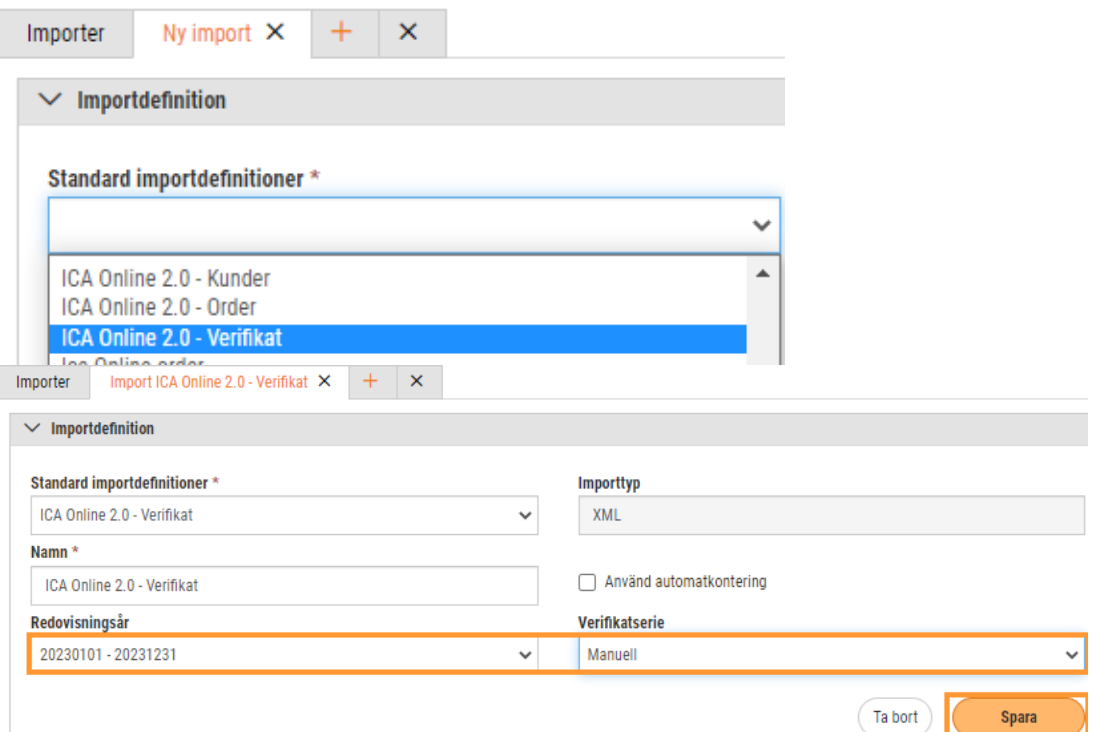

3. Välj sedan den fil du önskar importera och ladda upp den.

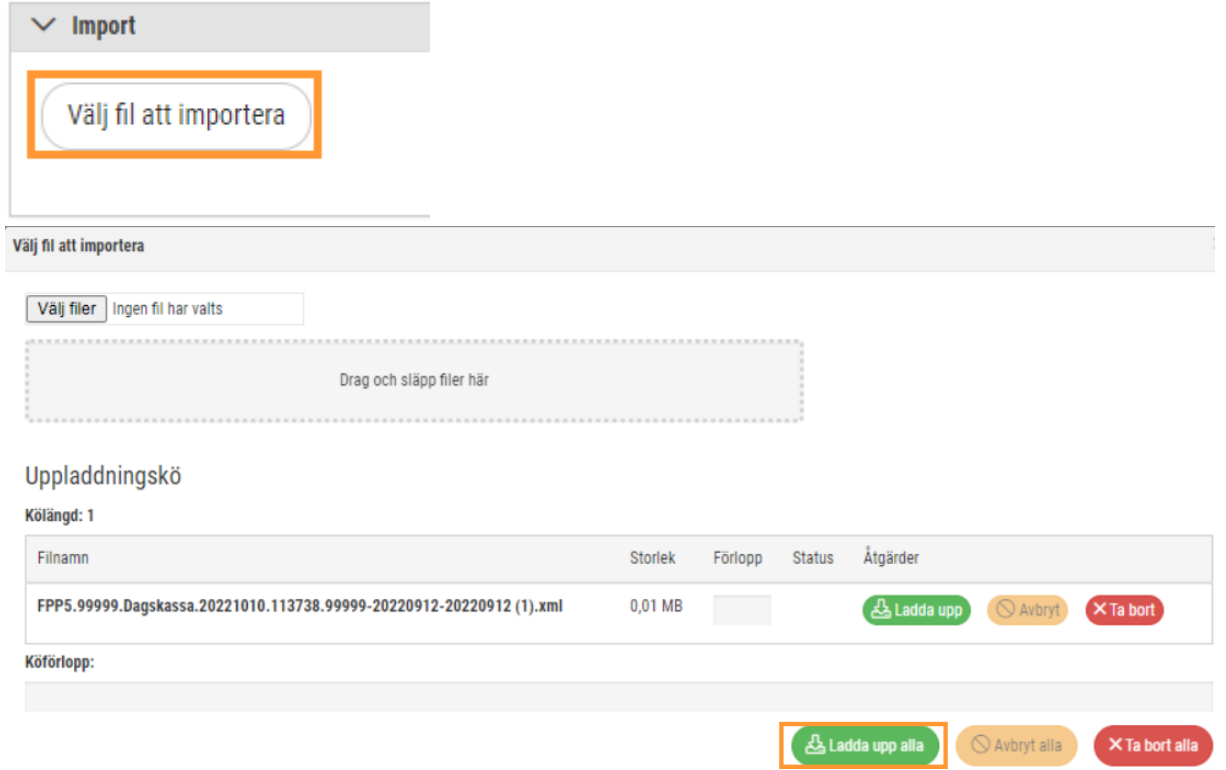
4. Markera raderna och klicka på Importera. För att verifikaten som skapas ska uppdateras med kostnadsställe från filen måste dessa kostnadsställen vara upplagda under Ekonomi > Redovisning > Konteringsnivåer > Kostnadsställe.

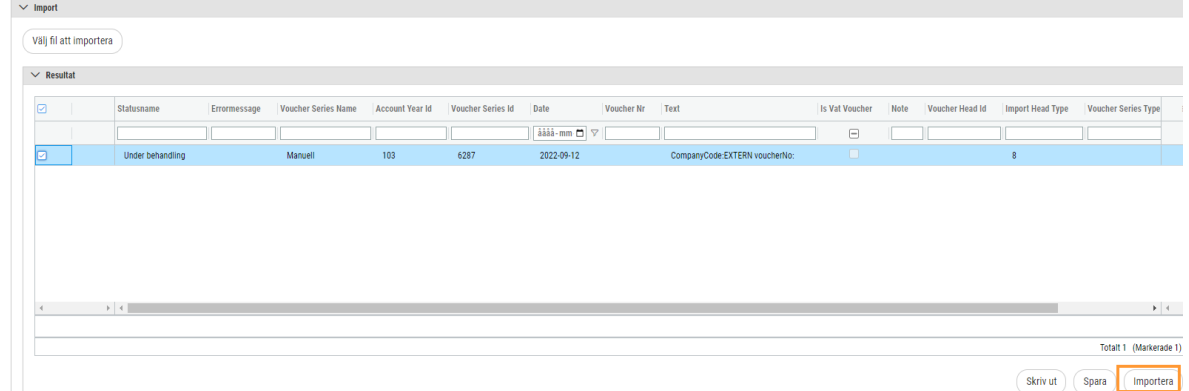

#### **Kommande filer**

Det ligger i ICA:s pipeline att kunna exportera ytterligare filer som bokföringsunderlag från MinButik. Nedanstående filer kommer kunna importeras i SoftOne GO via samma importdefinition som dagskassan (Import ICA Online 2.0 – Verifikat):

- **Kassadifferenser FPP32**
	- o Bokföringsfil för eventuella kassadifferenser/kontantplaceringar
	- o Exempel på filnamn: FPP32.99999.Kassadifferenser.20220903.113536.20220903-20220903
- **KSV Butik FPP45**
	- o Bokföringsfil för kostnad såld vara för butik
	- o Exempel på filnamn: FPP45.99999.KSV.20221221090815.99999-20221108- 20221221.xml
- **Varuinköp FPP26**
	- o Bokföringsfil för varuinköp från ICA
	- $\circ$  Exempel på filnamn: FPP26.33564. Inköp ICA.20221205.040603.xml

## 6.3 Import

#### 6.3.1 Import: Kundfakturor, lev.fakturor och verifikat från SAP

Vi har lagt till ytterligare systemimportdefinitioner för att kunna importera underlag från det sändande systemet SAP. De underlag som kan importeras:

- Kundfakturor (txt-format)
- Leverantörsfakturor (txt-format)
- Bokföringsunderlag (csv-format enligt ett visst format som konverteras till xml-format vid import)

#### **Instruktion**

1. För att lägga till de nya importdefinitionerna klickar du på plustecknet under Ekonomi > Import > Connect.

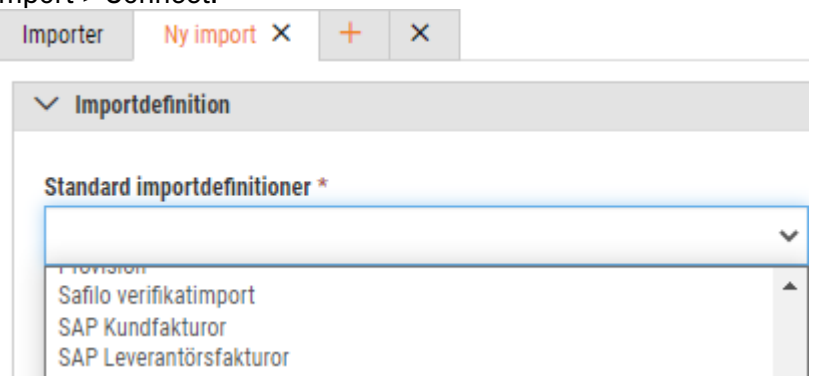

- 2. Välj den aktuella importdefinitionen, t.ex. SAP Kundfakturor, ange ett namn och spara.
- 3. Vid importen hämtas kundfakturanumret från filen och om samma fakturanummer redan finns i SoftOne GO kommer ett felmeddelande visas.

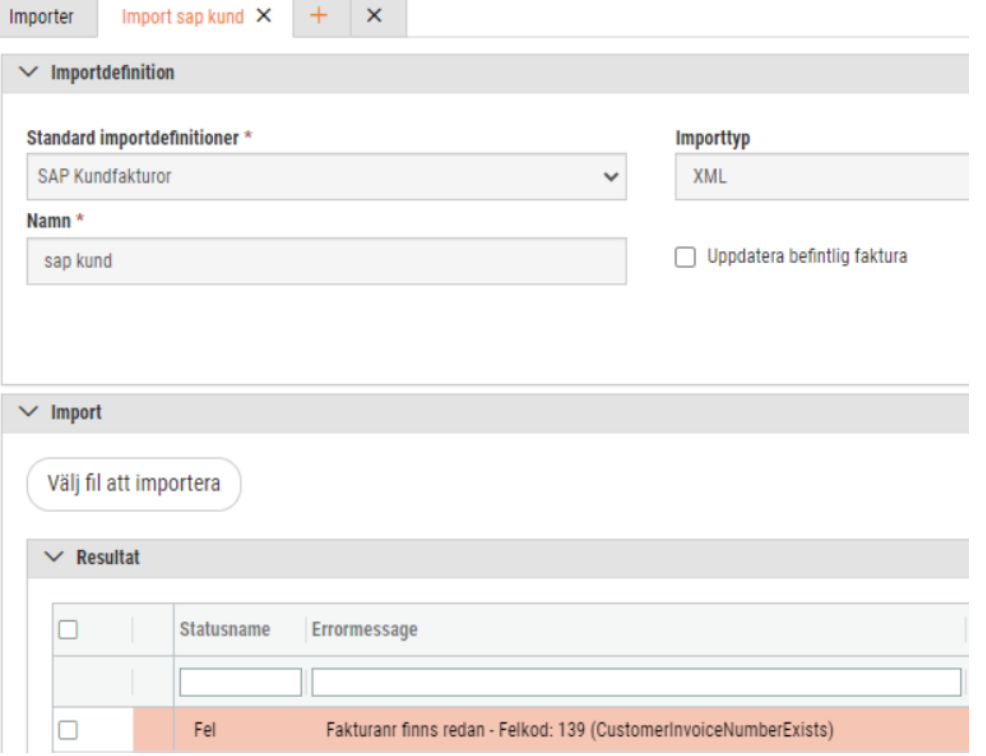

4. Om fakturanumret inte finns sedan tidigare importeras kundfakturorna till fakturalistan under Ekonomi > Kund > Fakturor. Dessa kundfakturor hanteras alltså endast som en

#### reskontrapost i Ekonomi-modulen.

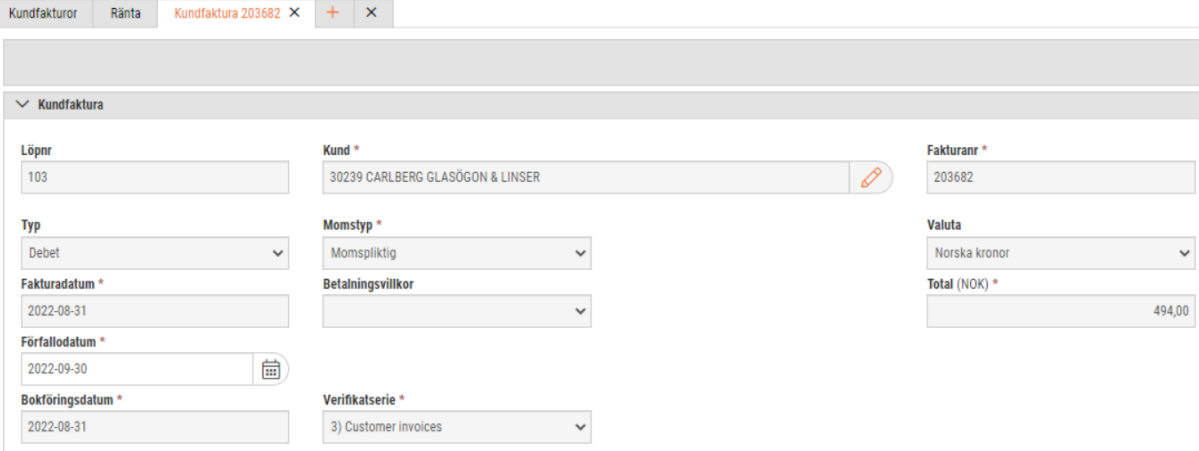

5. För att aktuella internkonton ska importeras från filen behöver dessa finnas upplagda sedan tidigare under Ekonomi > Redovisning > Konteringsnivåer i systemet.

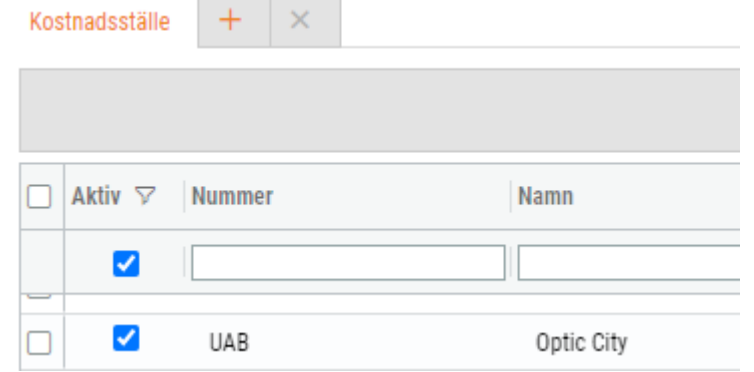

## 6.4 Intrastat

#### 6.4.1 Intrastat: Stöd för rapportering till SCB

SoftOne GO har numera stöd för rapportering av intrastat till SCB. Via nedan länk hittar du en handbok som innehåller information om vad intrastat är, hur uppsättningen går till i systemet och hur registrering och rapportering av uppgifter ser ut.

[Handbok](https://www.softone.se/wp-content/uploads/2023/01/Handbok-Intrastat.pdf) – Intrastat

#### 6.4.2 Intrastat: Nya valbara fält vid massändring av artiklar

I och med utvecklingen av intrastat-rapportering har vi även utökat valbara fält i funktionen för massändring av artiklar. Nu finns fälten Statistisk varukod och Ursprungsland i rullgardinslistan i funktionens dialog. Detta tillägg syftar till att snabbt och effektivt kunna ange intrastat-värden på ett flertal artiklar.

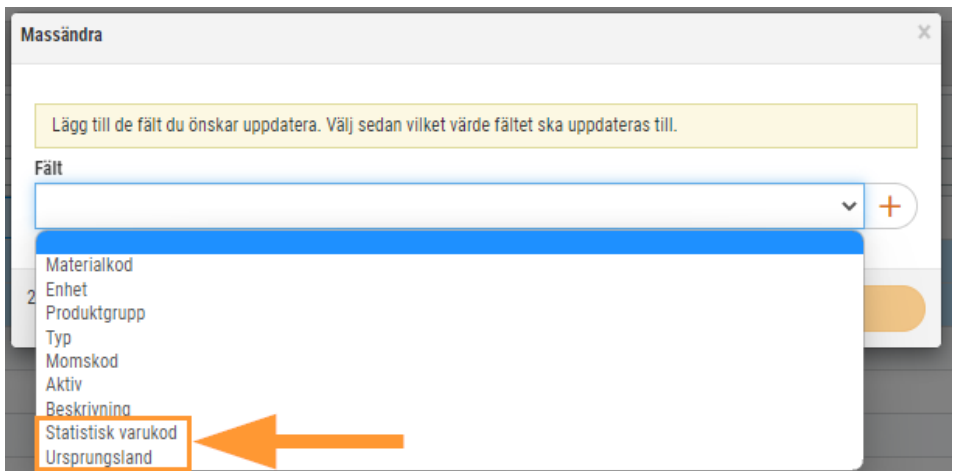

## 6.5 ISO 20022

### 6.5.1 ISO 20022: Kund- och lev.betalningar verifierade för SEB

Kund- och leverantörsbetalningar i det nya betalformatet ISO 20022 har verifierats för SEB. Detta innebär att SoftOne GO har stöd för ISO 20022 för Handelsbanken, Danske Bank, Nordea och nu även SEB. Näst på tur är Swedbank.

## 6.6 Kundreskontra

#### 6.6.1 Kundfakturor: Förenklad filtrering av fakturametod

På sidan Kundfakturor har vi förenklat filtreringen av fakturametod genom att uppdatera kolumnen med en rullgardinslista.

Detta gör att användaren snabbt kan filtrera fram alla fakturor med exempelvis fakturametod 'Epost' och därefter distribuera dessa. En annan fördel är möjligheten att bocka i den tomma raden i rullgardinslistan för att visa de fakturor som saknar fakturametod och därmed behöver kompletteras.

### 6.6.2 Kundfakturor: Visning av BIC/IBAN på utskrift av faktura

Vi har justerat hur BIC och IBAN presenteras i sidfoten på fakturautskrifter. Tidigare visades dessa bankuppgifter i ett enda fält, men framöver kommer det visas separerat:

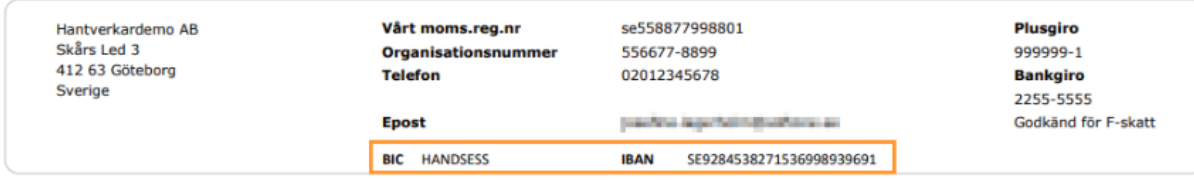

Uppgifterna visas på samma sätt oavsett om de är angivna sammanslaget, precis som i bilden nedan, eller om BIC är angivet i fältet BIC och IBAN är angivet i fältet Konto.

### 6.6.3 Kundfakturor: Inställning för vår referens vid samfakturering

Vid samfakturering kan användaren numera styra om 'Vår referens' ska visas på artikelraderna för respektive order. Den nya inställningen återfinns via Försäljning > Inställningar > Försäljning > Inställningar > avsnittet Registrering och benämns 'Ange vår referens på ordernivå vid samfakturering'.

Ange vår referens på ordernivå vid samfakturering v

- Inställningen är aktiverad som standard för att bibehålla samma beteende som tidigare.
- Om inställningen är aktiverad visas texten 'Vår referens: \*\*\*\*\*' för varje order på fakturan samt i fakturahuvudet
- Om inställningen är inaktiverad visas 'Vår referens: \*\*\*\*\*' endast i fakturahuvudet

Exempel på hur det ser ut om inställningen är inaktiverad:

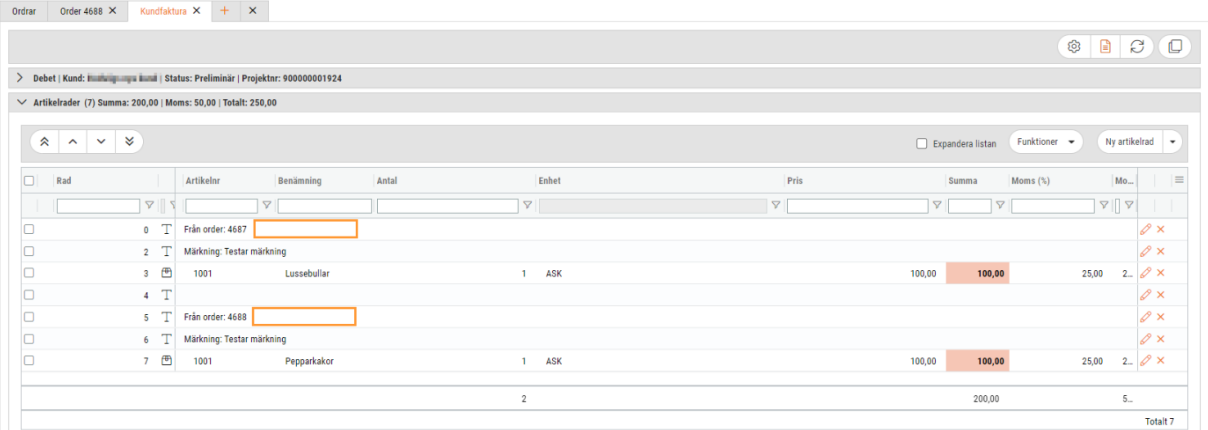

Exempel på hur det ser ut som inställningen är aktiverad:

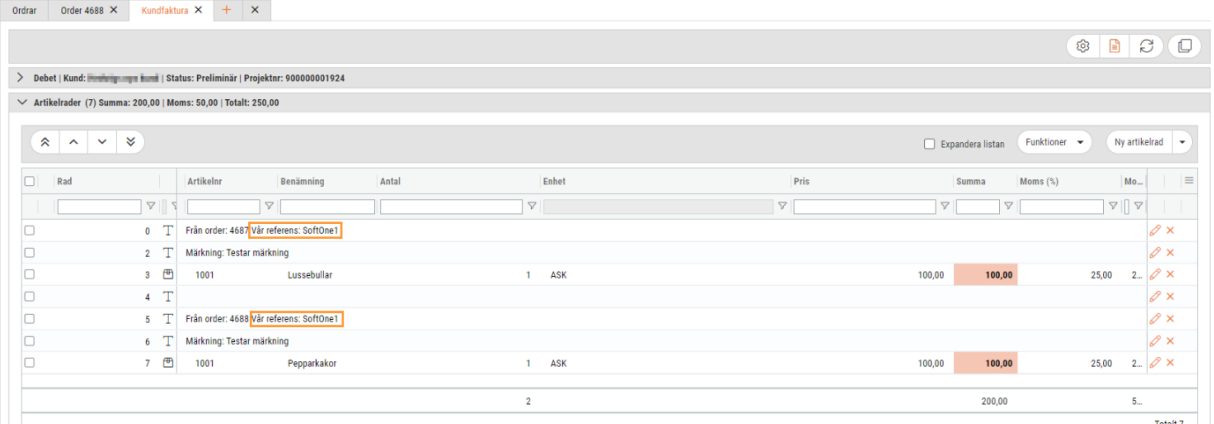

### 6.6.4 Kundfakturor: Förändrade behörigheter för att skicka efaktura

En justering av vilka behörigheter som krävs för att skicka e-fakturor har utförts. De allra flesta användare har redan korrekt behörigheter, men om ni mot förmodan stöter på problem med att skicka e-fakturor, antingen via fakturalistan eller via redigeringssidan av en faktura, kontrollera att båda nedan behörigheter är aktiverade. Dessa behörigheter återfinns under Försäljning i behörighetsträdet.

- Skapa e-faktura [909]
- Skapa Svefaktura [513]

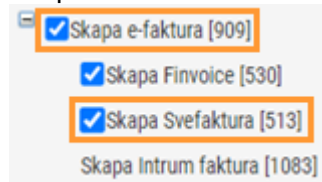

#### 6.6.5 Kundfakturor: Kortkommandon för att spara reskontrafakturor

Vid sparning av kundreskontrafakturor i Ekonomi-modulen har vi lagt till nedan kortkommandon. Dessa finns sedan tidigare vid sparning av kundfakturor med artikelrader i Försäljningsmodulen.

- Ctrl+S (Spara)
- Ctrl+Enter (Spara och stäng)

### 6.6.6 Kundfakturor: Ändring av fält på definitiva fakturor

Fälten 'Märkning' och 'Er referens' är nu upplåsta oavsett status på en kundfaktura. Detta innebär att du kan ändra värdet i fälten även om en faktura är definitiv, det vill säga har status Underlag eller Verifikat.

Anledningen till ändringen är att exempelvis kommuner ofta kräver en korrekt märkning eller referens för att ta emot en e-faktura. I och med det finns det ett behov av att kunna korrigera felaktiga värden i dessa fält, för att sedan skicka fakturan på nytt.

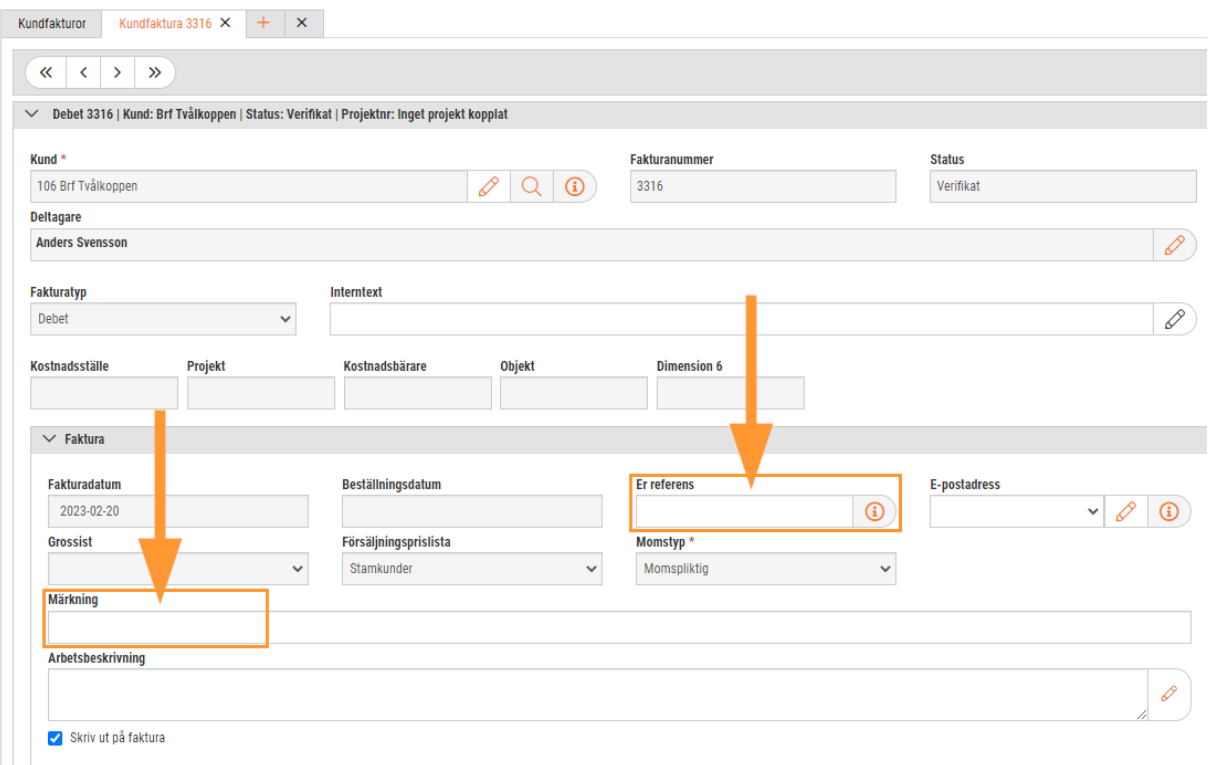

## 6.7 Leverantörsreskontra

### 6.7.1 Leverantör: Utskrift av saldolista för utjämning av kreditfaktura

Leverantörernas kreditnotor kan inte längre skickas till banken för bevakning av inkommande debetfakturor att dras av mot när det nya betalformatet börjar användas. Istället får du nu bevaka och kvitta kreditnotorna i Affärssystemet under Betalningar (*Ekonomi – Leverantör – Betalningar*) och obetalda leverantörsfakturor.

Här kan du sortera listvyn på leverantör för att samla leverantörsfakturorna för en leverantör och matcha kreditnotor på leverantören mot aktuella debetfakturor som ska överstiga kreditnotans belopp för betaldagen.

Ett alternativ kan vara att utjämna kreditnotan mot aktuella debetfakturor direkt i Affärssystemet utan att skicka dessa till banken. Det ska naturligtvis ske i dialog med leverantören. Du markerar då kreditnotan och aktuella leverantörsfakturor och skriver in betaldagen längst ner i listvyn och väljer Utjämna på funktionsknappen.

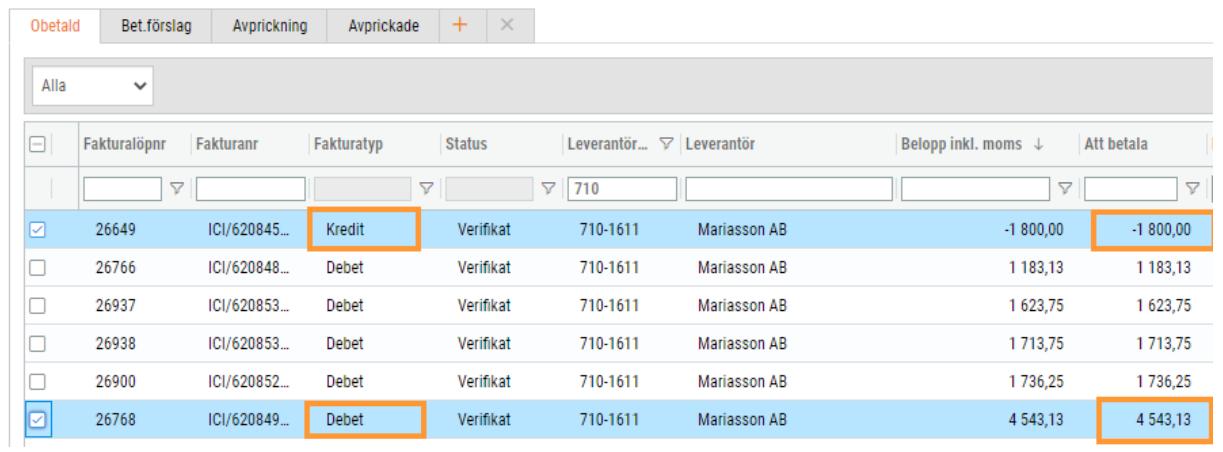

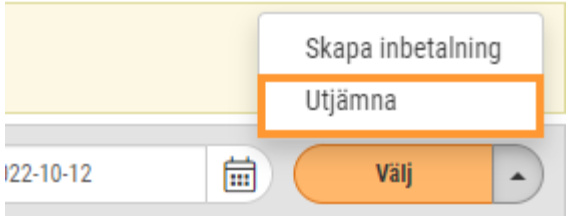

Det skapas då betalposter för respektive faktura och i nedanstående exempel ligger det kvar ett restbelopp på debetfakturan (4543,13-1800=2743,13 kr).

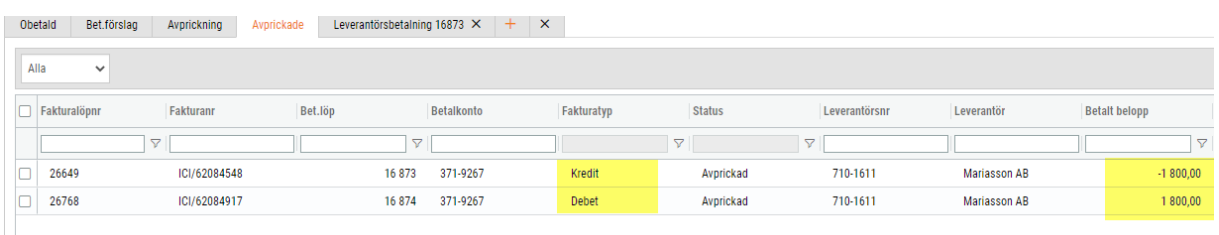

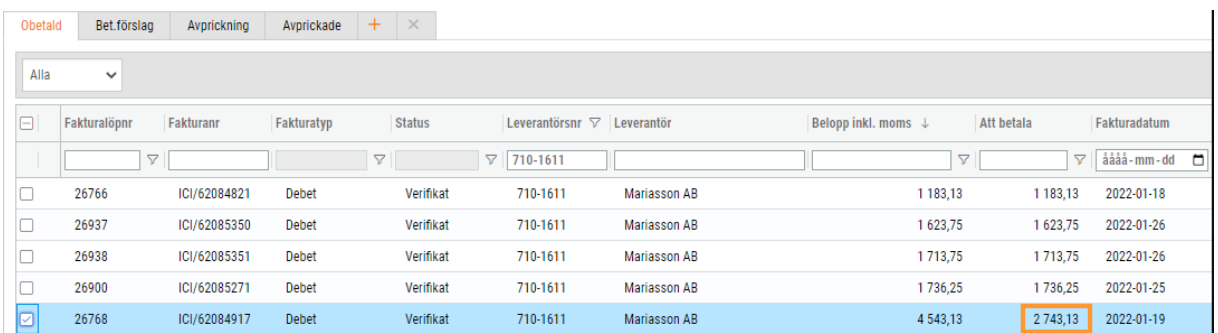

I saldolistan visas debetfakturan och den matchande kreditnotan med uppgift om lev fakturanummer.

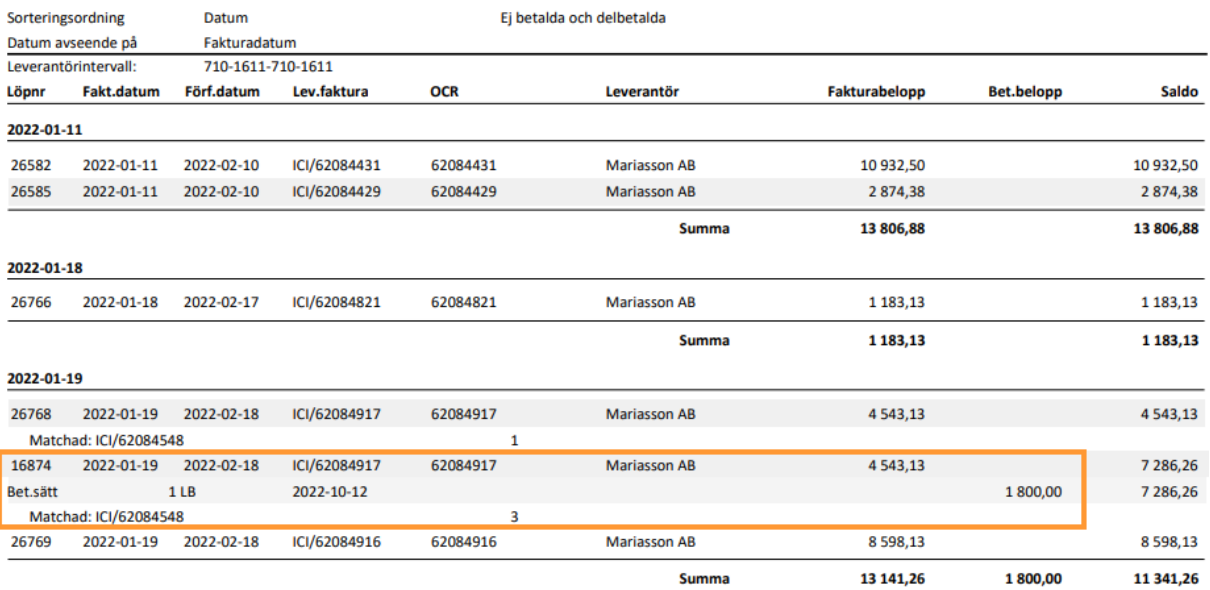

### 6.7.2 Leverantör: Inställning för språk

Vi har utvecklat en inställning för språk i redigeringsläget av en leverantör. Denna inställning tar systemet hänsyn till vid rapportutskrift, exempelvis när du skriver ut en inköpsbeställning.

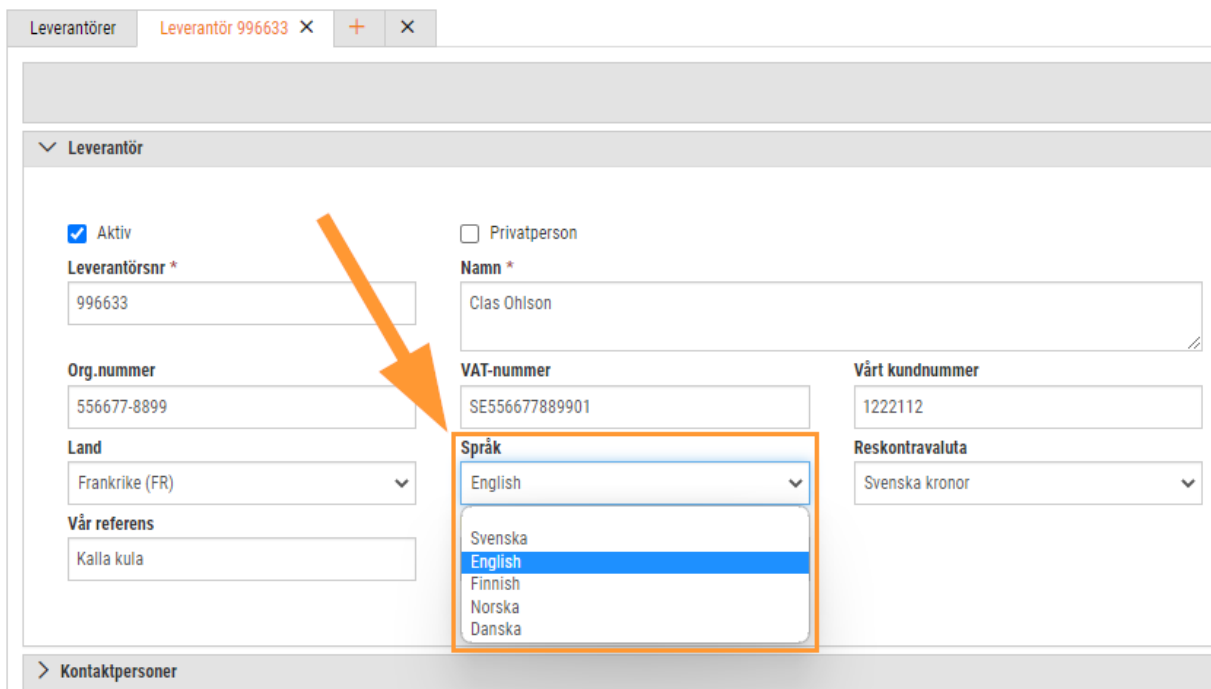

### 6.7.3 Lev.betalningar: Betalstatus visas på redigeringssidan

På redigeringssidan av en leverantörsbetalning finns det nu en informationsknapp som visar betalstatus. Om du för muspekaren över knappen visas den status som är aktuell för betalningen, det vill säga någon av nedan:

- Betalningsunderlag
- Backad
- Avprickad

### 6.7.4 Lev.fakturor: Konteringsdimensioner från projekt

Vid registrering av en leverantörsfaktura och koppling till projekt hämtas nu konteringsdimensionerna från det angivna projektet till kostnadskonteringen.

I nedan exempel är konteringsdimensionen för projekt registrerat på projektet 69324.

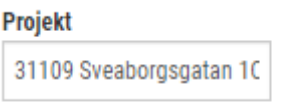

När leverantörsfakturan registreras och kopplas till projekt 69324 hämtas numera den angivna konteringsdimensionen.

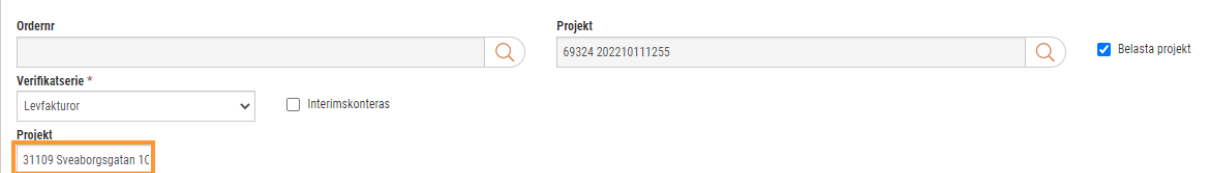

Konteringsdimensionen anges då automatiskt på leverantörsfakturans konteringsrader.

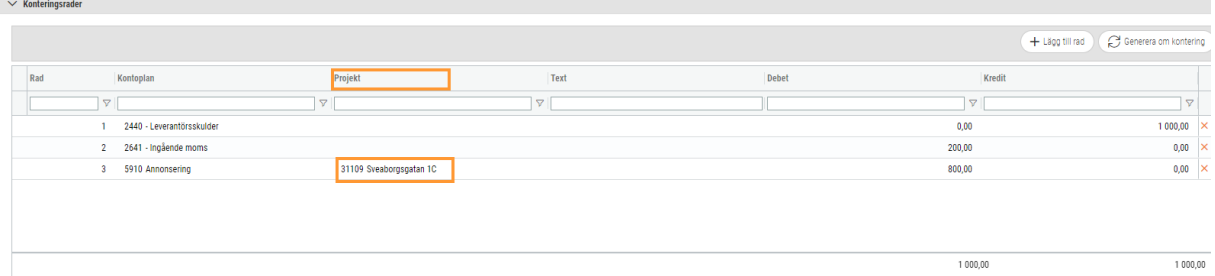

### 6.7.5 Lev.fakturor: Förändrat beteende för 'Belasta projekt'

Vid registrering av leverantörsfakturor kan användaren ange om fakturan ska belasta ett projekt. I dagsläget får man en vägledning om detta ska göras genom att kontrollera om kryssrutan 'Belasta projekt' är ibockad eller inte. Tidigare har kryssrutan initialt hämtat värdet från projektinställningen 'Låt kostnader på leverantörsfaktura belasta projekt' för att därefter hämta värdet från första raden i listan under expandern 'Koppla mot projekt'.

För att förenkla beteendet för kryssrutan har vi ändrat så att det endast är värdet från nämnd projektinställning som hämtas och inget annat.

### 6.7.6 Lev.fakturor: Ändring av OCR/fakturanr för status Verifikat

Nu är det möjligt att ändra fälten 'OCR' och 'Fakturanummer' när en leverantörsfaktura är överförd till verifikat. Det kan vara praktiskt om användaren exempelvis märker att OCR-numret är felaktigt och mottagaren har krav på korrekt OCR. Förändringen gör att användaren kan ändra numret och slipper kreditera fakturan och registrera den på nytt. Nedan följer villkoren för om fälten kan ändras eller inte.

Fälten kan ändras om:

- Fakturan är obetald
- Fakturan har status Preliminär, Underlag eller Verifikat

Fälten kan ej ändras om:

- Fakturan är delvis/helt betald eller om det har skapats en betalfil
- Fakturan visas under fliken Avprickning

#### 6.7.7 Lev.fakturor: Import av artikelrader från e-faktura

Nu har SoftOne GO stöd för att importera artikelrader från inkommande e-fakturor. Detta gör att du kan vidarefakturera en leverantörsfakturas artikelrader till en order för att på så sätt kunna erbjuda din kund en mer specificerad orderbekräftelse eller kundfaktura. Funktionen kan vara särskilt användbar om en grossist inte har möjlighet att skicka EDI-meddelanden.

#### **Expander på leverantörsfaktura**

På redigeringssidan av en leverantörsfaktura finns en ny expander benämnd Artikelrader. Här visas, precis som det låter, de artikelrader som har importerats i samband med att e-fakturan kom in i systemet.

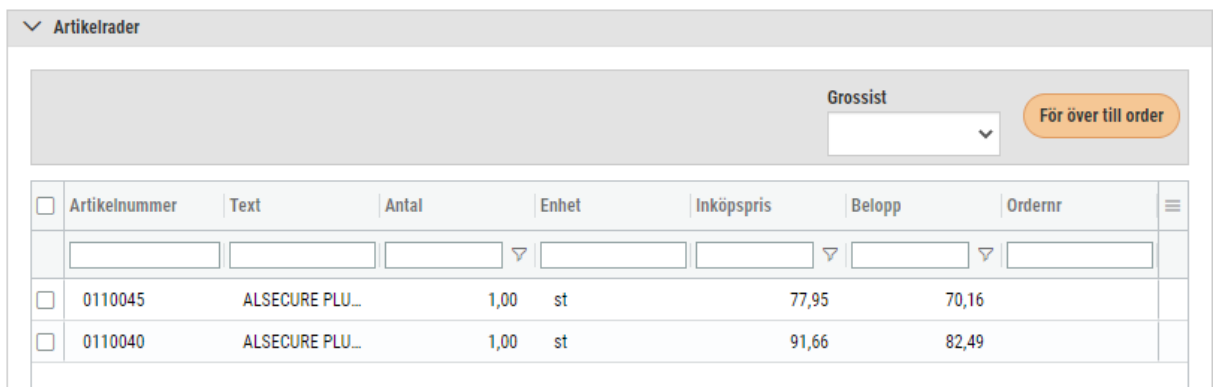

#### **Överföring till order**

Det finns möjlighet att vidarefakturera artikelraderna genom att föra över dessa till en order.

- 1. Markera en eller flera artikelrader.
- 2. Ange vilken grossist som du vill att raderna ska prissättas utifrån.

#### 3. Klicka på För över till order.

#### 4. Filtrera fram den order du vill föra över raderna till och klicka sedan på OK.

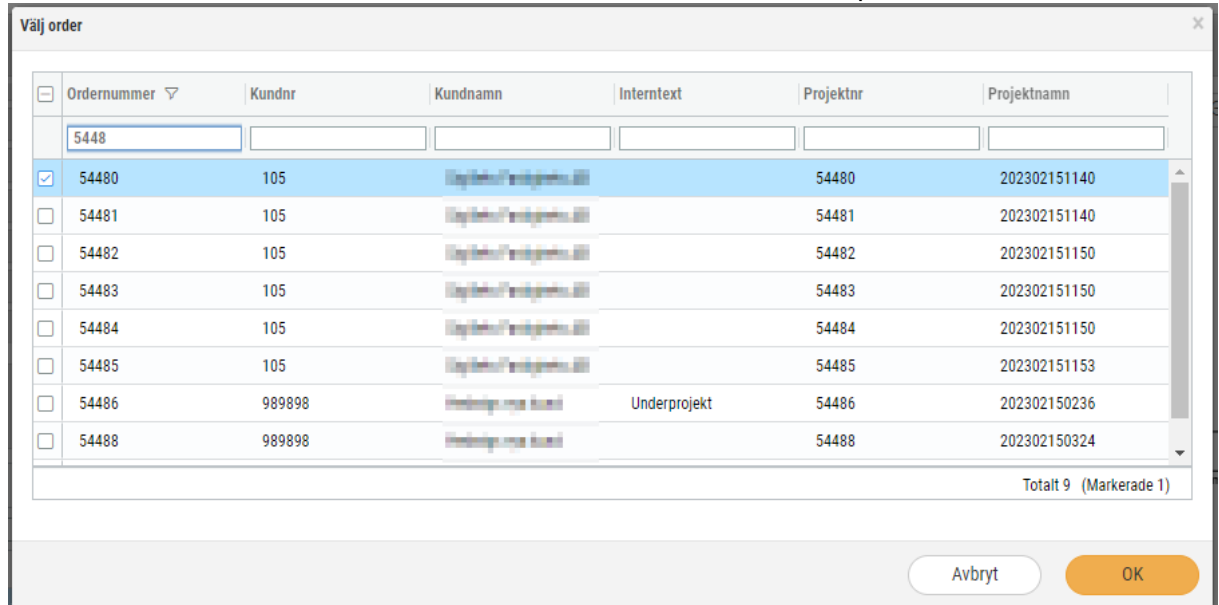

#### 5. Ordern som du förde över valda rader till visas i kolumnen Ordernr.  $\sim$  Artikelrader

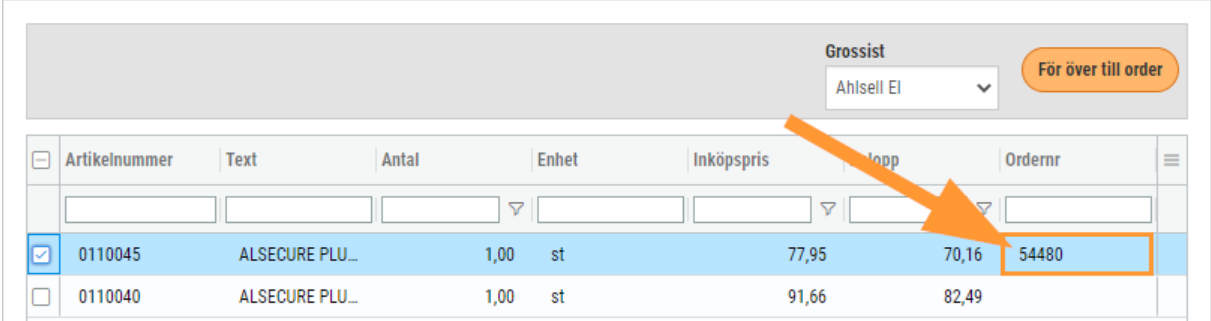

### 6. Artikelraderna har skapats upp på angiven order.

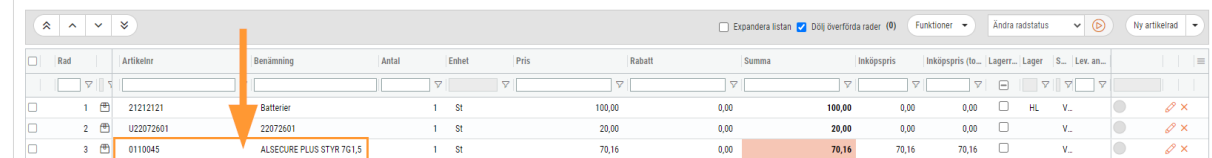

#### **Behörighet**

För att få åtkomst till expandern Artikelrader på redigeringssidan av en leverantörsfaktura behöver denna behörighet aktiveras:

• Artikelrader [1094] (belägen under Leverantörsreskontra [21])

#### **Inställning**

För att artikelrader från inkommande e-fakturor ska importeras behöver denna inställning aktiveras:

• 'Importera artikelrader från e-faktura' (nås via Ekonomi > Inställningar > Leverantörsreskontra > Inställningar > avsnittet Artikelrader)

#### **Bra att veta**

- Inköpspriset sätts utifrån artikelradens belopp på fakturan.
- Prissättning till kund sker utifrån vald prislista på ordern.
- Valutaomvandling sker utifrån angiven valuta på leverantörsfakturan till angiven valuta på ordern.
- Om artikelnumret som importeras inte matchar ett nummer i det interna artikelregistret anges istället din ströartikel.
- När en artikelrad har förts över till en order låses denna. Om du har råkat föra över en artikelrad till fel order löses det genom att flytta raden från ordern till korrekt order.

#### 6.7.8 Lev.fakturor: Lägg till/ta bort dokument oavsett status

Tidigare har det endast gått att lägga till/ta bort dokument på en leverantörsfaktura om den har haft status preliminär eller underlag samt om den har varit obetald. Nu är det möjligt att hantera dokumenten oavsett faktura- och betalstatus.

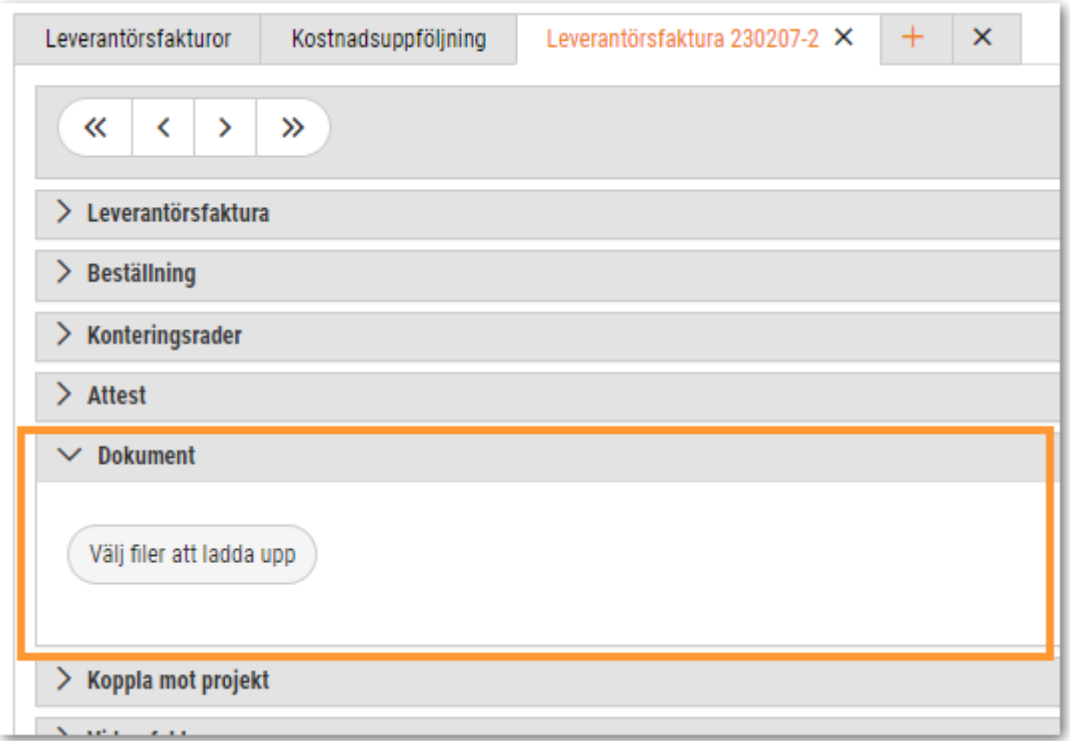

### 6.7.9 Lev.fakturor: Öppna vidarefakturerad order/projekt i ny flik

På en leverantörsfaktura kan du nu öppna det projekt eller den order som fakturan har vidarefakturerats till. Klicka på pennan bredvid respektive fält för att öppna upp underlaget i en ny flik.

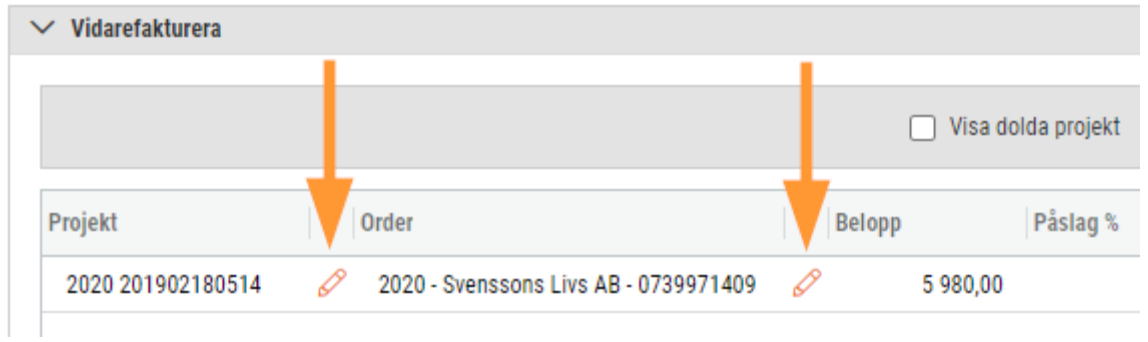

#### 6.7.10 Kostnadsuppföljning: Kolumner för Attestgrupp och Diff %

Sidan Kostnadsuppföljning (Ekonomi > Leverantör > Fakturor > fliken Kostnadsuppföljning) har fått tillskott av två kolumner:

- Attestgrupp (hämtas från leverantörens inställning)
- Diff % (visar differensen i procent)

Båda kolumnerna är dolda som standard, varpå de behöver aktiveras under hamburgermenyn för att synas. Glöm inte att klicka på Kom ihåg utseende.

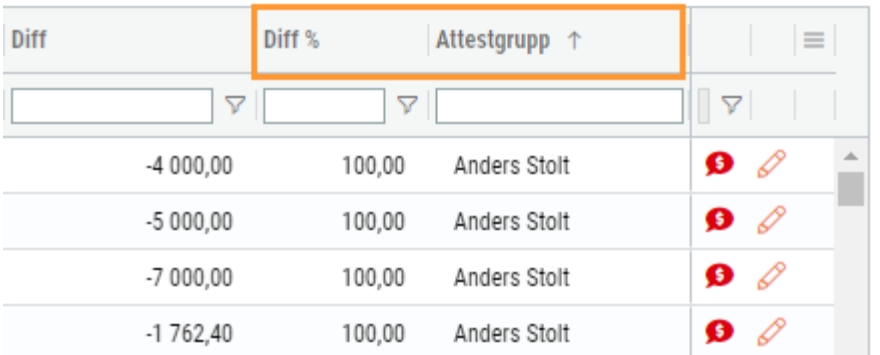

## 6.8 Verifikat

### 6.8.1 Verifikat: Indikation för verifikat som kräver åtgärd

På sidan Verifikat finns det sedan en tid tillbaka en ny ikonkolumn som indikerar om det är något verifikat som behöver åtgärdas. Det finns två olika ikoner och dessa varnar för:

- Verifikatet har obalanserade konteringsrader
- Verifikatet saknar konteringsrader

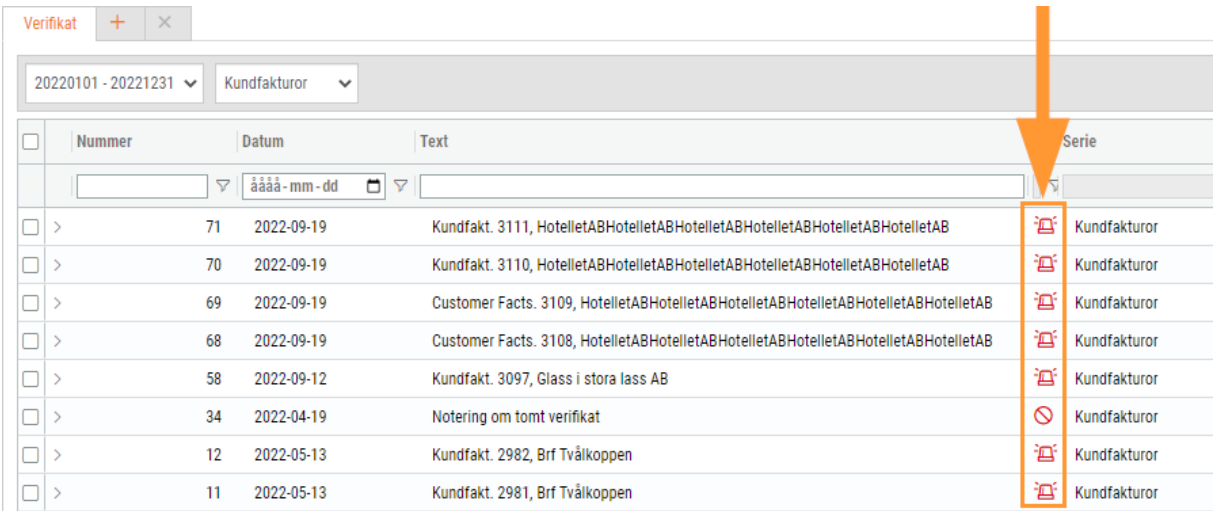

• Genom att filtrera på dessa två ikoner kan användaren på ett enkelt sätt fånga upp differenser i Verifikatlistan.

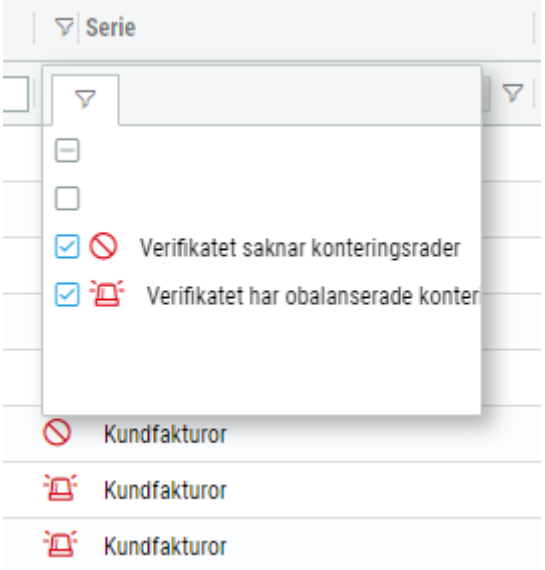

• I listan går det att föra muspekaren över en av dessa ikoner för att visa en förklarande text.

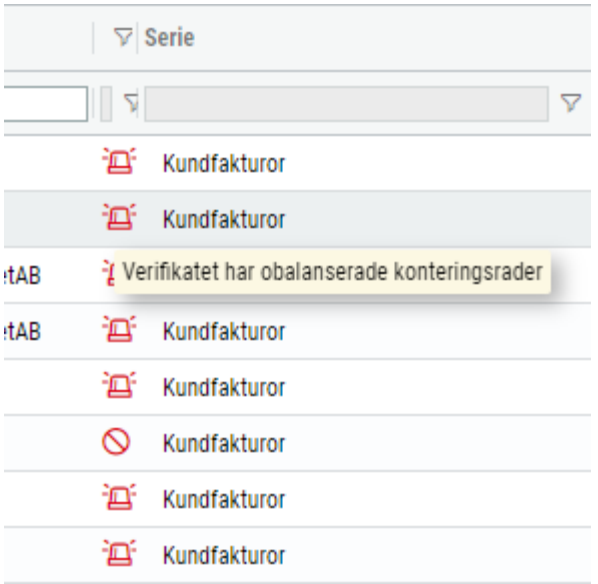

### 6.8.2 Verifikat: Nummer för verifikatserie i rullgardinslista

Rullgardinslistan för val av verifikatserie på sidan Verifikat har utökats med numret för respektive serie.

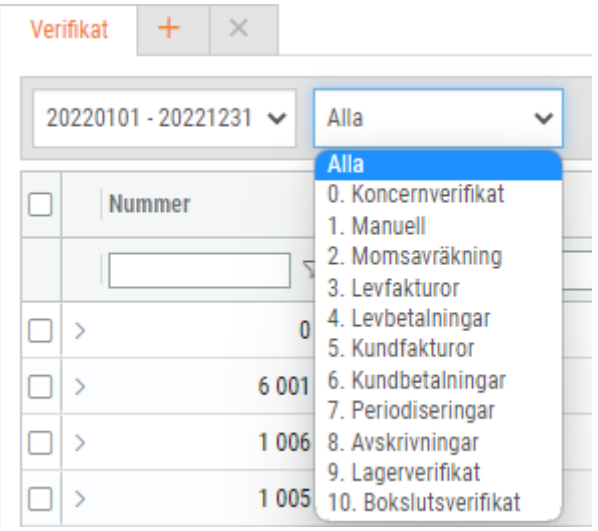

### 6.8.3 Konteringsrader: Utökat antal sökträffar för konto

Vid registrering av konteringsrader i exempelvis ett verifikat fanns det tidigare en begränsning att endast visa 8 konton som mest i rullgardinsmenyn. Nu visas alla sökträffar, d.v.s. alla konton, som hittas enligt de siffror eller den text som användaren har skrivit i fältet, och inte bara 8 av dem.

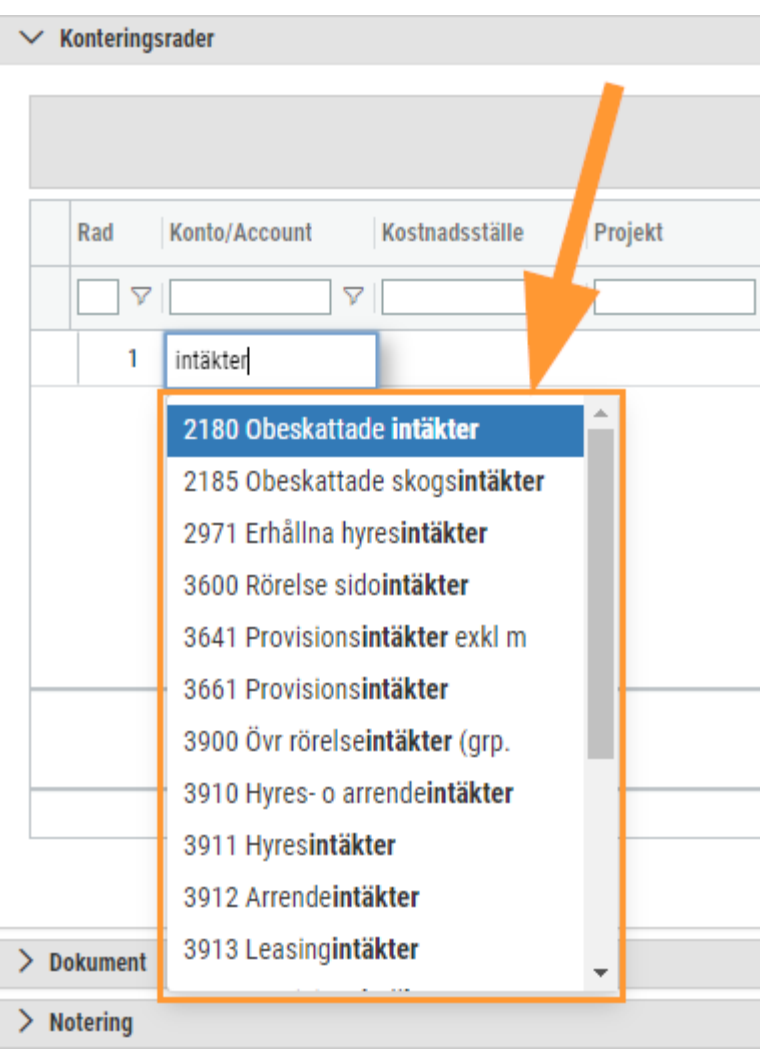

## 6.9 Rapporter

### 6.9.1 Rapporter: Datumurval för resultat- och balansräkning

Nu är det möjligt att skriva ut våra två standardrapporter för balans- och resultaträkning med urval på datum. Detta typ av urval finns sedan tidigare vid utskrift av bland annat huvudbok och verifikatlista. Nyheten innebär att användaren till exempel kan skriva ut en resultatrapport med urval fram till och med en viss dag i perioden istället för att behöva välja hela perioden.

#### **Utskrift med urval på datum**

- 1. Öppna balansrapport nr 40 eller resultatrapport nr 30.
- 2. Bocka i kryssrutan för Datumurval.
- 3. Nu synliggörs datumfält för fr.o.m. och t.o.m.
- 4. Ange önskade datum och skriv ut rapporten.

#### **Exempel**

Exempel med urval på datumintervall 2022-01-01 till 2022-11-02 i balansrapporten:

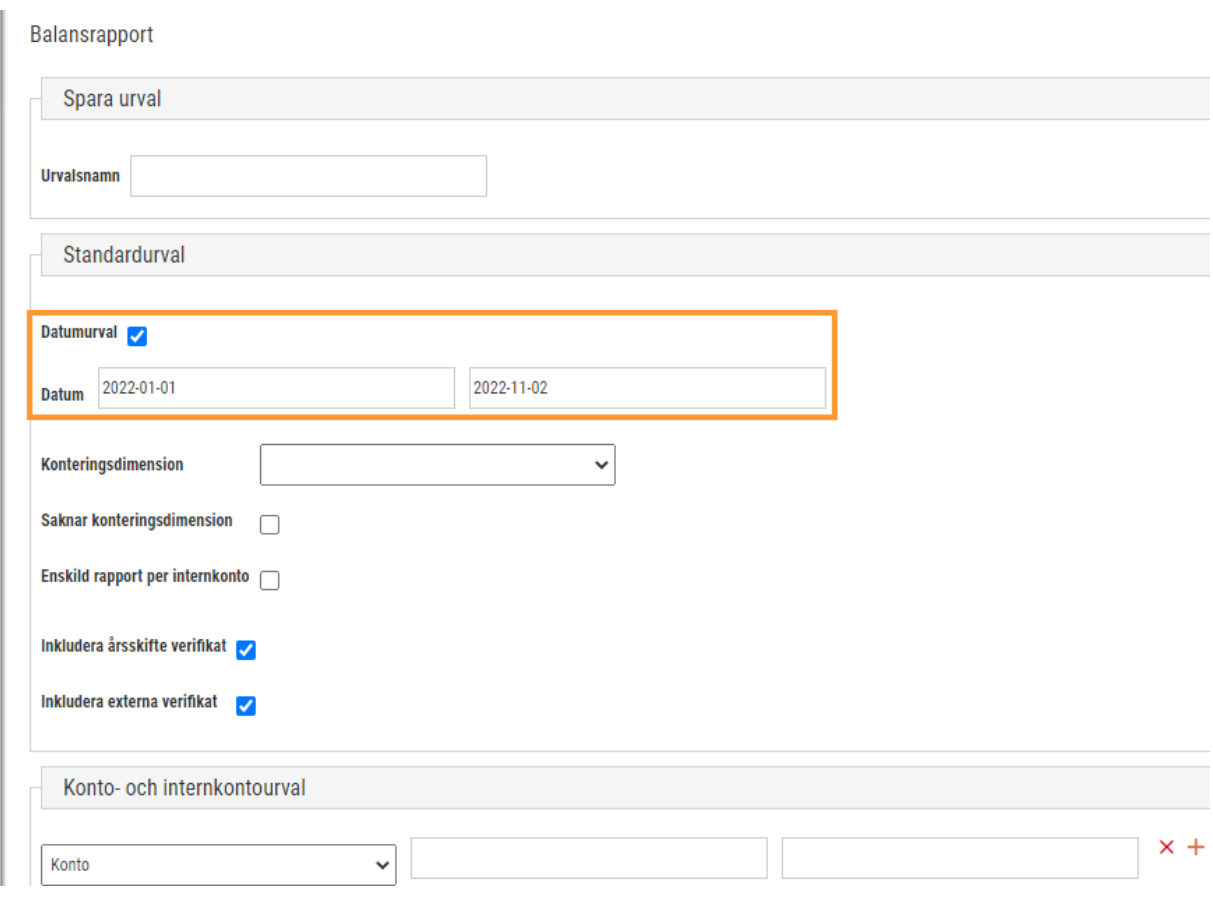

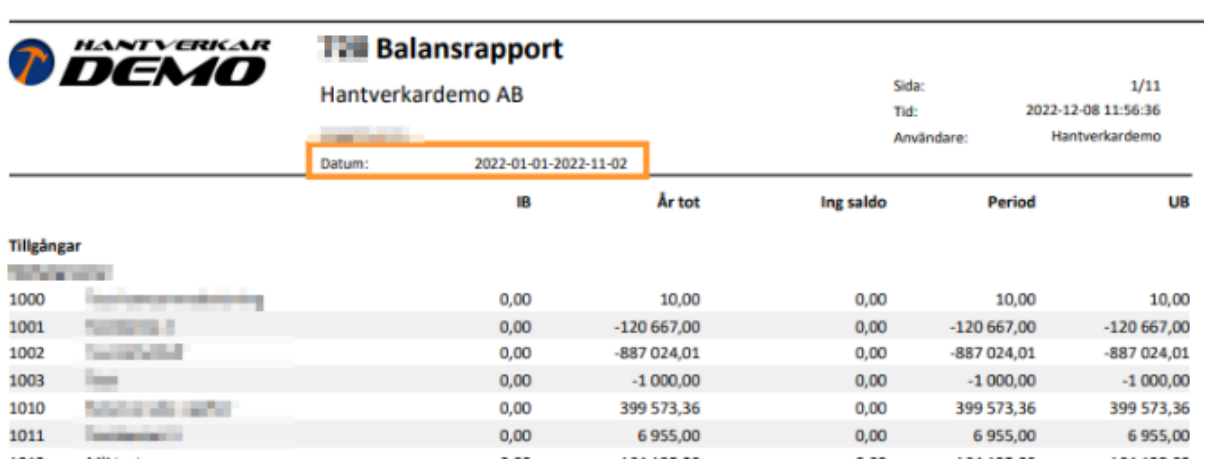

#### Exempel med urval på period 2022-01 till 2022-11 i balansrapporten:

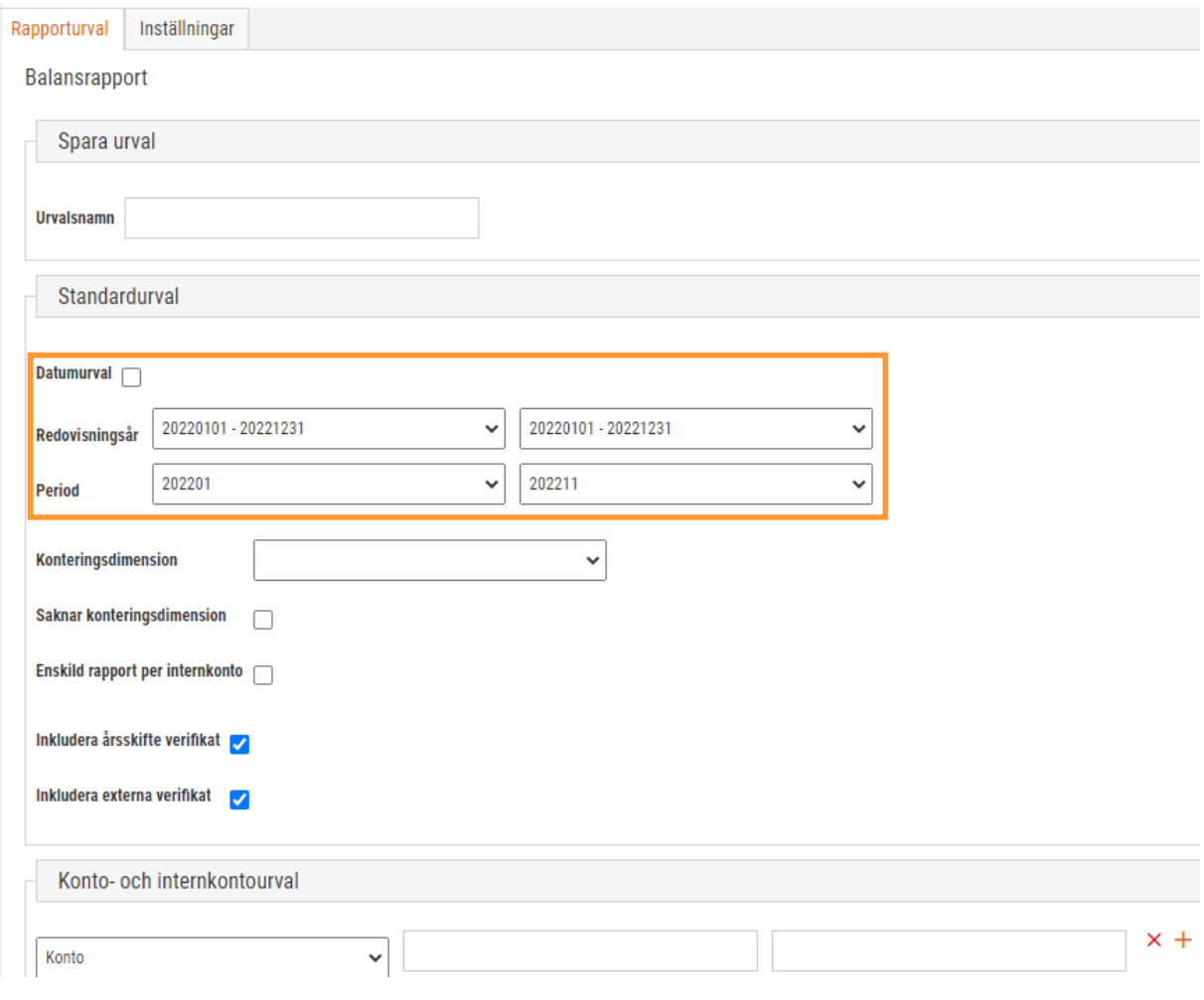

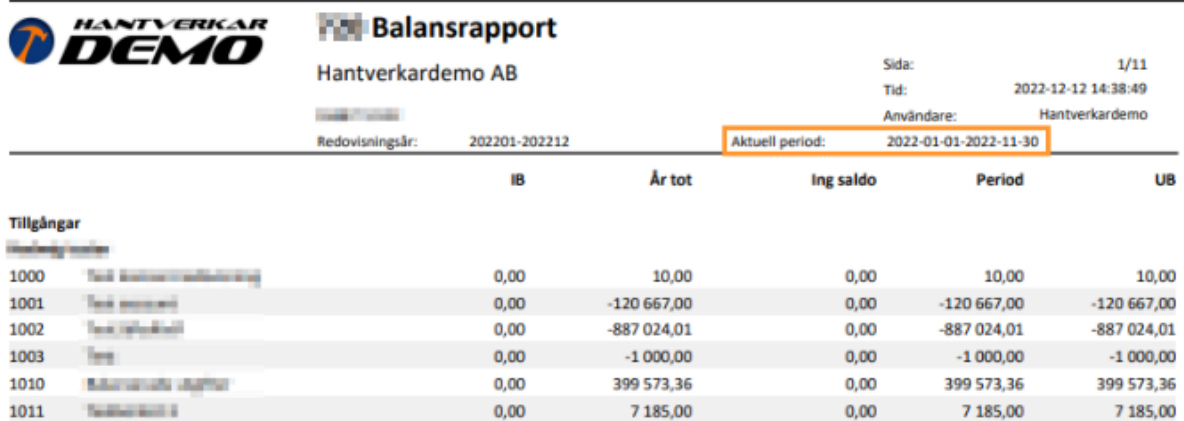

## 6.10 Övrigt

#### 6.10.1 Konto: Massändring av konton

Det finns en ny funktion för att massändra konton i listan under *Ekonomi > Redovisning > Register > Konton*.

Behörigheten *Massuppdatera [1088]* måste vara påslagen i behörighetsträdet för ekonomi för att få tillgång till massändringen.

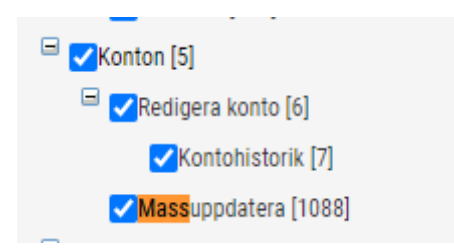

Du genomför massändringen genom att markera de konton som ska ändras och klickar på knappen *Massändra* uppe till höger i rubriken.

Om du väljer exempelvis fältet för *Stanna i* och trycker på pluset så kommer du vidare till att välja vilket nytt värde som fältet ska innehålla.

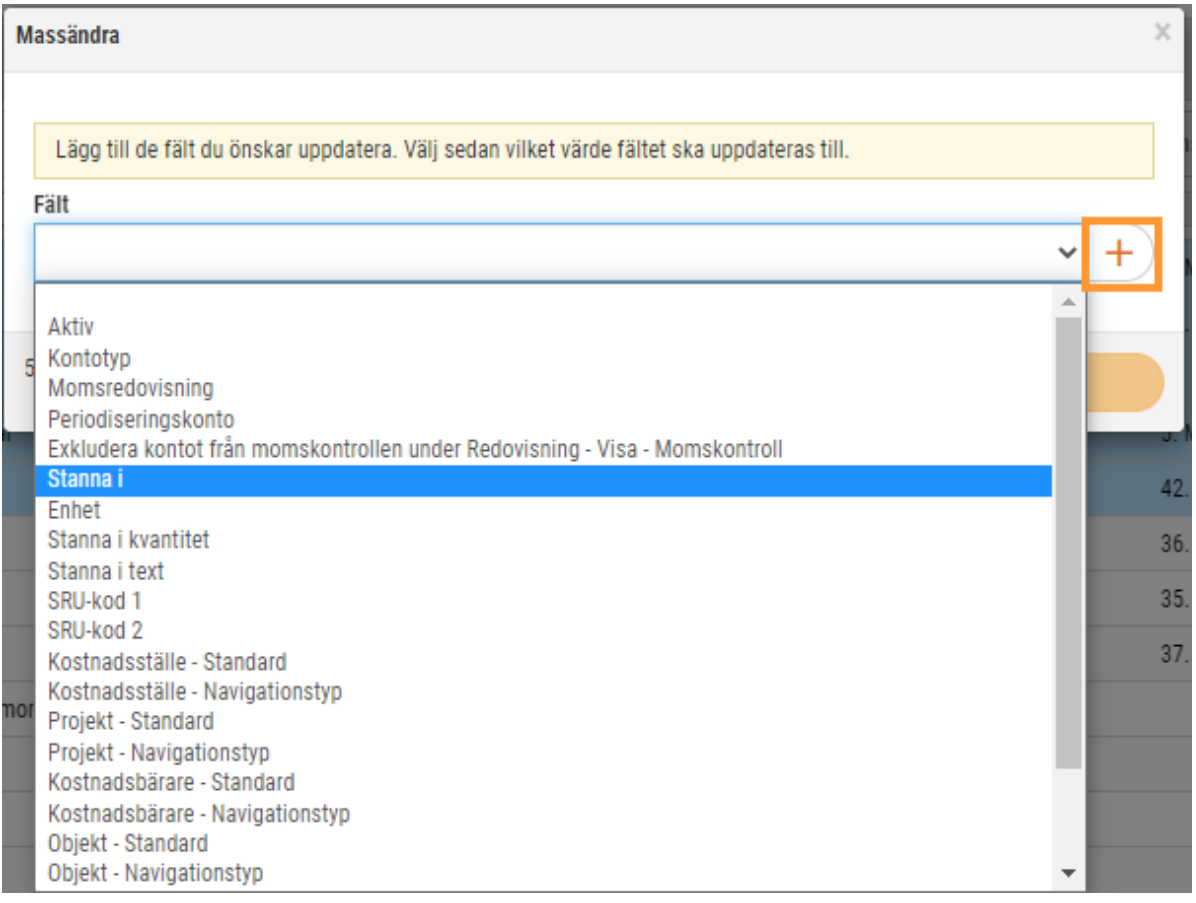

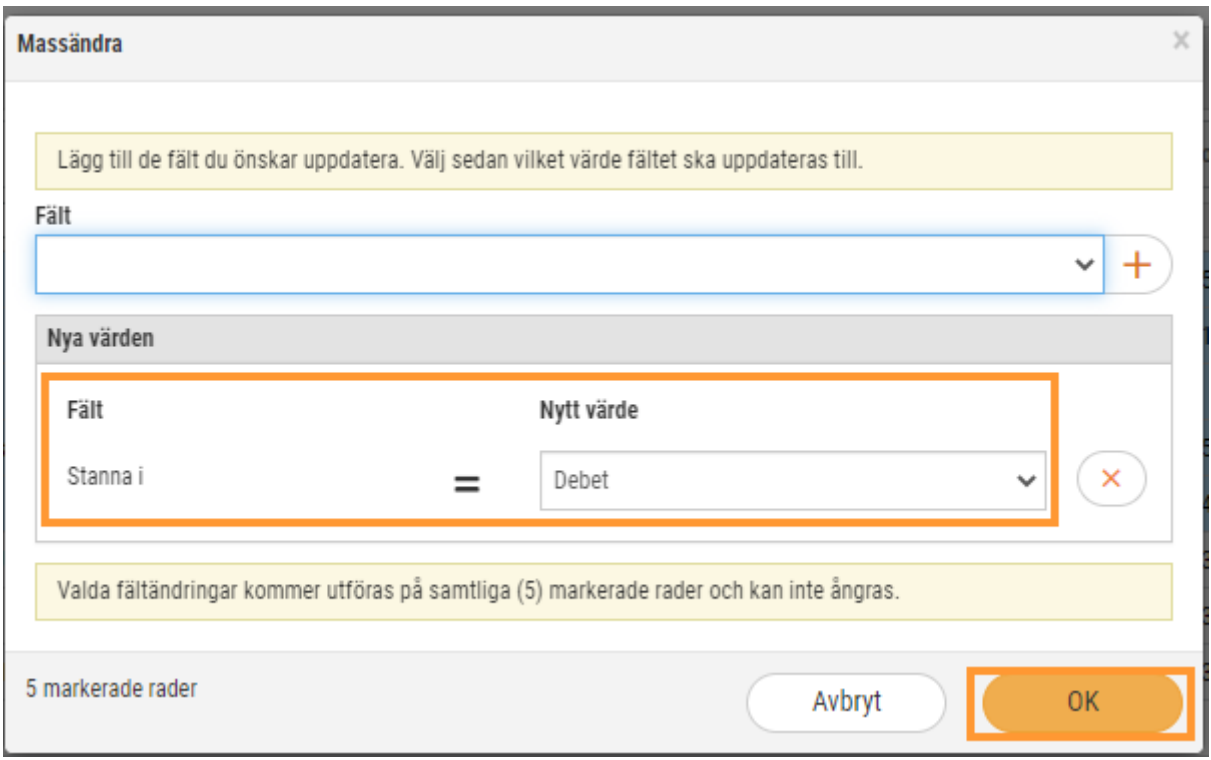

Du trycker sedan på OK-knappen för att spara och verkställa ändringen för samtliga konton som du markerat.

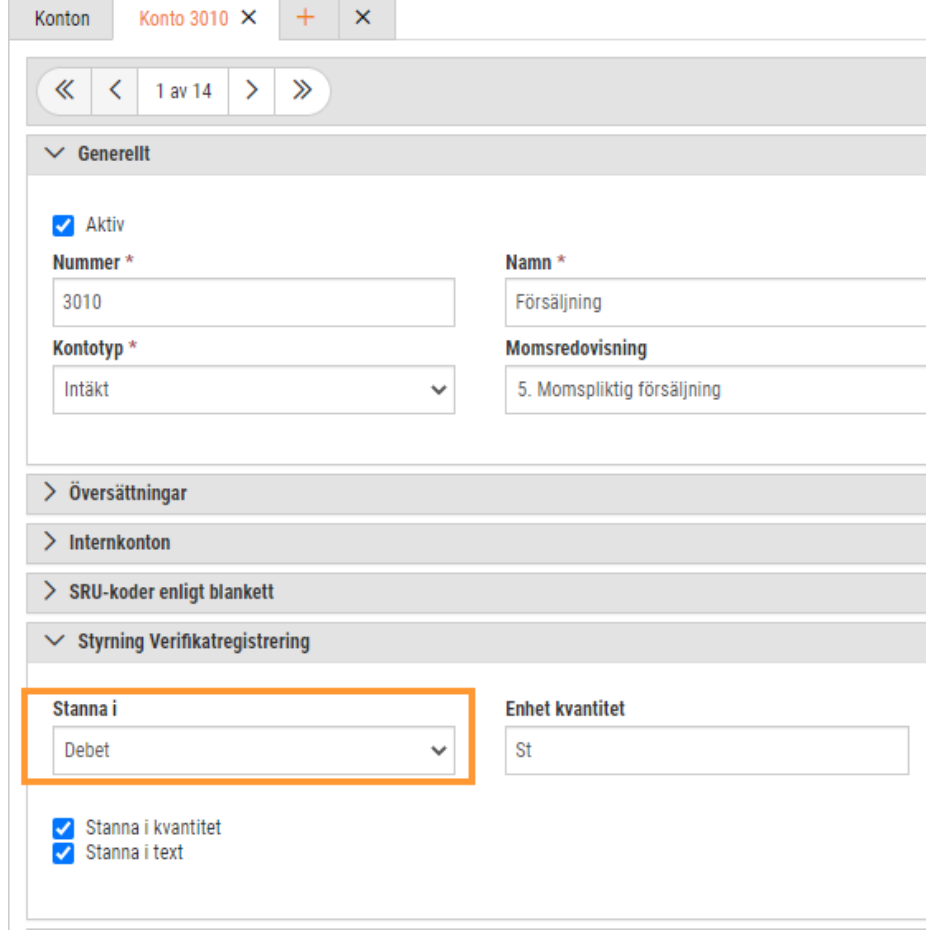

### 6.10.2 Allmänt: Visning av BIC i rullgardinslistor

Om BIC sparas i en betalningsuppgift på Företagssidan kommer denna kod att presenteras inom parentes i slutet av IBAN-kontot, till exempel SE6795000099604244 (HANDSESS).

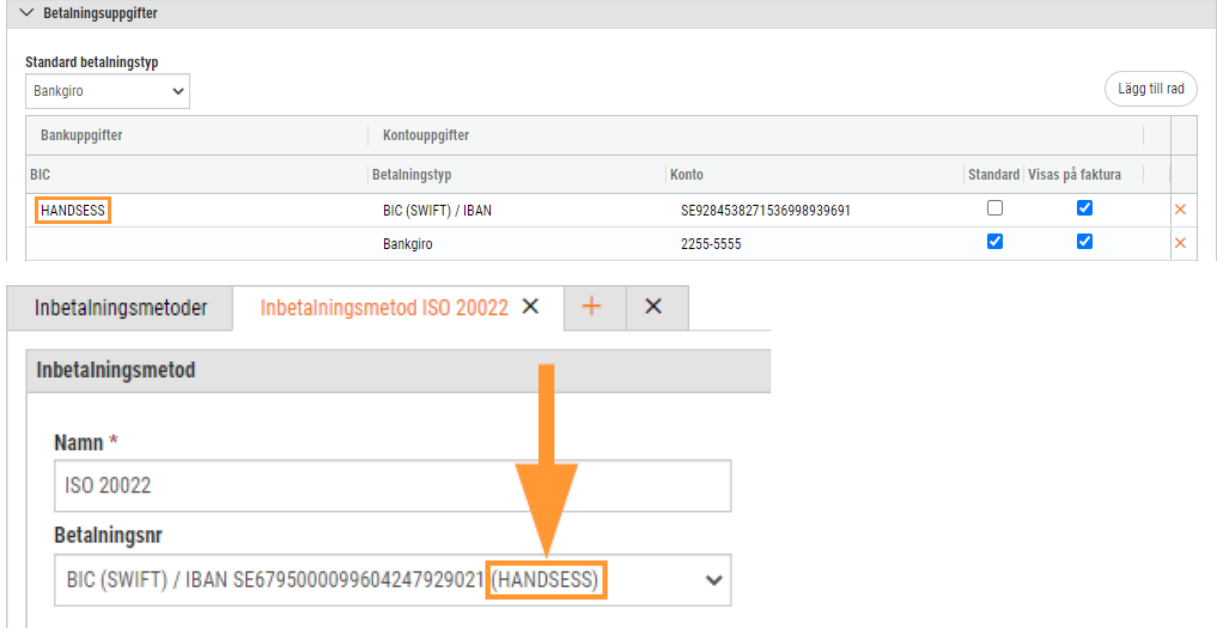

Detta gäller nedan rullgardinslistor:

- Ekonomi > Inställningar > Kundreskontra > Inbetalningsmetoder
	- o Betalningsnummer på redigeringssidan
- Ekonomi > Inställningar > Leverantörsreskontra > Betalningsmetoder
	- o Betalningsnummer på redigeringssidan
- Ekonomi > Leverantörs > Fakturor
	- o Betalkonto på redigeringssidan

#### 6.10.3 Budget: Funktion för kopiering

På redigeringssidan av en budget finns nu en funktion för att kopiera. Se knappen i bilden nedan.

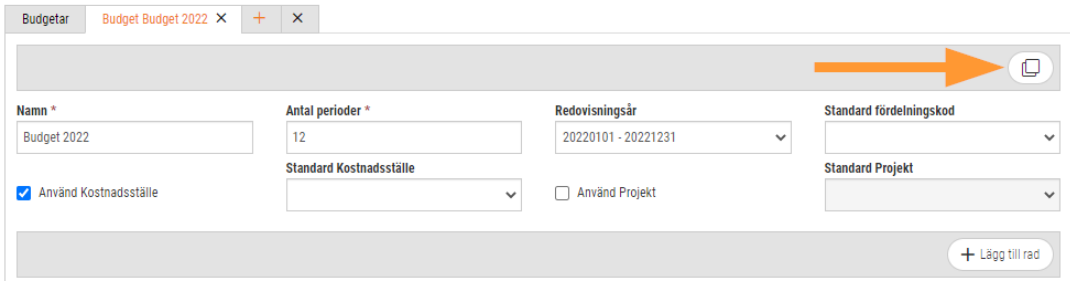

#### Sida **130** av **149**

# **7. Försäljning**

## 7.1 Analys

### 7.1.1 Analys: Ny analysvy för order

Nu finns en analys för order tillgänglig i SoftOne GO Analys-modul! Denna analys ger exempelvis möjlighet att ta ut statistik för ordrar skapade senaste månaden eller ordrar med leveransdatum kommande dagarna.

#### **Skapa en orderanalys:**

1. Gå till modulen Rapporter och analys genom att klicka på nedan knapp.

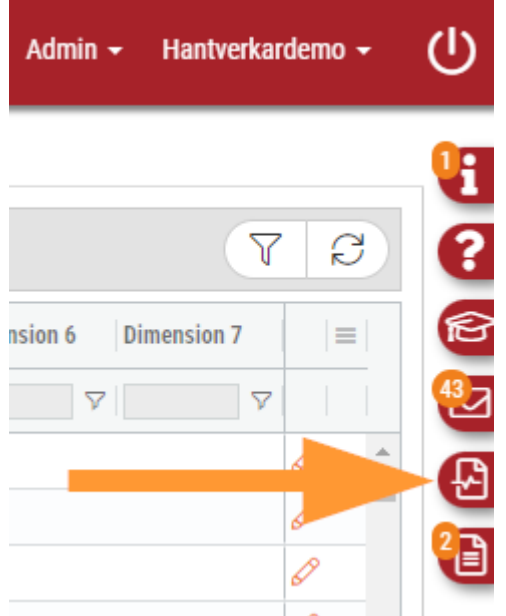

- 2. Gå till fliken Analys.
- 3. Kryssa ev. i Visa även ej upplagda.
- 4. Klicka på Orderanalys.
- 5. Gör önskade urval.
- 6. Välj ett eller flera fält som ska användas.
- 7. Välj om analysen ska visas som en lista i GO eller om en Excel-fil ska skapas.

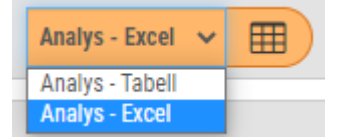

- 8. Klicka på knappen som visar ett rutnät.
- 9. Gå till fliken Utskrivna (kö).

10. Nu har analysen skapats – klicka på knappen som visar ett rutnät för att öppna den.

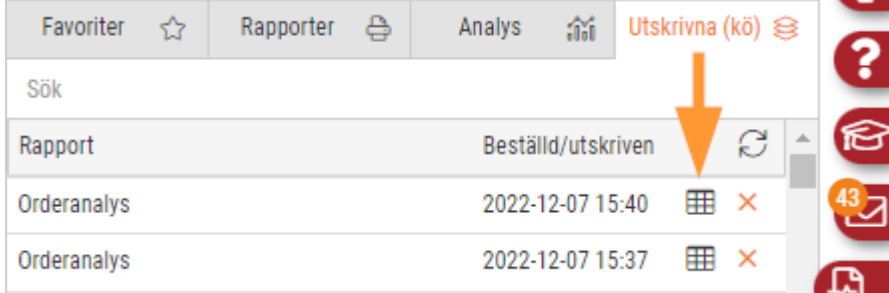

## 7.2 EDI

### 7.2.1 EDI: Grossistkoppling för Malmbergs Elektriska

Sedan en tid tillbaka finns det möjlighet att ta emot EDI-meddelanden från grossisten Malmbergs Elektriska. Det finns både stöd för att ta emot orderbekräftelser och leverantörsfakturor.

Följ nedan steg för att aktivera EDI-kopplingen i GO:

- 1. Navigera till Administrera > Företag > Företag.
- 2. Klicka på pennan för aktuellt företag.
- 3. Klicka på knappen Redigera grossistkopplingar.
- 4. Klicka på pluset.
- 5. Välj grossist Malmbergs.
- 6. Ange kundnummer hos grossist.
- 7. Spara.

Kontakta support@softone.se för att få hjälp att aktivera kopplingen hos grossisten.

## 7.3 Order

#### 7.3.1 Order: Indikation för om grossistprislista avser en nettoprislista

Om en grossistprislista avser en nettoprislista visas detta numera på två ställen:

• På sidan Grossistprislistor visas texten Netto inom parentes

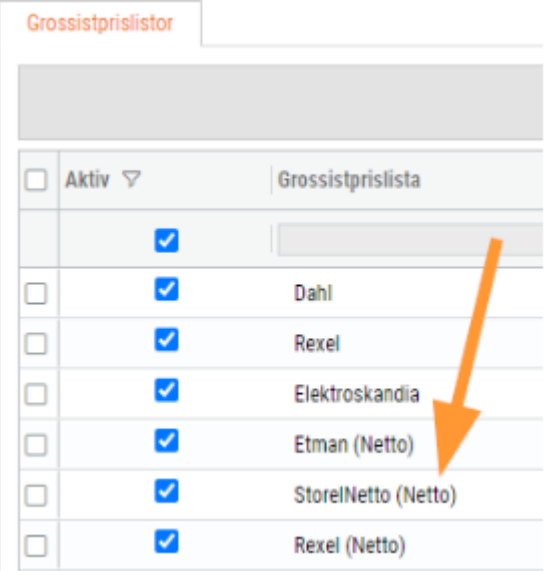

• I redigeringsläget av en prisformel visas texten Netto inom parentes i nedan rullgardinslista

### 7.3.2 Order: Förbättringar för val av anställd vid registrering av utlägg

Vid registrering av utlägg på en order har det tidigare varit svårt att hitta rätt anställd. Nu har vi därför sorterat listan i alfabetisk ordning och utökat den med anställningsnummer efter den anställdes namn.

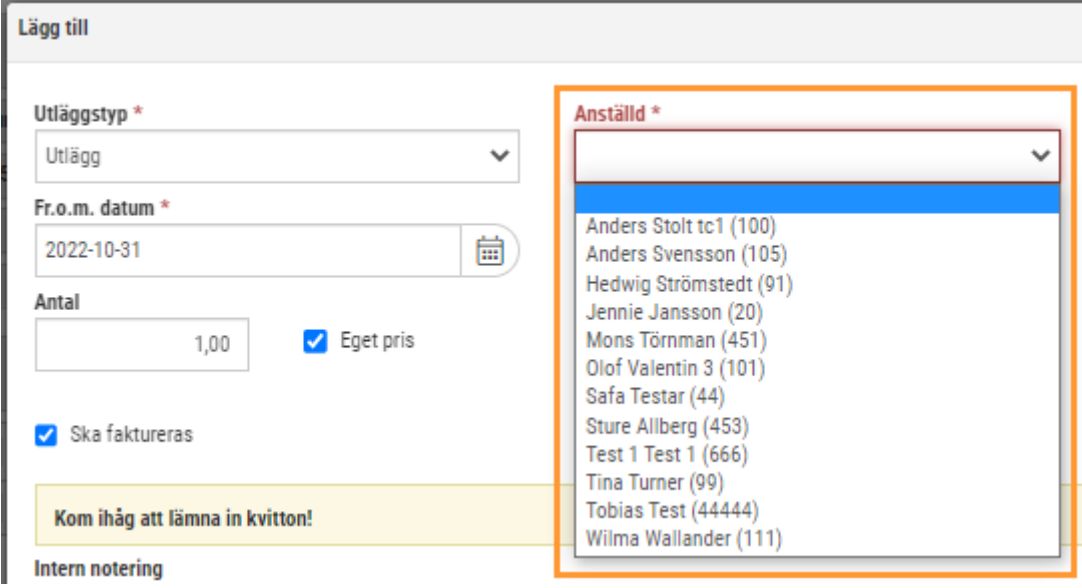

### 7.3.3 Order: Kvittodatum på fakturaunderlag från ICA MinButik

Vid import av fakturaunderlag från ICA MinButik läses nu kvittodatumen i filen in som leveransdatum i de ordrar som skapas.

Syftet med detta är att förenkla avstämningen mellan GO och MinButik. Med hjälp av kvittodatumet kan användaren snabbt filtrera fram de ordrar som avser ett visst datum och stämma av dessa mot köpen för samma dag i MinButik. En annan fördel är att kunna styra fakturadatumet utifrån kvittodatumet i samband med samfakturering av ordrar.

#### **Bra att veta!**

- Leveransdatumet visas både i orderlistan och i redigeringsläget av en order.
- Precis som tidigare kommer importdatumet anges som orderdatum.

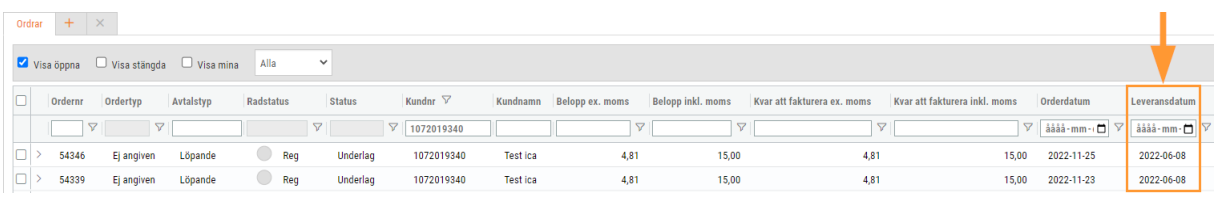

#### 7.3.4 Order: Prishantering av utlägg

Vid registrering av utlägg har fältet 'Belopp att fakturera' tidigare uppdaterats med inköpspriset för den artikel som vald utläggstyp är kopplad till. Nu har vi förändrat prishanteringen till att istället utgå från artikelns försäljningspris. Samma prioritetsordning som vid registrering av artikelrader används, det vill säga:

- 1. Pris från kund
- 2. Pris från projekt
- 3. Pris från orderns angivna prislista

Denna förändring avser både webben och appen.

#### **Exempel**

• I nedan exempel registreras ett utlägg för Restid och Belopp att fakturera blir 250 kr:Lägg till

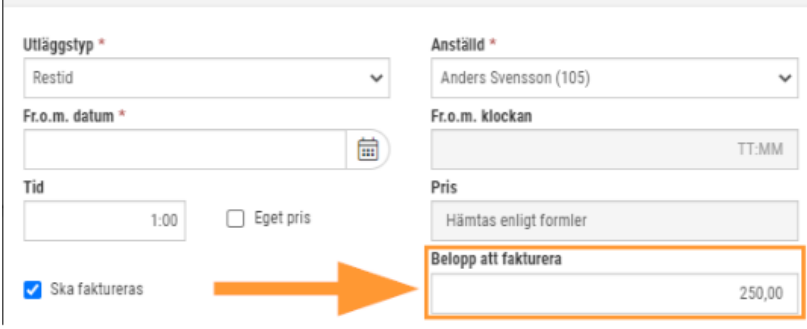

• Priset har i detta fall hämtats från den prislista som är angiven på ordern (Standard):

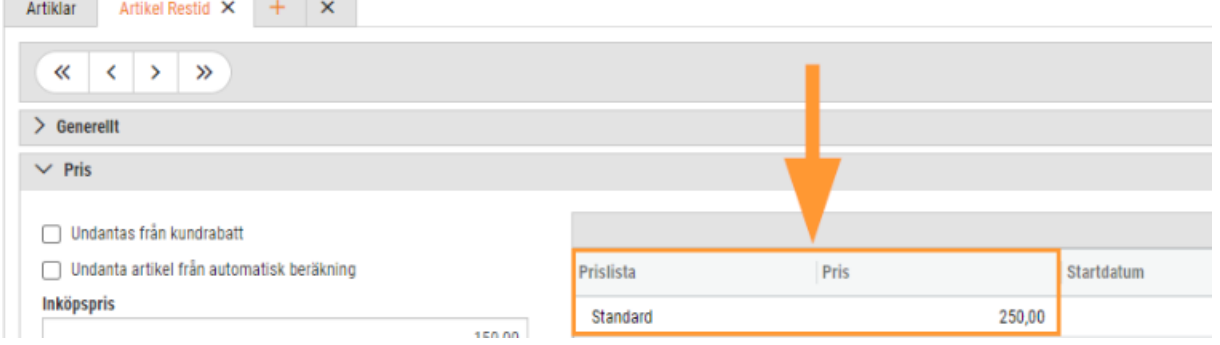

## 7.4 Skattereduktion

### 7.4.1 Grön teknik: Förstärkt reduktion för installation av solceller

Från och med 1 januari 2023 har skattereduktionen för installation av solceller höjts från 15 % till 20 %. Nu finns det stöd i SoftOne GO för automatisk hantering av den ökade skattereduktionen.

#### **Uppsättning**

För att bibehålla historiken på befintliga ordrar och fakturor har en ny basartikel avseende Grön teknik-avdrag 20 % skapats, vilket innebär att viss uppsättning krävs. Så småningom kommer basartikeln som avser Grön teknik-avdrag 15% döljas. Följ nedan steg för att komma gång med den nya avdragsprocenten:

- 1. Skapa en ny artikel för Grön teknik-avdrag 20 %
- 2. Skapa en ny artikel för Avslag grön teknik-avdrag 20 %
- 3. Koppla de nya artiklarna till basartiklar via Försäljning > Inställningar > Artiklar

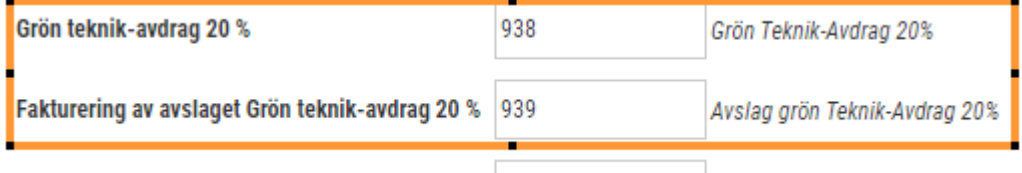

Grön teknik-avdrag 50 % 036 Grön Teknik-Avdran 50% 4. Behåll basartiklarna för Grön teknik-avdrag 15 % för att historiken över utförda skattereduktioner ska kvarstå.

5. Använd den nya avdragsartikeln på nya ordrar för att beräkningen ska ske utifrån 20 % istället för 15 %.

#### 7.4.2 Grön teknik: Info om hantering av avdrag vid fastpris

Med anledning av många inkomna frågor kring hur Grön teknik-avdrag ska hanteras för ett fastprisarbete kommer här ett exempel om tillvägagångssättet i SoftOne GO.

#### **Information från Skatteverket**

*Skattereduktion för installationen ges för arbete och material. Kostnader för resor, utrustning eller projektering i samband med installationen ger inte rätt till skattereduktion. Dessa kostnader ska du som kund betala i sin helhet. Vid installation av grön teknik till fast pris (totalentreprenad) kan kostnaderna för arbete och material beräknas till 97 % av totalpriset. Övriga kostnader kan anses uppgå till 3 % av det totala priset.*

#### **Exempel**

Så här kan en fastprisorder se ut om arbetet avser en installation av solceller.

- 1. Här är två olika fastprisartiklar registrerade en fastprisartikel F där 97 % av material och arbete som ska faktureras ingår och en fastprisartikel FG där övriga 3 % ingår. Det beror på Skatteverkets regler.
- 2. Fastprisartikel F har skattereduktionstyp för Nätanslutet solcellssystem och ingår i underlaget för avdrag.
- 3. Fastprisartikel FG har skattereduktionstyp Övrigt och ingår inte i underlaget för avdrag.
- 4. Innan skattereduktionsavdraget registreras kontrollera att typen är korrekt. Om någon artikelrad behöver justeras – markera raden/raderna, klicka på funktionsknappen och välj Ändra skattereduktionstyp på markerade rader.

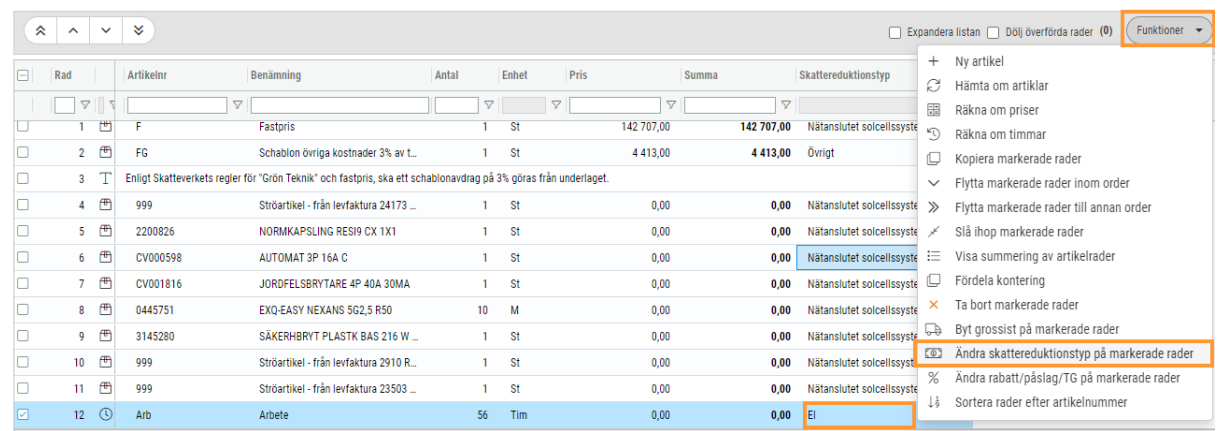

5. Välj Nätanslutet solcellssystem i rullgardinslistan för Avdragstyp att byta till och tryck på knappen Ändra avdragstyp.

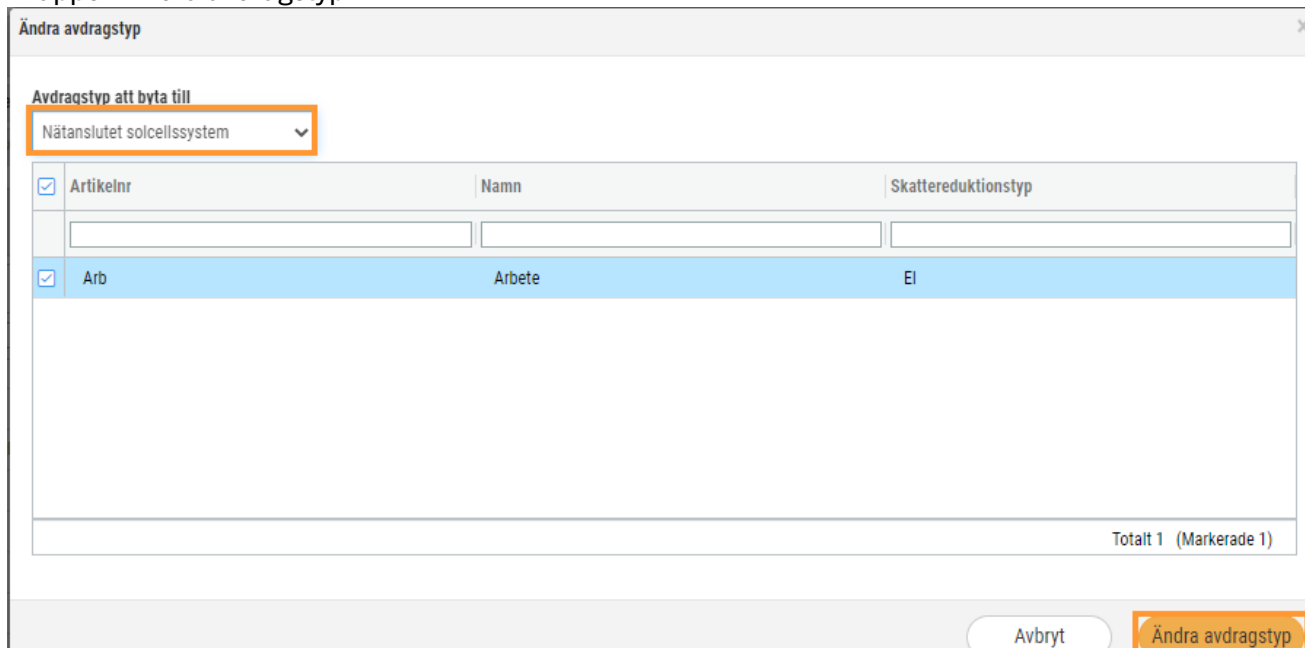

- 6. Säkerställ att fastprisartikeln som avser övriga kostnader har skattereduktionstyp Övrigt. Denna typ exkluderas vid beräkning av skatteavdraget.
- 7. Nu kan artikeln för 20 eller 50 % skatteavdrag registreras.

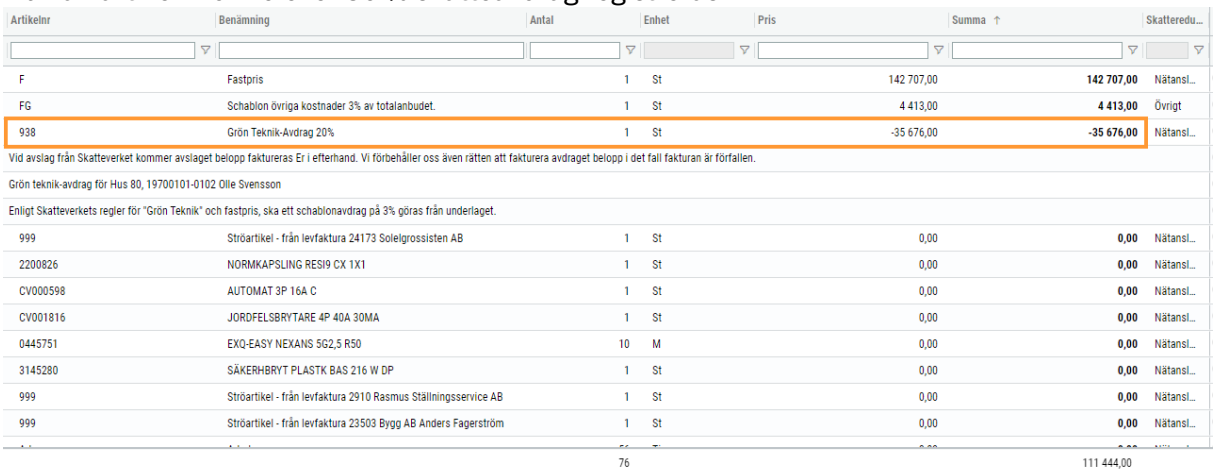

### 7.4.3 Skattereduktion: Redigering av ansökningsuppgifter

Ibland händer det att fel uppgifter anges på en ansökan för skattereduktion, vilket i sin tur kan skapa problem vid uppladdning av filen i Skatteverkets e-tjänst. Med anledning av det har vi lagt till stöd för redigering av uppgifterna som avser den sökande. Detta gör det möjligt att redigera ev. fel och sedan ladda ned filen på nytt.

#### **Instruktion**

1. Gå till Försäljning > Faktura > Skattereduktion > fliken Ansök om skattereduktion eller Ansökta.

2. Klicka på nedan markerade ikon för den rad som du önskar ändra.

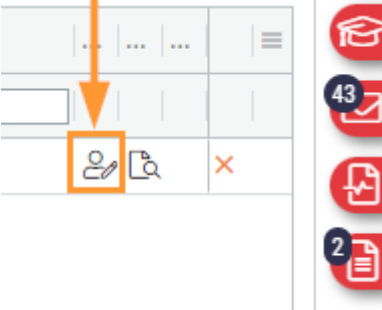

3. Nu visas nedan dialog med möjlighet att ändra alla fält förutom Personnummer.

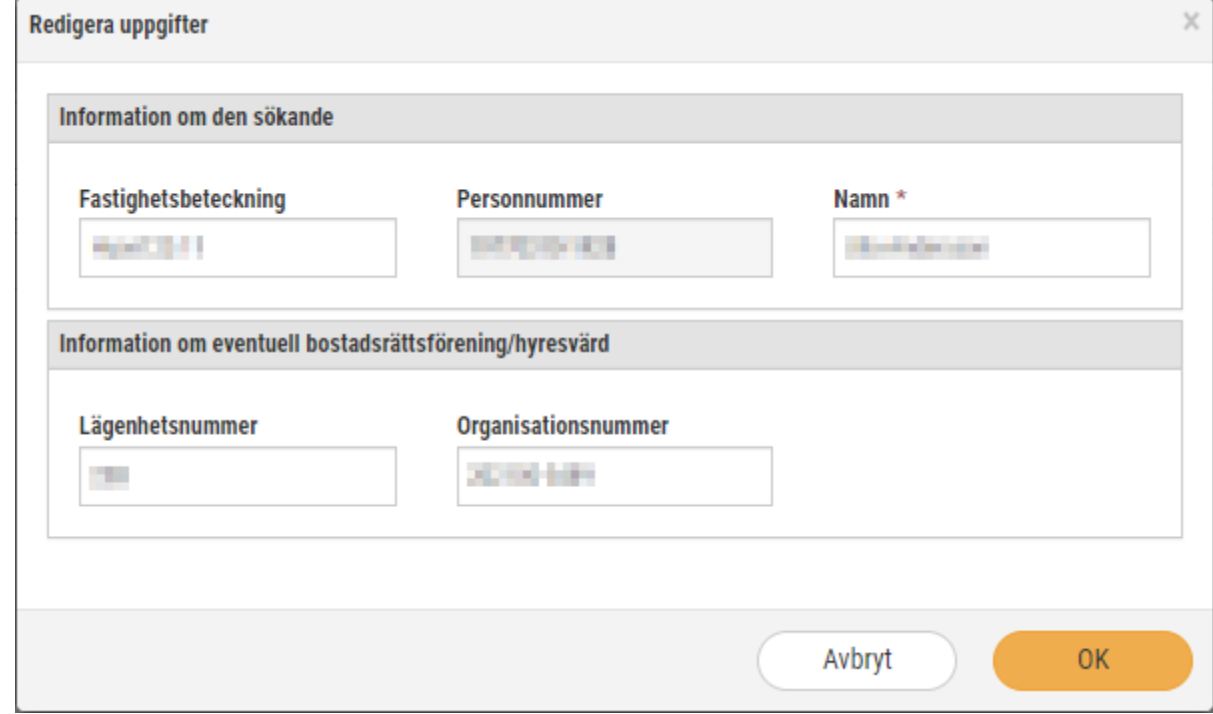

- 4. Klicka på OK för att spara uppgifterna.
- 5. Observera att ändringen endast uppdaterar uppgifterna för den specifika ansökan och inte den ev. skattereduktionskontakten på kunden.

## 7.5 Elektroniska utskick

#### 7.5.1 Elektroniska utskick: Förenklad filtrering av typ

På sidan Elektroniska utskick har vi förenklat filtreringen av typ (E-post och InExchange) genom att uppdatera kolumnen med en rullgardinslista.

Detta gör att användaren snabbt kan filtrera fram alla distribuerade fakturor med exempelvis typen 'E-post'.

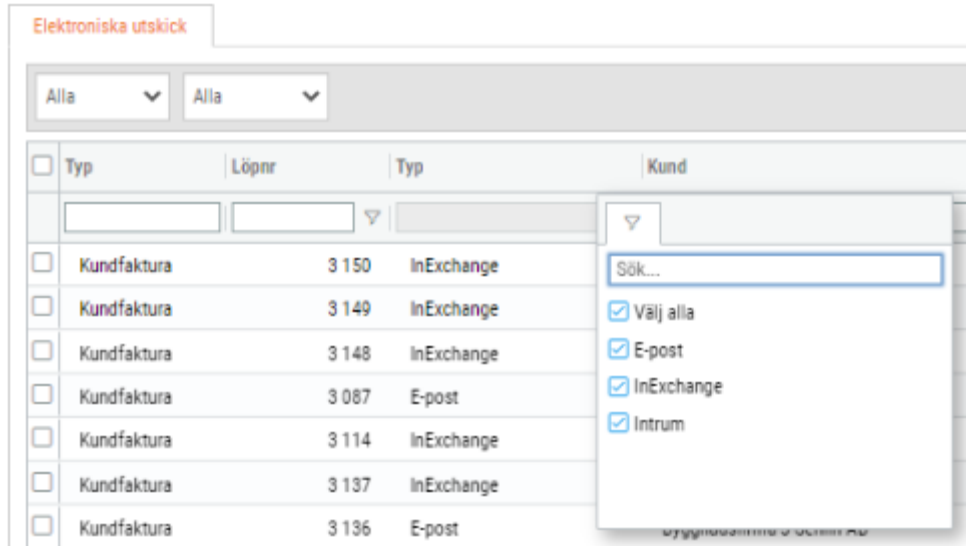

### 7.5.2 Elektroniska utskick: Öppna faktura/order/offert i ny flik

När du kontrollerar statusen för distribution av exempelvis kundfakturor på sidan Elektroniska utskick (Försäljning > Rapporter > Elektroniska utskick) finns det nu en genväg för att öppna en faktura/order/offert. I kolumnen 'Löpnr' har en penna lagts till, vilken öppnar upp underlaget i en ny flik.

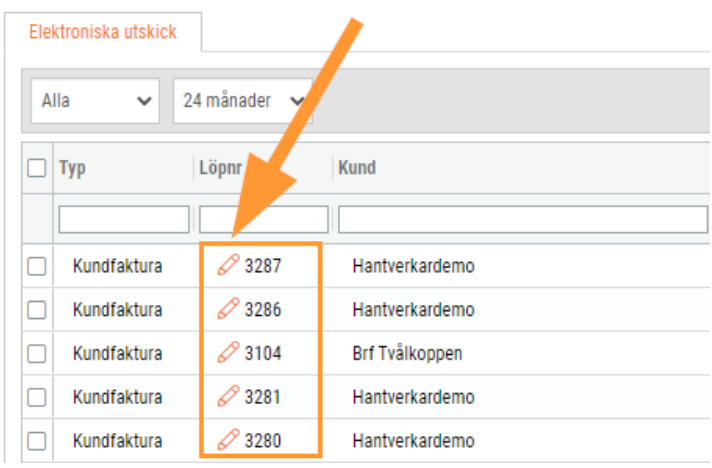

# 7.6 Övrigt

### 7.6.1 Prislistor: Systemprislista för Ahlsell Isolering

Nu erbjuder SoftOne GO automatisk uppdatering av priser för Ahlsell Isolering. Följ nedan steg för att aktivera grossistprislistan:

1. Navigera till Försäljning > Inställningar > Grossister > Grossistprislistor.

2. Synliggör de inaktiva prislistorna genom att bocka ur nedan kryssruta.

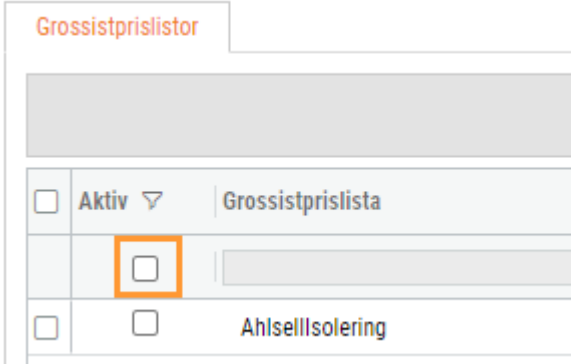

- 3. Bocka i Ahlsell Isolering.
- 4. Klicka på spara-knappen (ikon i form av en diskett).
- 5. Nu är prislistan aktiverad.

### 7.6.2 Rabattbrev: Manuell registrering av rabatt för grossisten SLR

Nu finns det funktionalitet för att manuellt registrera rabatter per

materialklass/artikelnummer för grossisten SLR. Anledningen är att grossisten i fråga inte kan tillhandahålla en fil med ett rabattbrev utan endast ett PDF-dokument med information om vilka rabatter som erbjuds.

#### **Registrera manuell rabatt**

- 1. Navigera till Försäljning > Import > Rabattbrev.
- 2. Välj grossisten SLR.
- 3. [Välj funktionen Lägg till rabatt.](https://www.softone.se/wp-content/uploads/2022/12/Inklistrad-18.png)

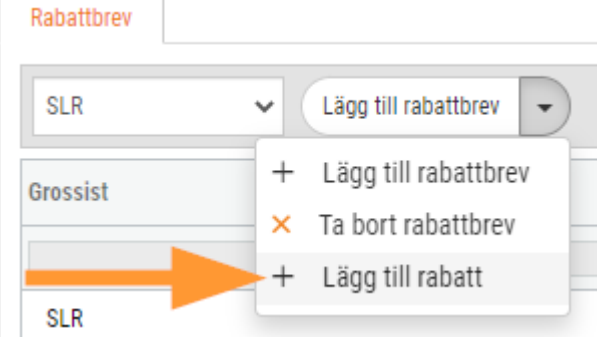

4. Välj typen Materialklass eller Artikelnr och ange en rabatt i procent.

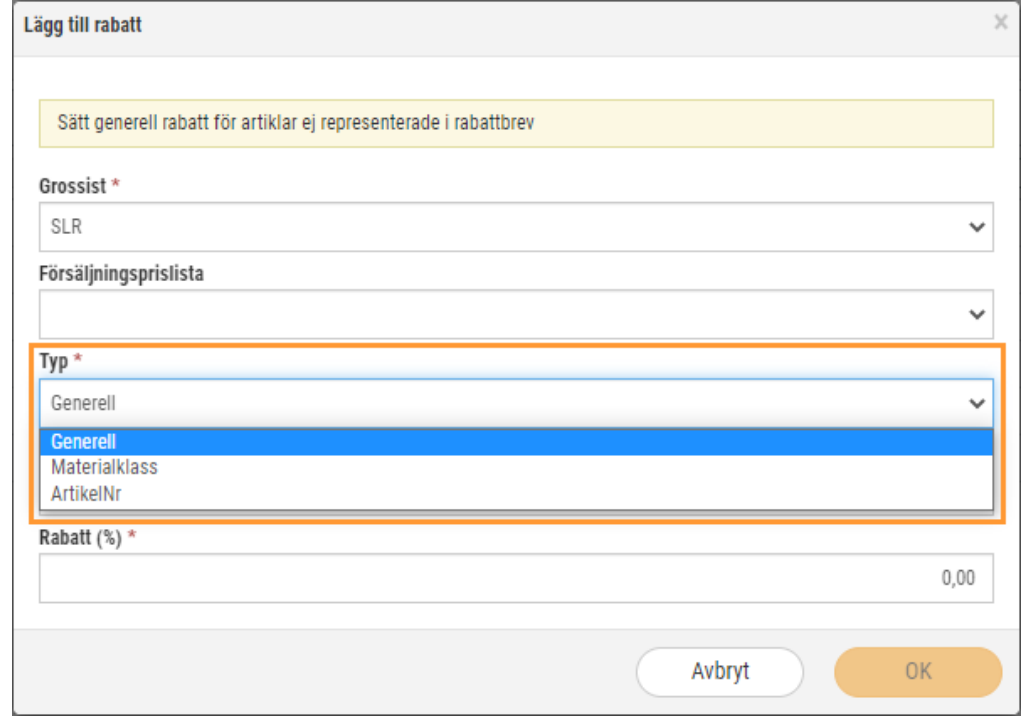

5. Klicka OK.

#### **Redigera befintlig rabattrad**

De manuellt registrerade rabattraderna kan öppnas via pennan på respektive rad. Här kan användaren redigera rabatten eller ta bort rabattraden.

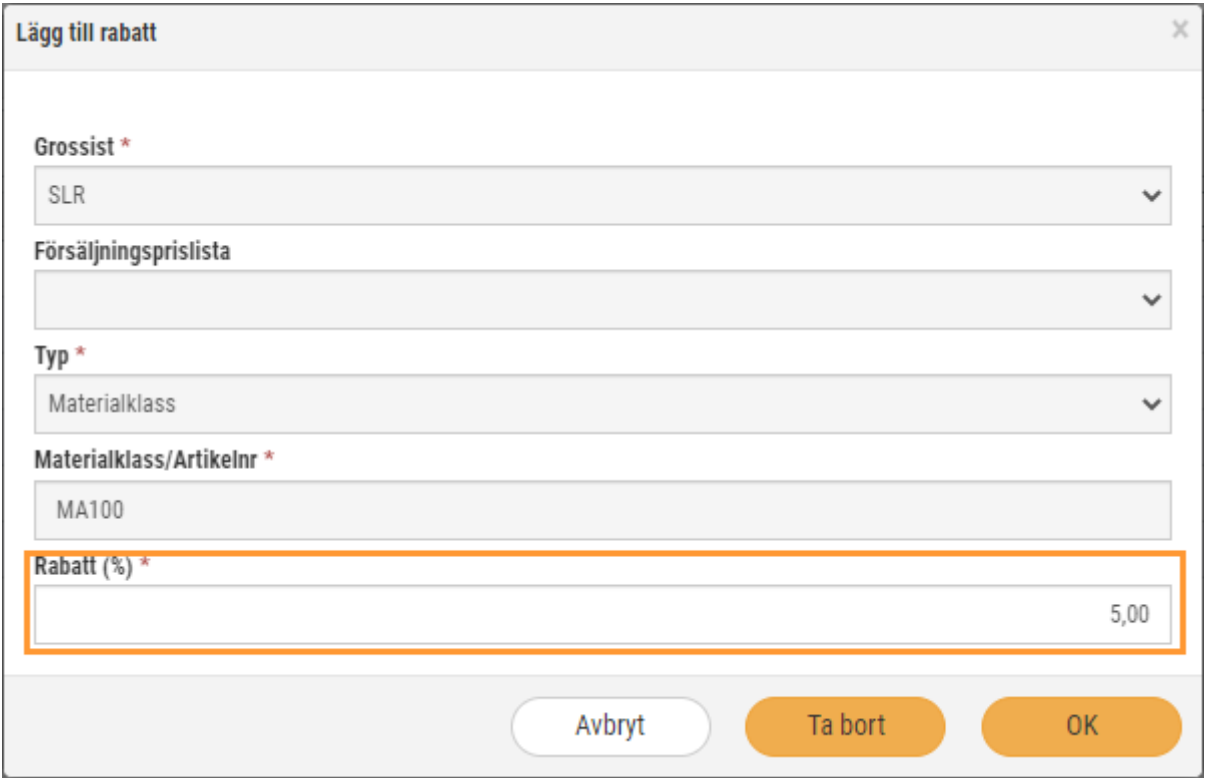

#### **Filter för att välja grossist**

Vi har för övrigt lagt till ett filter på sidan för att användaren enklare ska kunna söka fram de rabatter som är av intresse.

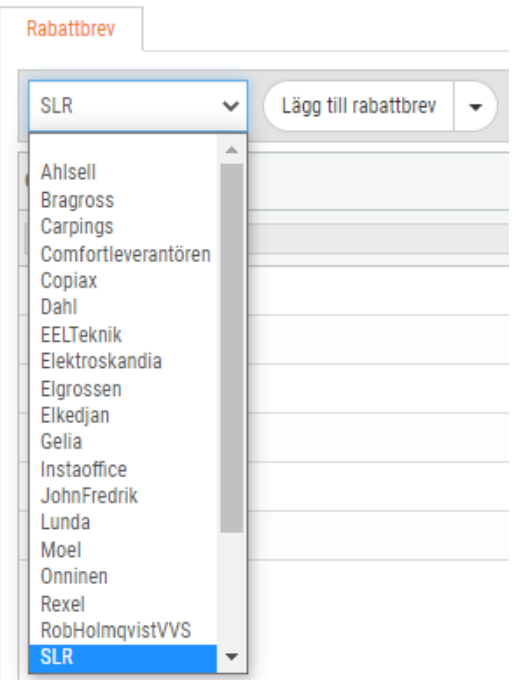

#### 7.6.3 Artikelrader: Förändrat beteende vid val av radstatus

Vi har förändrat beteendet för hur artikelrader markeras vid val av en radstatus. Tidigare markerades samtliga artikelrader och användaren behövde då avmarkera de rader som till exempel inte skulle faktureras.

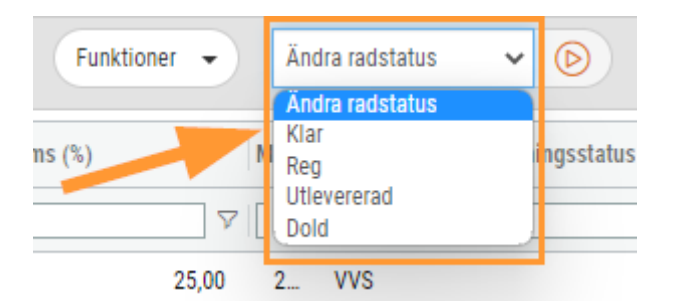

Ett naturligt beteende är att först välja rader och sedan status. Med anledning av det har vi ändrat till följande:

- Om det finns förvalda artikelrader kommer dessa kvarstå vid val av radstatus
- Om det inte finns några förvalda artikelrader kommer samtliga artikelrader markeras vid val av radstatus

Ovanstående förutsätter att raderna går att föra över till vald status. Om en rad inte kan föras över till vald status kommer den att avmarkeras.

#### **Exempel 1**

En rad har förvalts innan val av radstatus:

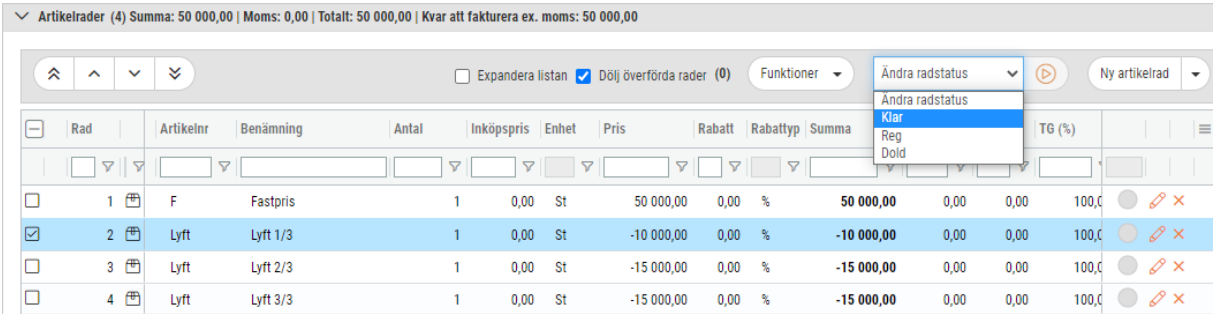

#### Resultat efter val av radstatus:

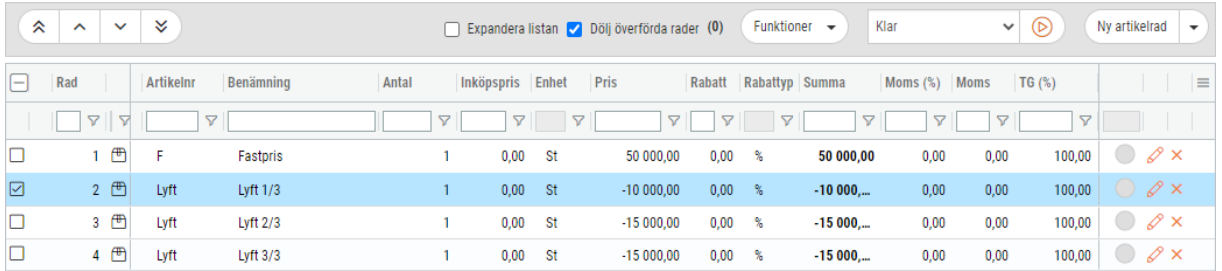

#### **Exempel 2**

Inga rader har förvalts innan radstatus valdes:

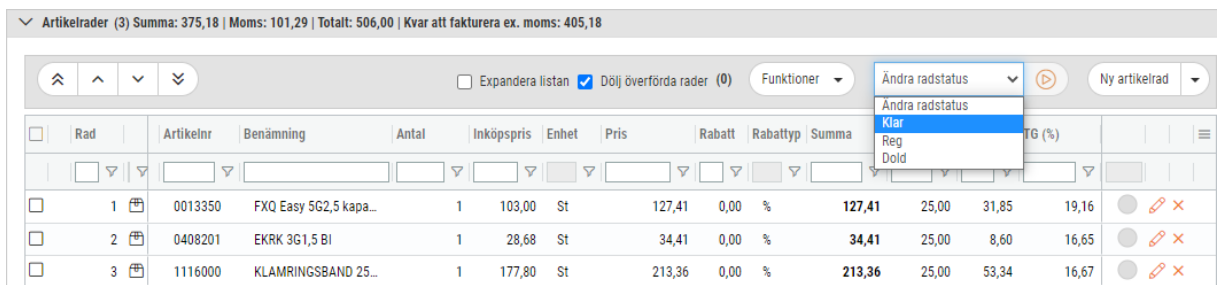

#### Resultat efter val av radstatus:

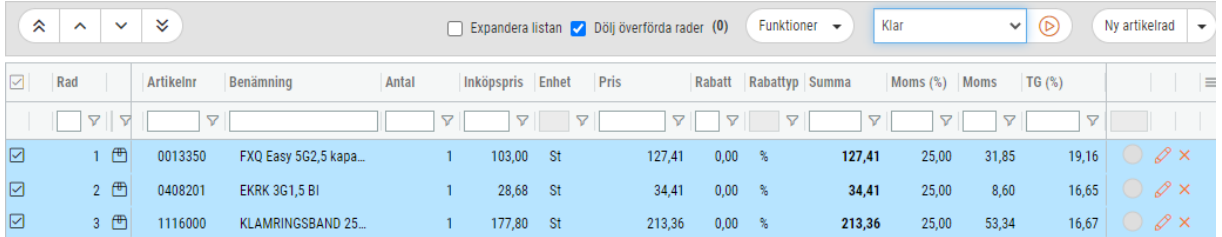

### 7.6.4 Artiklar: Filter för kolumnen 'Artikelnr'

I artikelregistret finns det nu en filtertratt för kolumnen 'Artikelnr'. Syftet är att exempelvis kunna filtrera fram artiklar som börjar med 01, istället för att få fram alla artiklar som innehåller 01. Detta underlättar i sin tur vid massändring av artiklar.

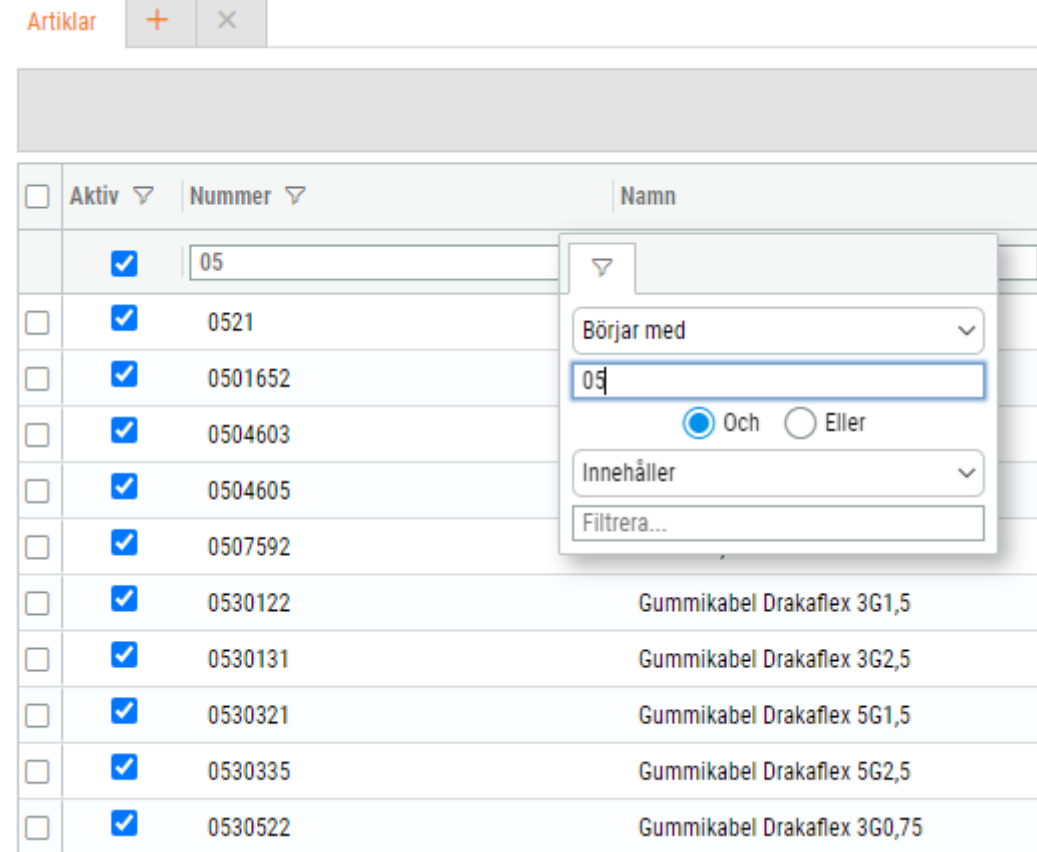
# **8. Projekt**

## 8.1 Allmänt

### 8.1.1 Projekt: Redigering av prislista via ett projekt

För att användare enklare ska kunna ange om en befintlig prislista ska ha den nya inställningen 'Projektprislista' (se releasenyheter [https://www.softone.se/releasenyheter-2022-09-](https://www.softone.se/releasenyheter-2022-09-26/#foersaeljning) [26/#foersaeljning\)](https://www.softone.se/releasenyheter-2022-09-26/#foersaeljning) har vi nu lagt till möjligheten att nå redigeringsläget av en prislista direkt från projektuppgifterna.

Vid fältet Projektprislista har det tidigare endast funnits en knapp med ett plustecken för att skapa en ny prislista, men numera finns även en penna. Om en befintlig prislista anges aktiveras den nya knappen och en dialog för att redigera prislistan kan öppnas.

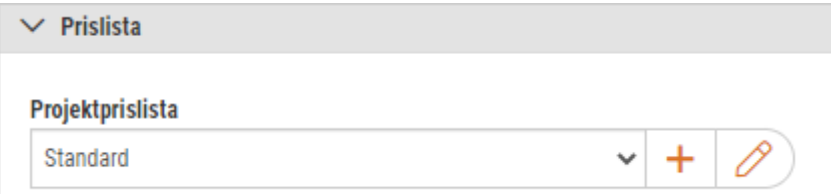

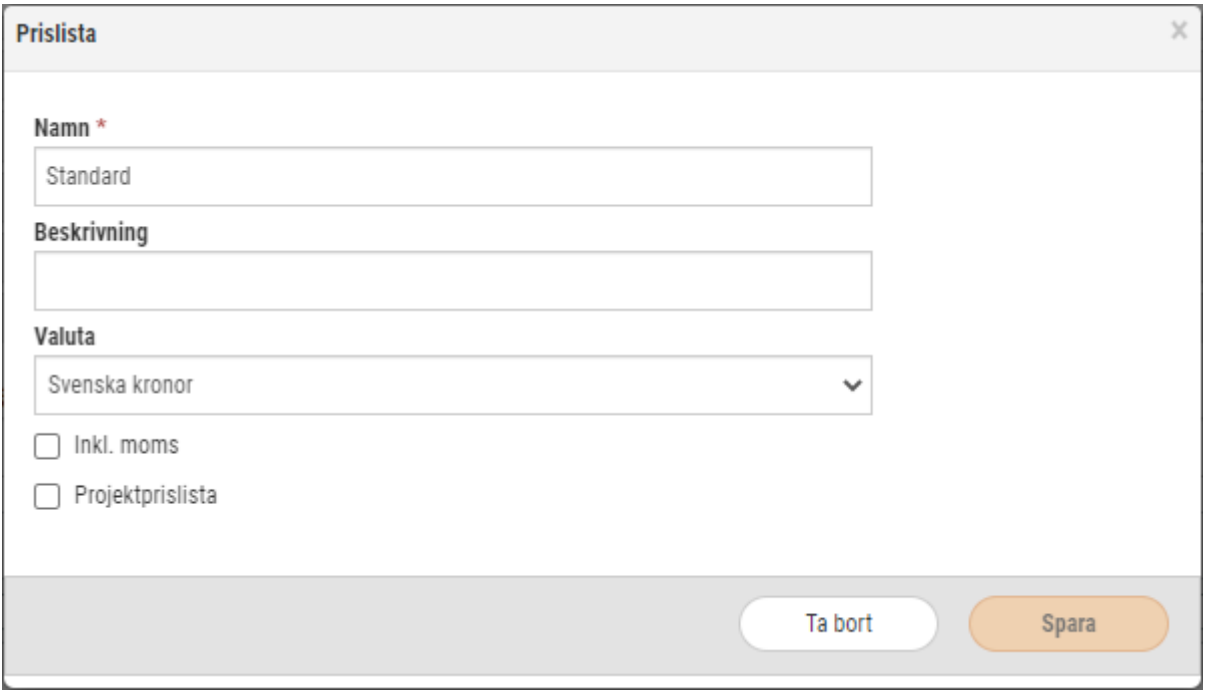

# 8.2 Uppföljning

### 8.2.1 Projektöversikt: Datumurval för intäkter som avser fastpris

På sidan Projektöversikt kommer fastprisrader framöver alltid visas under rubriken 'Intäkter ofakturerat', oavsett vilket datumurval som har angivits. Detta förutsätter att fastpriset inte har fakturerats, då visas beloppet istället under rubriken 'Intäkter fakturerat'. Tidigare visades endast fastprisraden om angivet datumintervall i Projektöversikten stämdes överens med datumet då fastprisraden skapades.

#### **Exempel**

En fastprisrad registrerades på en order 2023-01-27. I Projektöversikten anges datumurvalet 2023-01-01 till 2023-01-01. Trots att datumet när fastprisraden skapades inte ingår inom angivet intervall visas beloppet under rubriken 'Intäkter ofakturerat'.

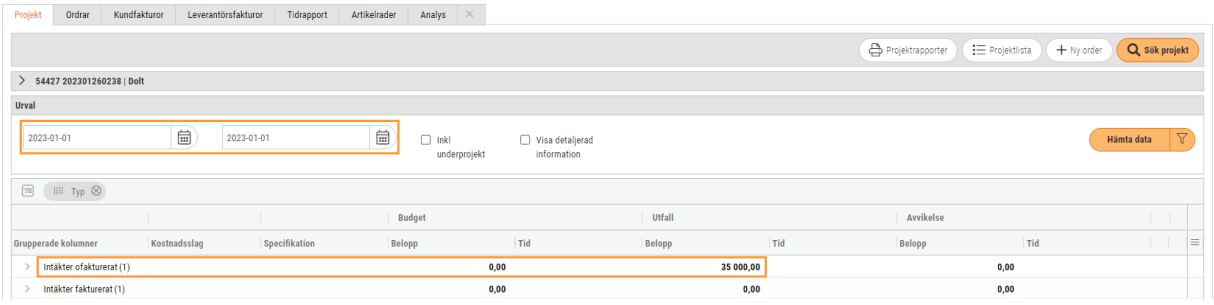

### 8.2.2 Projektöversikt: Datumurval för intäkter som avser tid

Tidigare har intäkter som avser tidartiklar visats utifrån de registrerade tidernas datum vid användning av datumurval i Projektöversikten. Det ledde till att tider som avsåg januari 2023, men som fakturerades i februari 2023, inte visades som en intäkt vid datumurval på februari 2023.

En ändring har utförts så att visningen av tidrader under rubrikerna 'Intäkter ofakturerat' och 'Intäkter fakturerat' istället utgår från fakturadatumet. Artiklar som avser material har alltid visats utifrån fakturadatum vid datumurval och samma sak gäller alltså numera även för artiklar som avser tid.

# **9. Logistik**

## 9.1 Inköp

### 9.1.1 Beställning: Utskrift av beställningsrapport på engelska

Nu finns det stöd för att skriva ut beställningsrapporten på engelska. Nedan följer en kort beskrivning:

- 1. Öppna en beställning.
- 2. Klicka på pilen bredvid knappen Skriv ut och välj Rapporter.

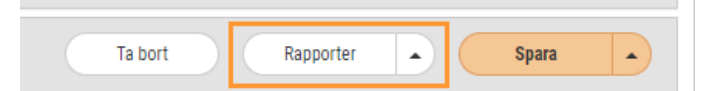

3. Välj engelska i rullgardinslistan för Språk. Klicka sedan på skrivaren för att skriva ut eller kuvertet för att e-posta beställningen till leverantören.

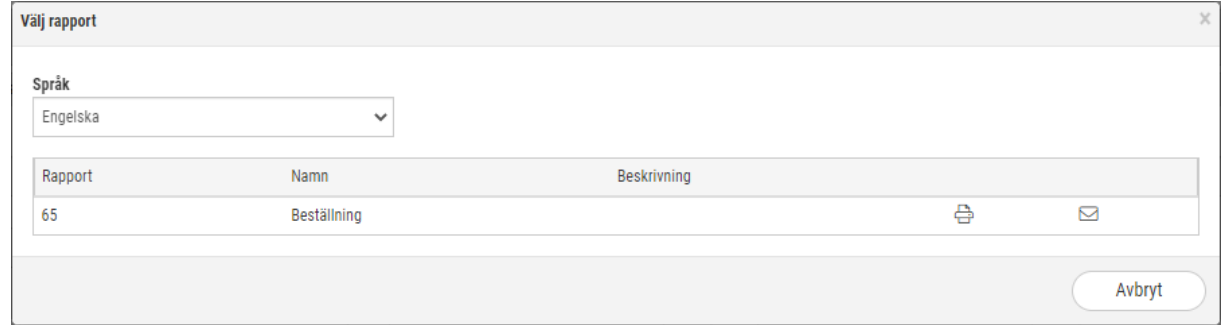

### 9.1.2 Försäljningsartikel: Se kopplade inköpsartiklar

Redigeringssidan för en försäljningsartikel (Försäljning > Artikel > Artiklar) har utökats med en ny expander benämnd 'Inköpsartiklar'. Expandern visar de inköpsartiklar som är kopplade till vald artikel och dessa kan enkelt öppnas genom att klicka på pennan på respektive rad.

Det finns även möjlighet att skapa en ny inköpsartikel via knappen 'Skapa ny'. Den nya inköpsartikeln kopplas automatiskt till den artikel du är inne på.

För att den nya expandern ska visas behöver behörigheten för Inköpsartiklar [1069] vara aktiverad.

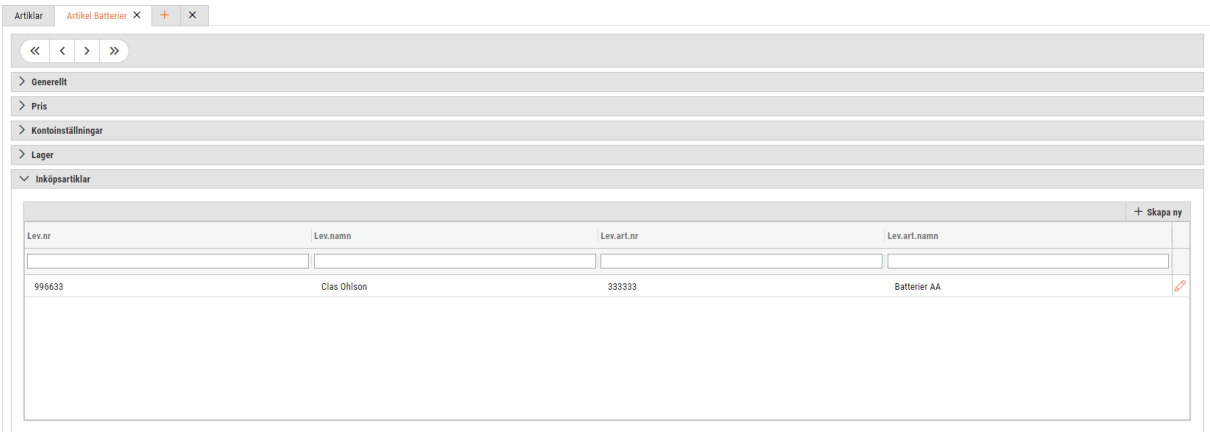

## 9.2 Lager

### 9.2.1 Saldo: Manuell ändring av genomsnittspris

Det går nu att göra en manuell ändring av genomsnittspris på en lagerförd artikel via Försäljning > Lager > Saldo. Vanligtvis behöver den här typen av transaktion inte användas, utan genomsnittspriserna uppdateras vid in- och utleveranser och det brukar räcka. Med anledning av det har vi lagt till en behörighet för att kunna använda den nya funktionaliteten.

#### **Behörighet**

Behörigheten 'Ändra snittpris på lagerförd artikel' behöver aktiveras under Försäljning i behörighetsträdet.

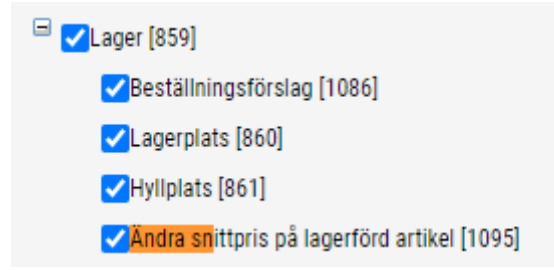

#### **Information**

• Genom att gå in på redigeringssidan av en artikel via Försäljning > Lager > Saldo kan en transaktion med typen 'Snittprisändring' göras, exempelvis vid uppstart av en ny artikel

eller om snittpriset behöver ändras av någon annan anledning.

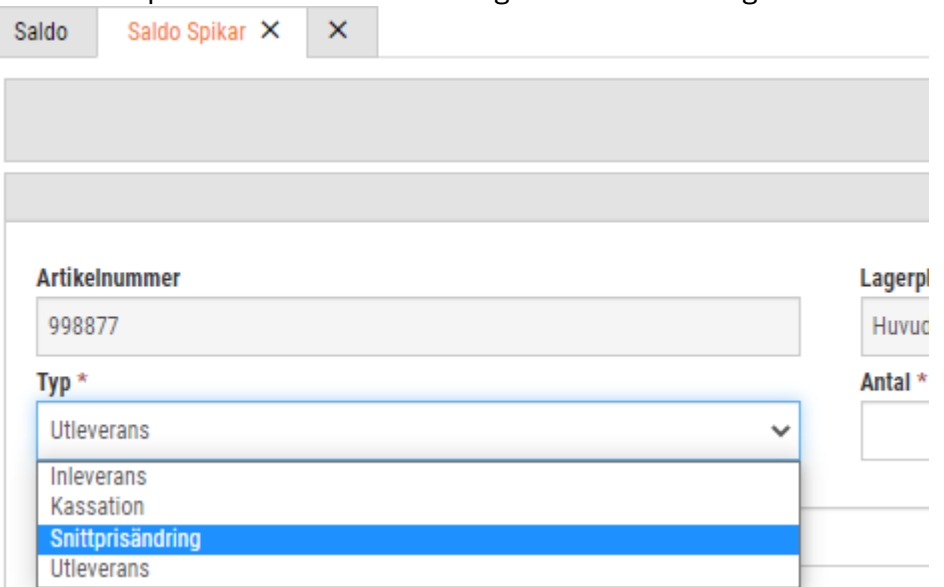

- Det är endast pris, datum och en notering för ändringen som går att registrera och spara i den här typen av transaktion.
- Inget verifikat uppdateras för en eventuell lagervärdesförändring utan detta måste i sådana fall registreras manuellt.

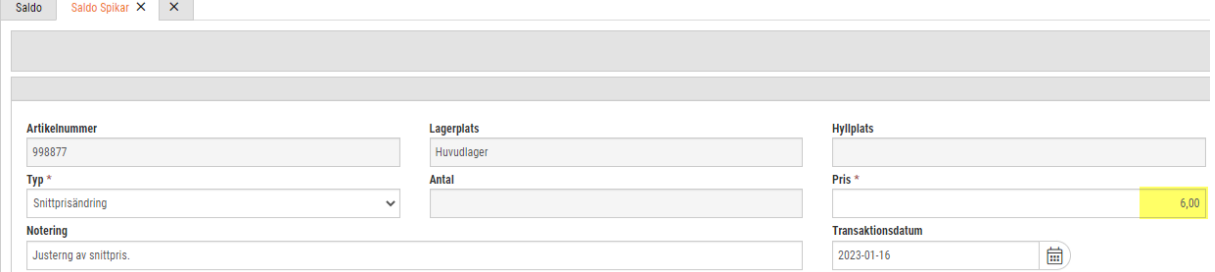

- Det vanligaste sättet att justera ett genomsnittspris som blivit felaktigt vid en inleverans är annars att utleverera det antal som var aktuellt vid den felaktiga inleveransen och sedan inleverera samma antal med det korrekta priset på samma datum.
- Efter snittpris uppdatering föreslår systemet det aktuella snittpriset vid nästa inleverans av artikeln.

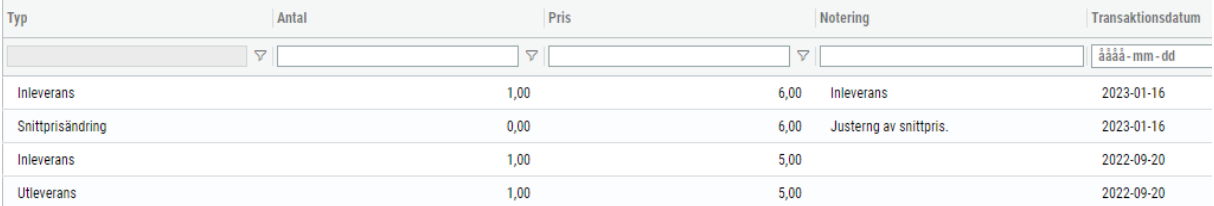